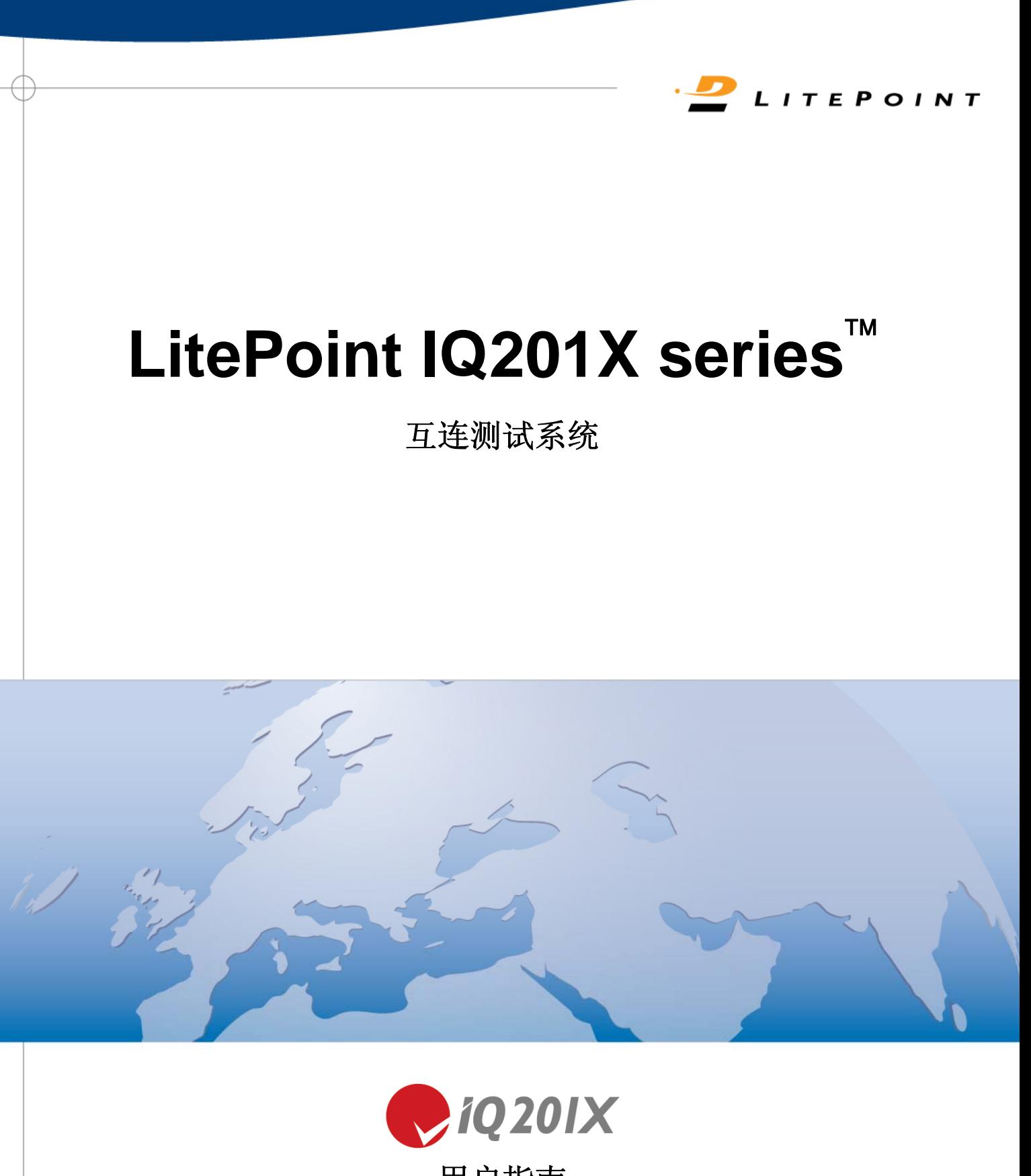

用户指南

Copyright © 2010, LitePoint Corporation

#### 保留所有权利

#### 限制权利图例

未经 LitePoint 公司事先书面许可,不得以任何形式或以任何手段,比如电子、机械、磁性、光学、化学、手动或其 他手段复制、传送、转录、在检索系统内储存该文档的任何部分,也不得将其以任何形式翻译成任何语言或计算机 语言。

#### 免责声明

LitePoint 公司不对本手册或相关 LitePoint 公司产品的内容做出声明或担保,特别是不承担出于任何具体目的的适销 性或适宜性的暗示保证。 即使获知有可能发生相关损坏, LitePoint 公司对使用该产品导致的意外或随之发生的损 坏或相关支出概不负责。

如果您发现本文档的错误,请按下列地址告知 LitePoint 公司。 LitePoint 公司并不保证该文档没有错误。 LitePoint 公司有权更改本文档规范以及所含其他信息,恕不提前通知。

#### 商标

LitePoint 和 LitePoint 标志、IQview、IQflex、IQnxn 以及 IQmax 是注册商标,IQsignal、IQwave、IQfact、IQcheck、 IQdebug、IQmeasure、IQtest、IQexpress、IQturbo、IQultra、IQ201X、TrueChannel 和 TrueCable 是 LitePoint 公司商 标。 Microsoft Windows 是 Microsoft 公司在美国和/或其他国家的注册商标。 所有商标或注册商标归各自所有公司所 有。

#### 联系信息

LitePoint Corporation 575 Maude Court Sunnyvale, CA 94085-2803 美利坚合众国

联系电话: +1.408.456.5000 传真: +1.408.456.0106

#### **LITEPOINT** 技术支持

www.litepoint.com/support 联系电话: +1.408.456.5000 服务时间: 工作日: 太平洋标准时间上午 8 点至下午 6 点。 电子邮件: support@litepoint.com

文档编号: 1075-5116-002 2010 年 11 月

# 目录

Æ

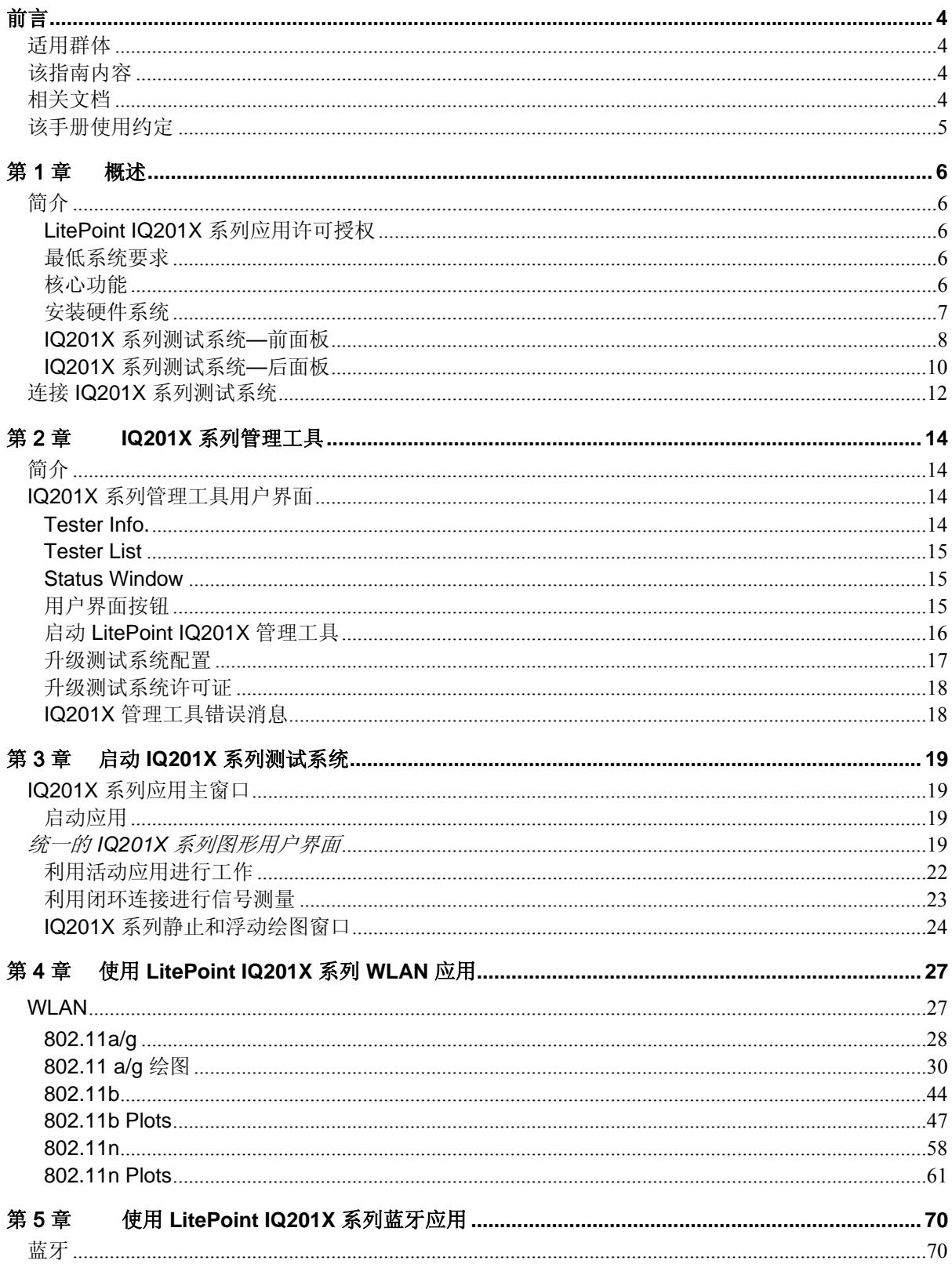

 $\overline{2}$ 

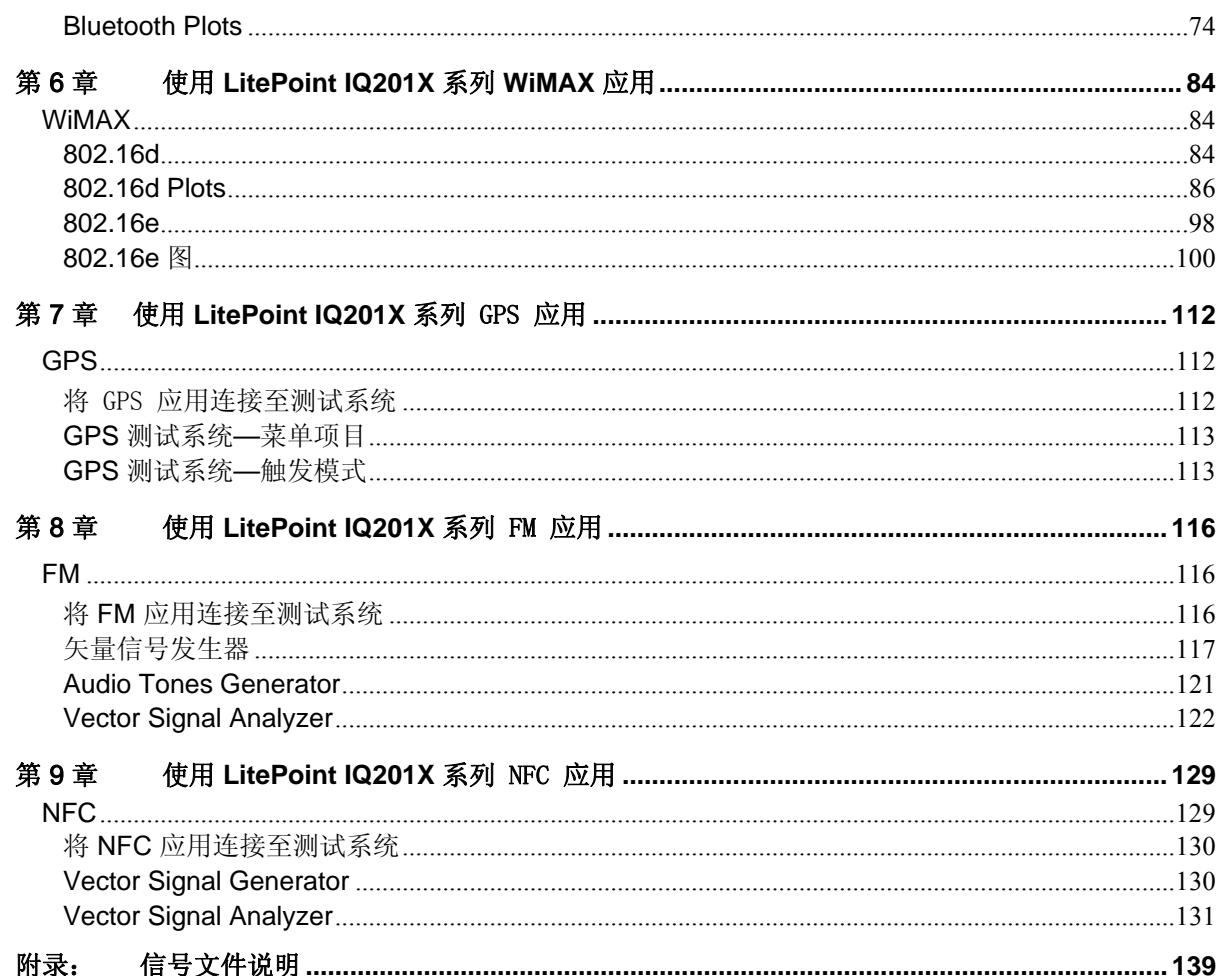

# 前言

《*LitePoint IQ201X* 系列用户指南》说明如何使用 LitePoint IQ201X 系列产品分析 WiFi、WiMAX、蓝牙、 GPS 和 FM 应用。

前言包括以下主题:

- 该指南的适用群体
- 该指南内容
- 相关文档
- 该手册使用约定

# 适用群体

《*LitePoint IQ201X* 系列用户指南》供测试工程师和其他技术人员利用 LitePoint 测试 WiFi、WiMAX、蓝牙、GPS 和 FM 应用。

# 该指南内容

本文档包括八章和附录,并包含以下主题:

- 第 1 章: 产品概述
- 第 2 章: 说明如何使用 IQ201X 系列管理工具
- 第 3 章: 说明如何启动 IQ201X 系列测试系统
- 第 4 章: 说明如何使用 IQ201X 系列 WLAN 应用
- 第 5 章: 说明如何使用 IQ201X 系列蓝牙应用
- 第 6 章: 说明如何使用 IQ201X 系列 WiMAX 应用
- 第 7 章: 说明如何使用 IQ201X 系列 GPS 应用
- 第 8 章: 说明如何使用 IQ201X 系列 FM 应用
- 第 9 章: 说明如何使用 IQ201X 系列 NFC 应用

附录: 说明信号文件

# 相关文档

《*LitePoint IQ201X* 系列用户指南》是 IQ201X 系列文档之一。 下列是可用的相关参考文档。

- 《*LitePoint IQ201X* 快速入门指南》
- 《*LitePoint IQAPI* 文档》

# 该手册使用约定

€

该文档使用下表列出的印刷符号约定。

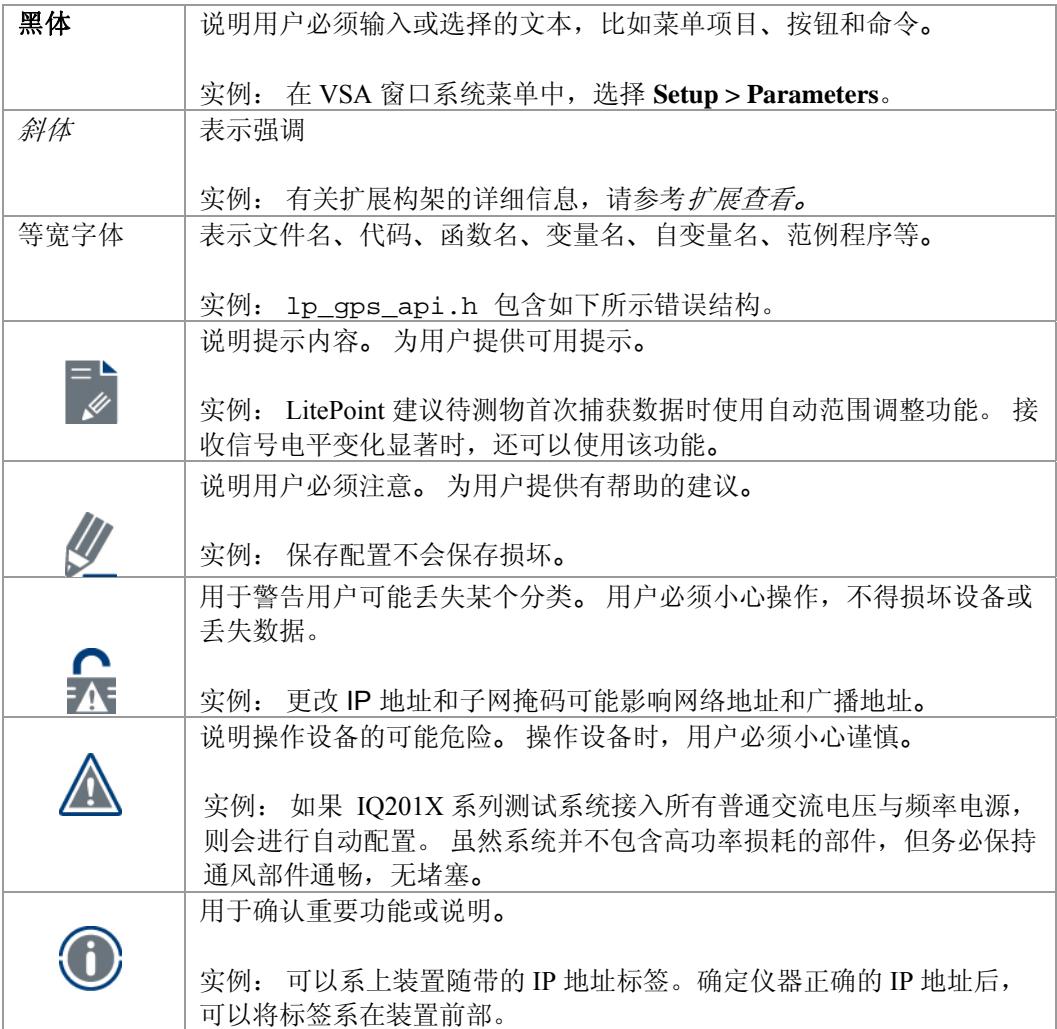

# 第1章 概述

# 简介

LitePoint IQ201X 系列测试系统可以进行 Multicom™ 测试。利用该系统,可以同时测试满足很多无线规范标准的无 线设备。 该系统为 WiFi、蓝牙、WiMAX、GPS 和 FM 设备提供制造测试的综合解决方案。

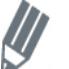

该文档交换使用术语 WiFi 和 WLAN。

LitePoint IQ201X 测试系统提供以下关键功能:

- 可以同时运行不同规范标准的特定测试组合,从而减少测试时间。 比如,利用该系统可以同时测量 WLAN、蓝牙设备与 FM 和 GPS 设备。
- 为 WLAN、蓝牙或 WiMAX 设备提供独立的接收和传送测量。
- 提供制造业使用的单频道 GPS 信号产生功能。

## **LitePoint IQ201X** 系列应用许可授权

IQ201X 基本系统具有 WLAN、蓝牙、GPS 和 FM 测量功能。 WiMAX 测量是独立的附加选择功能。

#### 最低系统要求

表 1-1 是 IQ201X 系列测试系统的系统要求。

#### 表 **1-1** 最低系统要求

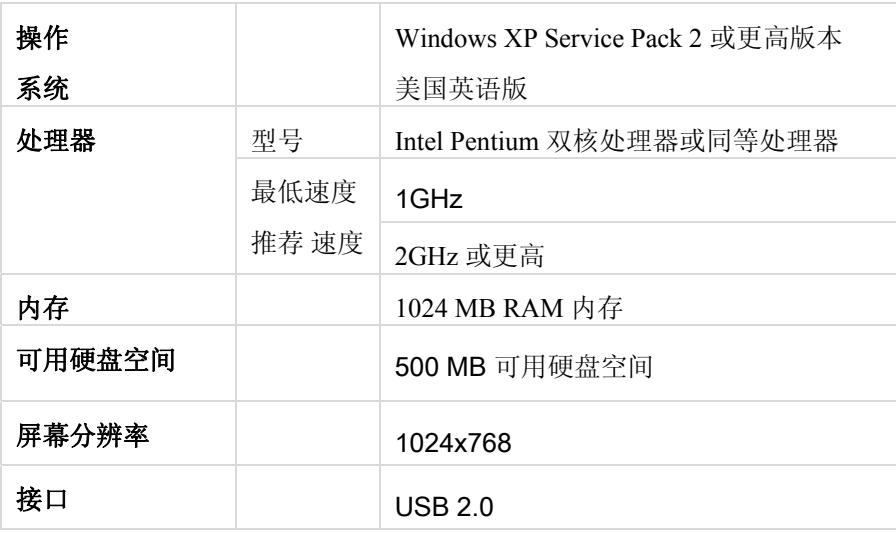

## 核心功能

IQ201X 测试系统的核心功能包括:

• 基于信号矢量的装置,该装置整合了用于分析 WLAN、蓝牙、WiMAX、GPS 和 FM 的 VSA 和 VSG。

- GPS 测试系统的整合测试解决方案,提供全面的开发与制造测试解决方案。
- 综合型低成本制造测试。
- 具有 WLAN、蓝牙或 WiMAX 设备的独立接收和传送测量功能。
- 提供各种 RF 端口,可以灵活连接多种设备配置。
- 可以进行特定的并列测量。
- 可以进行 Multicom™ 测试。
- 单次插拔测试的整合测量。
- 屏幕上移动点击的测量功能。

### 安装硬件系统

IQ201X 系列测试系统有两个面板: 前面板和后面板。

IQ201X 系列测试系统使用多个硬件模块,以便可以进行 WLAN、蓝牙、WiMAX 与 GPS 和 FM 技术的并行测试。 多矢量信号发生器 (VSG) 部分可以为 WLAN、蓝牙、WiMAX、GPS 和 FM 传输提供信号发生功能。

表 1-2 是各种 VSG 传输功能的使用频率范围。

#### 表 **1-2 VSG** 信号发射频率范围

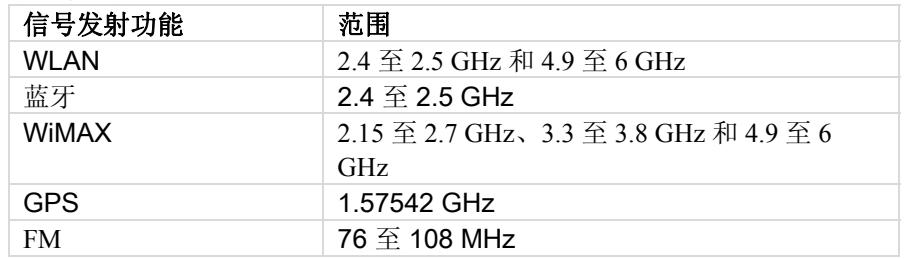

多矢量信号分析器 (VSA) 部分具有匹配功能, 涵盖与 VSG 部分完全相同的频带, 但不包括 GPS 频带。

IQ201X 系列测试系统包括相关特定通信标准的软件库。 利用图形用户界面 (GUI) 或 C++ API,可以使用各种信号 创建与分析程序。 IQ201X 系列测试系统捕获的所有数据通过 USB 2.0 链接发送至主电脑,并根据用户说明进行处 理。所有测量功能可以通过 GUI 实现,也可以通过 C++ API 用于制造测试,或设计特性测试的自定义程序自动 化。

利用 RF 连接端口,IQ201X 系列测试系统适合采用多种通信标准的大量待测物配置。 IQ201X 系列测试系统包括 GPS 通信标准的专用 RF 连接端口、FM 通信标准的专用 RF 连接端口,以及测试 WLAN、WiMAX 和蓝牙通信标准 的其他两个 RF 连接端口。 利用这些专用端口,用户可以根据待测物精确的端口拓扑方便配置 IQ201X 系列测试系 统,确保实现最大灵活性。 下图是 IQ201X 系列系统的基本功能方框图。

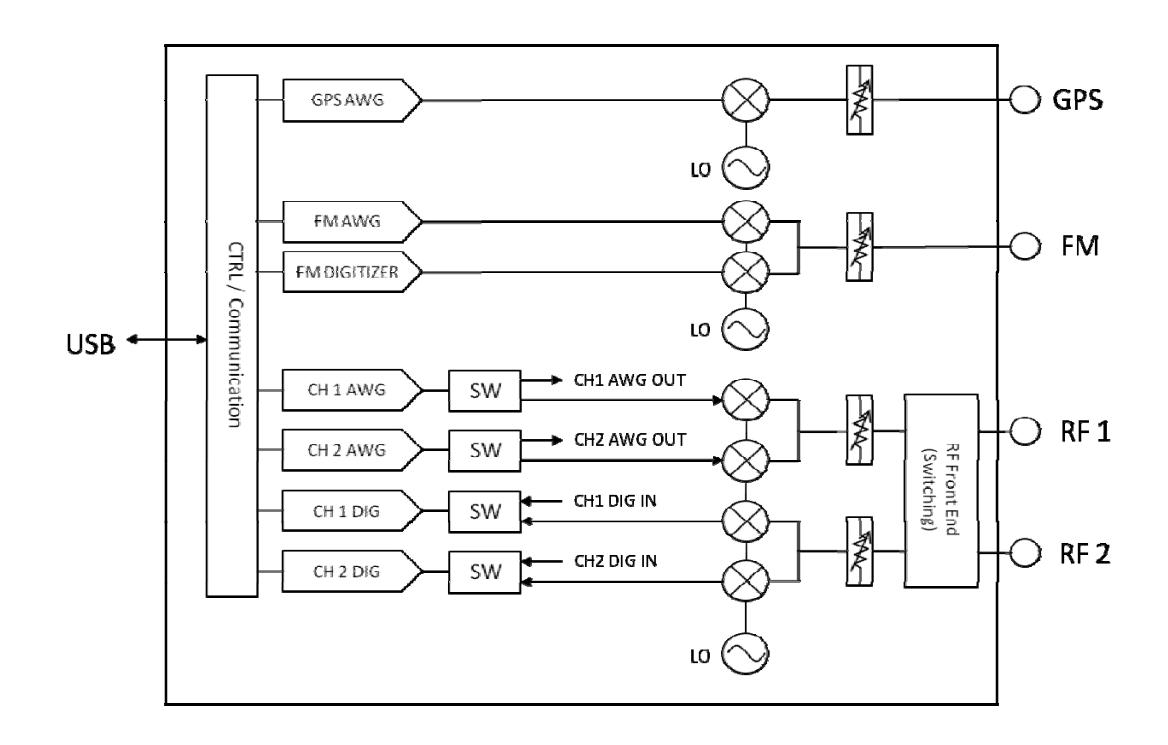

图 **1-1. LitePoint IQ201X** 系列测试系统**—**基本功能方框图

## **IQ201X** 系列测试系统**—**前面板

IQ201X 系列测试系统前面板有四个接口和 LED 指示灯。 表 1-3 说明前面板接口和指示灯。

#### 接口

Œ

前面板有四个用于连接各种测试仪器的 Type N (f) RF 端口输入/输出接口, 还设有电源开关和 LED 指示灯。

#### LED 指示灯

前面板的 LED 指示灯显示为绿色或红色。绿色灯说明系统接通电源,系统识别出 USB 连接。红色灯说明系统接通 电源,但是没有识别 USB 连接,连接硬件可能有故障。

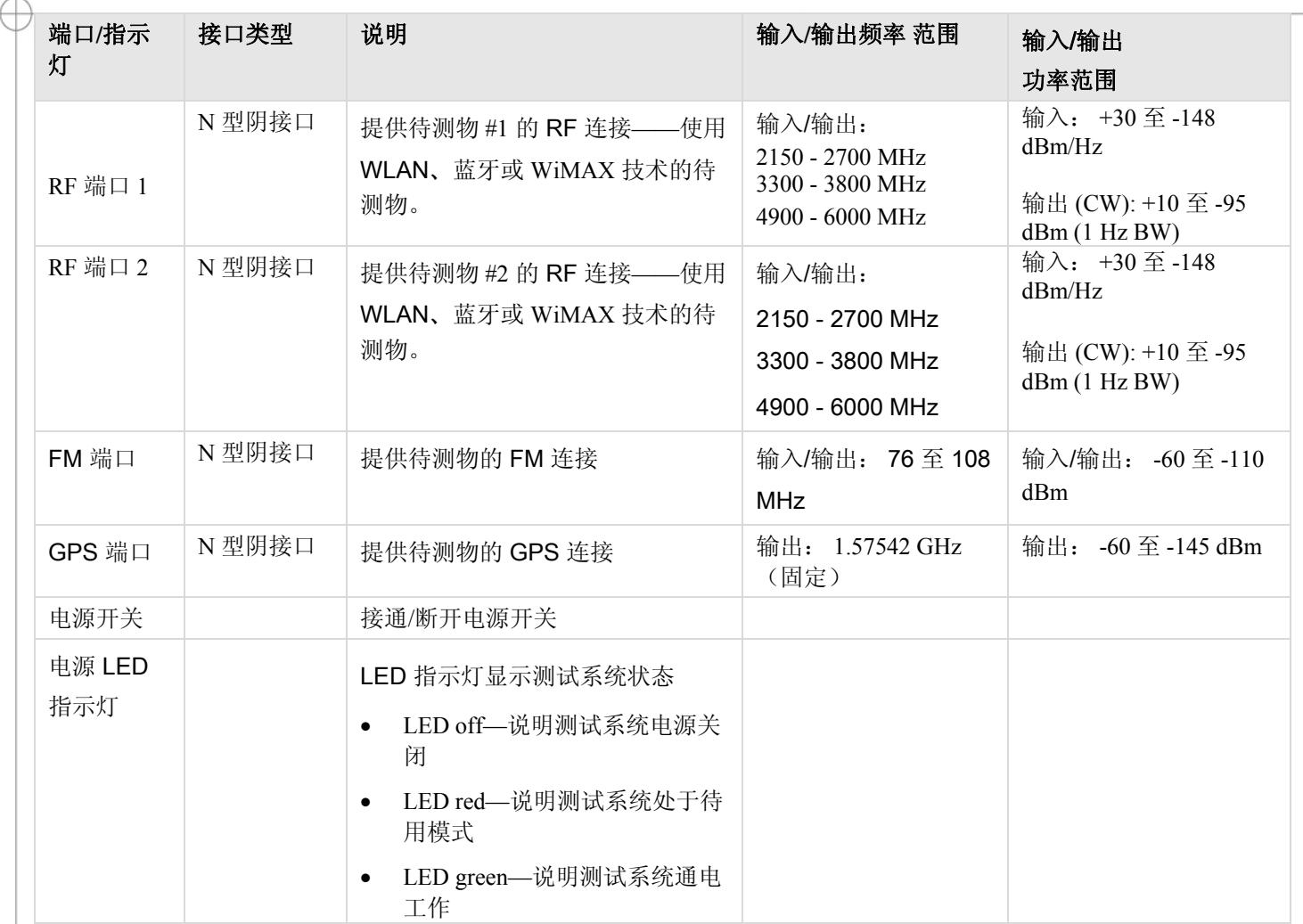

图 1-2 显示 IQ201X 系列测试系统的前面板。

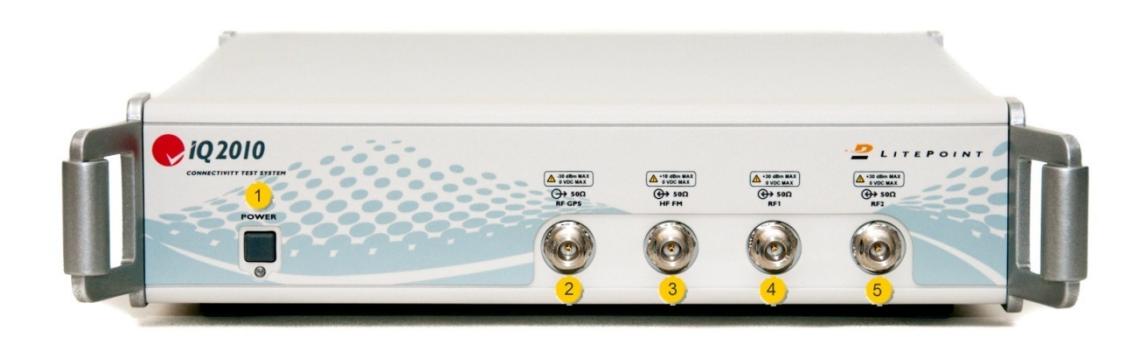

图 **1-2 IQ201X** 系列测试系统**—**前面板

9

图 **1-2** 图例 IQ201X 系列测试系统—前面板

## 1. 电源开关

- $2.$  RF GPS 端口
- 3. HF FM 端口
- 4. RF 端口 1
- 5. RF 端口 2

# **IQ201X** 系列测试系统**—**后面板

IQ201X 系列测试系统后面板配有开关、交流电源接口、USB 接口和八个 BNC (f) 接口。

表 1-4 说明后面板开关。

#### 接口

IQ201X 系列测试系统后面板具有以下端口:

- BNC (f) 接口 10 MHz 基准—输入端口(最大输入 +5dBm)
- **USB** 通信接口—用于连接外部电脑
- 交流电源接口—用于连接交流电源。 系统随带的交流电缆只能配装符合美国规范的插头。 在采用 不同规范的国家使用该系统时,要更换电缆。
- **Digitizer Inputs——**频道 1 和频道 2 的两个输入
- **AWG Outputs——**两路输出,提供频道 1 和频道 2 的任意波发生器输出
- **Trigger Inputs/Outputs—**默认信号触发输入的两个接口,默认信号触发输出的一个接口。 接口可 作为输入或输出使用。 默认信号输出接口是 AWG 波形信号的标志函数。

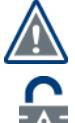

如果 IQ201X 系列测试系统接入所有通用交流电压与频率的电源时,系统会自动配置。 虽然系统并不包 含高功率损耗的部件,但务必保持通风部件通畅,无堵塞。

IQ201X 系列测试系统内部没有任何用户可维修组件。 非授权人员打开系统将使系统检定和硬件保修作 废。

#### 表 **1-4.** 后面板接口

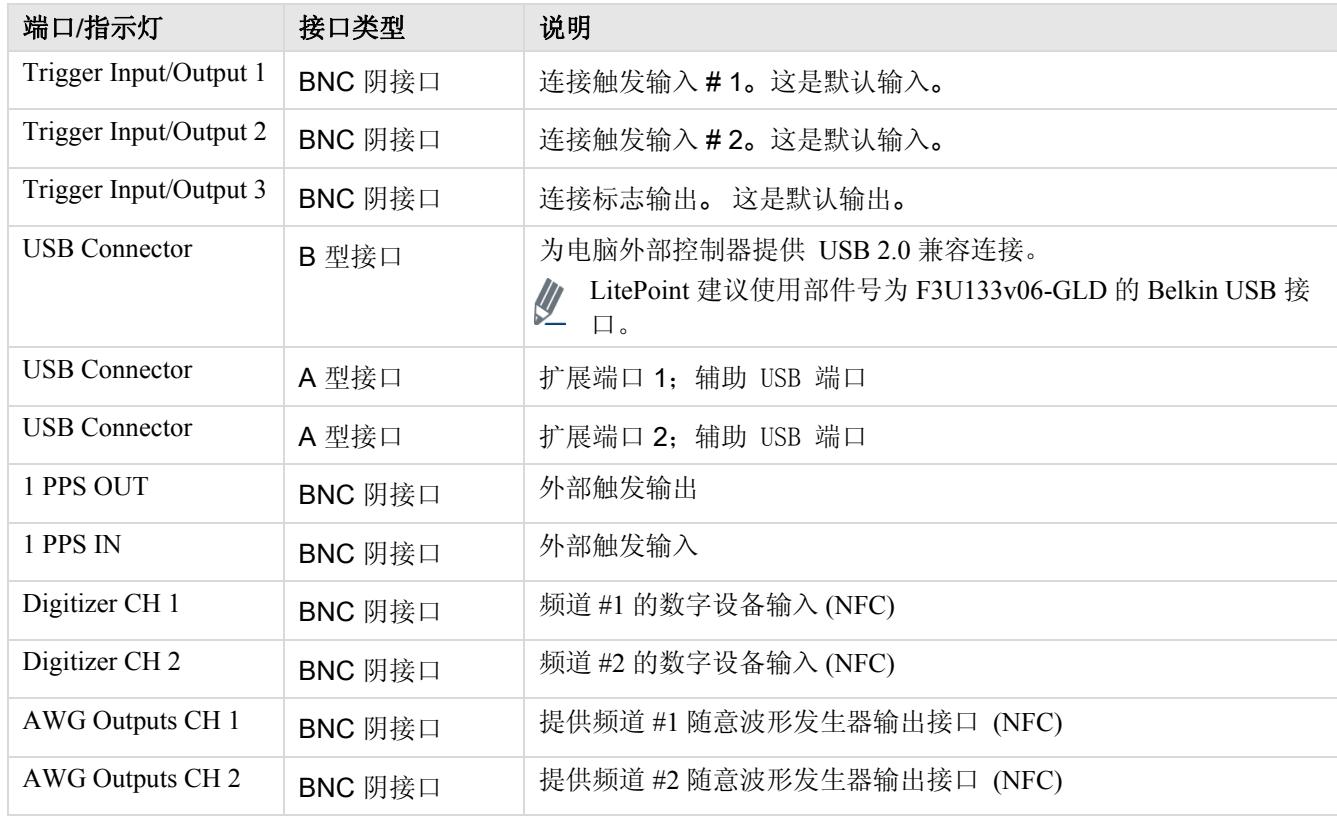

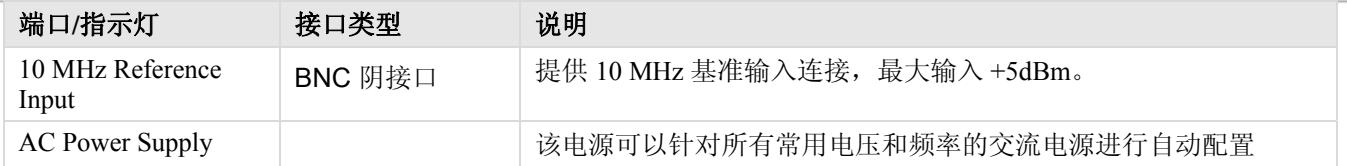

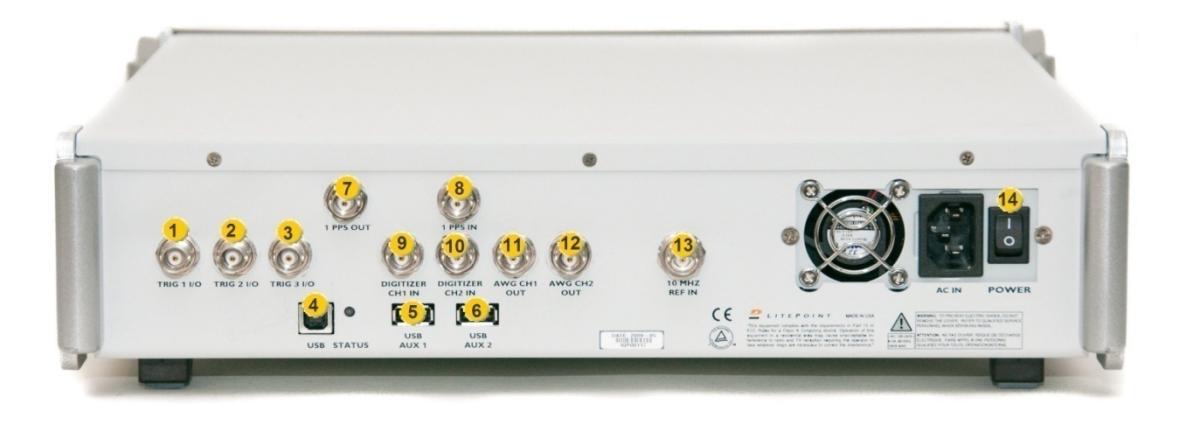

# 图 **1-3 IQ201X** 系列测试系统**—**后面板

图 1-3.IQ201X 系列测试系统—后面板图例

€

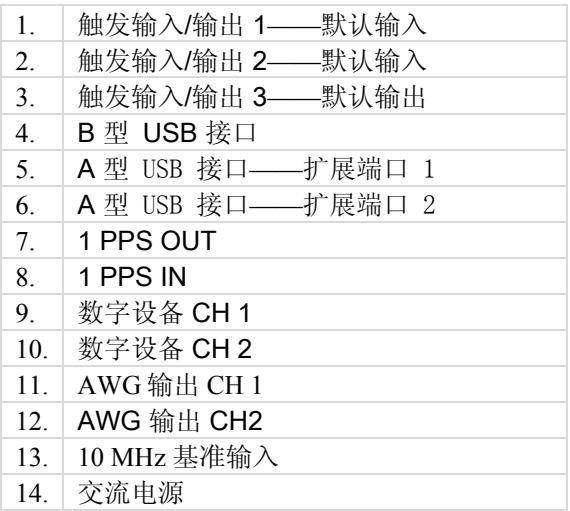

# 连接 **IQ201X** 系列测试系统

IQ201X 系列软件通过 USB 缆线与 IQ201X 系列测试系统进行通信。 将 IQ201X 系列测试系统与运行软件的电脑 B 型 USB 端口进行物理连接。 运行软件的电脑必须成功安装了 USB 驱动程序。

若要启动 IQ201X 系列应用:

- 1. 确保关闭测试系统
- 2. 确保待测物与测试系统相连
- 3. 确保测试系统与主电脑相连,该主电脑安装了与测试系统相同的 IQ201X 系列应用程序
- 4. 打开测试系统
- 5. 在主电脑上,进入 **Start>All Programs>LitePoint>IQ201X Applications>IQ201X** 并启动应用程序 显示 IQ201X 系列主窗口。

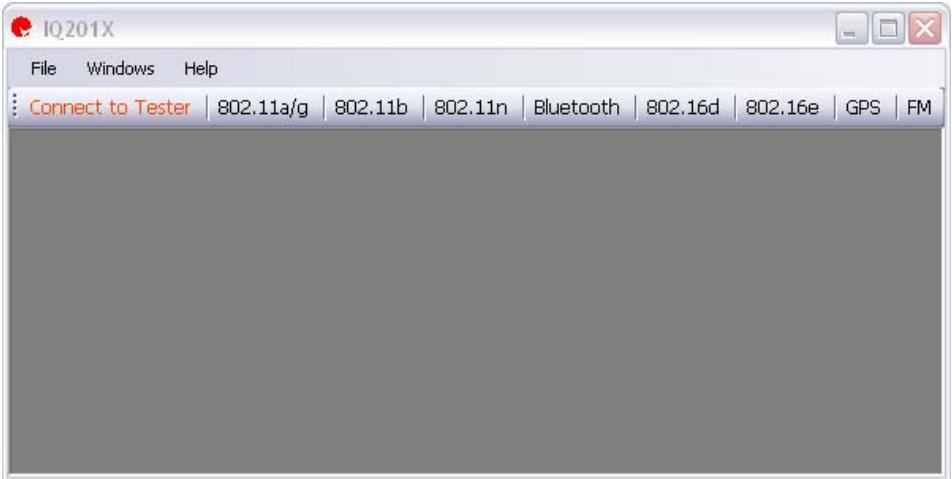

图 **1-4. IQ201X** 系列应用**—**仪表板

- 6. 单击 **Connect to Tester**。
- 

 IQ201X 系列应用程序未与测试系统相连时,显示红色文本 *Connect to Tester*。 应用程序与测试系统相连后 ,这部分文字更改为绿色文本 *Tester is Connected*。

显示 *Tester Settings* 窗口。

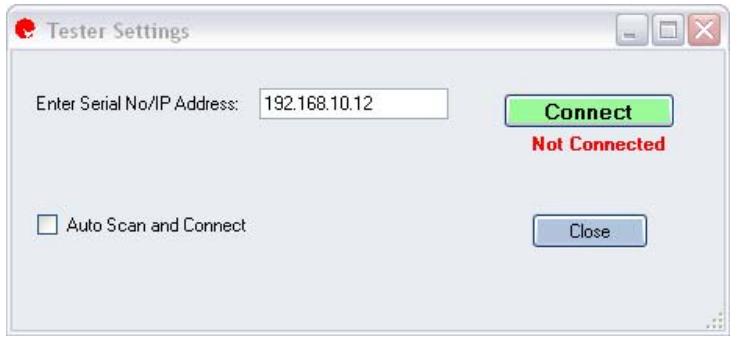

图 **1-5. IQ201X** 系列应用测试设备设置**—**连接

7. 根据需要,执行以下某项连接测试系统的操作:

- 自动连接—若要自动连接与主电脑应用程序相连的测试系统,请选择 *Auto Scan and Connect* 复选框 ,并单击 **Connect**。
- 手动连接—若要使用测试系统的序列号手动连接测试系统,则要取消选中 *Auto Scan and Connect* 复 选框,在 *Enter Serial No/IP Address* 对话框中输入测试系统的序列号并单击 **Connect**。 序列号位于 测试系统的后面板。
- 远程连接—若要利用测试系统直连主电脑的 IP 地址远程连接测试系统,则要取消选中 *Auto Scan*  and Connect 复选框, 在 Enter Serial No/IP Address 对话框中输入测试系统连接主电脑的 IP 地址, 并单击 **Connect**。

IQ201X 系列应用程序与测试系统相连后,窗口右角的文本说明已经接入测试设备。 若要接入 IQ201X 系列应用程 序,单击 Tester Settings 窗口的 Close, 然后接入应用程序。

若要断开测试系统与 IQ201X 系列应用程序的连接:

- 1. 单击主窗口文本 **Tester is Connected**。 显示 *Tester Settings* 窗口。
- 2. 单击 **Disconnect**。

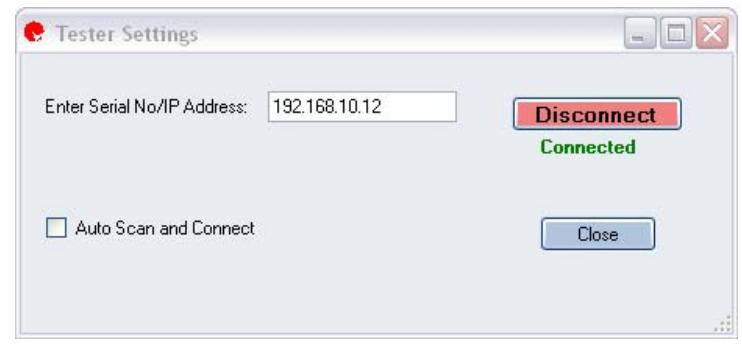

图 **1-6. IQ201X** 系列应用测试设备设置**—**断开连接

若要分析 IQ201X 系列应用, 则必须关闭 Tester Settings 窗口, 然后单击主窗口的所需按钮, 以便分析。

# 第 2 章 **IQ201X** 系列管理工具

# 简介

利用 IQ201X 系列管理工具可以设置并控制 LitePoint 测试系统。 利用该工具可以扫描 USB 端口、侦测与工具相连 的 LitePoint 测试系统,并在 Tester List 窗口显示侦测测试系统列表。

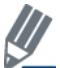

如果系统正在运行 IQ201X 系列测试系统的其他应用程序,请先关闭该应用程序,然后运行 IQ201X 系列管 理工具。

如果选择该窗口的测试系统,并单击 **Get Info.**,*Tester Info* 区域显示测试设备的信息。 可以检索的测试系统信息类型如下:

- 测试设备类型
- 序列号
- 校正日期
- 硬件版本

# **IQ201X** 系列管理工具用户界面

利用 IQ201X 系列管理工具用户界面可以进行各种管理功能。

若要显示管理工具窗口,进入 **Start>All Programs>IQ201X Applications >Accessories> Administration Tool** 

图 2-1 是管理工具窗口。 IQ201X 系列管理工具窗口分为以下三个主要区域:

- Tester Information
- Tester List
- Status Window

## **Tester Info.**

测试设备状态区提供有关当前选中测试系统的如下信息:

- **Tester Type—**显示测试系统类型
- **Serial Number—**显示测试系统序列号
- **Hardware Version—**显示测试系统的硬件版本
- **Setup Version—**显示默认设置文件所用的固件版本
- **Calibration Date—**显示系统校正日期
- **Manufacturing Date—**显示测试系统的制造日期
- **MAC addr.—**显示测试系统的 MAC 地址
- **Configuration—**显示配置信息
- **Driver Version—**显示 USB 驱动程序版本
- **GPS Channel (s)—**显示 GPS 频道编号

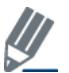

可以右键单击顶栏(显示 *LitePoint Corp. Administration Tool – USB* 标题的栏),并选择 **About**,以便显示管理 工具的版本号。

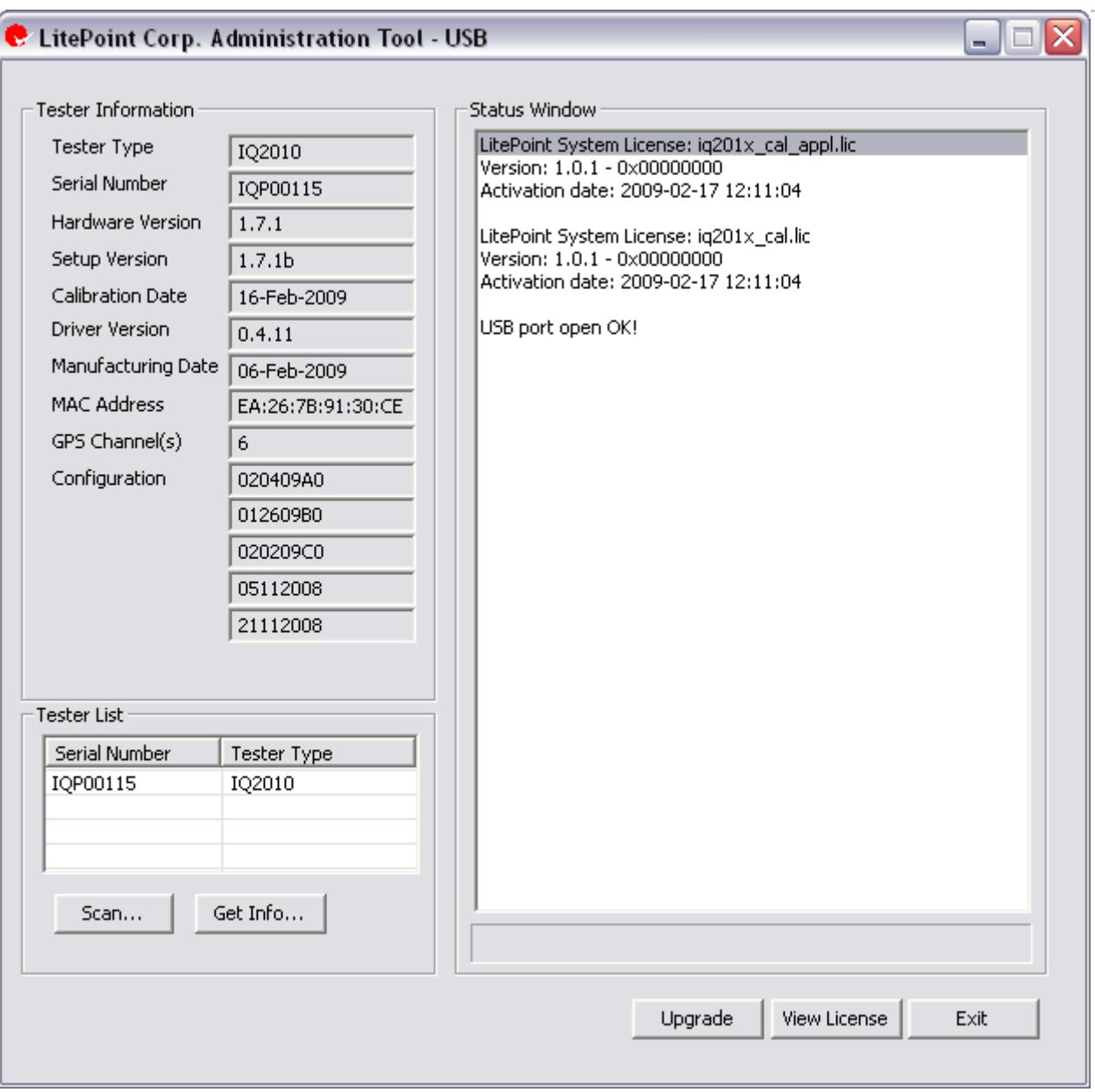

# 图 **2-1**: **IQ201X** 系列管理工具**—**主窗口

# **Tester List**

Æ

测试设备列表区域提供与 IQ201X 系列管理工具相连的 IQ201X 测试系统列表。 在列表中选择测试系统后,*Tester Information* 区域显示有关测试系统的信息。

### **Status Window**

状态窗口显示 USB 状态。

# 用户界面按钮

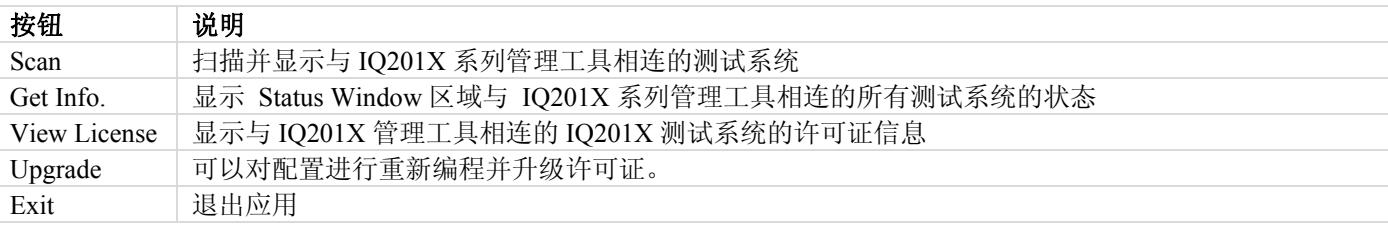

# 启动 **LitePoint IQ201X** 管理工具

Æ

本节说明如何将 IQ201X 应用与测试系统相连,以及如何扫描并获取连接测试系统的状态。

执行以下操作,以便扫描并获取测试系统状态:

- 1. 确保已经插入测试系统的电源线,并且打开了测试系统后部的电源开关。
- 2. 打开测试系统前端的电源。
- 3. 将测试系统与电脑用 USB 缆线相连。
- 4. 进入 **Start>All Programs>LitePoint>IQ201X Applications>Accessories>Administration Tool**  显示 *LitePoint IQ201X Admin Tool* 窗口。
- 5. 单击 **Scan**。 *Tester List* 区域显示连接测试设备的序列号和类型。
- 6. 从测试设备列表窗口选择测试设备,并单击 **Get Info**。

*Tester Information* 区域显示诸如测试设备类型和序列号等信息,而 *Status Window* 区域显示 USB 连接状态。

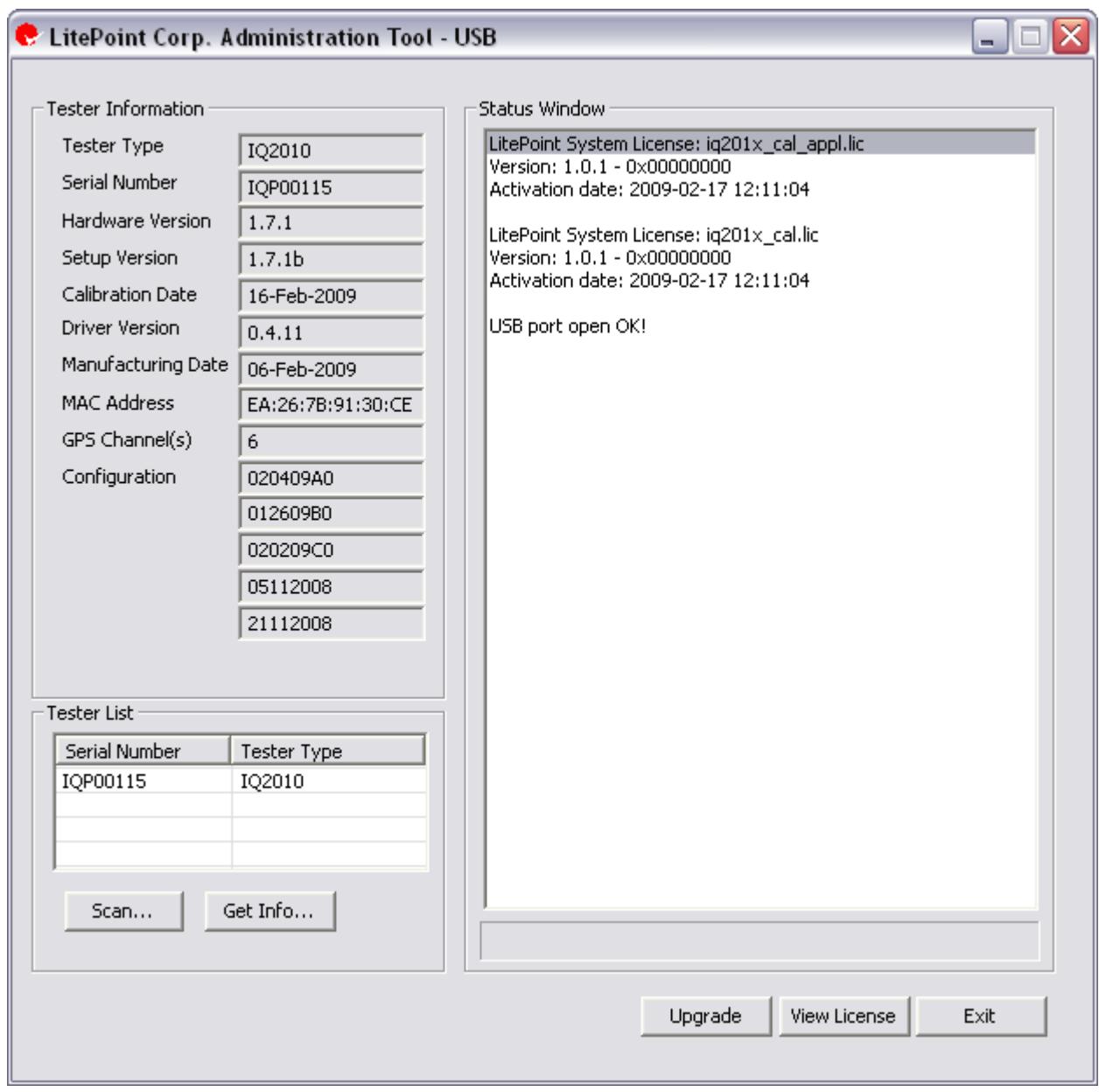

# 图 **2-2**: **IQ201X** 系列管理工具**—**主窗口

# 升级测试系统配置

Æ

如果需要升级测试系统,将包含 LitePoint 测试系统升级文件的文件夹下载至本地目录。

若要升级,请执行以下操作:

1. 单击 **Upgrade**。

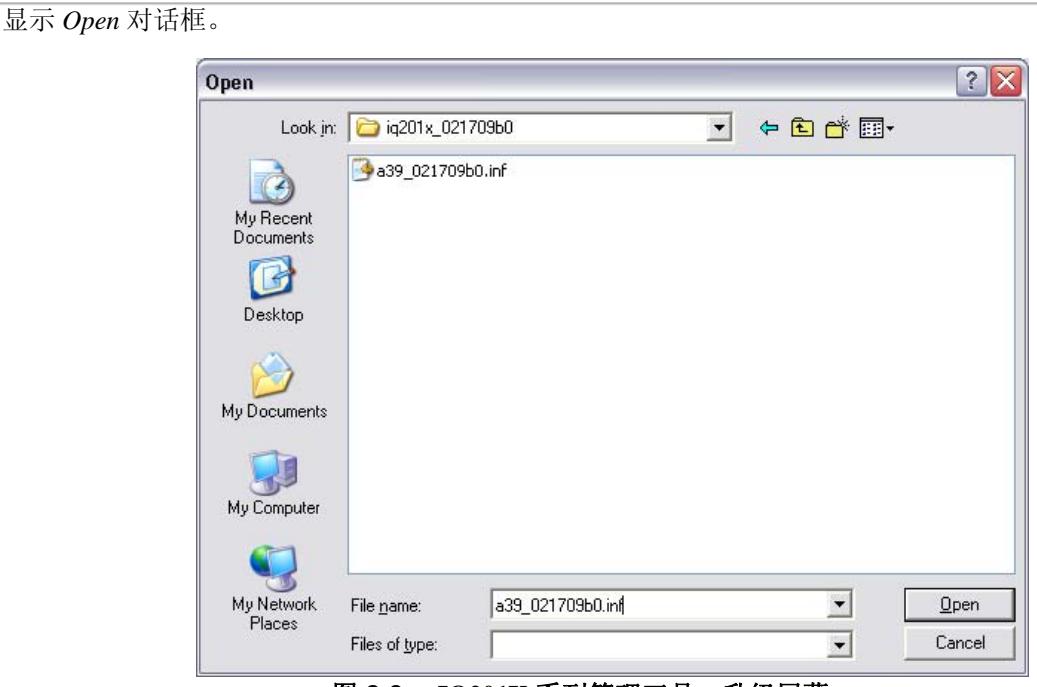

图 **2-3**: **IQ201X** 系列管理工具**—**升级屏幕

2. 导航至 LitePoint 测试系统升级文件所在目录,并选择\*.inf。此处, "\*"是指带有.inf 扩展名的任何文 件名,并单击 **Open**。 如果目录中有多个 .inf 文件,为目录中每个 .inf 文件重复该步骤。

该操作覆盖现有配置。 显示 *IQ201X Tester Configuration Programming* 窗口。 正在对 IQ201X 配置重新编程 ,该过程要持续几分钟。 重启动测试系统,使升级生效。

## 升级测试系统许可证

*LitePoint IQ201X* 管理工具采用常见硬件平台,该平台具有利用软件许可启动的特定标准功能。 可以根据需要购买 这些许可证并升级现有许可证。比如,可以利用 WiFi 和蓝牙技术开始安装 IQ201X, 并根据需要添加其他标准。

执行以下操作,升级许可证:

- 1. 单击 **Upgrade**。 显示 *IQ201X Software Upgrade* 弹出窗口。 该窗口提供有关系统设置的重要信息。
- 2. 读取该窗口的信息, 然后单击 OK。 显示 *Open* 对话框。
- 3. 导航至升级文件所在目录,选择 upgrade.upg 文件并单击 **Open**。 upgrade.upg 文件升级现有许可证。

现在成功升级了 IQ201X 管理工具的许可证。

### **IQ201X** 管理工具错误消息

如果出现以下任何情况,则出现弹出消息:

- 如果多个主机应用程序与测试系统相连。例如,如果 IQ201X 应用程序与 IQ201X 管理工具应用程序同时与 测试系统相连。
- 如果主机应用程序无法确认测试系统。 有很多原因可能导致这种情况。比如,如果多个测试系统与主电脑 相连,或是管理工具无法确定许可证文件的位置。
- 如果文件系统出现故障。

# 第 3 章 启动 **IQ201X** 系列测试系统

LitePoint IQ201X 系列用于全面测试无线产品,包括 WLAN、WiMAX、FM、GPS 和蓝牙产品。 利用 IQ201X 系列 的图形用户界面可以全面监视无线产品测试。 利用 IQ201X 系列应用程序的主屏幕,可以根据技术规范选择测试各 种产品的应用程序。 如果选择了任务,则显示该技术的用户界面,并可以输入已选产品的特定参数。

# **IQ201X** 系列应用主窗口

利用 IQ201X 系列主窗口可以监视产品的整体性能。 主窗口显示以下应用按钮:

- **802.11a/g—**可以选择符合 OFDM 规范的测试产品的选项。
- **802.11b—**可以选择符合 IEEE 802.11b WLAN 规范的测试产品的选项。
- **802.11n—**可以选择符合 IEEE 802.11n WLAN 规范的测试产品的选项。
- 蓝牙**—**可以选择测试蓝牙产品的选项。
- **802.16d—**可以选择符合 IEEE 802.16d WiMAX 规范的测试产品的选项。
- **802.16e—**可以选择符合 IEEE 802.16e WiMAX 规范的测试产品的选项。
- GPS**—**可以选择测试 GPS 产品的选项。
- FM**—**可以选择测试 FM 产品的选项。

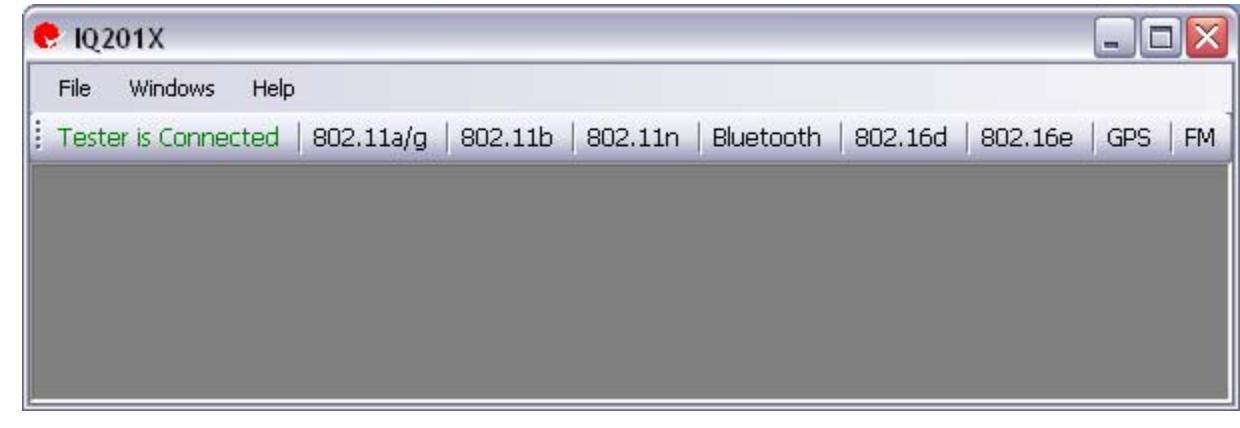

#### 图 **3-1. IQ201X** 系列应用**—**主屏幕

根据授权使用的应用程序启动应用按钮。

利用 IQ201X 系列应用可以捕获并分析 WLAN、蓝牙或 WiMAX 技术信号,并同时进行 GPS 和 FM 信号分析。 IQ201X 系列测试系统的前面板有两个 RF 端口,利用这两个端口可以连接采用 WLAN、蓝牙或 WiMAX 技术的待 测物。

### 启动应用

若要启动应用程序,请单击主屏幕的相关应用按钮。 例如,如果希望启动 802.11a/g 应用,请单击主屏幕的 *802.11a/g* 按钮。 启动应用后,该应用按钮停用。 若要启用该应用,单击应用窗口内部。

如果打开多个应用,可以单击应用窗口,访问相关应用。

# 统一的 **IQ201X** 系列图形用户界面

IQ201X 系列应用的 WLAN、蓝牙 和 WiMAX 应用具有统一的用户界面。 该界面具有三个选项卡:

- Vector Signal Analyzer
- Vector Signal Generator

#### • Settings

Œ

#### **Vector Signal Analyzer**

利用 *Vector Signal Analyzer* 选项卡可以设置信号捕获参数,以及捕获、输出并保存信号文件。 下图是 *802.11 a/g* 的 *Vector Signal Analyzer* 窗口实例。

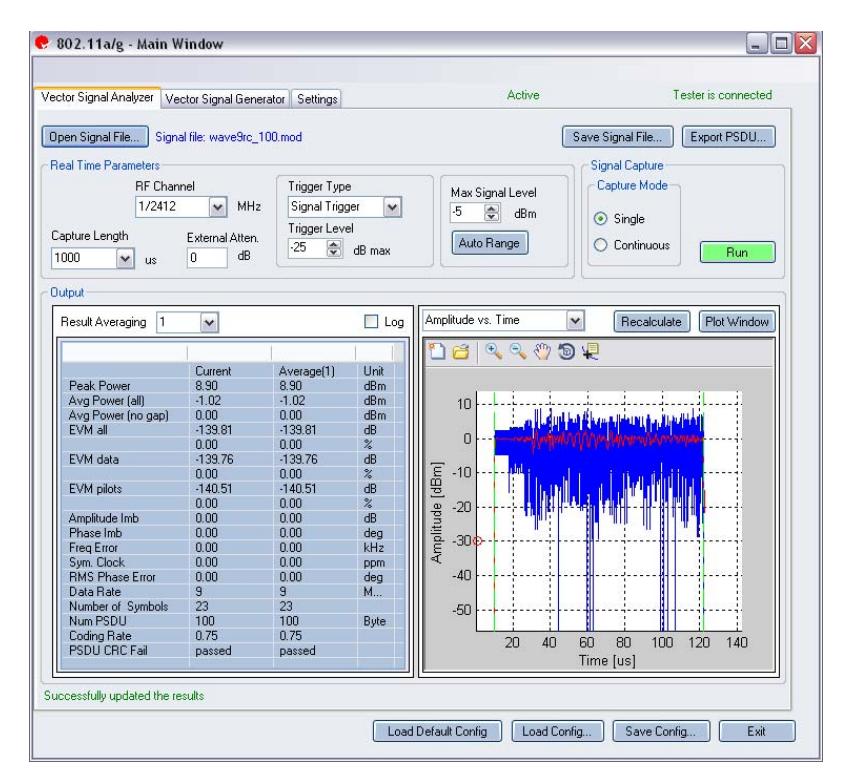

图 **3-2. IQ201X** 系列应用**—802.11 a/g** 矢量信号分析仪屏幕

进行 VSA 和 VSG 测量设置(比如频率、频率偏置、触发类型等), 并利用 IQ201X 系列应用进行分析时, 如 果退出应用,则程序自动保存设置,而且再次启动应用,则会载入保存的设置。

#### **Vector Signal Generator**

矢量信号发生器读取源文件的复合信号,然后利用信息生成来自测试系统 RF 或基带输出端口的信号,以确认待测 物的接收器部分。

下图是 *802.11 a/g* 的 *Vector Signal Generator* 窗口实例。

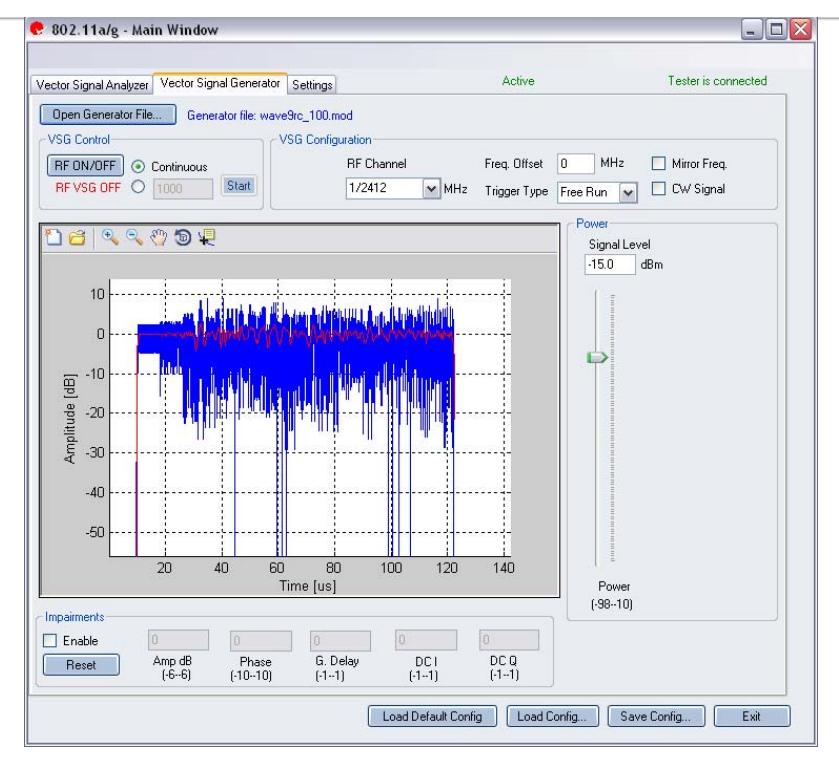

Œ

图 **3-3. IQ201X** 系列应用**—802.11 a/g** 矢量信号发生器屏幕

#### **Settings**

利用 Settings 选项卡可以进行 VSA/VSG 的一些硬件设置, 比如 Instrument VSA IF, 以及进行 IQ201X 系列测试系统 连接待测物测量时,VSA 使用的全部分析参数。

下图是 *802.11 a/g* 的 *Settings* 窗口实例。

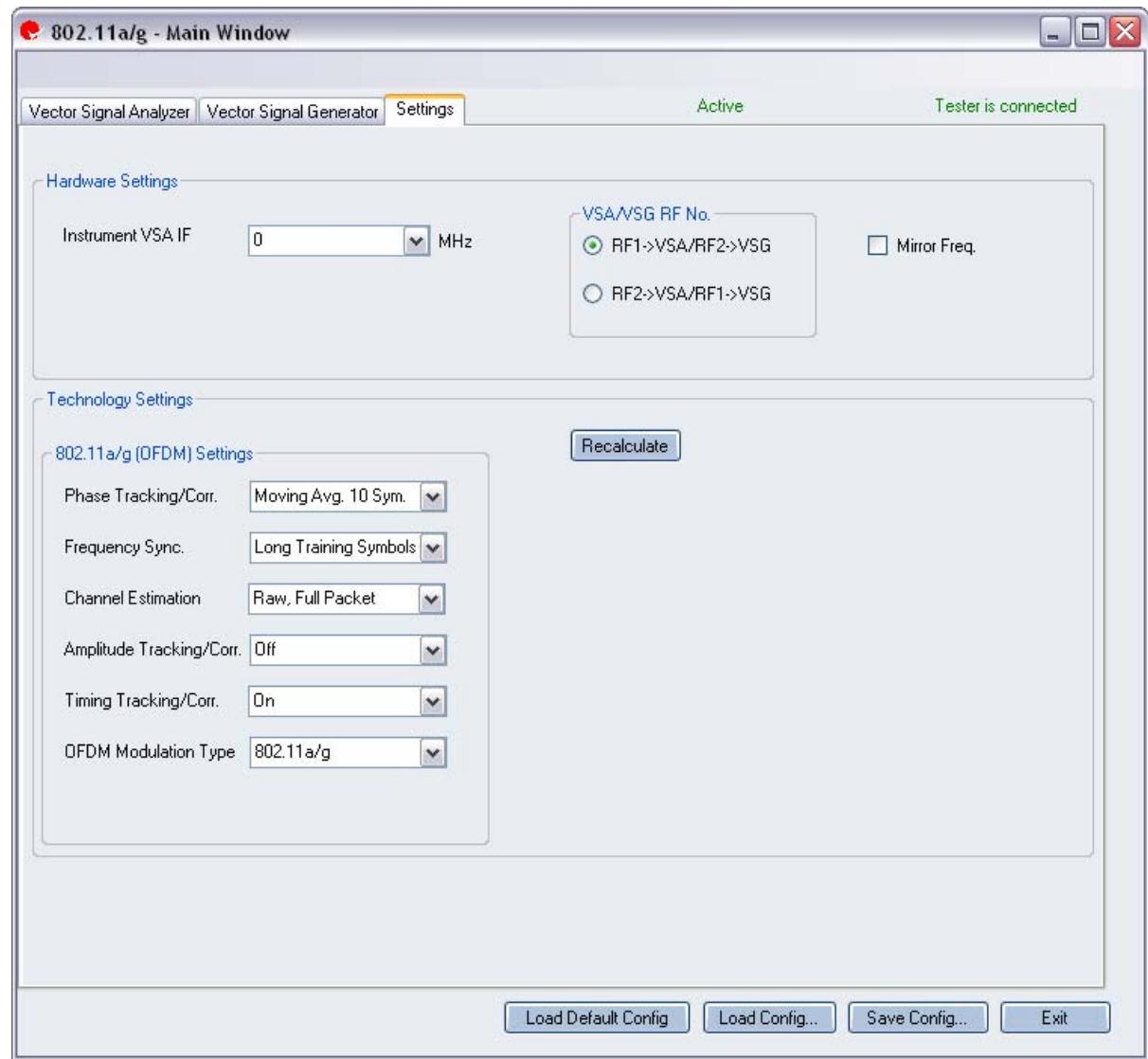

#### 图 **3-4. IQ201X** 系列应用**—802.11 a/g** 设置屏幕

# 利用活动应用进行工作

只有应用在活动模式中,才能利用 IQ201X 系列应用进行信号捕获并对其进行分析。 您可以同时打开所有 IQ201X 系列应用,但在给定的时间点,以下应用中只能有一个处于活动状态。

- 802.11a/g
- 802.11 b
- 802.11 n
- 蓝牙
- $•$  802.16 d

 $802.16 e$ 

GPS 和 FM 应用与所有其他应用无关。 GPS 和 FM 应用可以在具有活动 802.11、802.16 或蓝牙应用时,保持活动 状态。 利用 FM 应用窗口可以在给定时间点保持 VSA 或 VSG 窗口活动。

若要保持 802.11、802.16 或蓝牙应用处于活动状态,请将主窗口与测试系统相连,打开应用并单击相关应用窗口内 部。 打开应用并将其与测试系统相连后,GPS 和 FM 应用保持活动状态。

如果活动的应用在 **Continuous** 模式下捕获信号,此时打开另一个应用,并使其处于活动状态,则 Continuous 模式信号捕获停止,并且无法完成该信号捕获。

利用窗口底部的按钮可以在 *Vector Signal Generator*、*Vector Signal Analyzer* 和 *Settings* 窗口内加载并保存配置。

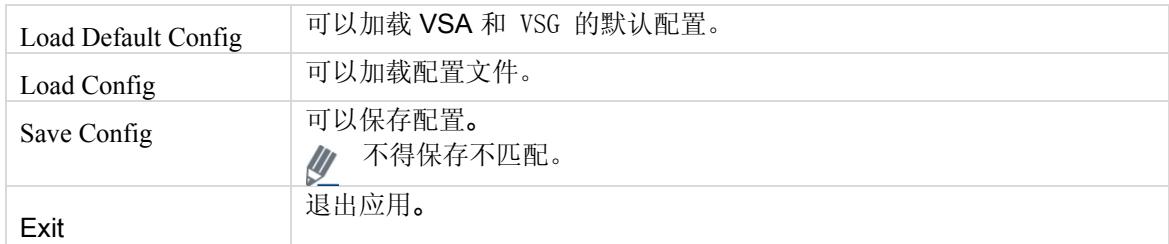

## 利用闭环连接进行信号测量

请参考附录 A,了解该应用软件信号文件的信息。

本节提供如何进行基本信号测量的实例。

请按以下步骤进行信号测量:

1. 确保测试系统与安装 IQ201X 系列应用程序的主电脑相连。

2. 打开测试系统。

3. 在主电脑上,进入 **Start>All Programs>IQ201X series Applications>IQ201X series** 并启动 IQ201X 应用程序。

- 4. 创建 VSG 至 VSA 的闭环连接。
- 1.单击 **Tester Setup**。 显示连接测试设备窗口。

2.在 Tester Serial Number 窗口输入电脑连接测试设备的序列号,并单击 **Connect**。

3.单击 **Close**。

4.在 IQ201X 系列应用窗口,单击 802.11 a/g。802.11 a/g 的 IQ201X 系列应用打开。

不得更改 *Settings*、*Vector Signal Generator* 或 *Vector Signal Analyzer* 选项卡的默认设置,并确保 *Vector Signal Generator* 和 *Vector Signal Analyzer* 选项卡的 RF 信道频率相同。

- 5. 单击 *Vector Signal Generator* 选项卡,并打开 Generator (\*.mod) 文件,然后单击 **RF ON/OFF**。
- 6. 单击 *Vector Signal Analyzer* 选项卡,并单击 **Run**。
- 7. 在 *Vector Signal Analyzer* 选项卡内,单击 **Auto Range**。 这是为单次捕获对 IQ201X 进行优化。

现在可以分析、保存或输出信号文件。

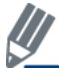

Æ

如果应用从活动模式变为非活动模式,则要重新配置测试系统。

## **IQ201X** 系列静止和浮动绘图窗口

利用 IQ201X 系列矢量信号分析仪可以用两种不同的方式查看信号绘图——使用静止绘图窗口和浮动绘图窗口。 静止绘图窗口位于窗口右下角。 单击 **Plot Window**,显示浮动绘图窗口。

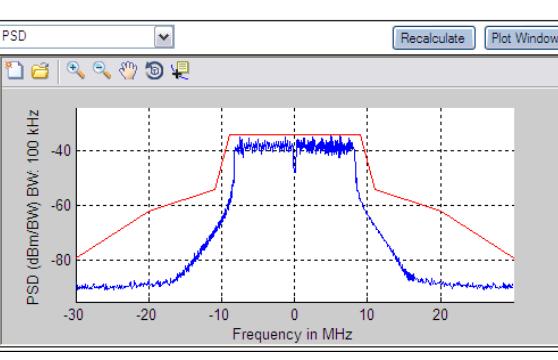

图 3-5a. 静止绘图窗口 **8 Downloam Product B** 3-5b. 浮动绘图窗口

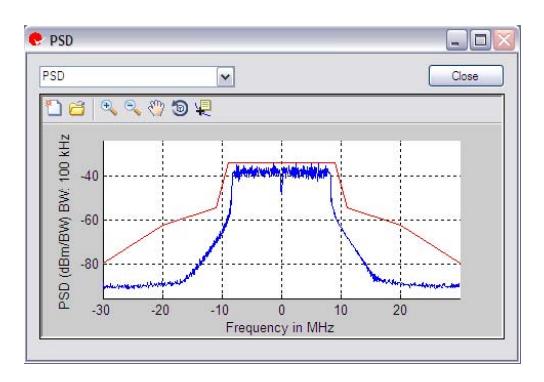

#### **IQ201X** 系列绘图特点

 $\sqrt{\frac{1}{2}}$ 

利用静止或浮动绘图窗口的下拉菜单,可以选择并显示特定应用的绘图。

浮动绘图窗口无法显示 *Amplitude vs. Time* 绘图。 若要查看绘图,必须在静止绘图窗口内选择绘图。

下表是绘图窗口图标,并对每个图标进行说明。

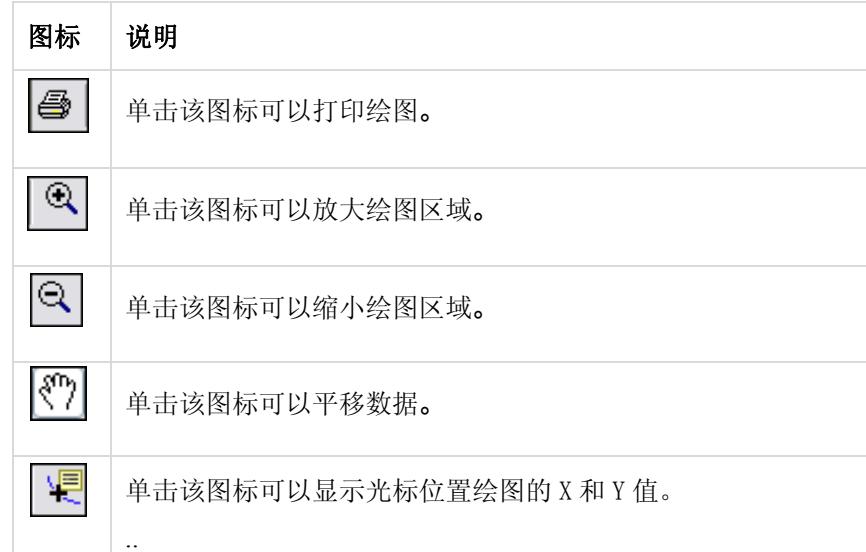

若要分析输入信号的特定区域,可以在 *Amplitude vs. Time* 图内放大至该区域。 时间轴的最大和最小值确定正 在分析的信号部分。 其他所有绘图数据都是根据分析输入信号特定区域的数据。

#### 处理绘图

打开多个窗口时,利用每个应用的主窗口可以水平、垂直或层叠布置这些窗口。 您可以利用该窗口同时分析多个绘 图。

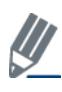

 $\overline{\mathscr{L}}$ 

## 如果最小化窗口,排列多个窗口时,不会将其包含在内。

€

若要在主窗口内水平布置窗口,请单击 **Windows>Tile Horizontal**。 下图显示了两个水平布置绘图。

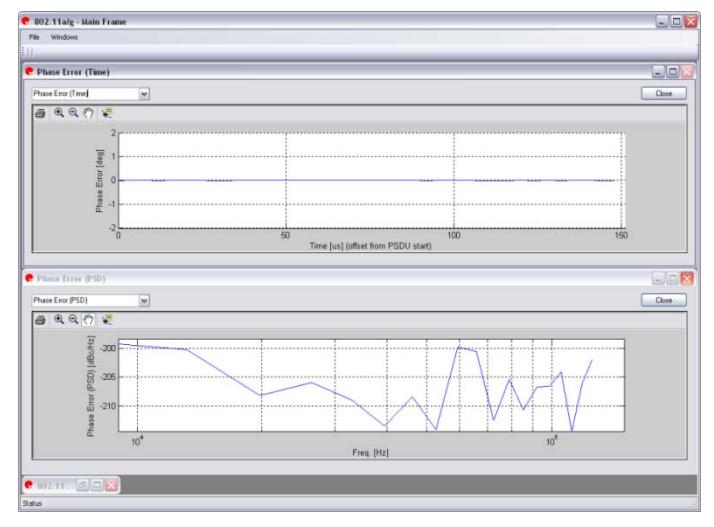

图 **3-6. IQ201X** 系列应用**—**水平布置窗口

若要在主窗口内垂直布置窗口,请单击 **Windows>Tile Vertical**。 下图是两个垂直布置的绘图。

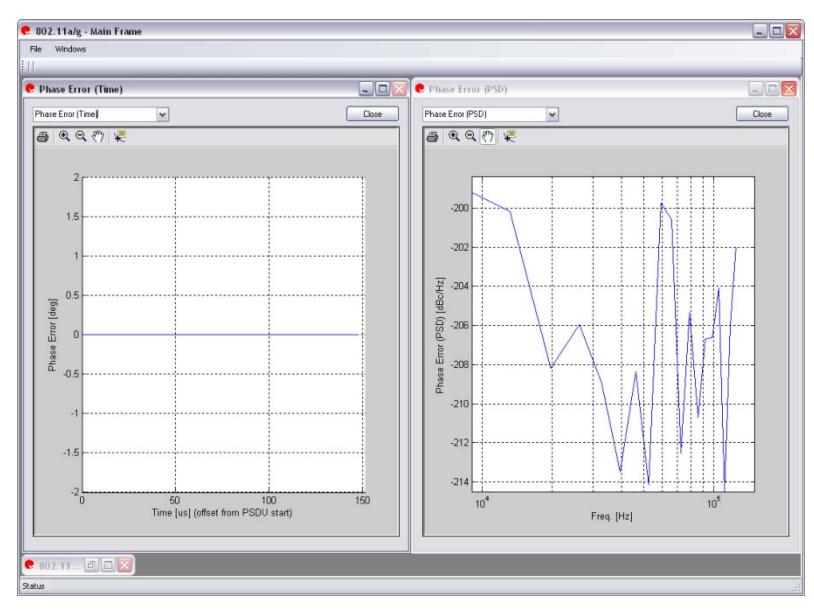

图 **3-7. IQ201X** 系列应用**—**垂直布置窗口

若要在主窗口内层叠窗口,请单击 **Windows>Cascade**。 下图是层叠绘图。

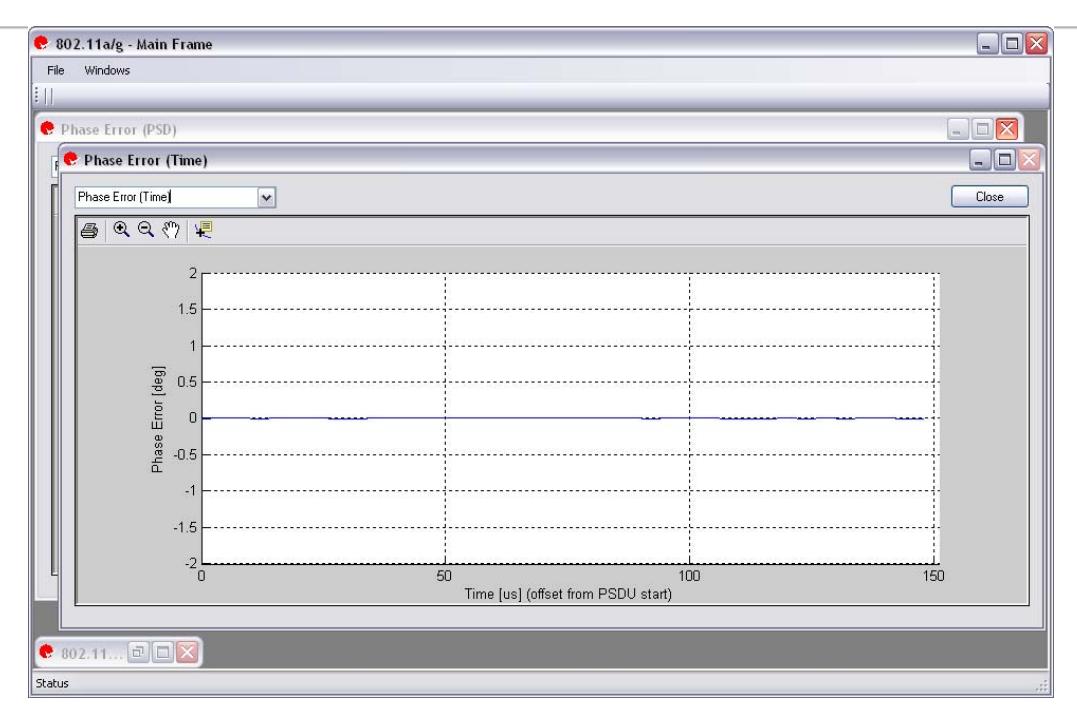

€

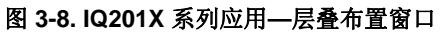

# 第 4 章 使用 **LitePoint IQ201X** 系列 **WLAN** 应用

本章详细介绍了 IQ201X 系列 WLAN 应用的图形用户界面信息。

# WLAN

利用 IQ201X 系列应用可以分析 802.11 a/g 无线频率 (RF) 通信生成的复合 OFDM 信号。 此外,该应用可以确认是否符合适用 802.11a/g 规范的要求。 该应用包括三个单独的选项卡:

- **Vector Signal Analyzer**—可以设置信号捕获与分析参数
- **Vector Signal Generator**—可以设置信号产生参数
- **Settings**—可以设置硬件和 VSA 分析参数

## **802.11a/g**

Œ

#### **Vector Signal Analyzer**

本节介绍 Vector Signal Analyzer 窗口的信息。

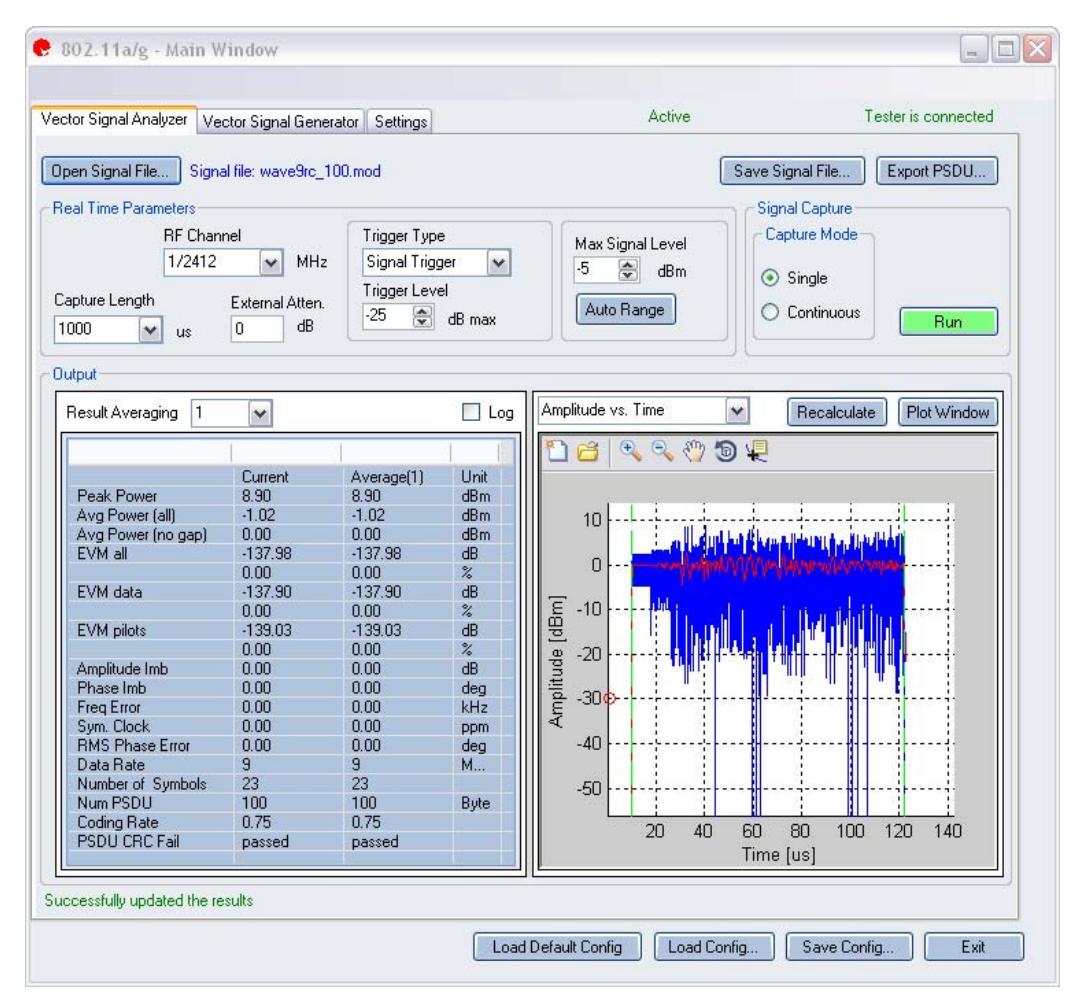

图 **4-1. IQ201X** 系列 **802.11a/g** 应用**—VSA** 屏幕

**Open Signal File—**打开信号文件内以前捕获并保存的数据,以便进行分析。 信号文件的扩展名是 .sig。 还可以打 开带有.mod 扩展名的波形文件。

**Save Signal File—**将捕获数据保存为扩展名是 .sig 的信号文件,以便以后分析。

**Export PSDU—**可以将捕获信号的解码有效数据输出为文本文件。

.sig 文件用于信号分析, 而 .mod 用于 VSG 产生信号。信号文件只能储存为.sig 或 .mod 扩展名文件。

#### 实时参数

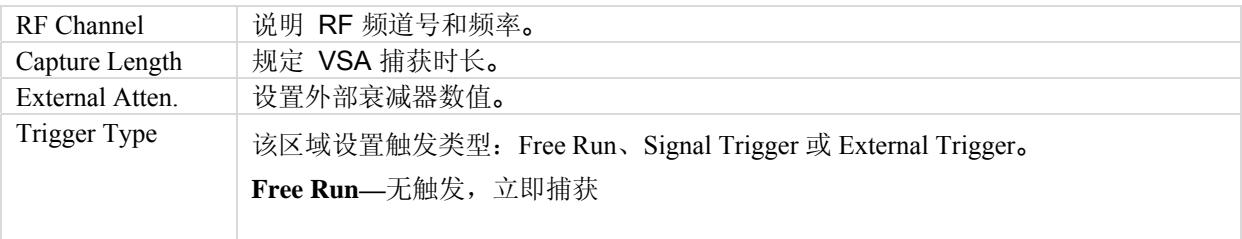

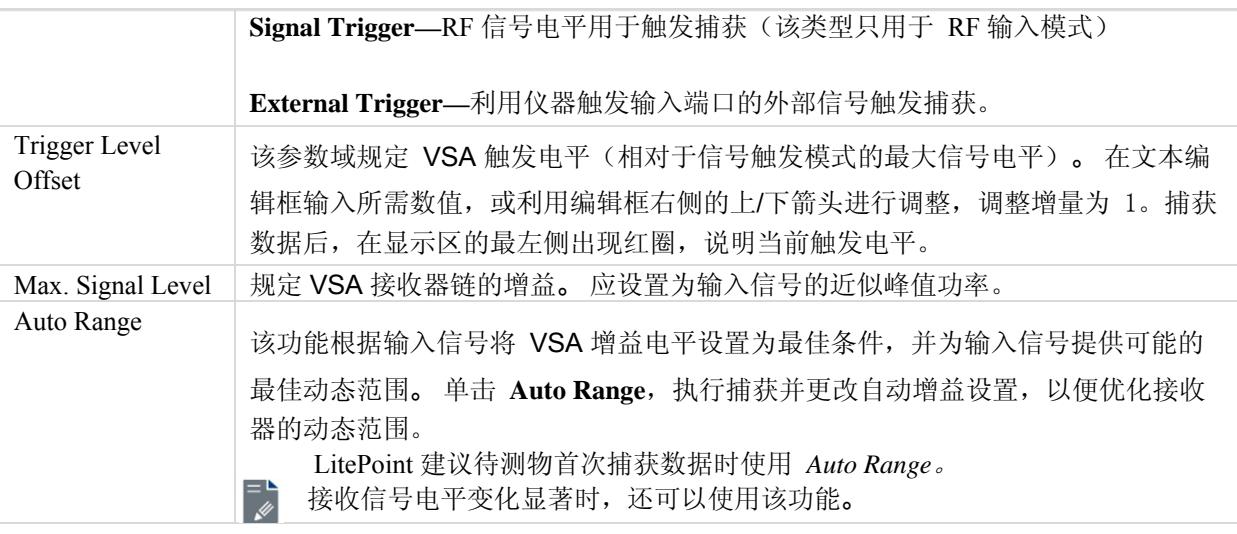

## **Signal Capture**

⊕

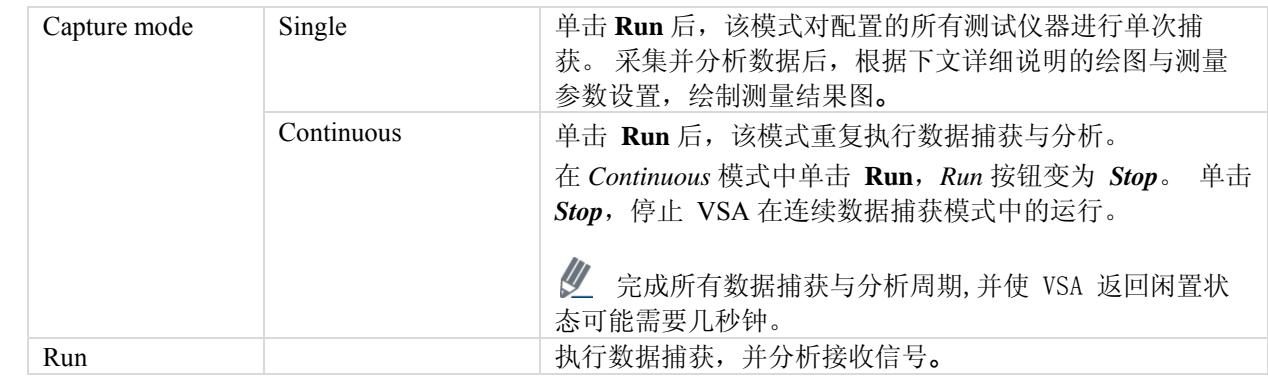

# **Output**

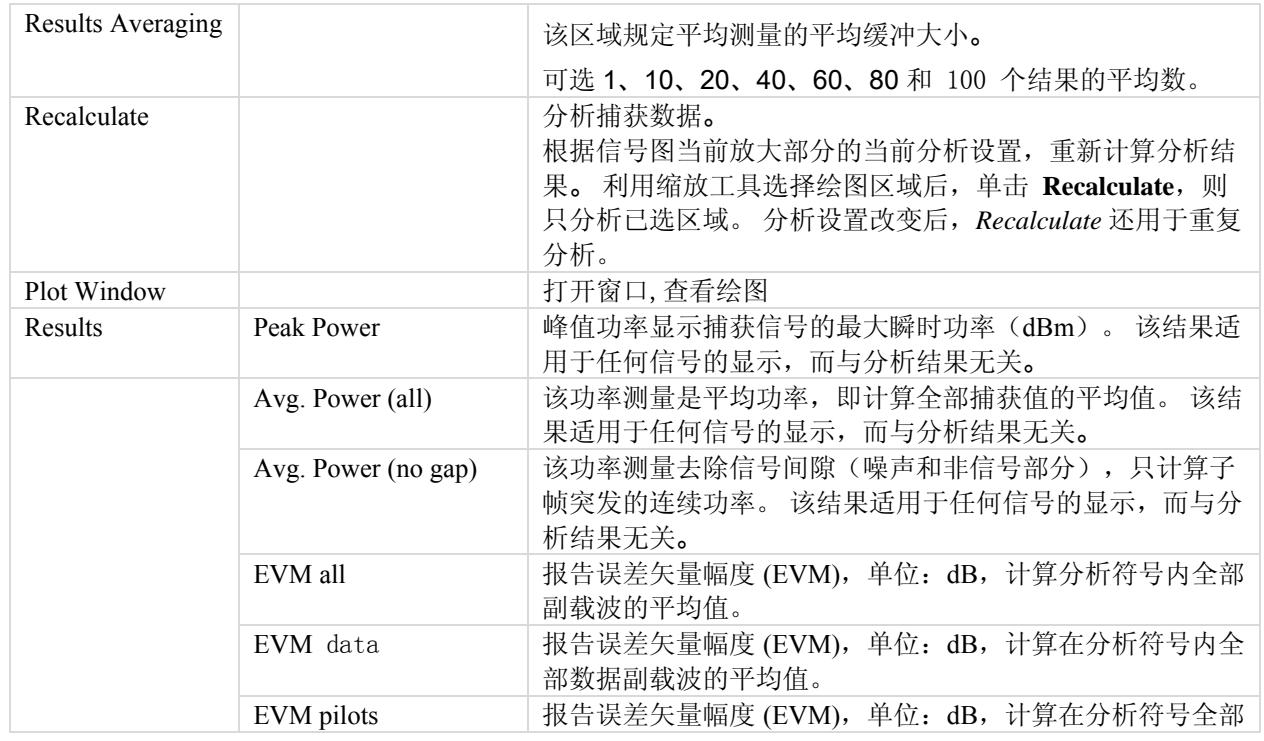

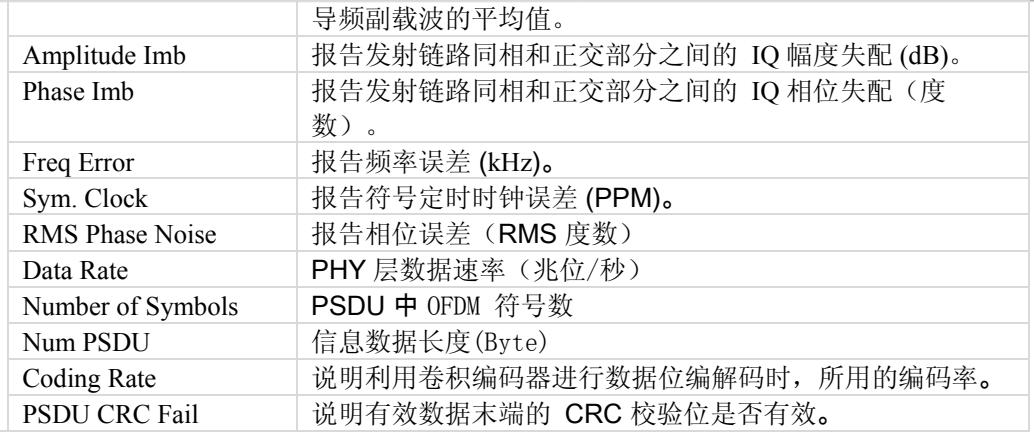

# **802.11 a/g** 绘图

€

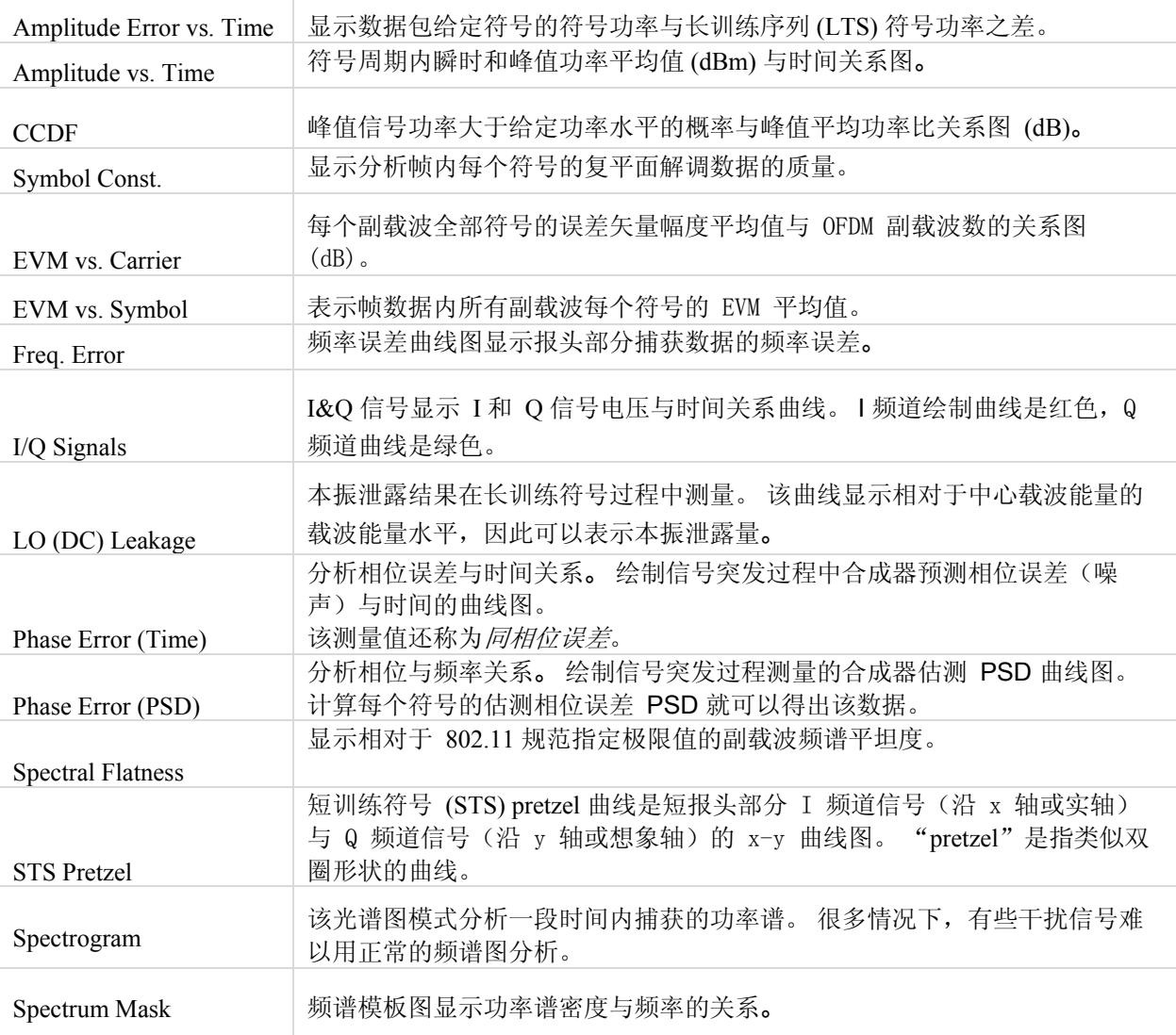

#### 幅度误差与时间曲线

幅度误差与时间曲线显示的是,数据包给定符号的符号功率与长训练序列 (LTS) 符号功率之差。 利用该曲线可以侦 测封包过程中的功率变化,并评估频道估测值的精确度。

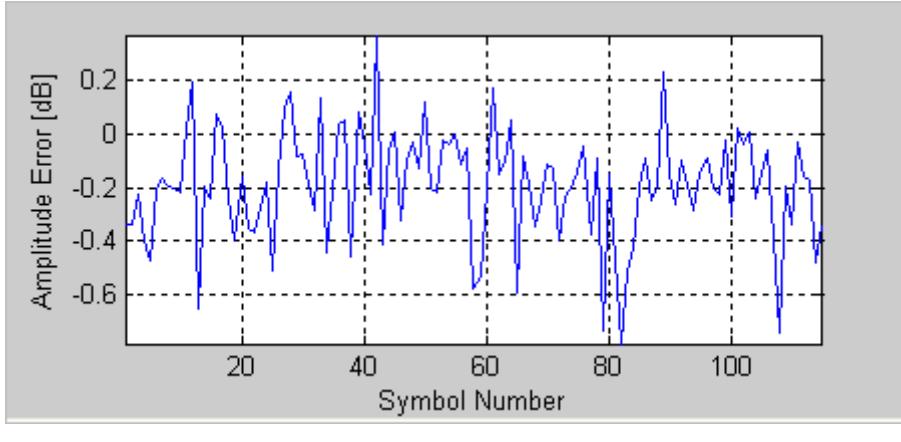

图 **4-2. IQ201X** 系列 **802.11a/g—**幅度误差与时间曲线

#### 幅度与时间曲线图

幅度与时间曲线图显示捕获信号幅度与时间的关系。

该曲线图是测量数据的图形表示法。 蓝色轨迹表示瞬时(峰值)幅度值,而红色轨迹代表变化的幅度平均值(1μs 滑动窗口)。

捕获数据可能包含多个数据包或突发信号,但只分析每次捕获的单个数据包。 分析数据包用两条垂直的绿色线确 认。

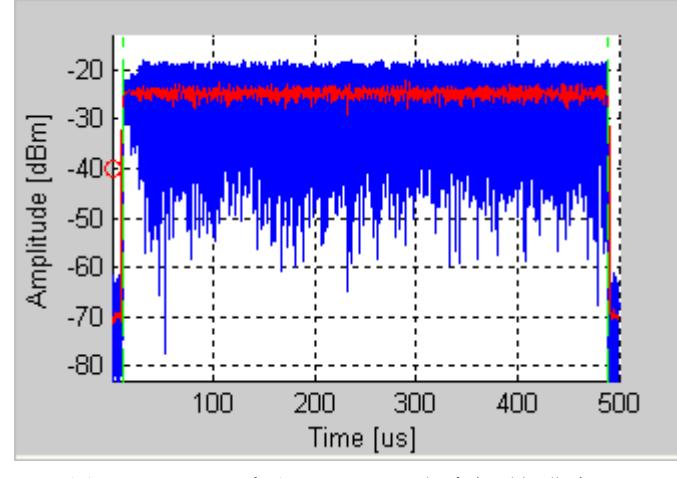

图 **4-3. IQ201X** 系列 **802.11a/g—**幅度与时间曲线

### **CCDF**

下图是 OFDM 802.11a/g 信号的 CCDF (互补累积分布函数)曲线图。 蓝色曲线代表测量信号, 紫色曲线代表 OFDM 信号的理想曲线。 与理想曲线相比,OFDM 信号受到压缩的显著影响。

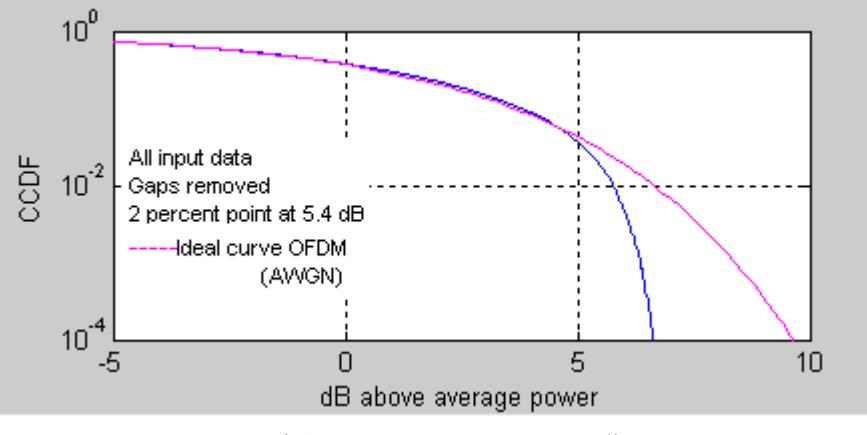

图 **4-4. IQ201X** 系列 **802.11a/g—CCDF OFDM** 信号

#### 符号星座图

下图是 OFDM 802.11a/g 信号的符号星座图。 符号星座图显示分析帧内每个符号的复平面解调数据的质量。

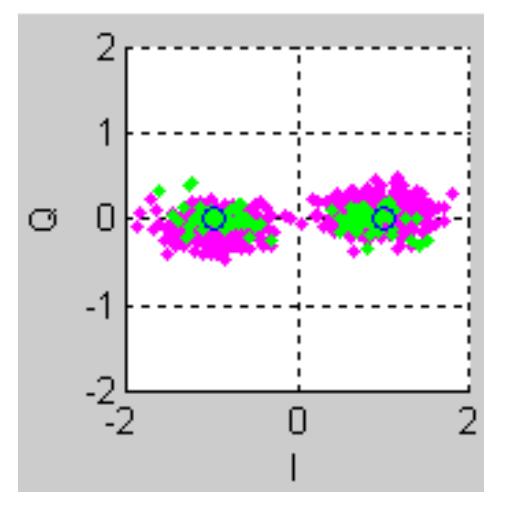

图 **4-5. IQ201X** 系列 **802.11a/g—**符号星座图

### EVM 与载波

误差矢量幅度 (EVM) 与副载波数曲线图显示的是每个副载波的 EVM 平均值(根据数据帧内的所有符号计算)。 下图是 OFDM 802.11a/g 信号的 EVM 与载波曲线图。 曲线图的绿点表示四个导频载波的 EVM 均方根值,红点表 示 48 个数据载波的 EVM 均方根值。

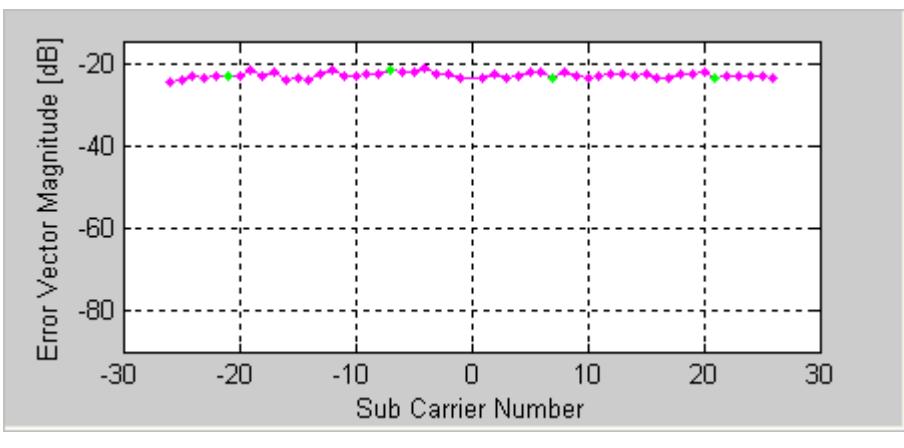

图 **4-6. IQ201X** 系列 **802.11a/g—**EVM 与载波

#### EVM 与符号

EVM 与符号图表示每个符号相对帧数据内所有副载波的 EVM 平均值。 下图是 OFDM 802.11a/g 信号的 EVM 与符 号数的曲线图。 红点代表给定符号的 EVM 均方根值。

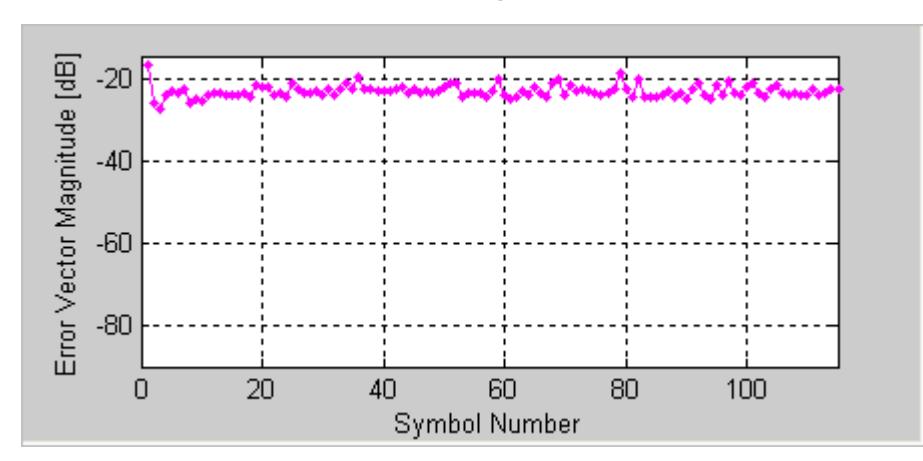

图 **4-7. IQ201X** 系列 **802.11a/g—**EVM 与符号曲线

## 频率 误差

**D** 

频率误差曲线图显示分析数据包前 16 微秒的频率误差。 下图是 OFDM 信号训练序列过程中的典型频率响应。 蓝 色曲线的第一部分显示 STS 过程中的频率误差, 第二部分显示 LTS 第二个符号的频率误差。 所示绿点是两部分 之间的线性外推点。

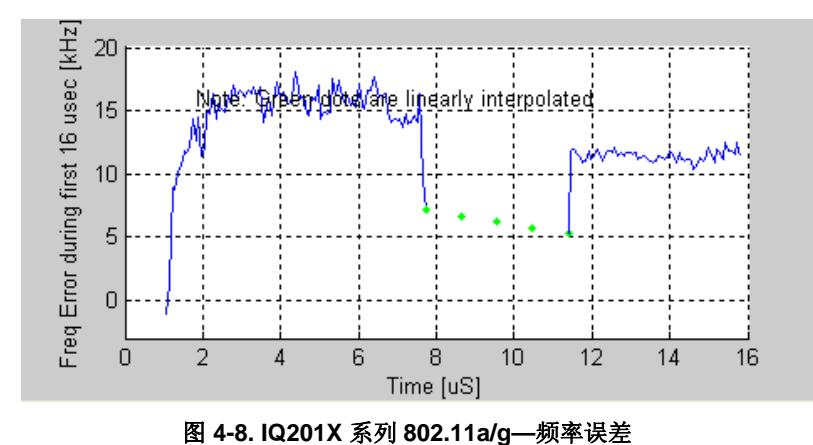

对于 OFDM,频率窗口报告的频率误差值要根据全部数据包测量,而且不一定与曲线图显示的平均频率误差 值相关联。

下图显示的是, 在 OFDM 信号短训练序列过程中打开功率放大器后, VOC 的频率拉伸。 在这种情况下, 在长训练符 号结束之前完成频率设定。如果是这种情况,并选择 Frequency Sync 使用长训练符号, 而不使用短训练符号, 则 EVM 测量值应显著改善。

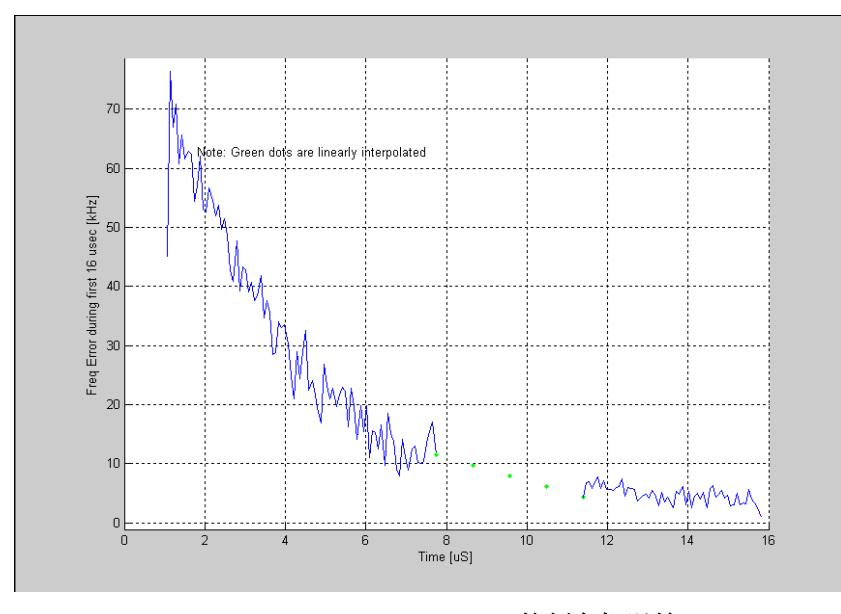

图 **4-9. IQ201X** 系列 **802.11a/g—**短训练序列与长训练序列的频率粗误差(**OFDM 802.11a/g** 信号)

# I/Q 信号

I&Q 信号显示 I 和 Q 信号电压与时间关系曲线。I 频道信号曲线是红色, Q 频道信号曲线是绿色。 下图是 OFDM 802.11a/g 信号的 I&Q 信号曲线图。

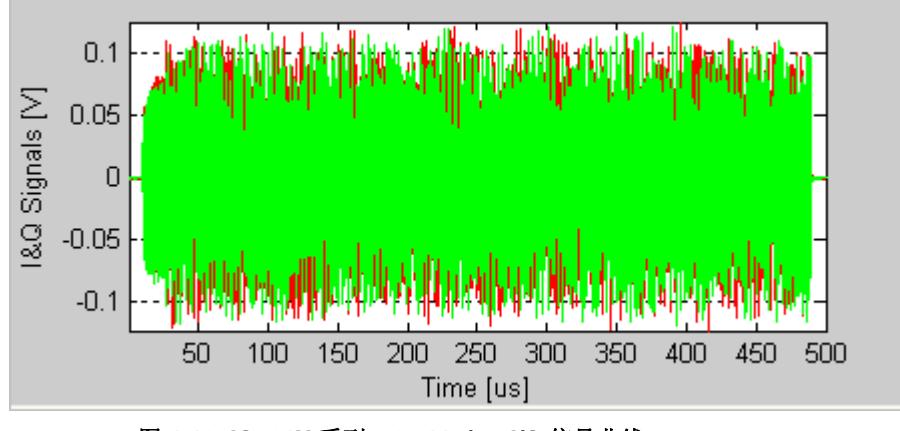

图 **4-10. IQ201X** 系列 **802.11a/g—I/Q** 信号曲线

#### 本振泄露

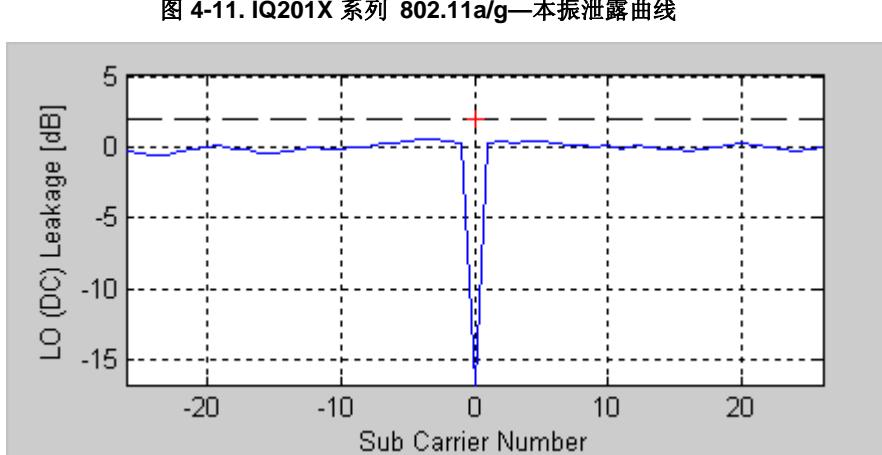

本振泄露结果在长训练符号过程中测量。 该曲线显示相对于中心载波能级的载波能级,因此可以表示本振泄露量。 下图是 OFDM 802.11a/g 信号的本振泄露曲线图。 红色加号 (+) 表示 IEEE 指定的 2dB 极限值。

图 **4-11. IQ201X** 系列 **802.11a/g—**本振泄露曲线
# 相位误差(时间)

下图是 OFDM 802.11a/g 信号的相位误差(时间)曲线图。 计算每个 OFDM 符号导频载波的同相位误差就可以获 得该数据。 该测量值还称为同相位误差。

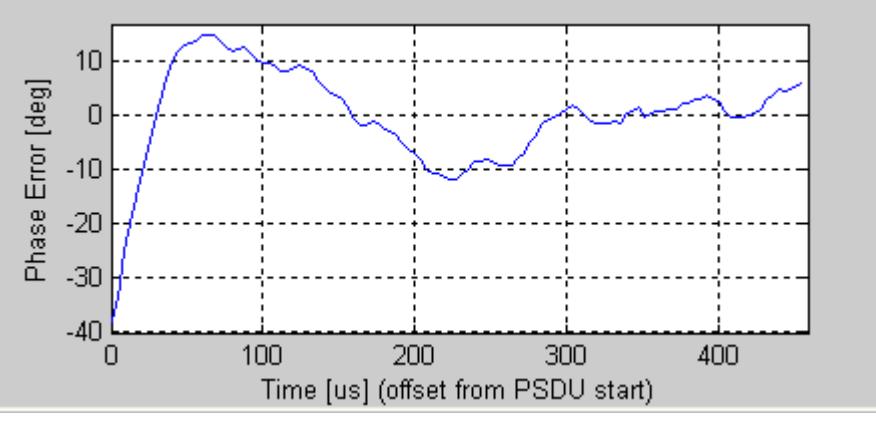

图 **4-12. IQ201X** 系列 **802.11a/g—**相位误差(时间)曲线

#### 相位误差(PSD)

下图是相位误差 (PSD) 曲线图。 计算相位误差(时间)数据的 PSD 就可以得出该曲线。

估测使用的 OFDM 符号数量确定了频率范围的下限,增加符号数量还可以降低下限。

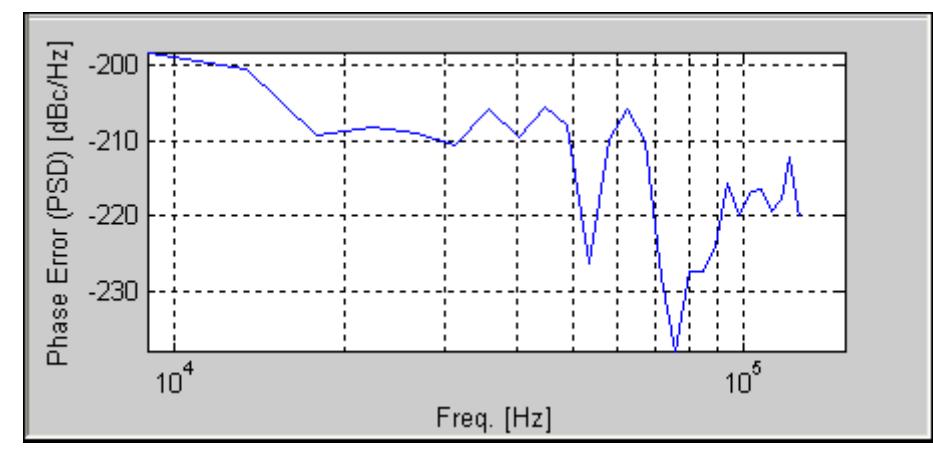

图 **4-13. IQ201X** 系列 **802.11a/g—**相位误差(PSD)曲线

# 频谱模板

下图是 OFDM 802.11a/g 信号的频谱模板曲线图。 根据 IEEE 规范的规定, 测量带宽是 100kHz。 测量只能用于标 准的 802.11 a/g 信号。 由于其他支持的 OFDM 调制, 即: 802.11 a/g Turbo Mode、ASTM DSRC 和 Quarter Rate 调 制没有很好地定义频谱模板,因此选择频谱模板曲线绘制选项时,只显示这些调制的频谱。 绘制带宽位于 +/- 30MHz,以便进行全部分析。

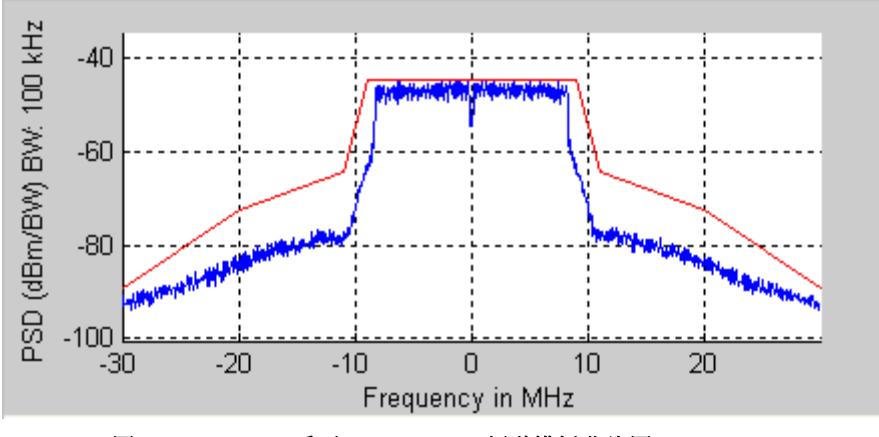

图 **4-14. IQ201X** 系列 **802.11a/g—**频谱模板曲线图

#### 频谱平坦度

频谱平坦度显示的是,相比于 802.11 规范规定的极限值,副载波频谱长训练序列频谱平坦度的估测值。 下图是 OFDM 802.11a/g 信号的频谱平坦度曲线图。

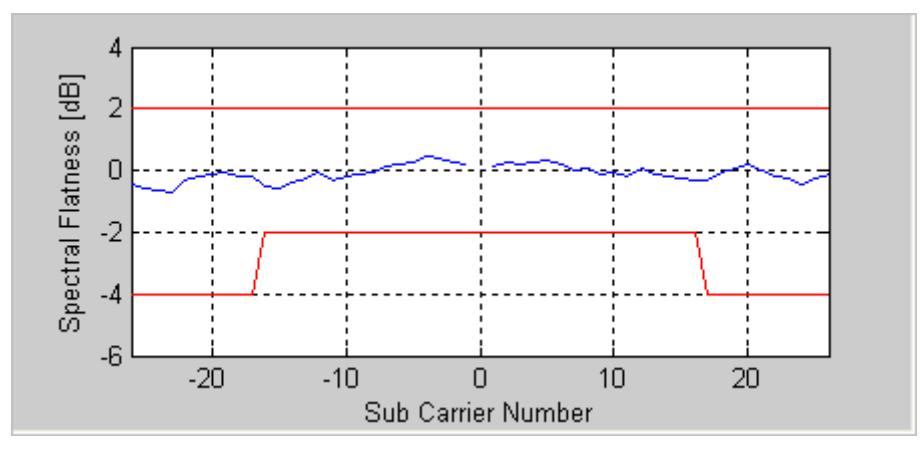

图 **4-15. IQ201X** 系列 **802.11a/g—**频谱平坦度曲线图

# **STS Pretzel** 曲线

短训练符号 (STS) pretzel 曲线是短报头过程中 I 频道信号(沿 x 轴或实轴)与 Q 频道信号(沿 y 轴或虚轴)的 x-y 曲线图。

术语"pretzel"是指类似双圈形状的曲线图。 经过一定练习后,通过该曲线图的形状可以发现相位和频率误差、压 缩与过滤以及 I/Q 失配的影响。 下图是根据 OFDM 802.11a/g 信号测得的 STS pretzel 曲线图。

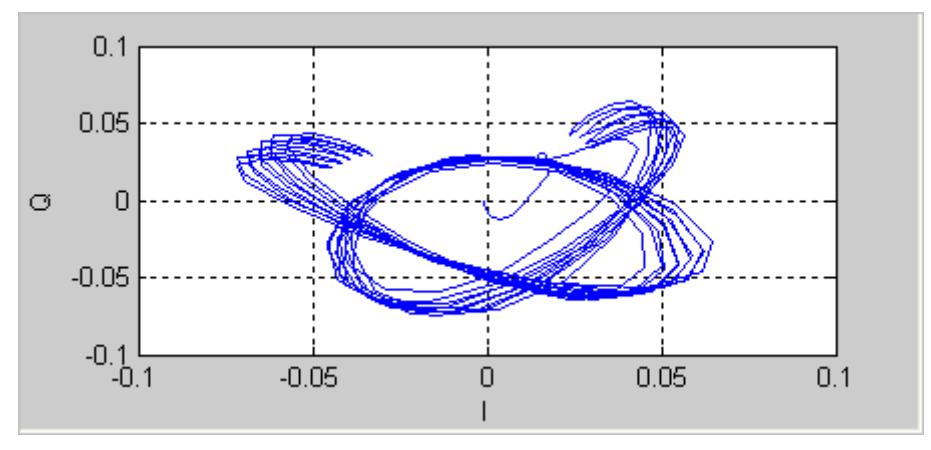

图 **4-16. IQ201X** 系列 **802.11a/g—**STS pretzel 曲线图

#### 光谱图

光谱图模式对利用天线捕获信号很有用。很多情况下,有些干扰信号难以用正常的频谱图分析。 利用光谱图,可以 显示一段时间内的频谱。 X 轴代表时间, Y 轴代表频率。 色码代表信号强度, 红色是最高强度, 绿色是最低强 度。

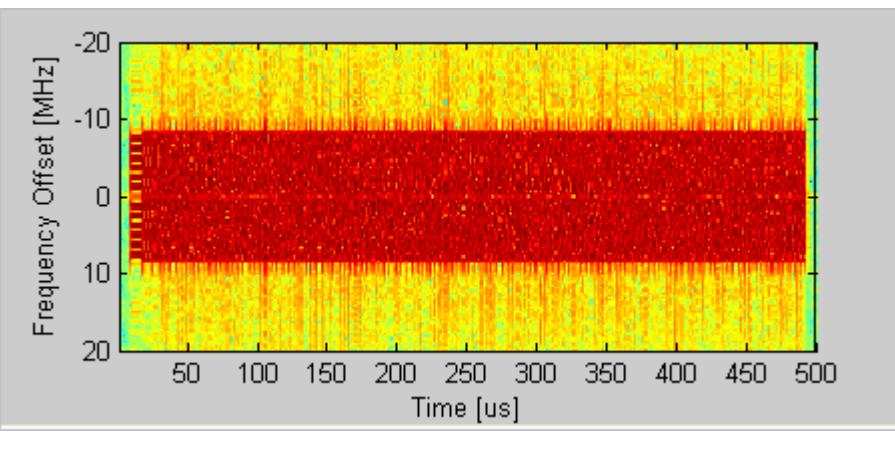

图 **4-17. IQ201X** 系列 **802.11a/g—**光谱图

# 矢量信号发生器

Œ

本节介绍 *Vector Signal Generator* 窗口的信息。

**Open Generator File—** 打开调制器文件 (.mod),并将数据加载至矢量信号发生器。 文件带有\*.mod 扩展名。 大部 分 802.11a/b/g 数据率的数据文件都由 IQ201X 系列提供。 可以利用 LitePoint's IQwave 应用生成新增文件, 或是将 VSA 捕获的数据保存为\*.mod 扩展名文件,从而生成新增文件。

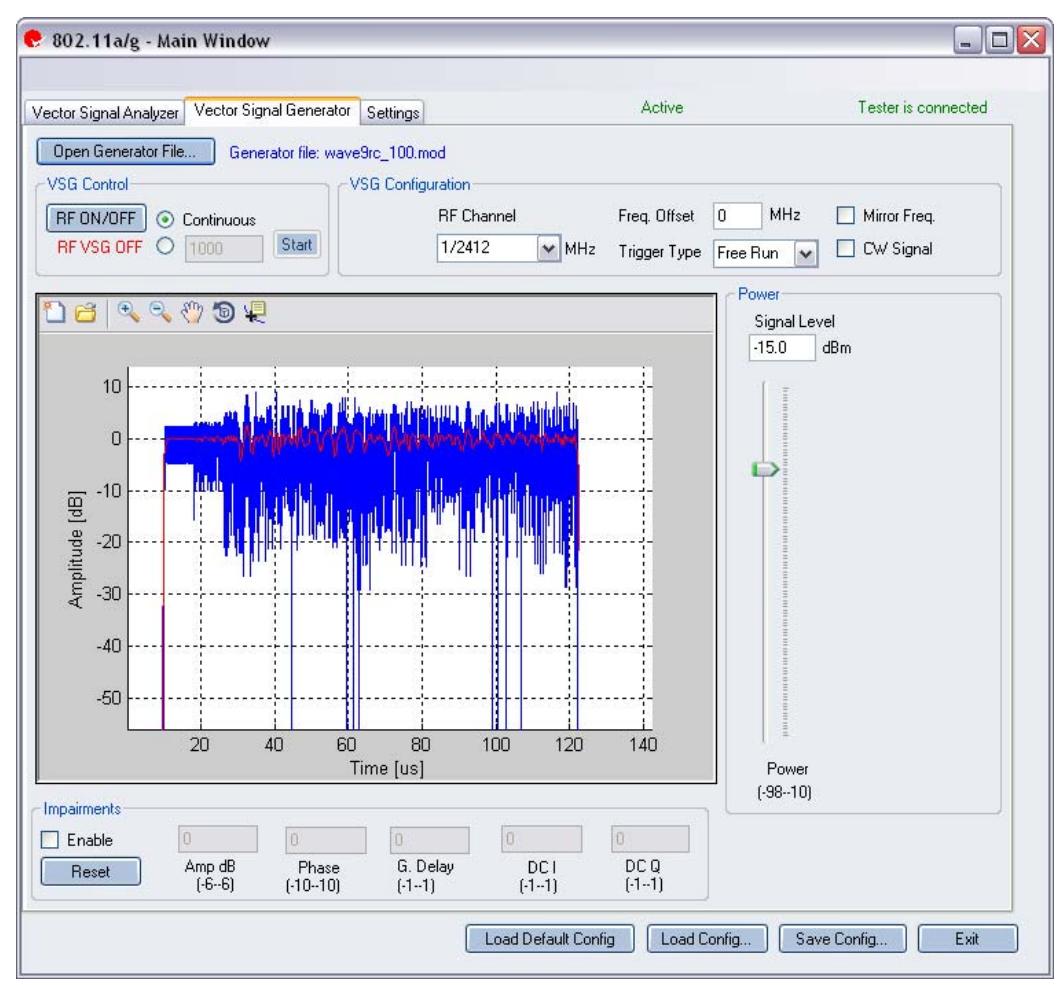

图 **4-18. IQ201X** 系列 **802.11a/g** 应用**—VSG** 屏幕

#### **VSG Control**

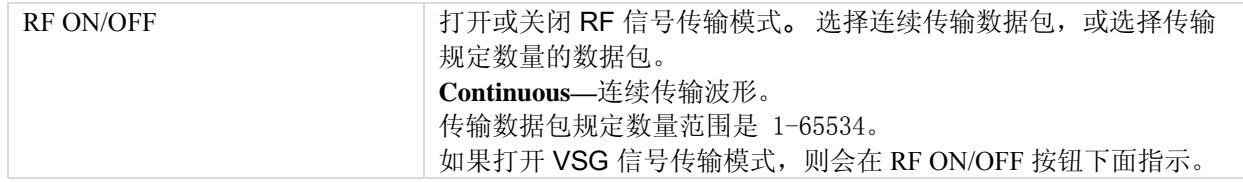

#### **VSG Configuration**

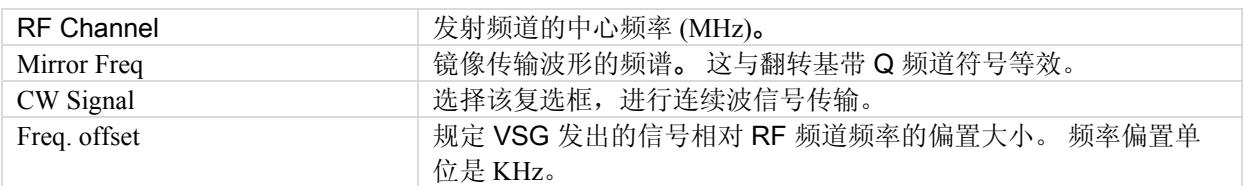

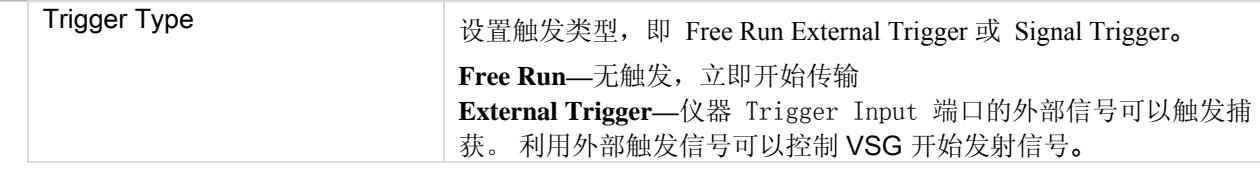

# **Power**

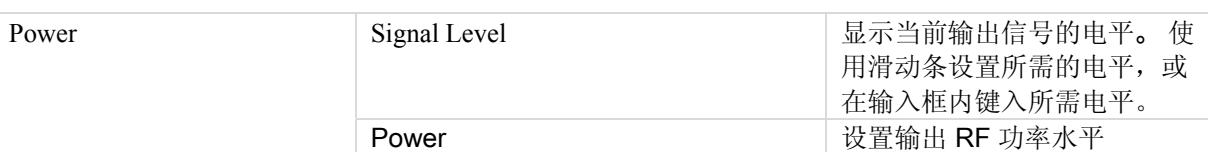

# **Impairments**

**Alderman** 后动不匹配后, VSA 窗口右上角的文本说明已经启动 VSG 不匹配。

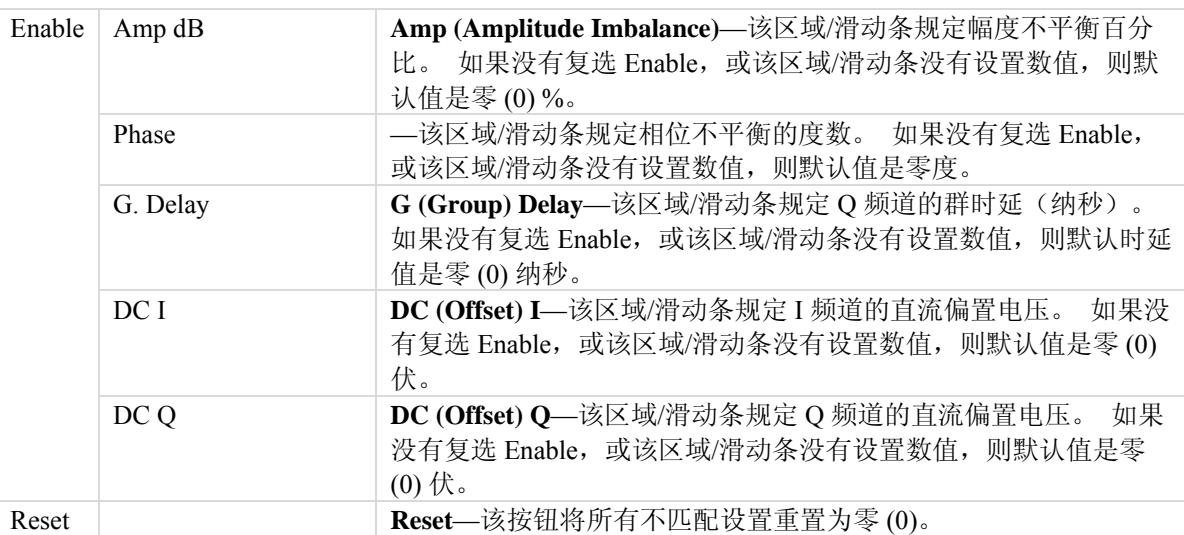

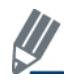

默认禁用不匹配。 保存配置不会保存不匹配内容。

# **Settings**

Æ

本节介绍 Settings 窗口的信息。

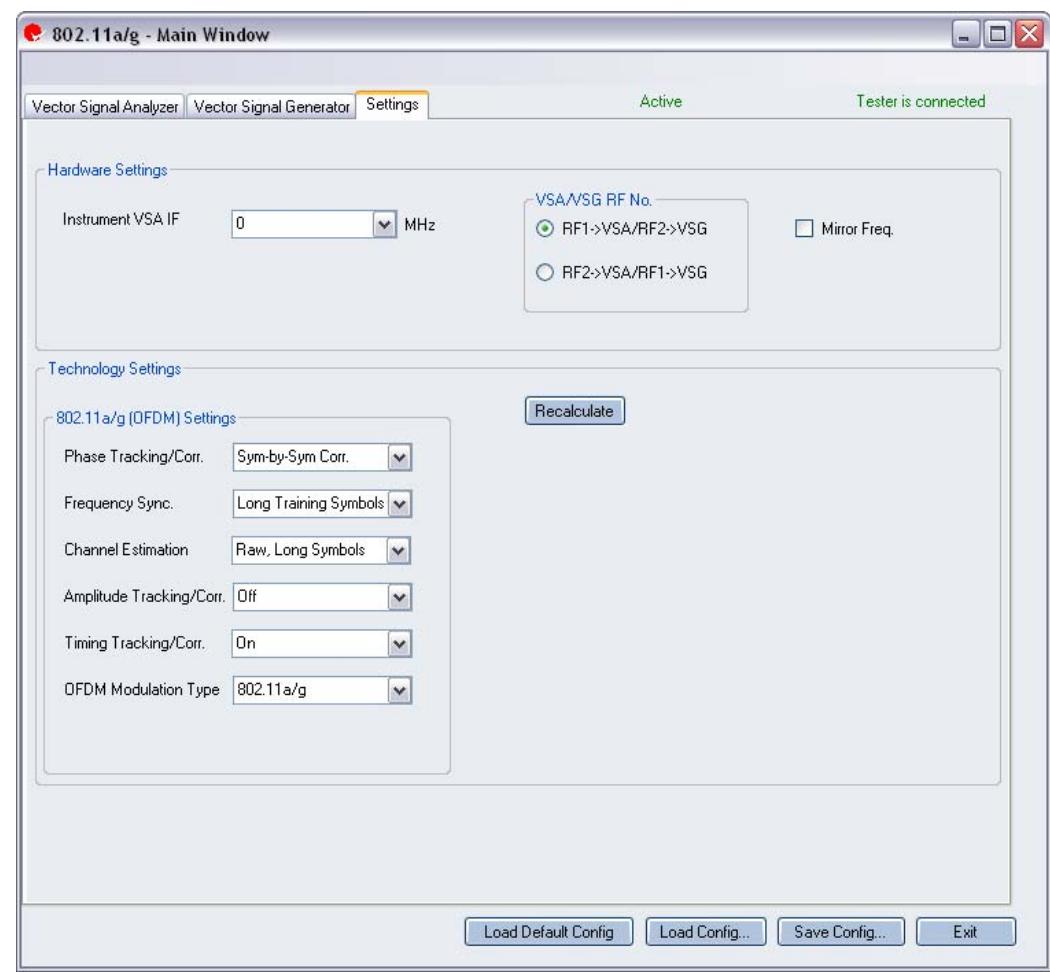

图 **4-19. IQ201X** 系列 **802.11a/g** 应用**—**设置屏幕

# **Hardware Settings**

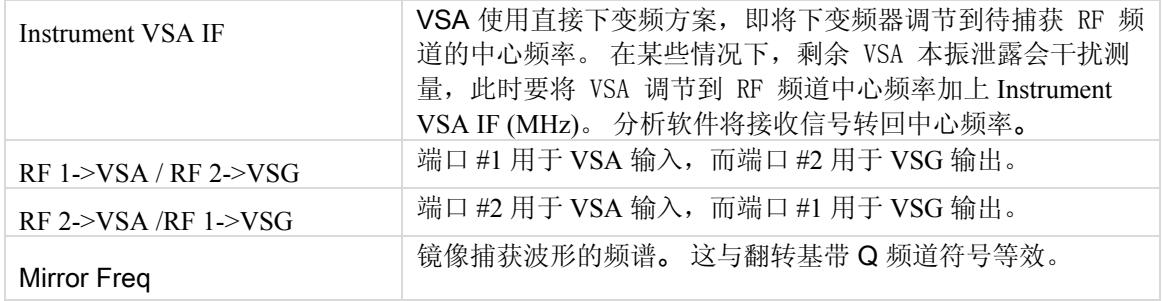

# **Technology Settings**

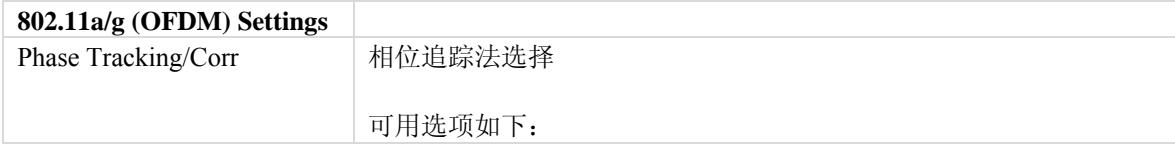

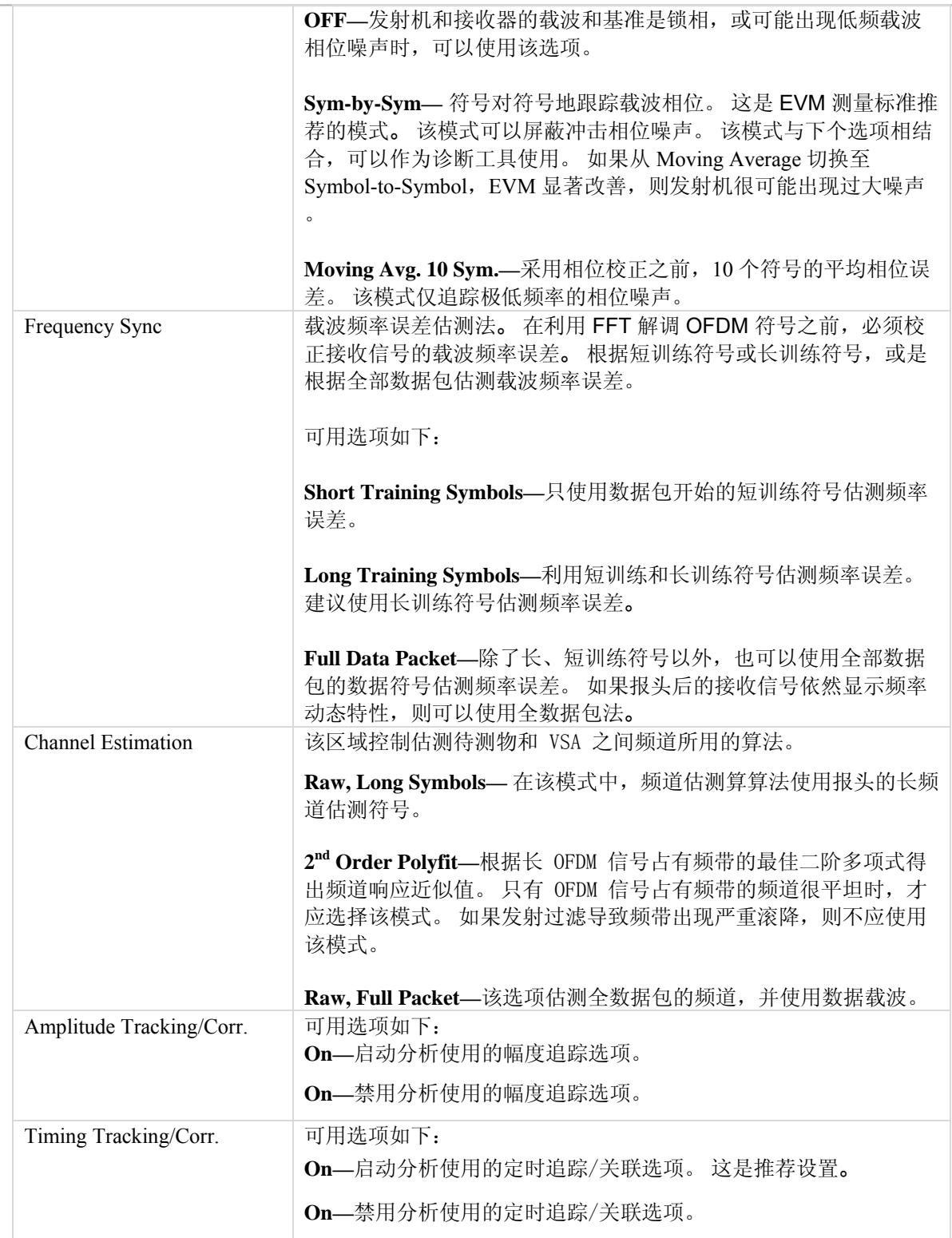

€

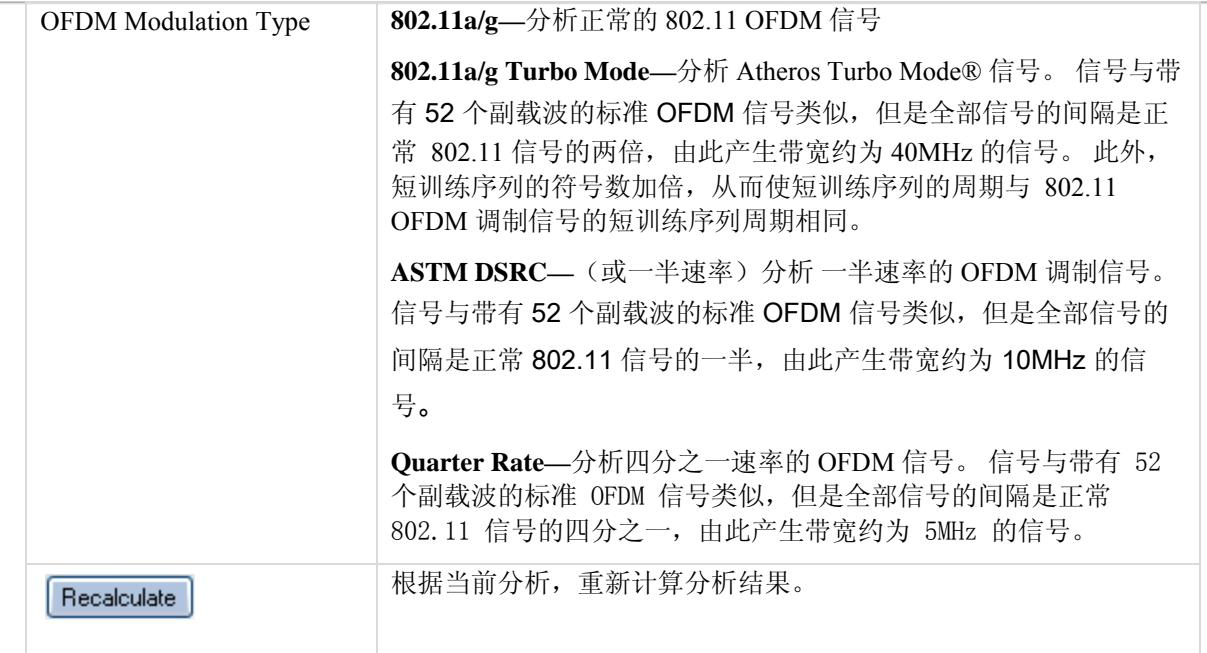

Œ

# **802.11b**

Œ

利用 IQ201X 系列应用, 可以分析 802.11 b 无线频率 (RF) 通信生成的复合信号。 此外,该应用可以确认是否符合适用 802.11b 规范的要求。 该应用包括三个单独的选项卡:

- —可以设置信号捕获与分析参数
- —可以设置信号产生参数
- —可以设置硬件和 VSA 分析参数

#### **Vector Signal Analyzer**

该部分介绍 Vector Signal Analyzer 窗口的信息。

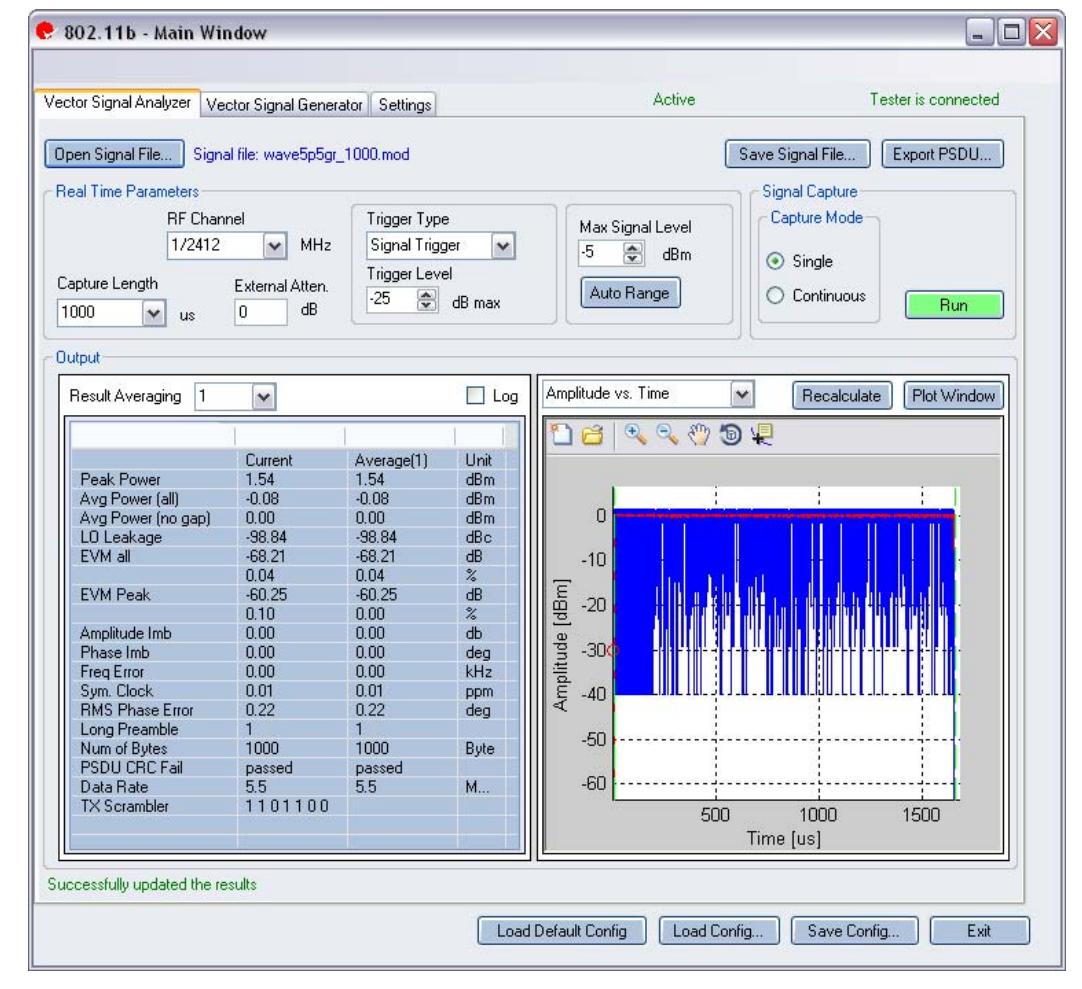

图 **4-20. IQ201X** 系列 **802.11b—VSA** 屏幕

**Open Signal File—**打开信号文件内以前捕获并保存的数据,以便进行分析。 信号文件名的扩展名是 .SIG。 还可以 打开带有 .MOD 扩展名的波形文件。

**Save Signal File—**将捕获数据保存为扩展名是 .SIG 的信号文件,以便以后分析。

**Export PSDU—**可以将捕获信号的解码有效数据输出为文本文件。

# 实时参数

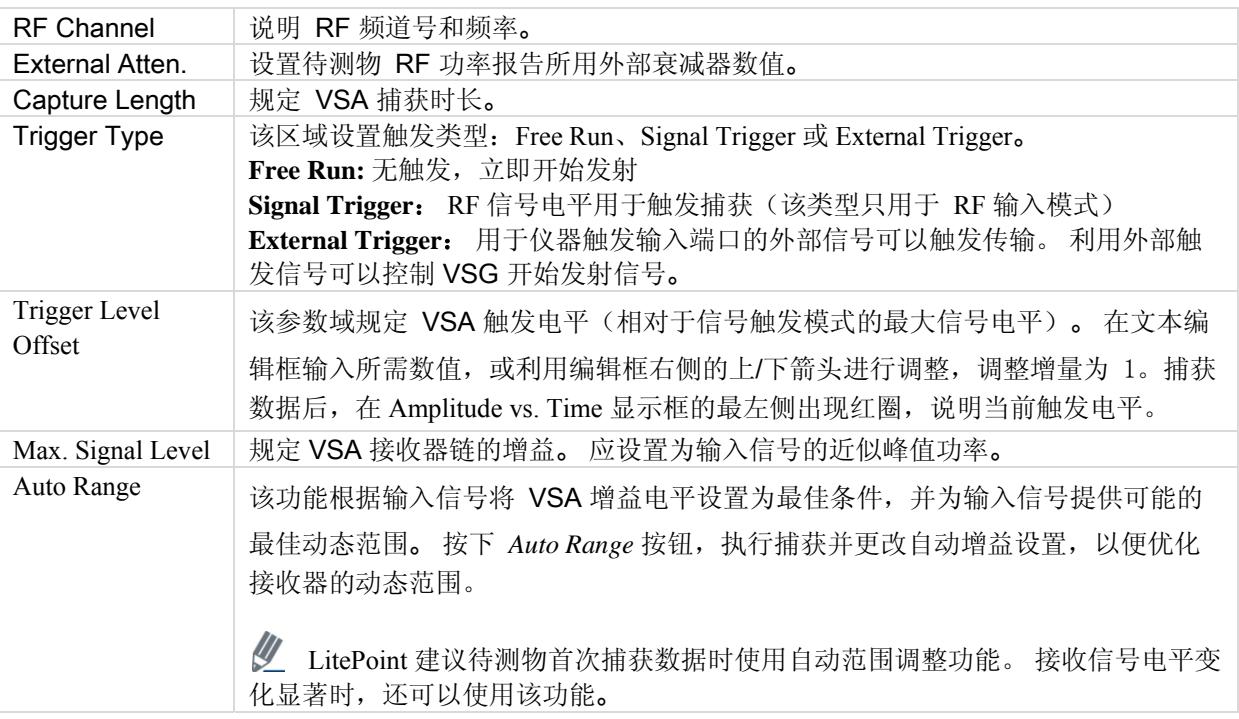

# **Signal Capture**

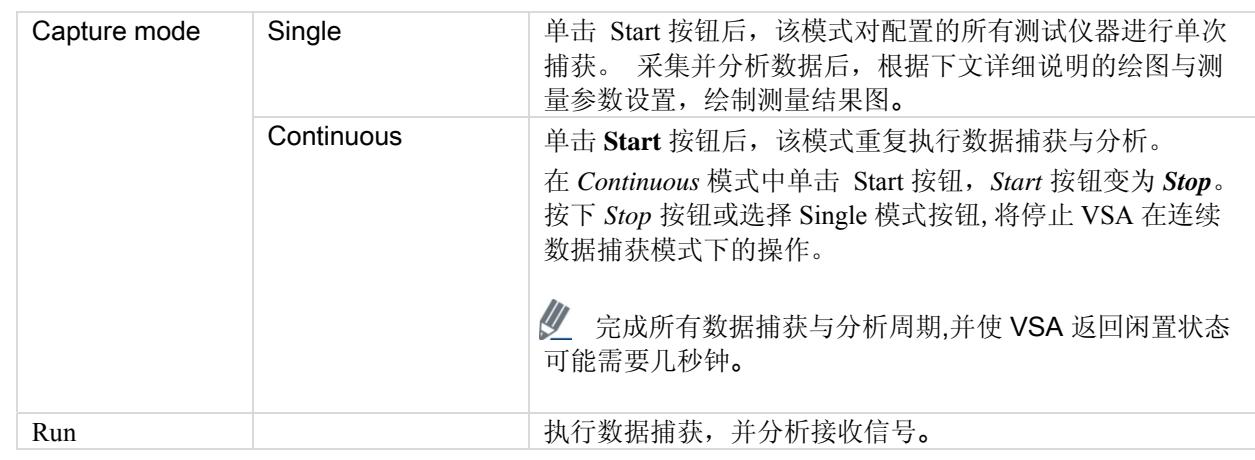

# **Output**

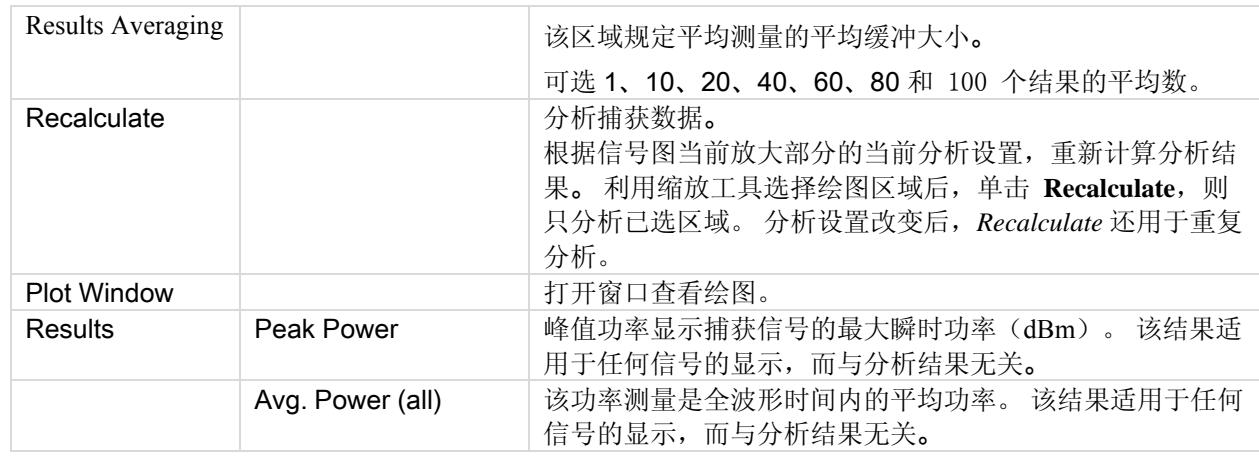

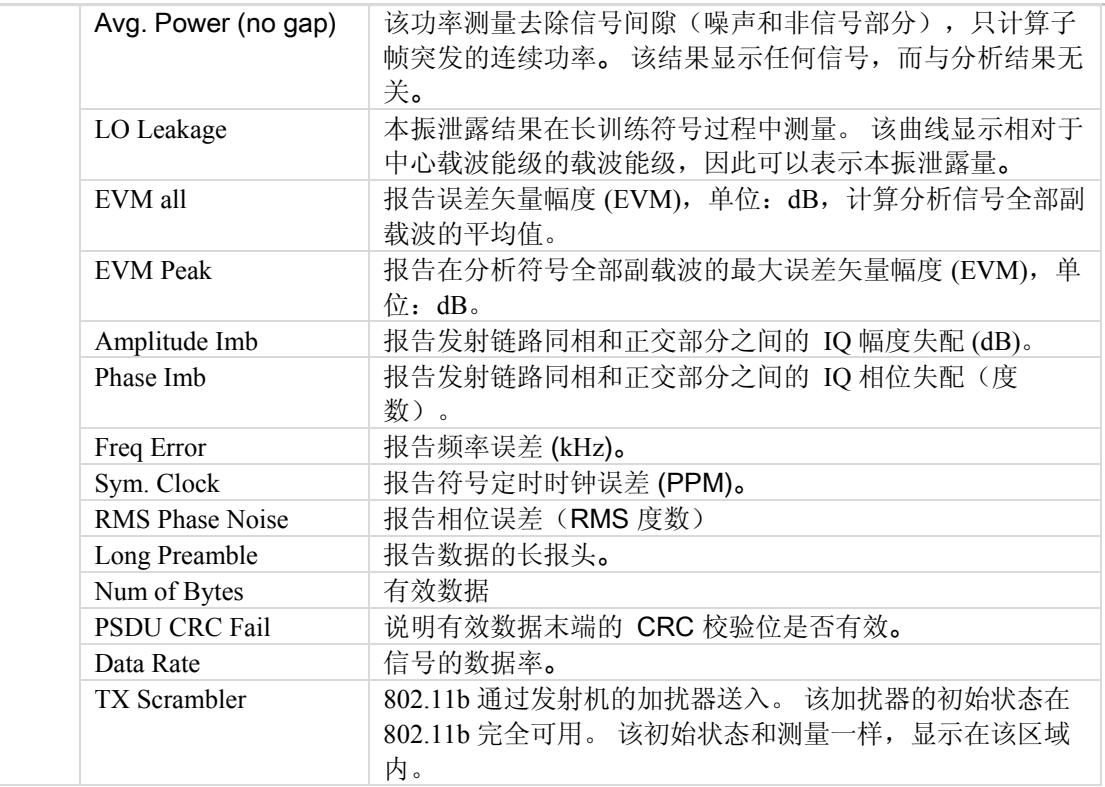

€

# **802.11b Plots**

€

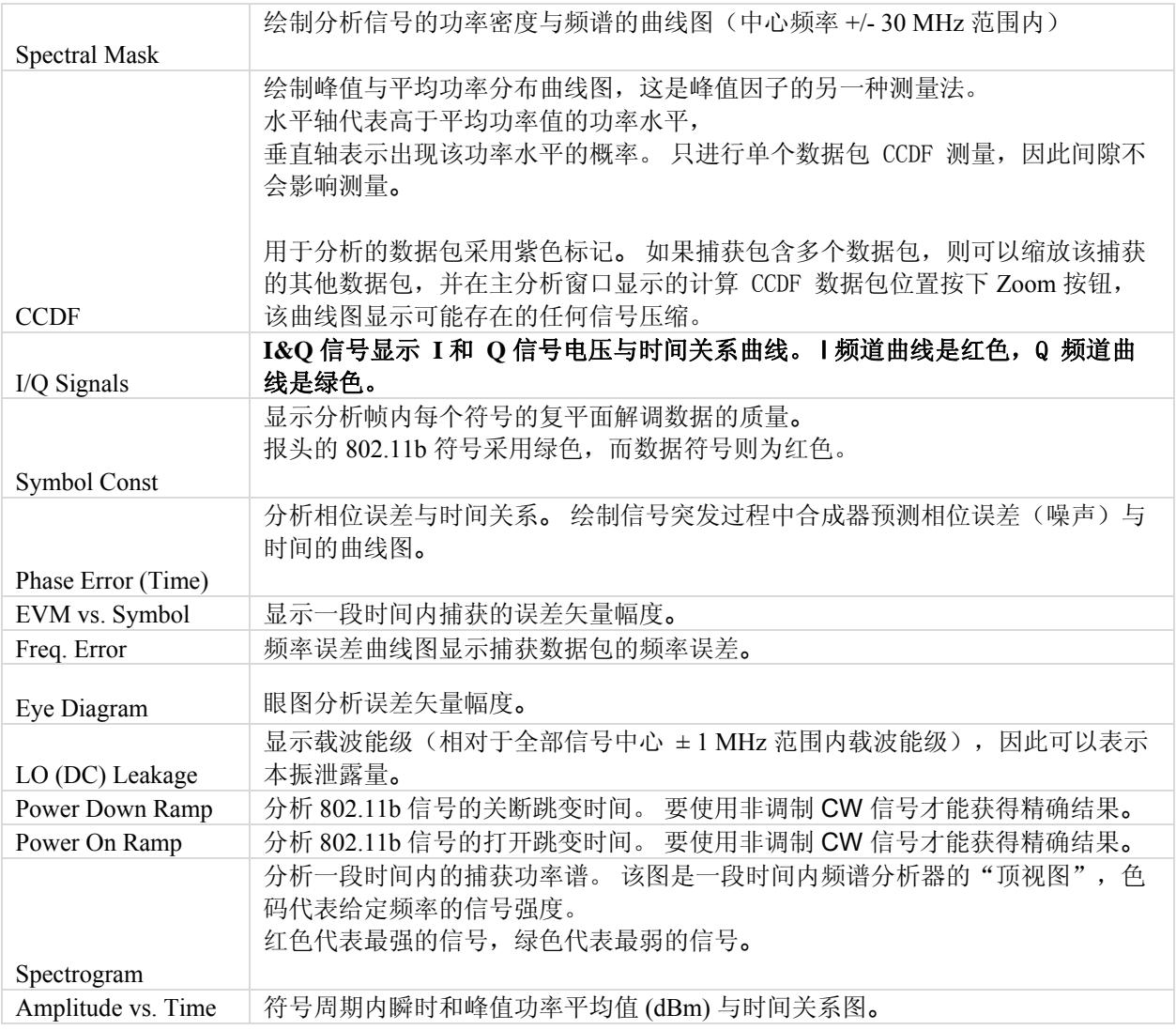

#### **CCDF**

下图是 OFDM 802.11a/g 信号的 CCDF (互补累积分布函数)曲线图。 蓝色曲线表示测量信号, 紫色曲线表示 OFDM 信号的理想曲线。

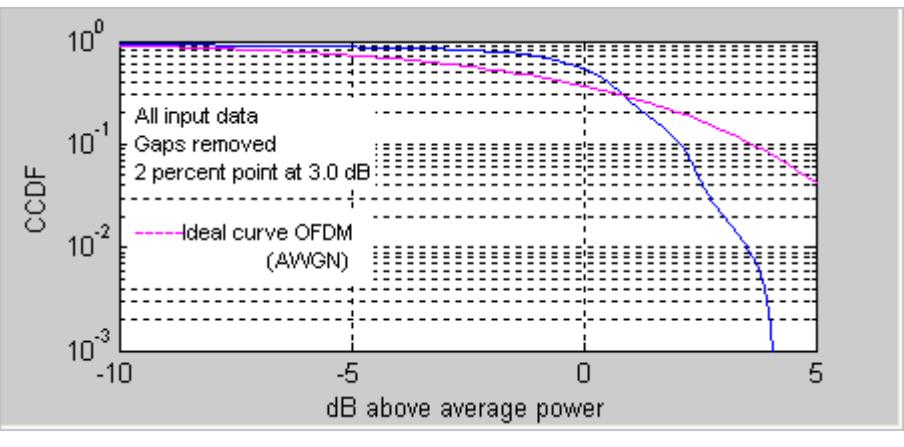

图 **4-21. IQ201X** 系列 **802.11b—CCDF OFDM** 信号

#### 符号星座图

下图中的符号星座图显示分析帧内每个符号的复平面解调数据的质量。

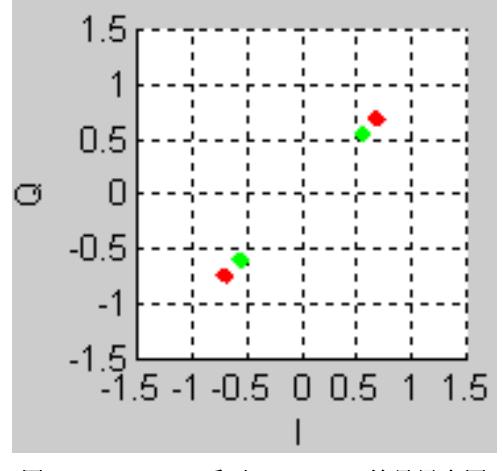

图 **4-22. IQ201X** 系列 **802.11b—**符号星座图

# 眼图

眼图分析误差矢量幅度。

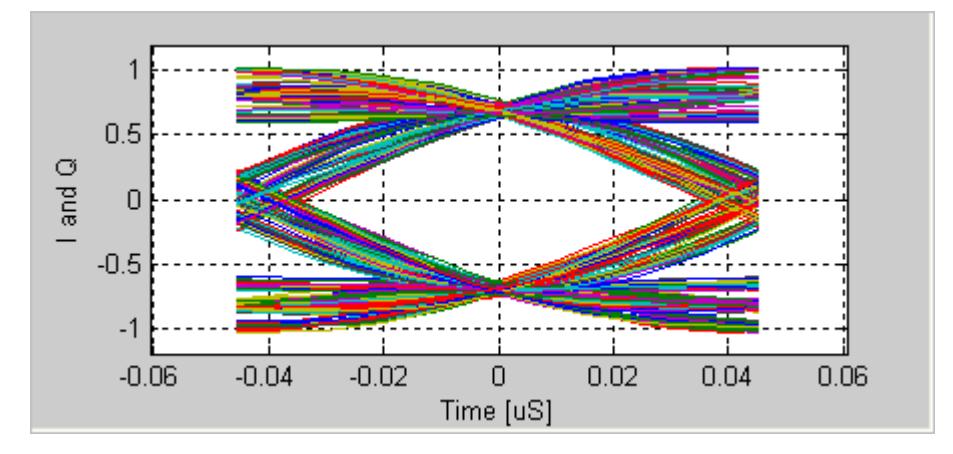

图 **4-23. IQ201X** 系列 **802.11b—**眼图

#### 频率 误差

频率误差曲线图显示捕获数据的频率误差。 该图显示整个数据包的频率误差。 在下图中,蓝线表示对符号测量得出 的瞬时频率。 红线是符号的平均频率。

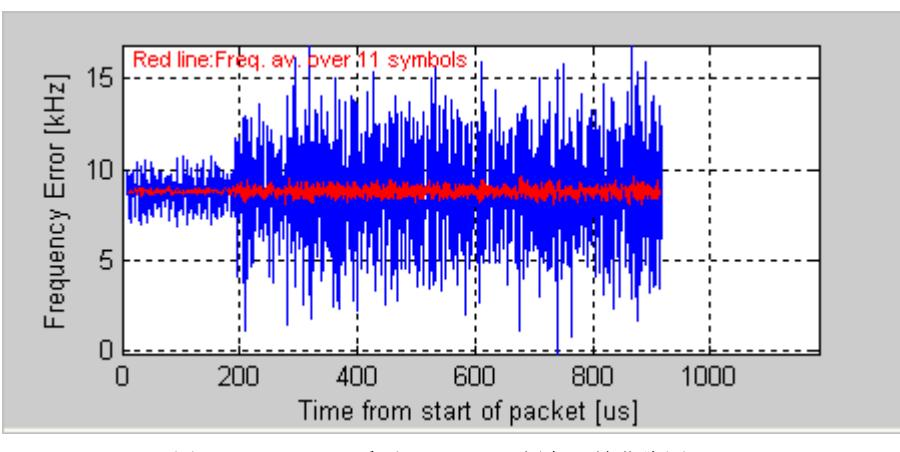

图 **4-24. IQ201X** 系列 **802.11b—**频率误差曲线图

# I/Q 信号

I&Q 信号显示 I 和 Q 信号电压与时间关系曲线。 下图是 802.11b 的 I&Q 信号图。

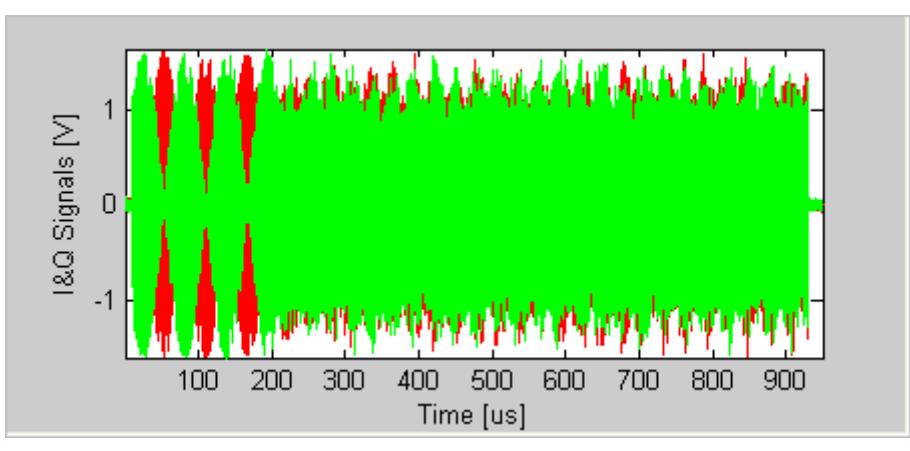

图 **4-25. IQ201X** 系列 **802.11b—I/Q** 信号图

#### 本振泄露

-

根据 802.11b 标准要求,测量 802.11b DSSS 信号的本振泄露需要待测物提供的特定测试信号。 根据 IEEE 规范 [1], 必须发射 0101 格式的调制信号(加扰器关闭)。

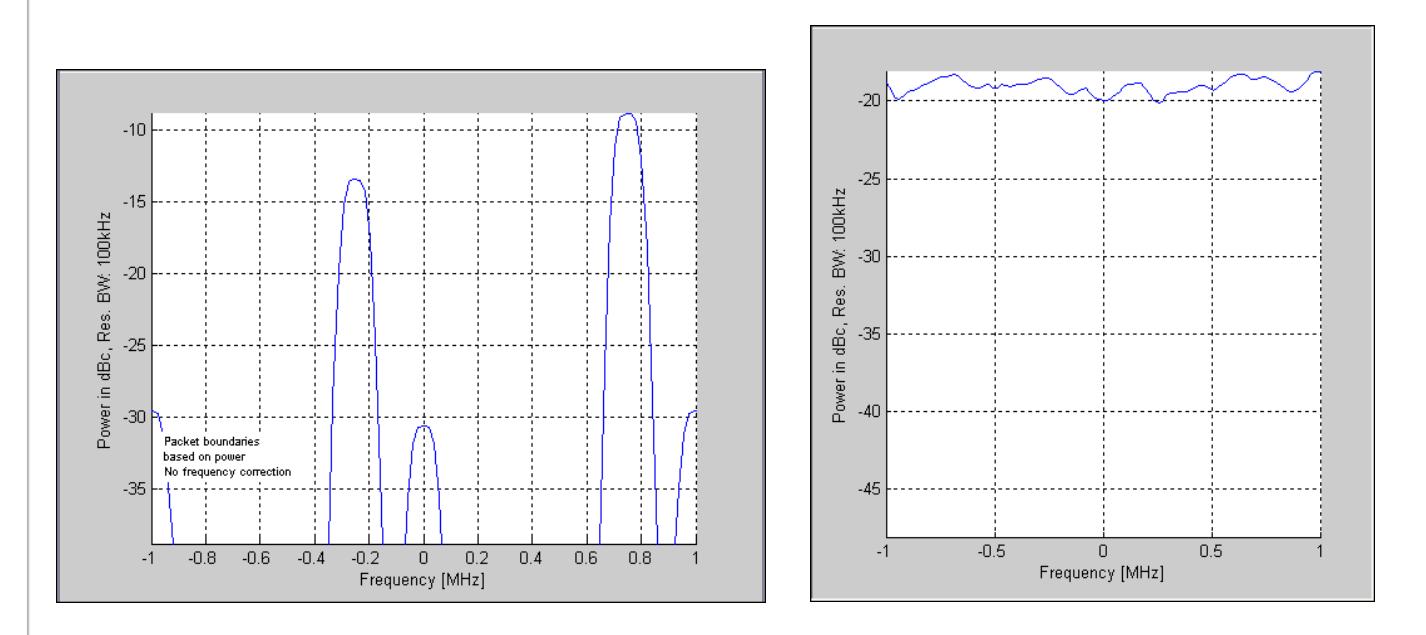

#### **IQ201X** 系列 **802.11b**

图 4-26a. 正确1 测试信号的本振泄露 图 4-26b. 802.11b DSSS 信号的本振泄露上图是测量本振泄露时,特定测试 信号与普通 802.11b DSSS 信号的本振泄露测量窗口。

<sup>1</sup> 测试信号缺少数据包标头,会导致左图显示测试信息。

# 相位误差(时间)

下图是 CCK 调制 802.11b 信号的相位误差(时间)图。 图中的突变表示从 BPSK 调制向 QPSK 调制的转换。

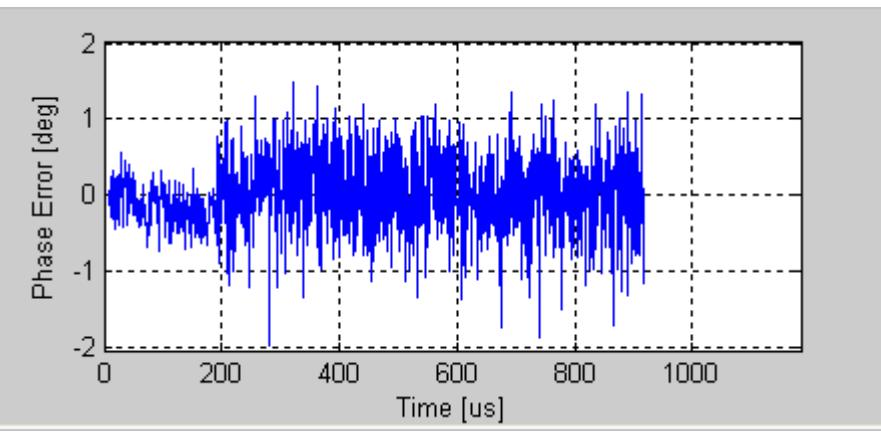

图 **4-27. IQ201X** 系列 **802.11b—**相位误差(时间)图

#### 打开跳变功率

下图是 802.11b (CCK) 调制信号的关断跳变功率图。 绘图显示功率平均值(黑色)以及在 1 微秒滚动窗测量的峰值 (绿色)。 显示测量的功率下降时间(功率从 90% 至 10% 所需的时间),以及从数据包功率低于 90% 超过 1 微 秒到数据包 1 实际结束点之间的时差信息。 由于 CCK 信号的性质,可能导致错误的掉电结果。 非调制 CW 信号可 以提供最可靠的测量结果。

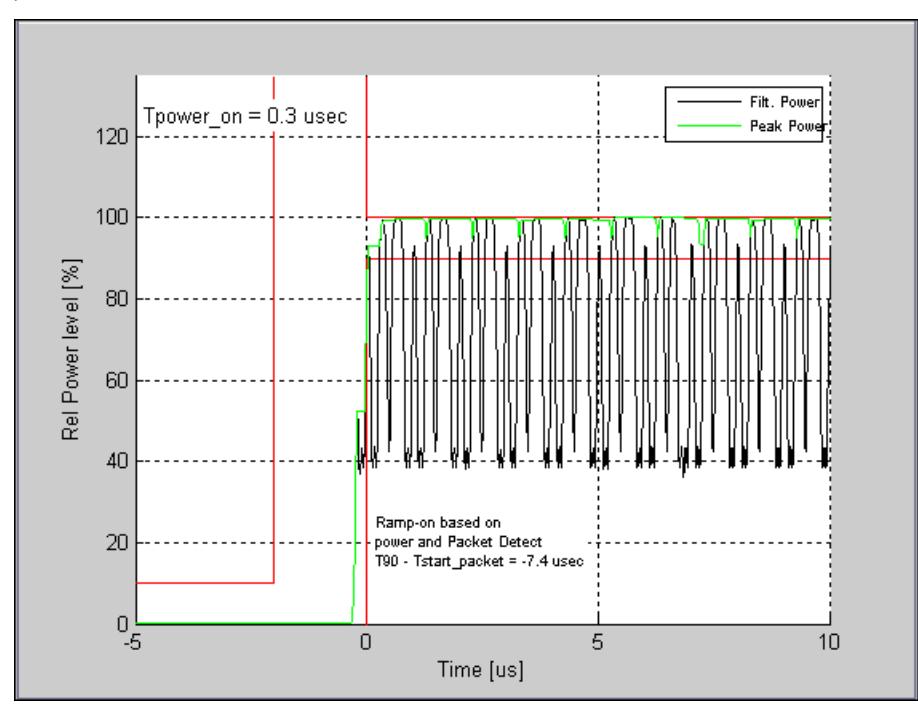

图 **4-28. IQ201X** 系列 **802.11b—**打开跳变功率图

# 频谱模板

下图是 802.11b 信号的功率谱密度 (PSD) 图。 根据 IEEE 规范的规定,测量带宽是 100kHz。 全部分析的绘制带宽 是 +/-30MHz 范围内。

利用功率谱密度图可以显示非 802.11 信号的功率谱密度。 系统处于自由运行模式时,可以显示功率谱密度(比如 CW 信号)。

下图是 OFDM 802.11b 信号的频谱模板图。

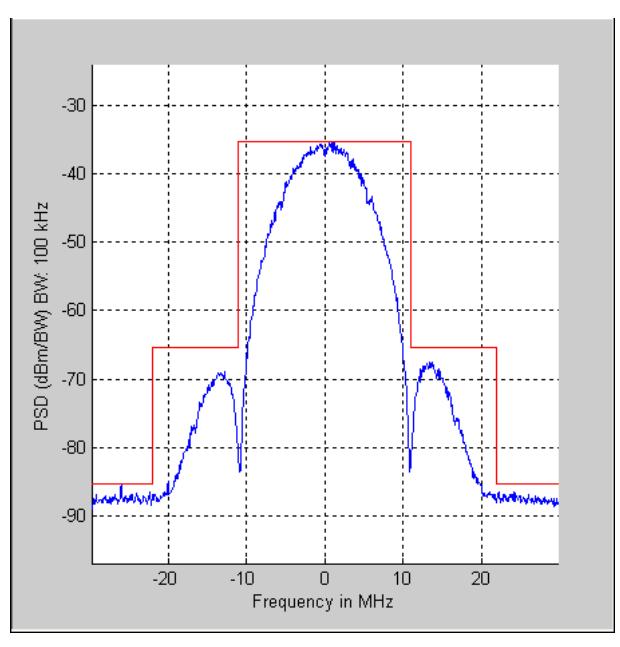

图 **4-29. IQ201X** 系列 **802.11b—PSD** 图

# EVM 与符号

下图是 802.11b 信号的 EVM 与时间关系图 (11b EVM 计算设置为"均方根误差矢量")。 每个符号的瞬时 EVM 采 用蓝线绘制。图中红线是 11 个符号(码片)的 EVM 平均值。水平轴是开始传输数据包后的时间。该图显示全部 数据包的 EVM,但不包括第一个 10 微秒左右的数据。

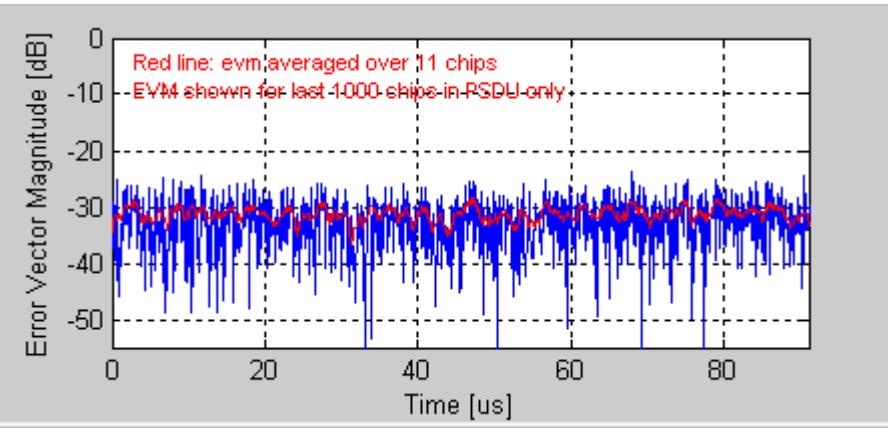

图 **4-30. IQ201X** 系列 **802.11b—EVM** 与符号关系图

# 幅度与时间

显示一段时间内捕获信号的幅度。 该图显示一段符号时间内的瞬时功率和峰值功率的平均值。

捕获数据可能包含多个数据包或突发信号,但只分析每次捕获的单个数据包。 分析数据包用两条垂直的绿色线确 认。

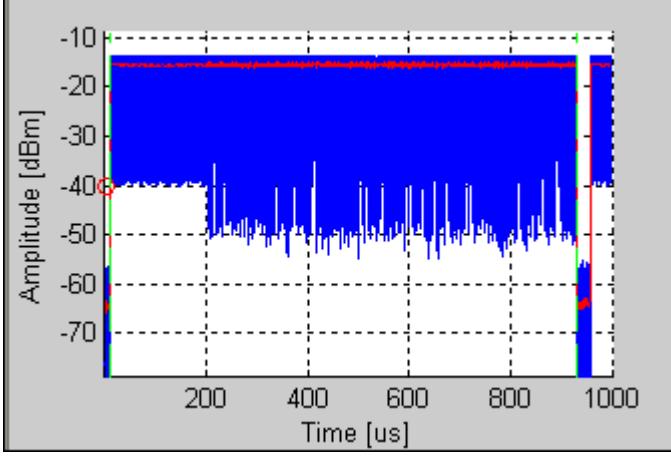

图 **4-31. IQ201X** 系列 **802.11b—**幅度与时间关系图

#### 光谱图

分析一段时间内的捕获功率谱。该图是一段时间内频谱分析器的"顶视图",色码代表给定频率的信号强度。 红色 代表最强的信号,绿色代表最弱的信号。

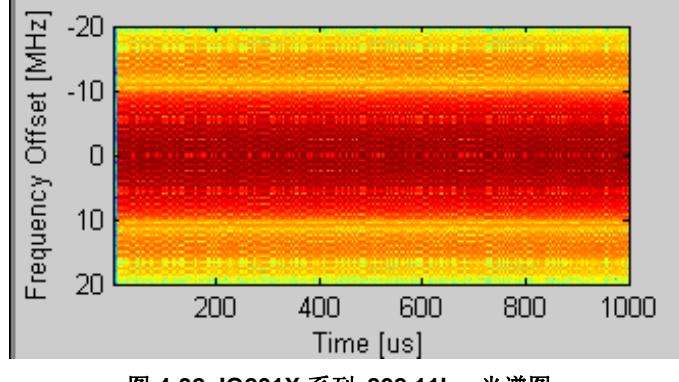

图 **4-32. IQ201X** 系列 **802.11b—**光谱图

#### **Vector Signal Generator**

Œ

本节介绍有关 *Vector Signal Generator* 窗口的信息。

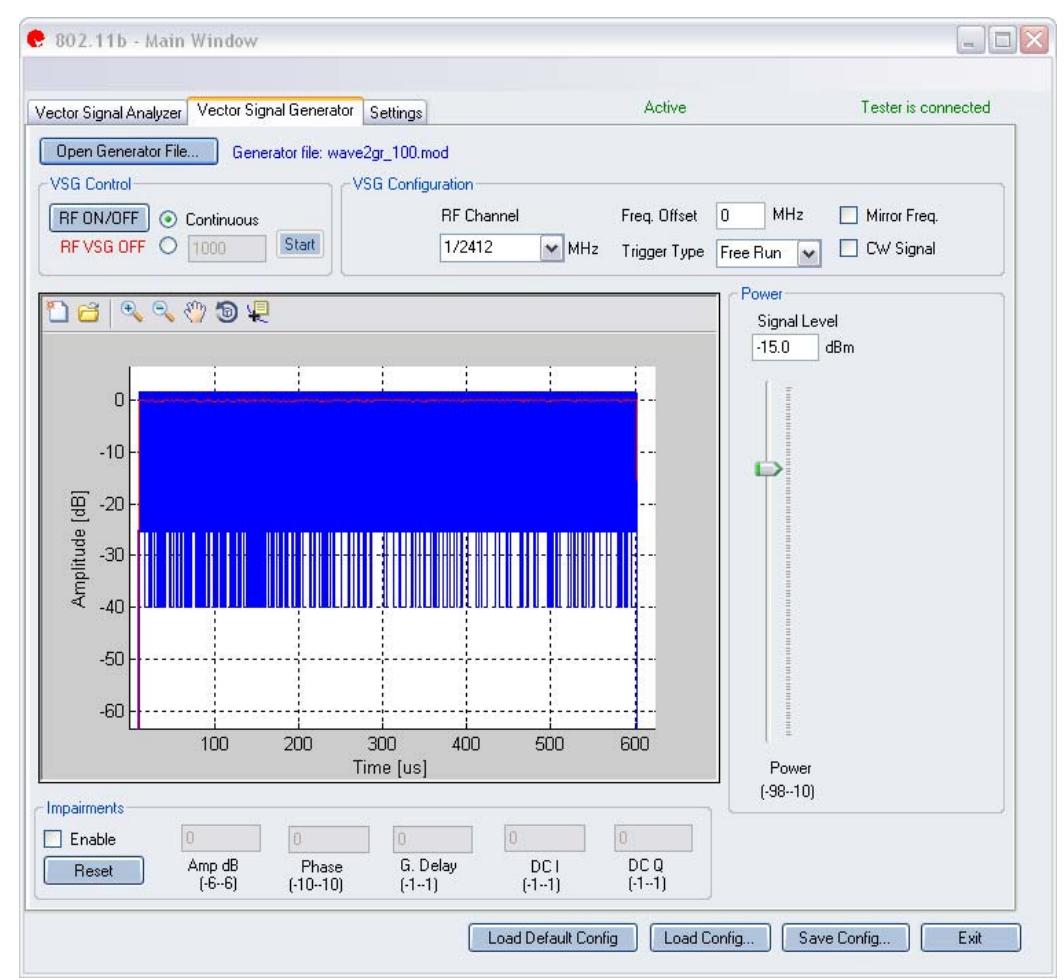

图 **4-33. IQ201X** 系列 **802.11b—VSG** 屏幕

**Open Generator File—** 打开调制器文件 (.mod),并将数据加载至矢量信号发生器。 文件带有 \*.mod 扩展名。 RF ON/OFF <br>
| 打开或关闭 RF 信号传输模式。选择连续传输数据包,或选择传输 规定数量的数据包。 **Continuous—**连续传输波形。 传输数据包规定数量范围是 1-65534。如果打开 RF 信号传输模式, 则会在 RF ON/OFF 按钮下面指示。

#### **VSG Configuration**

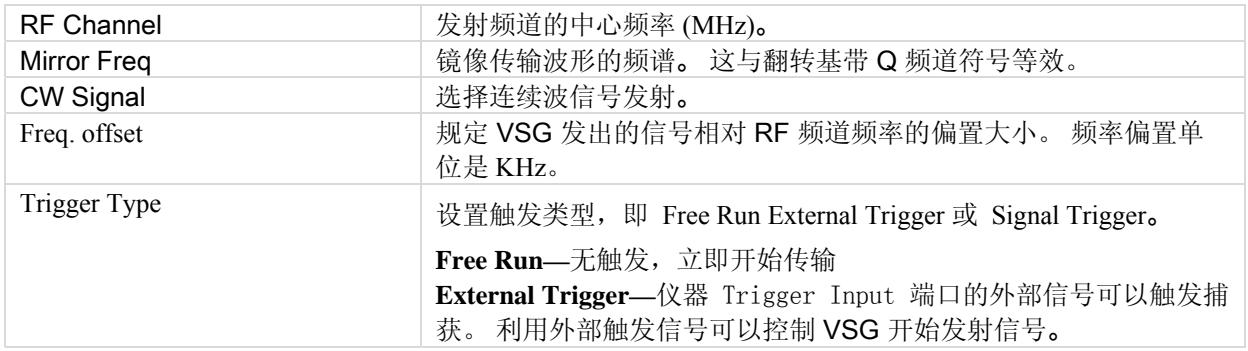

**Power** 

Œ

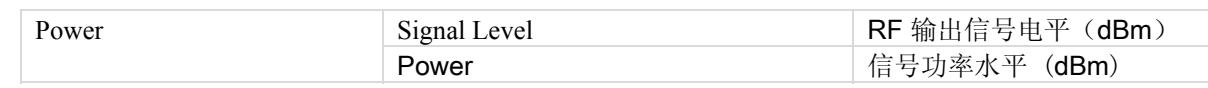

# **Impairments**

**// 启动不匹配后, VSA 窗口右上角的文本说明已经启动 VSG 不匹配。** 

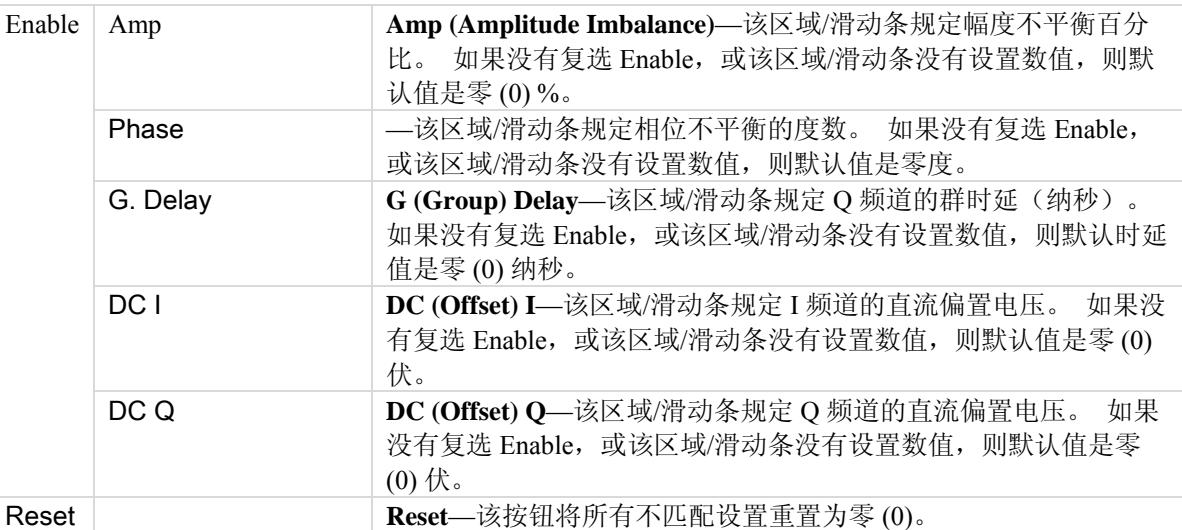

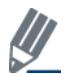

默认禁用不匹配。 保存配置不会保存不匹配内容。

# **Settings**

€

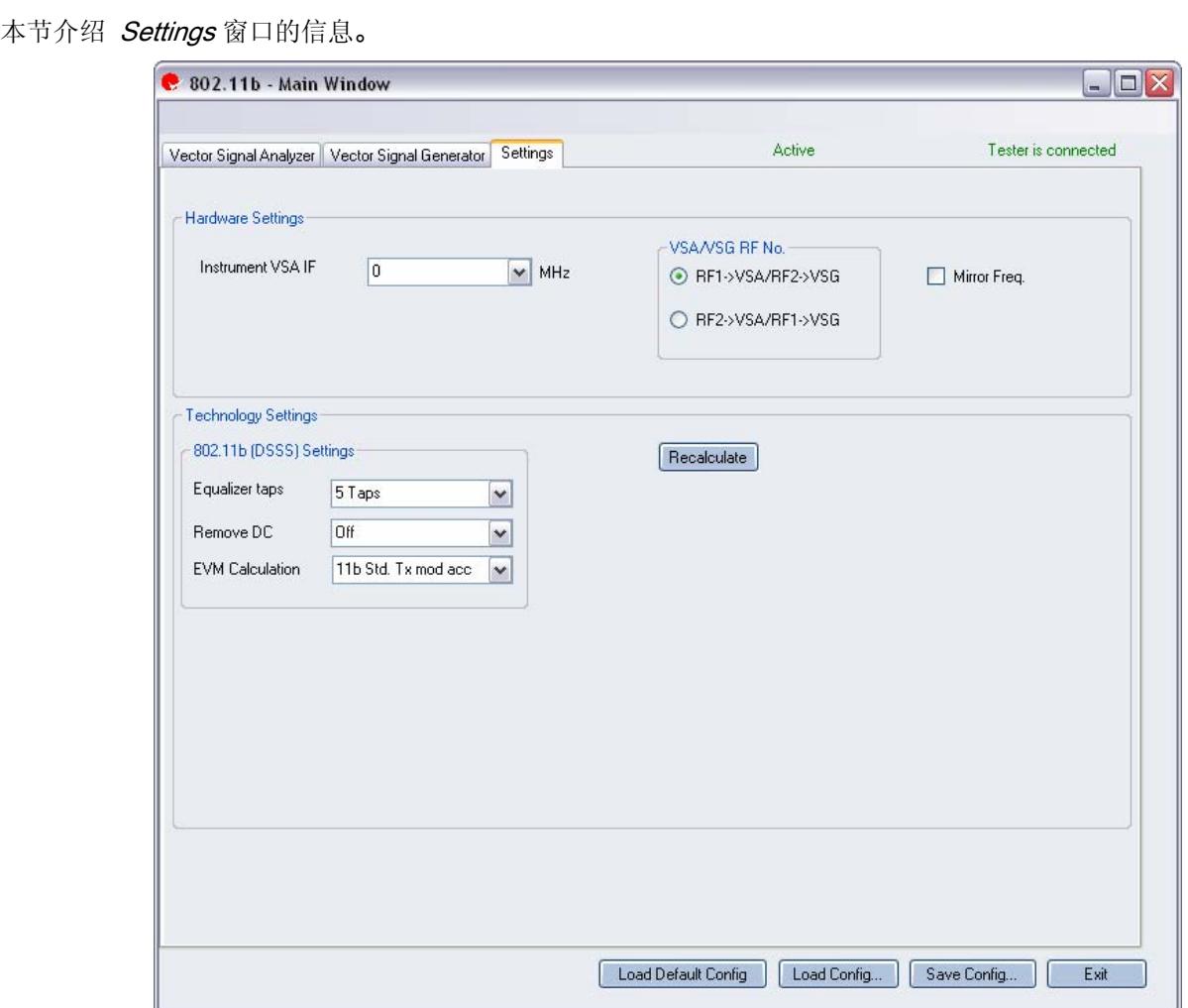

图 **4-34. IQ201X** 系列 **802.11b—**设置屏幕

# **Hardware Settings**

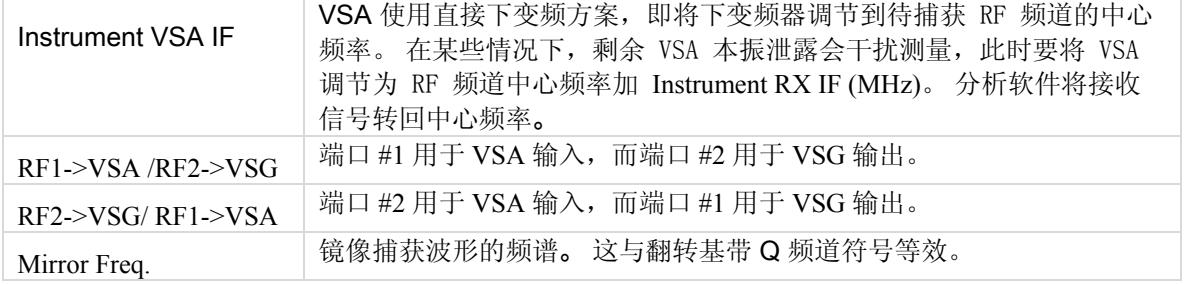

**Technology Settings** 

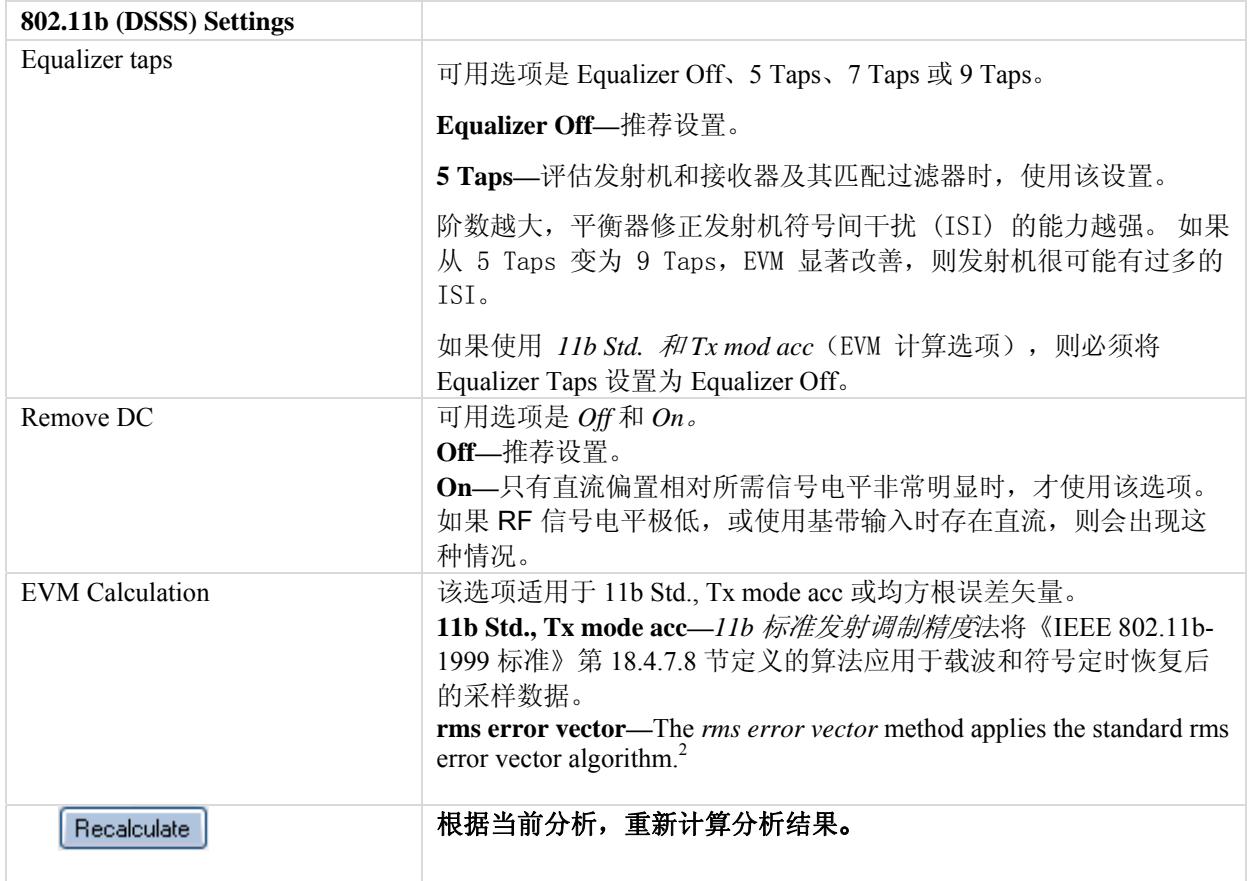

-<sup>2</sup> rms\_evm =  $\sqrt{(s\_in\_norm(k) - s\_dec(k))^2}$  <sub>(</sub>带有 s\_in\_norm(k) =  $|s_{in}(k)|^2$  $\frac{\text{s}_{\text{min}}(k)}{k}$   $\text{min}$  s\_dec(k) = 2 ±1± j )要选择距离 s\_in\_norm(k) 最

近的数据。 s\_in(k) 是采样数据, 即在载波和信号恢复后, 每个码片执行一次采样。.

#### **802.11n**

Œ

利用 IQ201X 系列应用,可以分析 802.11n 无线频率 (RF) 通信生成的复合信号。 此外,该应用可以确认是否符合适用 802.11n 规范的要求。 该应用包括三个单独的选项卡:

- —可以设置信号捕获与分析参数
- —可以设置信号产生参数
- —可以设置硬件和 VSA 分析参数

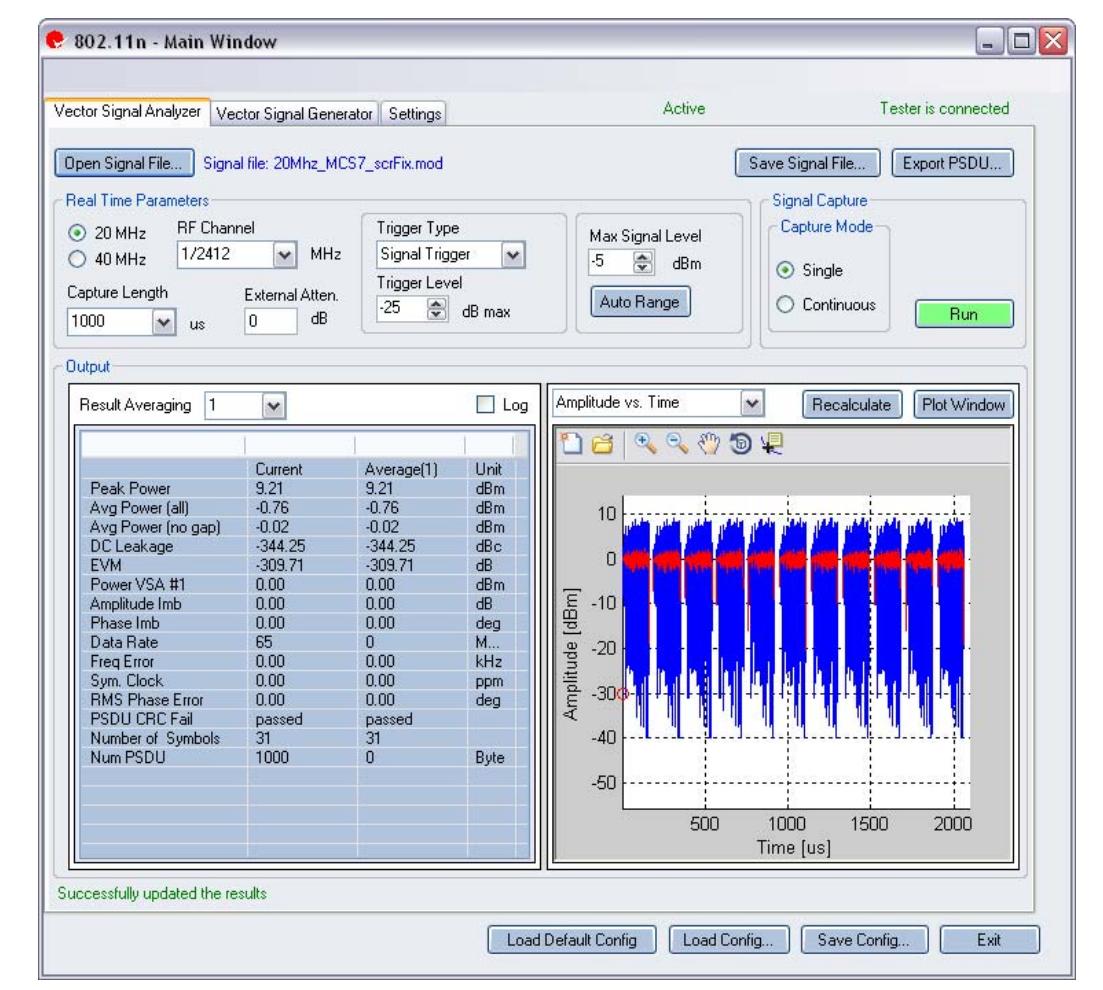

图 **4-35. IQ201X** 系列 **802.11n—**VSA

**Open Signal File—**打开信号文件内以前捕获并保存的数据,以便进行分析。 信号文件的扩展名是 .SIG。 还可以打 开带有 .MOD 扩展名的波形文件。

**Save Signal File—**将捕获数据保存为扩展名是 .SIG 的信号文件,以便以后分析。

**Export PSDU—**可以将捕获信号的解码有效数据输出为文本文件。

# **Vector Signal Analyzer**

€

# **Real Time Parameters**

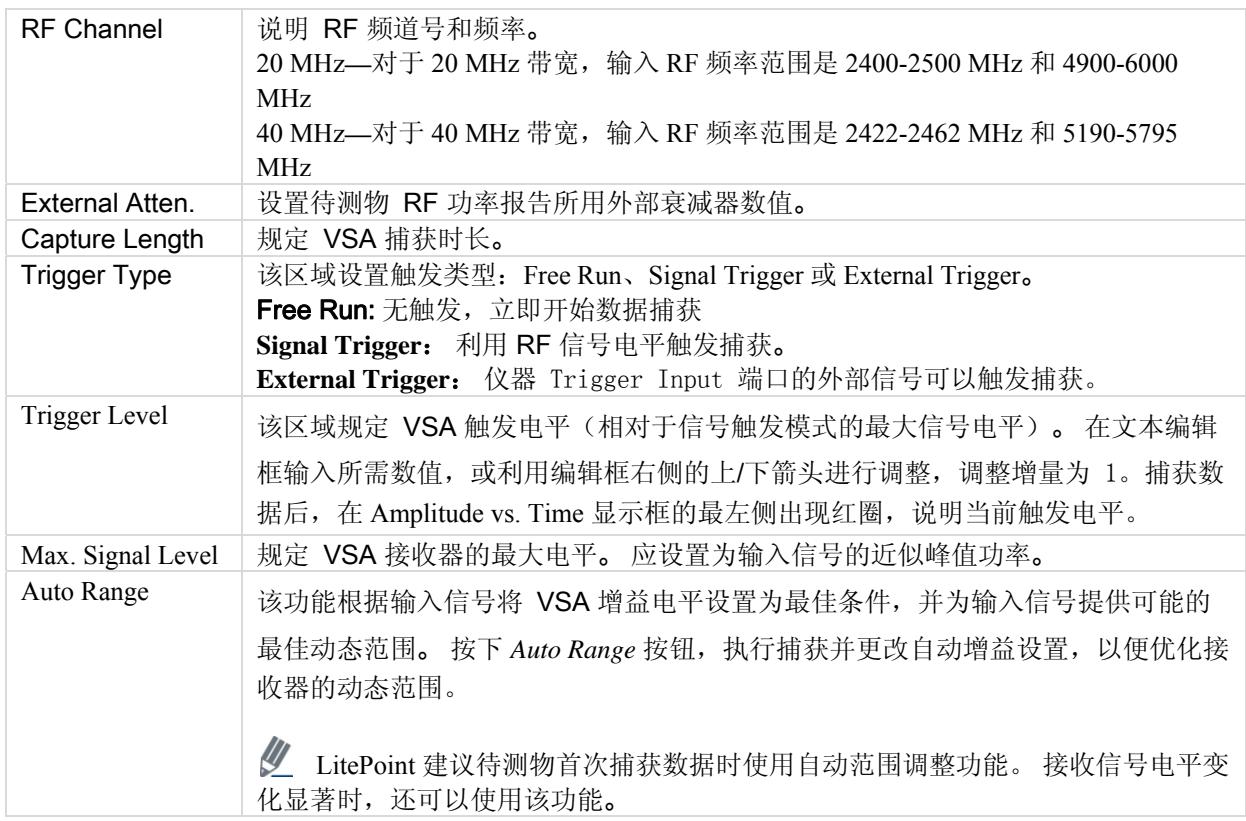

# **Signal Capture**

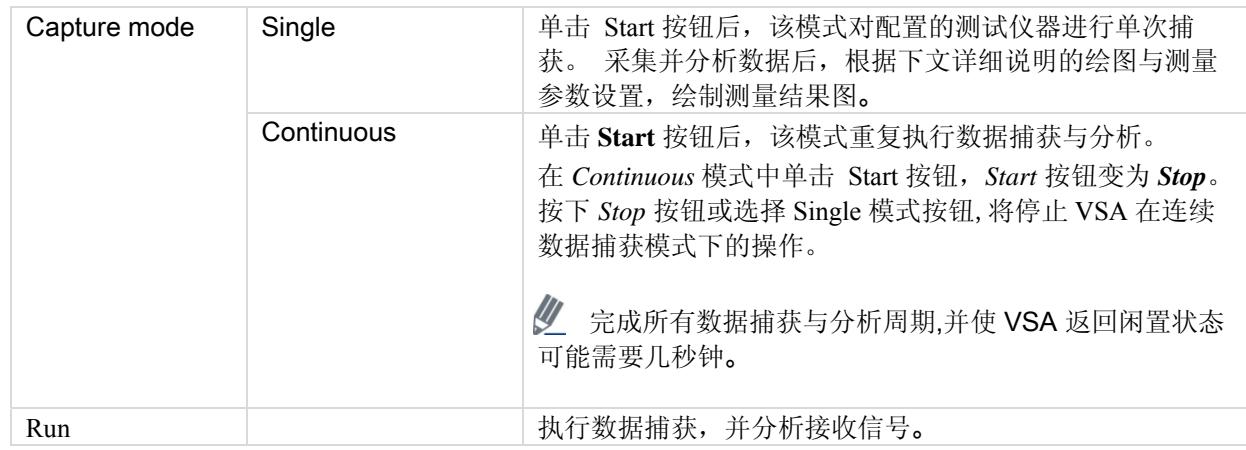

# **Output**

€

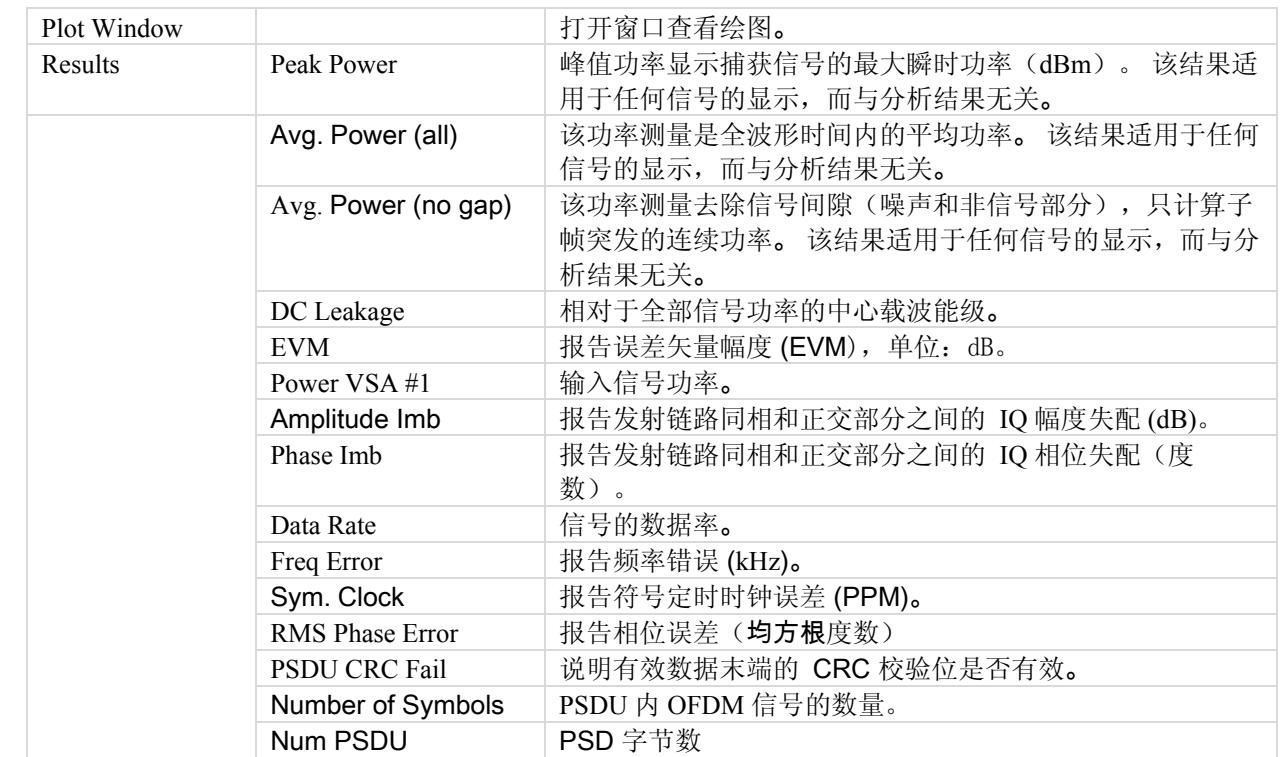

# **802.11n Plots**

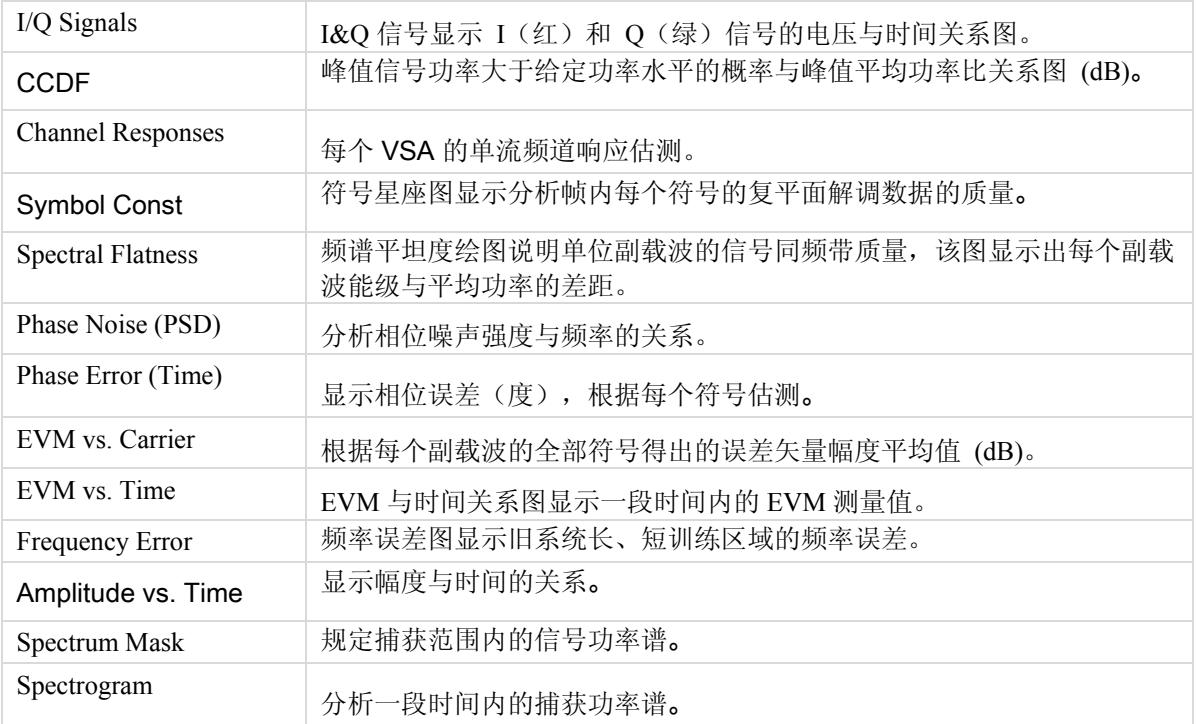

# I/Q 信号

I/Q 信号图显示 I 和 Q 信号电压-时间图。 I 部分是红色,Q 部分是绿色。

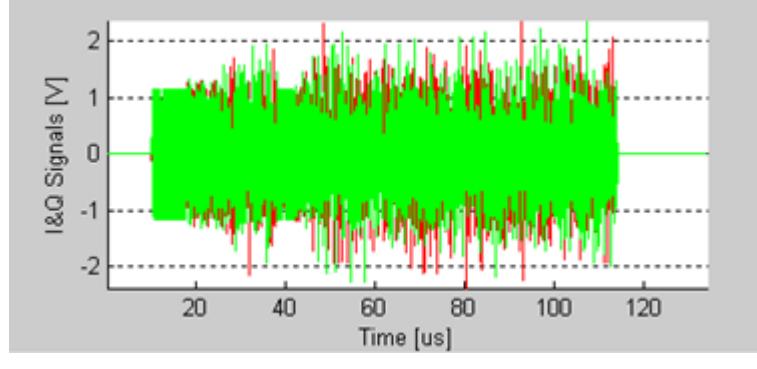

图 **4-36. IQ201X** 系列 **802.11n—I/Q** 信号

# CCDF

CCDF(互补累积分布函数)窗口绘制峰值与平均值功率分布。

水平轴表示高于平均值的功率水平,垂直轴表示实际功率大于该数量的概率。 只进行单个数据包 CCDF 测量, 因此 间隙不会影响测量。

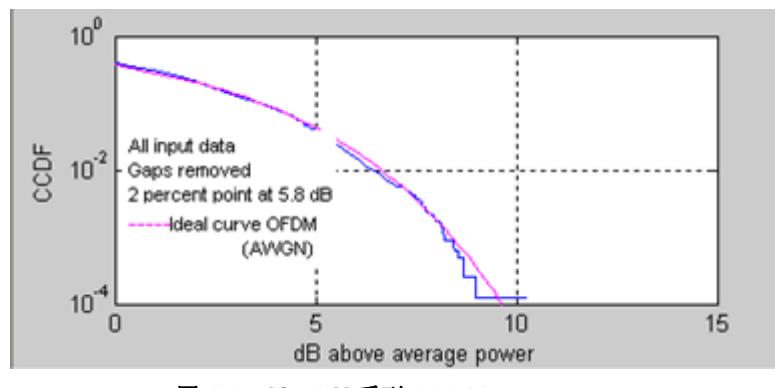

图 **4-37. IQ201X** 系列 **802.11n—**CCDF

#### 频道响应

频道响应图表示每个 VSA 的单流频道响应估测值。

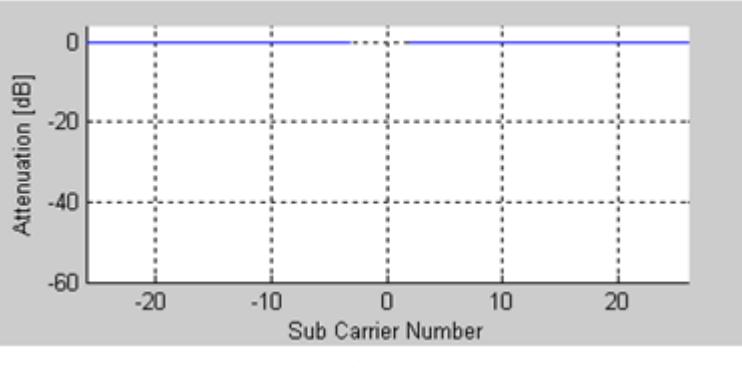

图 **4-38. IQ201X** 系列 **802.11n—**频道响应

# 符号星座图

符号星座图用于说明分析帧内每个符号的复平面解调数据的质量。 信号噪声越大,退化的越严重,则星座图显示的星云面积越大。 对于所有星座图类型,导频信号采用绿色绘制。

|  |   | ٥                        | ۰ | ۰                | ۰                | ۰                   | ۰                                                           | ۵  | ۵ |   |
|--|---|--------------------------|---|------------------|------------------|---------------------|-------------------------------------------------------------|----|---|---|
|  | 5 |                          |   | -60              | ۰                | ۰                   | $\bullet$                                                   | -6 | æ |   |
|  |   |                          |   |                  |                  |                     |                                                             |    |   |   |
|  |   |                          |   | Θ                | ⊛                | ⊕                   | ⊕                                                           | ٠  | ۵ |   |
|  | 0 |                          | ۵ | ٠                | $\ddot{\bullet}$ | $\ddot{\textbf{e}}$ | ò                                                           | ۵  | ė |   |
|  |   |                          |   |                  |                  |                     |                                                             |    |   |   |
|  |   | ö                        |   |                  |                  |                     | $\bullet$ $\bullet$ $\bullet$ $\bullet$ $\bullet$ $\bullet$ |    |   |   |
|  | 6 | ٥                        | ۱ | $\circledast$    | ۰                | ۱                   | ۵                                                           | ۵  | ۵ |   |
|  |   |                          |   |                  |                  |                     |                                                             |    |   |   |
|  |   |                          |   |                  | ۰                | ۰                   | ۸                                                           |    |   |   |
|  |   |                          |   | $\ddot{\bullet}$ | ۰                | $\hat{\mathbf{e}}$  | ۵                                                           | ò  | ۵ |   |
|  |   |                          |   |                  |                  |                     |                                                             |    |   |   |
|  |   |                          |   |                  |                  |                     |                                                             |    |   |   |
|  |   | $-9$ $-7$ $-5$ $-3$ $-1$ |   |                  |                  |                     | з                                                           | 57 |   | 9 |
|  |   |                          |   |                  |                  |                     |                                                             |    |   |   |

图 **4-39. IQ201X** 系列 **802.11n—**符号星座图

# 频谱平坦度

频谱平坦度绘图说明单位副载波的信号同频带质量,该图显示出每个副载波能级与平均功率的差距。

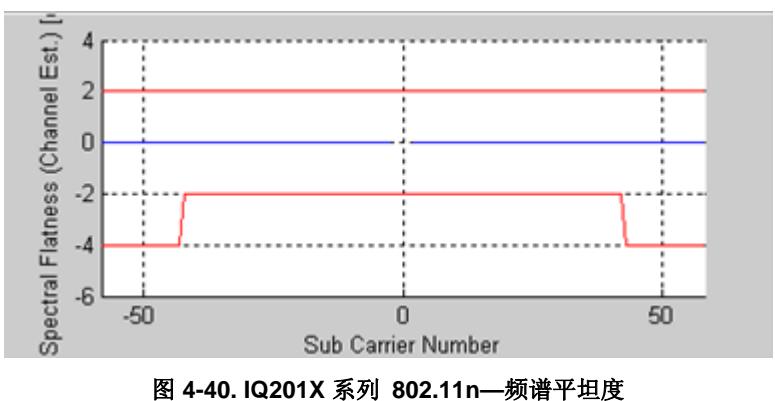

#### 相位误差(PSD)

相位误差 (PSD) 图分析相位噪声强度与频率的关系。 这是绘制在突发过程中测得的合成器 PSD 曲线。

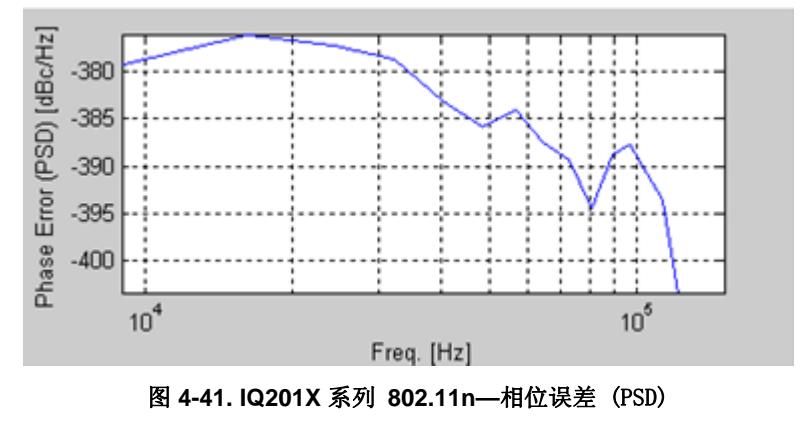

# 相位误差(时间)

该图显示相位误差(度),根据每个符号估测。 计算每个符号导频载波的同相位误差就可以获得该数据。

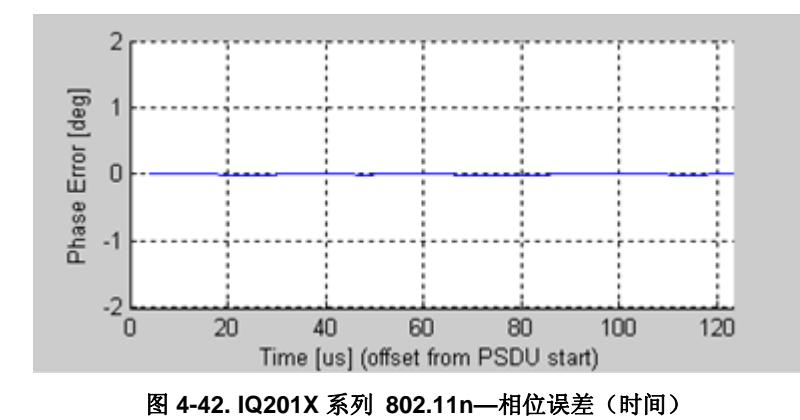

## EVM 与载波

矢量幅度 (EVM) 与载波图表示每个副载波针对全部符号的 EVM 平均值。 导频副载波的 EVM 结果用绿色绘制。

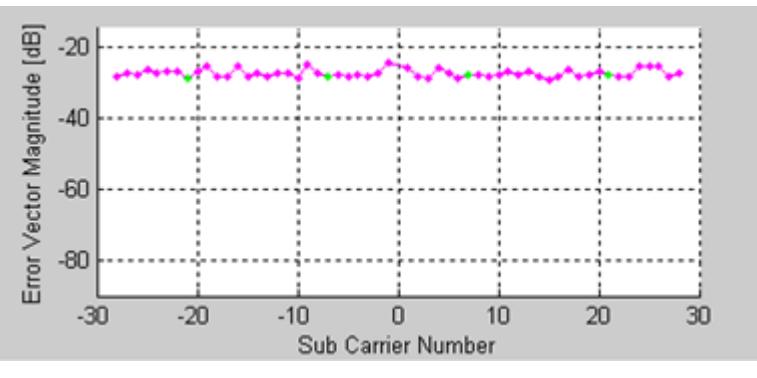

图 **4-43. IQ201X** 系列 **802.11n—**EVM 与载波

# EVM 与时间

EVM 与时间关系图显示一段时间内的 EVM 测量值。 EVM 是每个 OFDM 符号全部信号的平均值,并按单流显示。

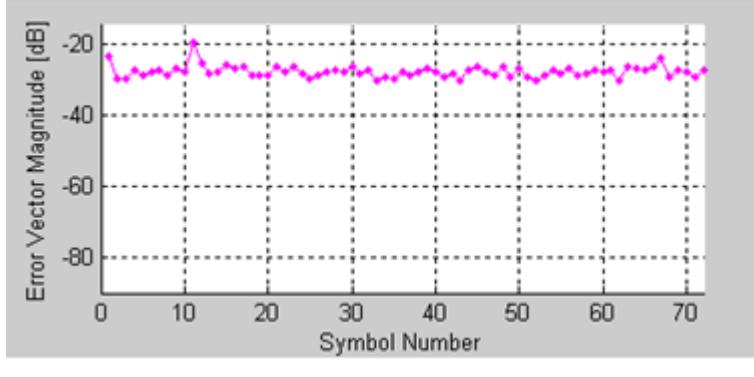

图 **4-44. IQ201X** 系列 **802.11n—**EVM 与时间

#### 频率误差

频率误差图显示旧系统长、短训练区域的频率误差。 短训练序列过程中的频率误差显示在绿点的左侧。 首个长训练 序列第二部分的频率误差显示在绿点的右侧。 所示绿点是两部分之间的线性内推点。

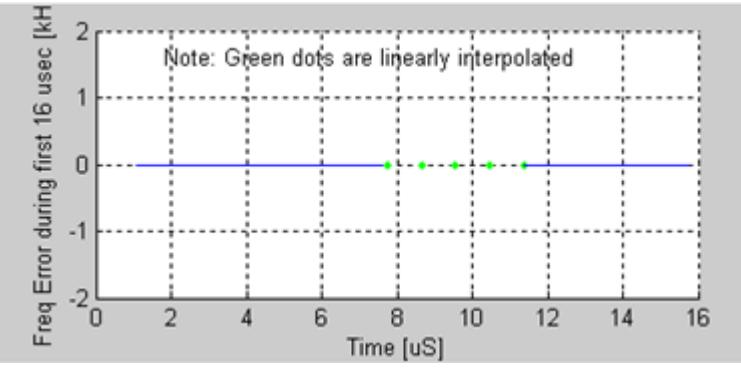

图 **4-45. IQ201X** 系列 **802.11n—**频率误差

# 幅度与时间

该曲线图是测量数据的图形表示法。 蓝色轨迹代表瞬时幅度值,而红色轨迹代表变化的幅度平均值(1μs 滑动窗 口)。

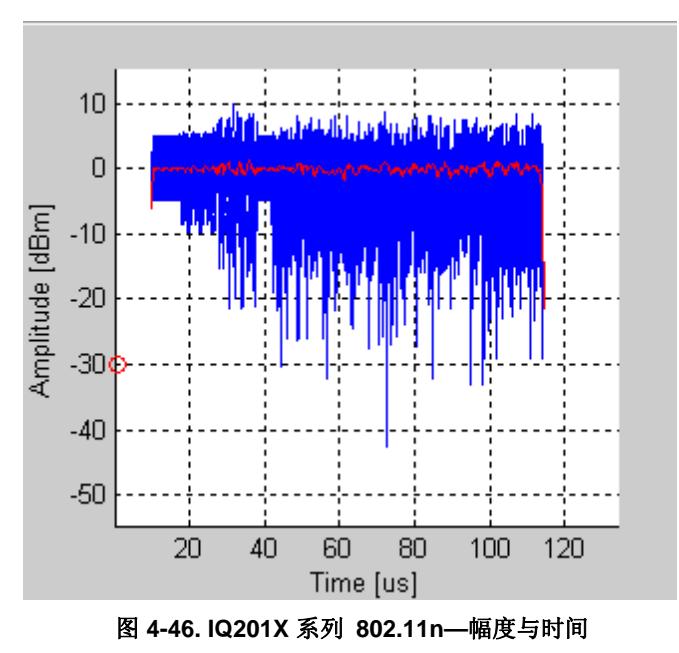

# 频谱模板

下图是 802.11n 信号的频谱模板图。 根据 IEEE 规范的规定,解析带宽是 100kHz。

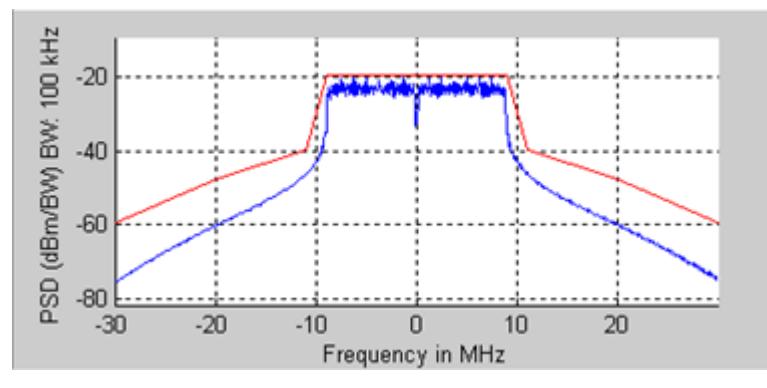

图 **4-47. IQ201X** 系列 **802.11n—**频谱模板图

# 光谱图

光谱图模式对利用天线捕获信号很有用。 很多情况下,有些干扰信号难以用正常的频谱图分析。 利用光谱图,可以 显示一段时间内的频谱。 X 轴代表时间, Y 轴代表频率。 色码代表信号强度, 红色是最高强度, 绿色是最低强 度。

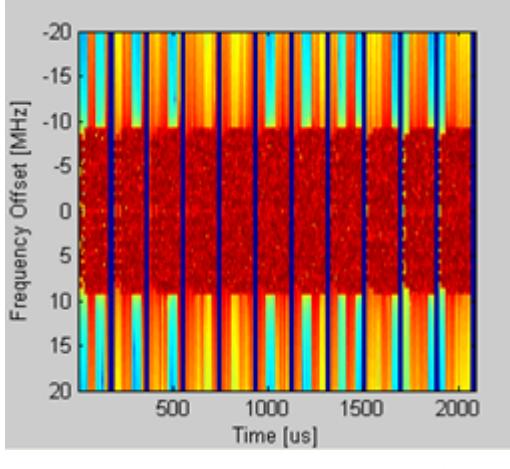

图 **4-48. IQ201X** 系列 **802.11n—**光谱图

#### **Vector Signal Generator**

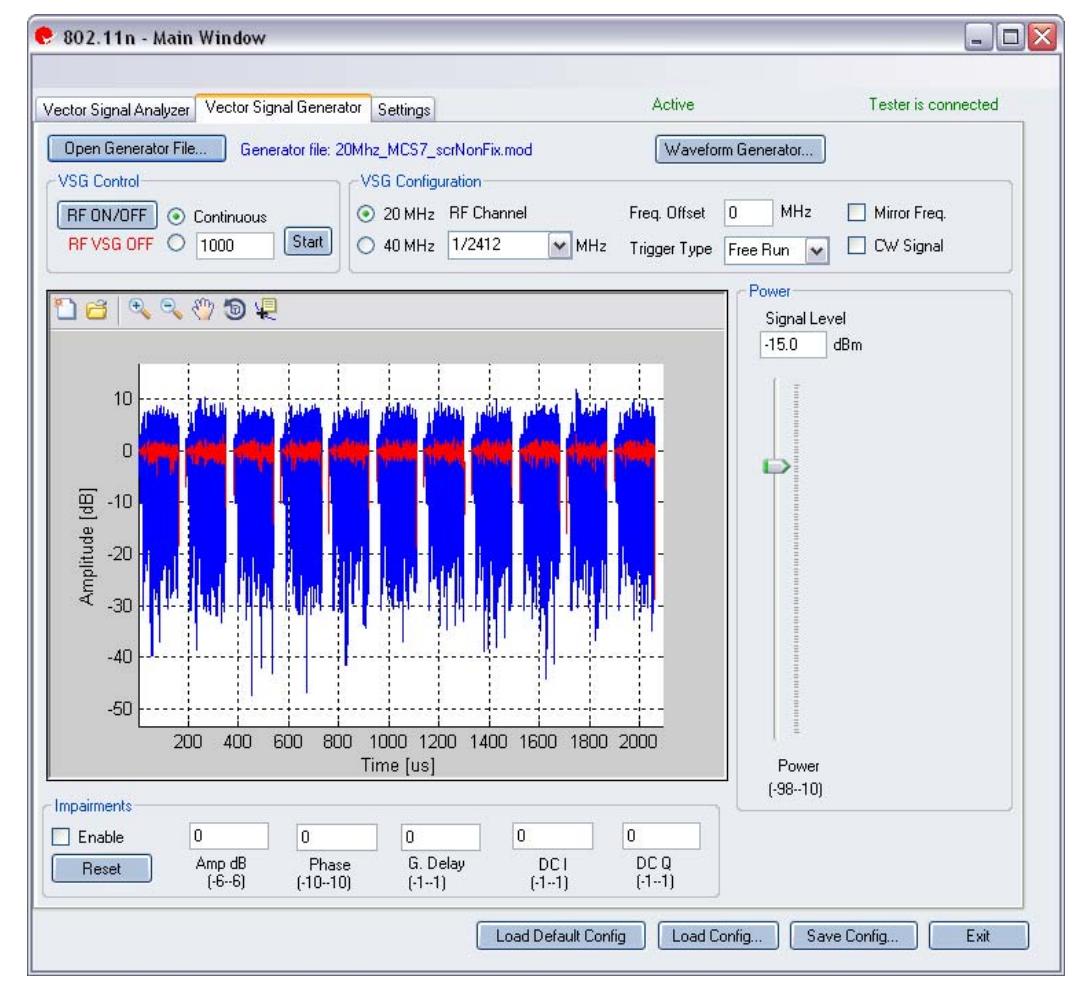

图 **4-49. IQ201X** 系列 **802.11n—**VSG

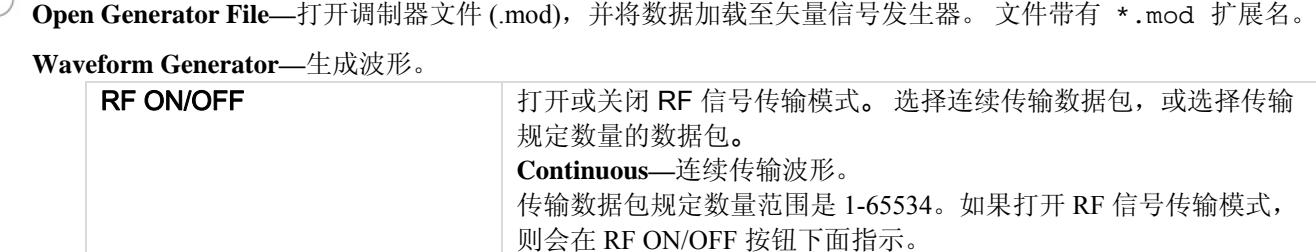

# **VSG Configuration**

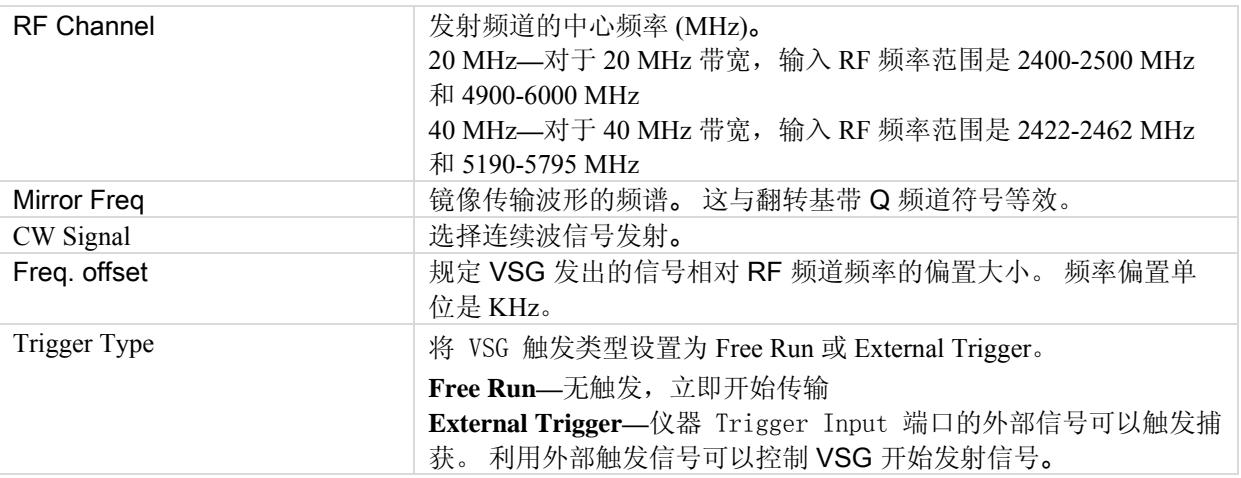

#### **Power**

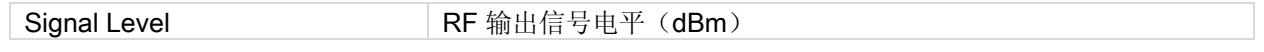

# **Impairments**

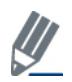

启动不匹配后, VSA 窗口右上角的文本说明已经启动 VSG 不匹配。

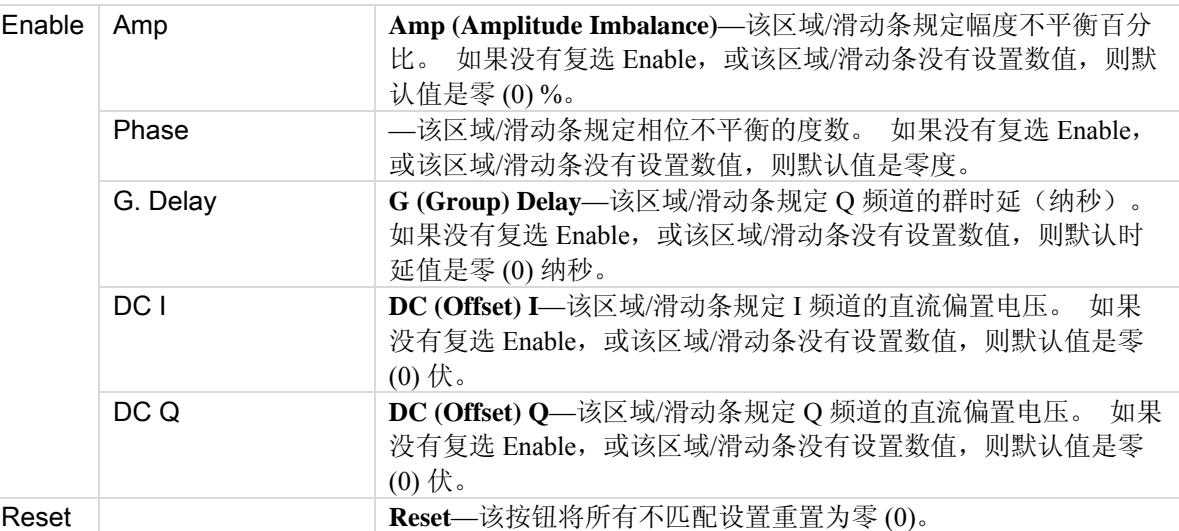

默认禁用不匹配。 保存配置不会保存不匹配内容。

# **Settings**

 $\bigoplus$ 

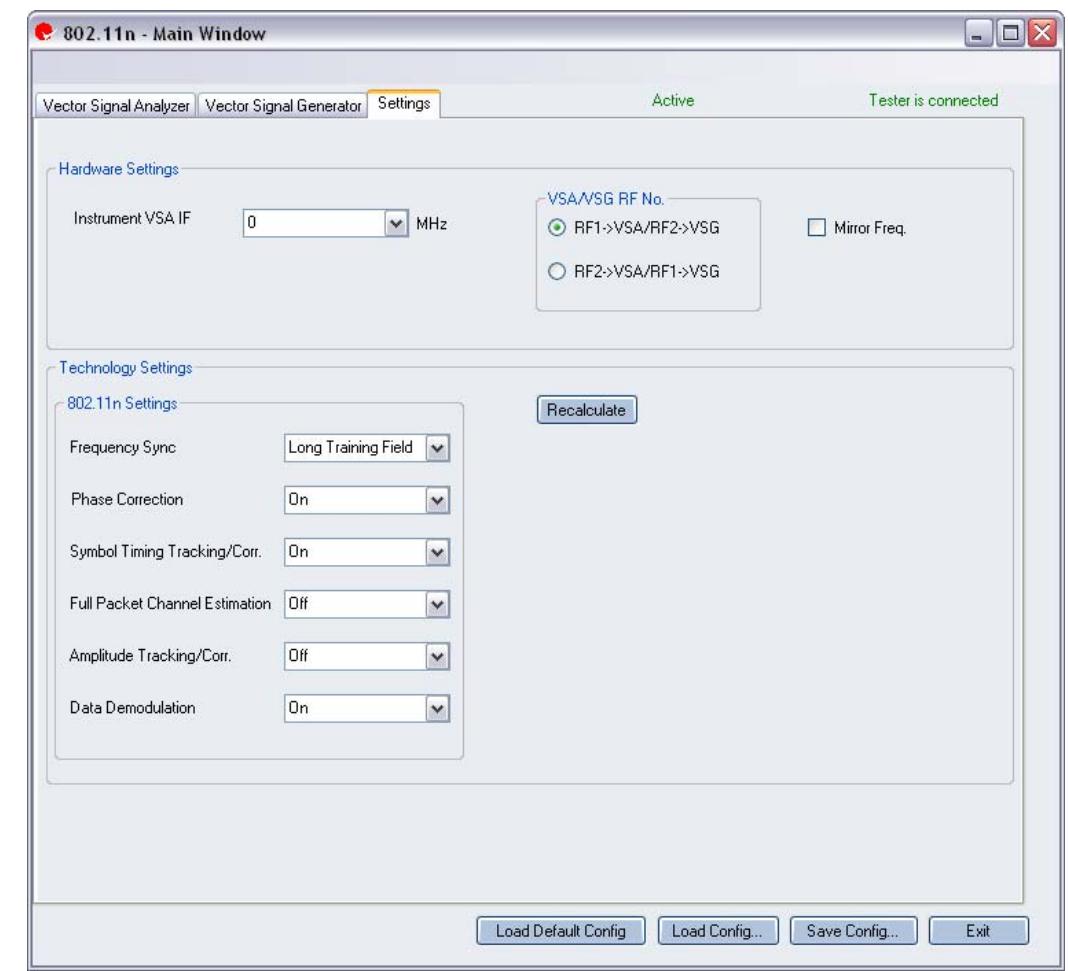

图 **4-50. IQ201X** 系列 **802.11n—**设置

# **Hardware Settings**

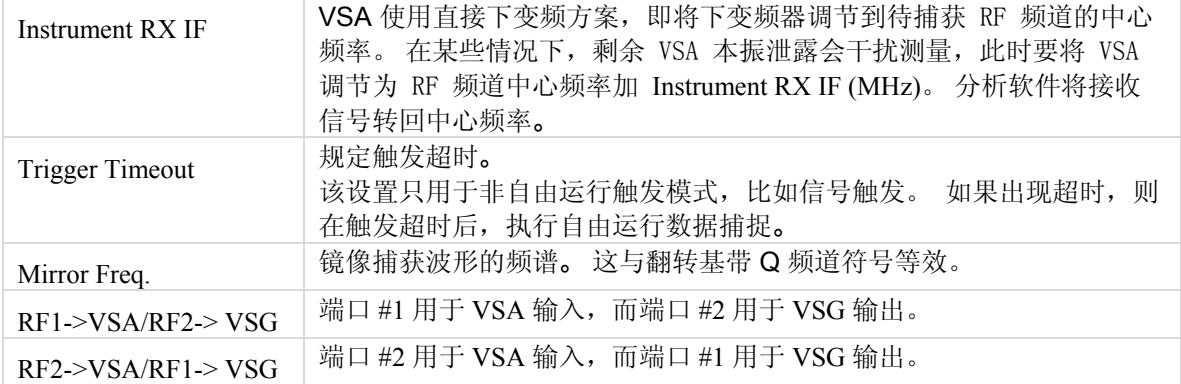

# **Technology Settings**

€

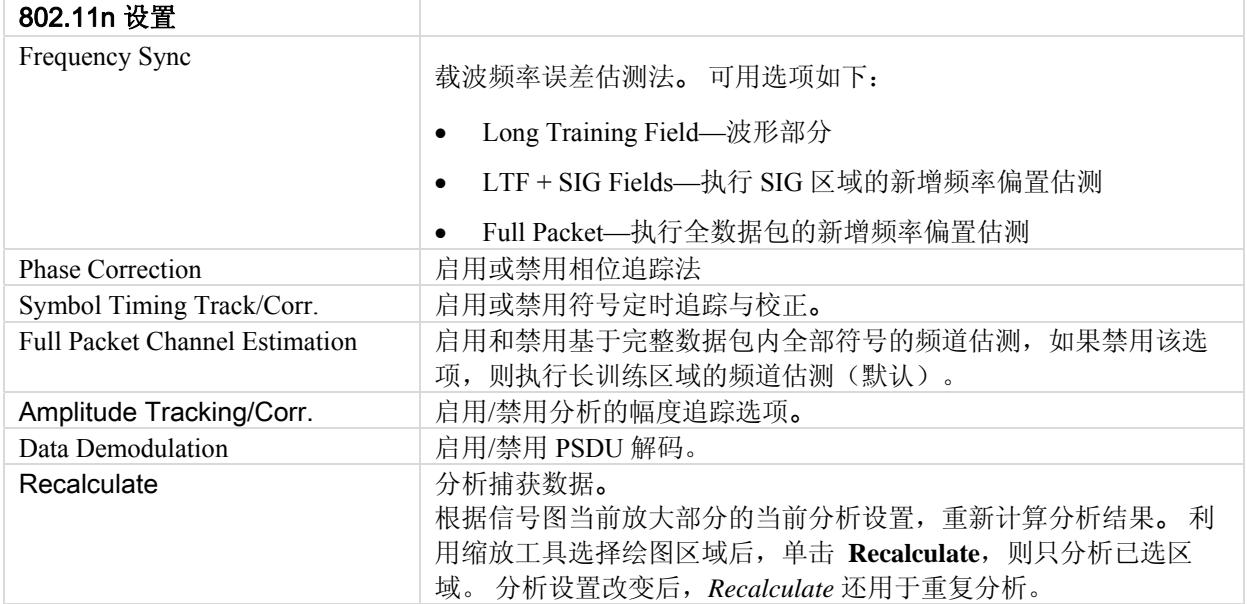

# 第 5 章使用 **LitePoint IQ201X** 系列蓝牙应用

# 蓝牙

利用 IQ201X 系列应用可以分析复合蓝牙信号。 此外,该模式还可以用于某些 802.11b 分析。 该应用包括三个单独的选项卡:

- —可以设置信号捕获与分析参数
- —可以设置信号产生参数
- —可以设置硬件和 VSA 分析参数

#### **Vector Signal Analyzer**

该部分介绍 Vector Signal Analyzer 窗口的信息。

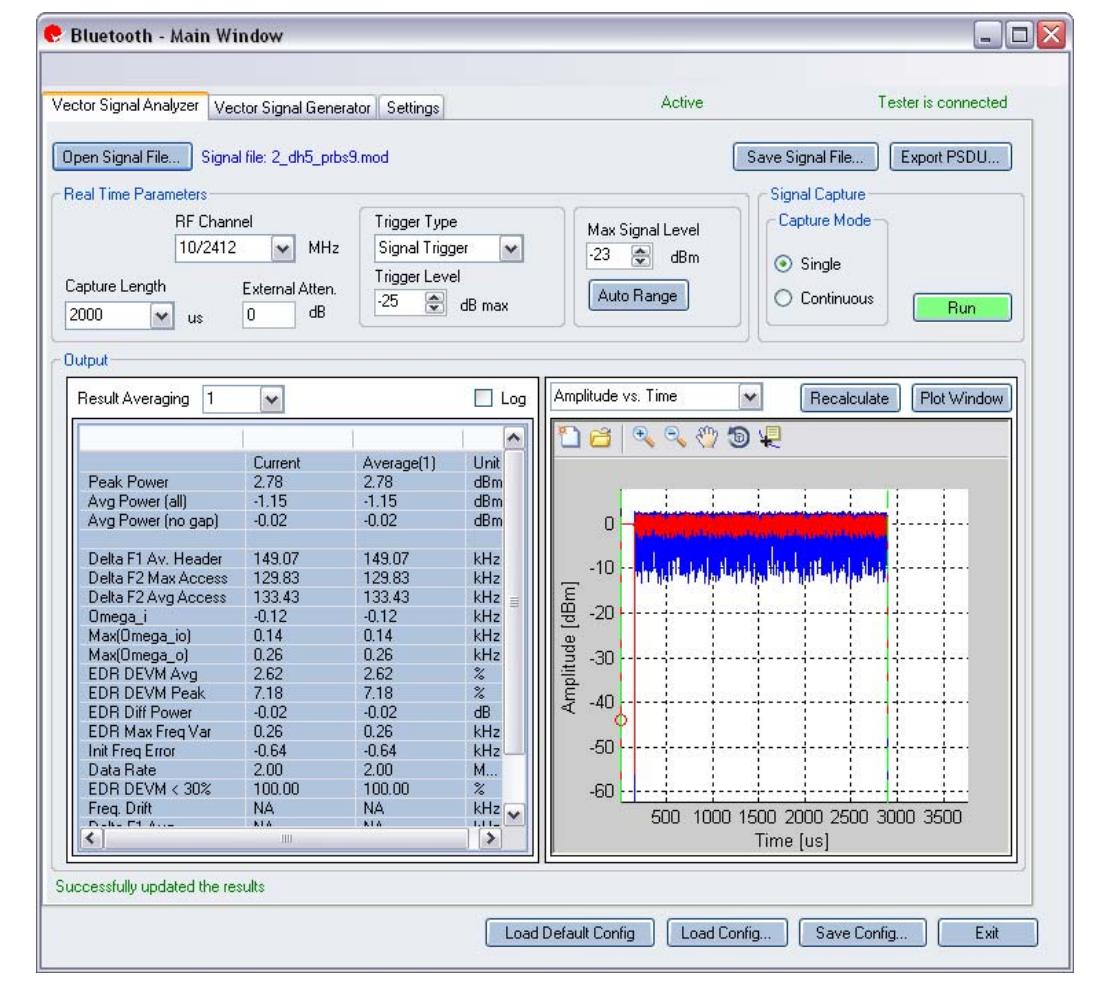

#### 图 **5-1. IQ201X** 系列蓝牙应用**—VSA** 屏幕

**Open Signal File—**打开信号文件内以前捕获并保存的数据,以便进行分析。 信号文件的扩展名是 .SIG。 还可以打 开带有 .MOD 扩展名的波形文件。

**Save Signal File—**将捕获数据保存为扩展名是 .SIG 的信号文件,以便以后分析。

**Export—**可以将捕获信号的解码有效数据输出为文本文件。

# **Real Time Parameters**

€

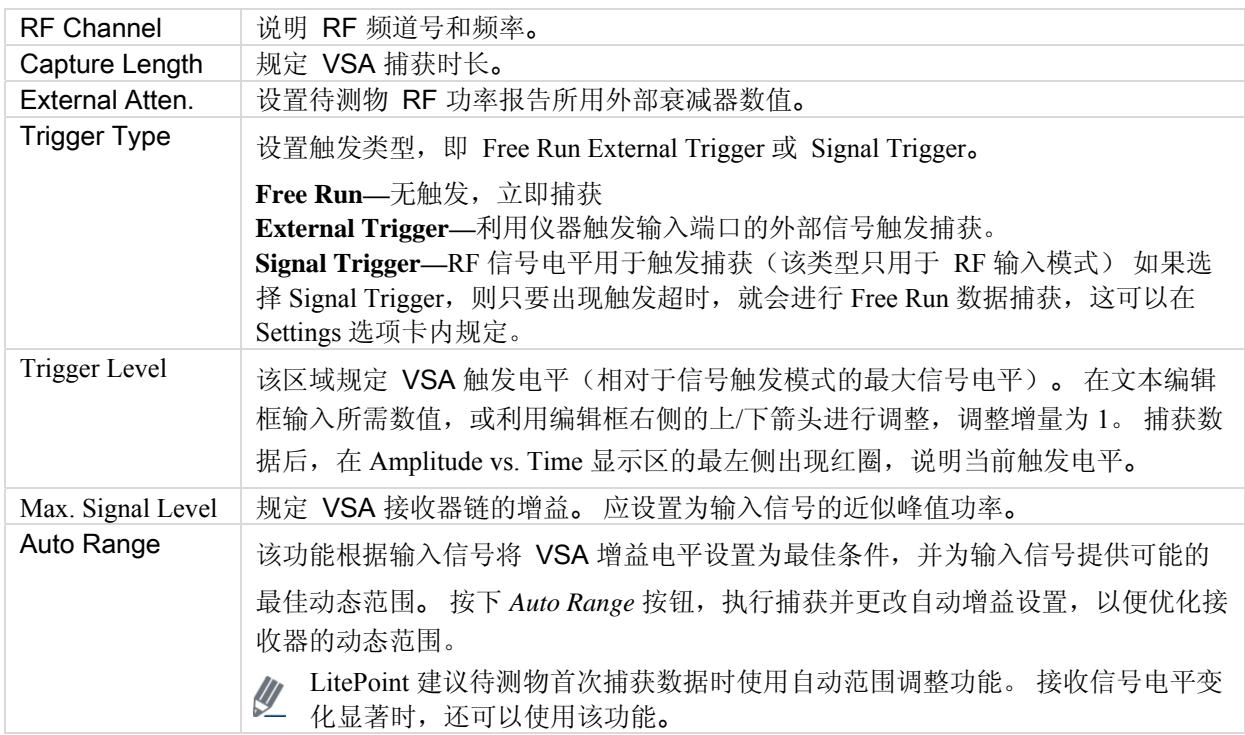

# **Signal Capture**

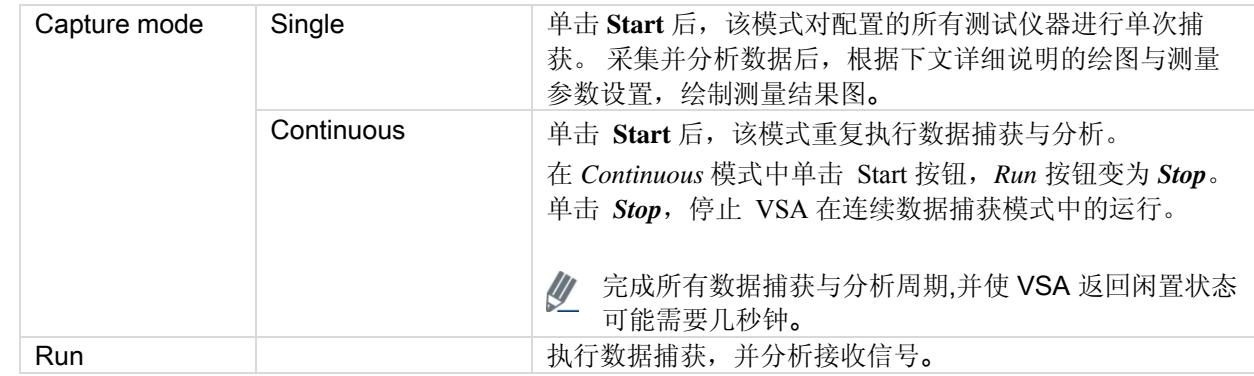

#### **Output**

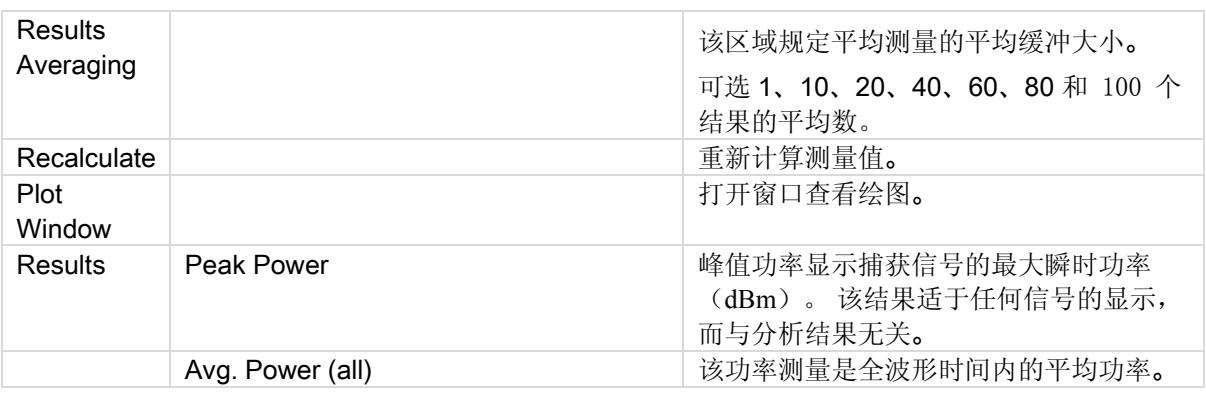
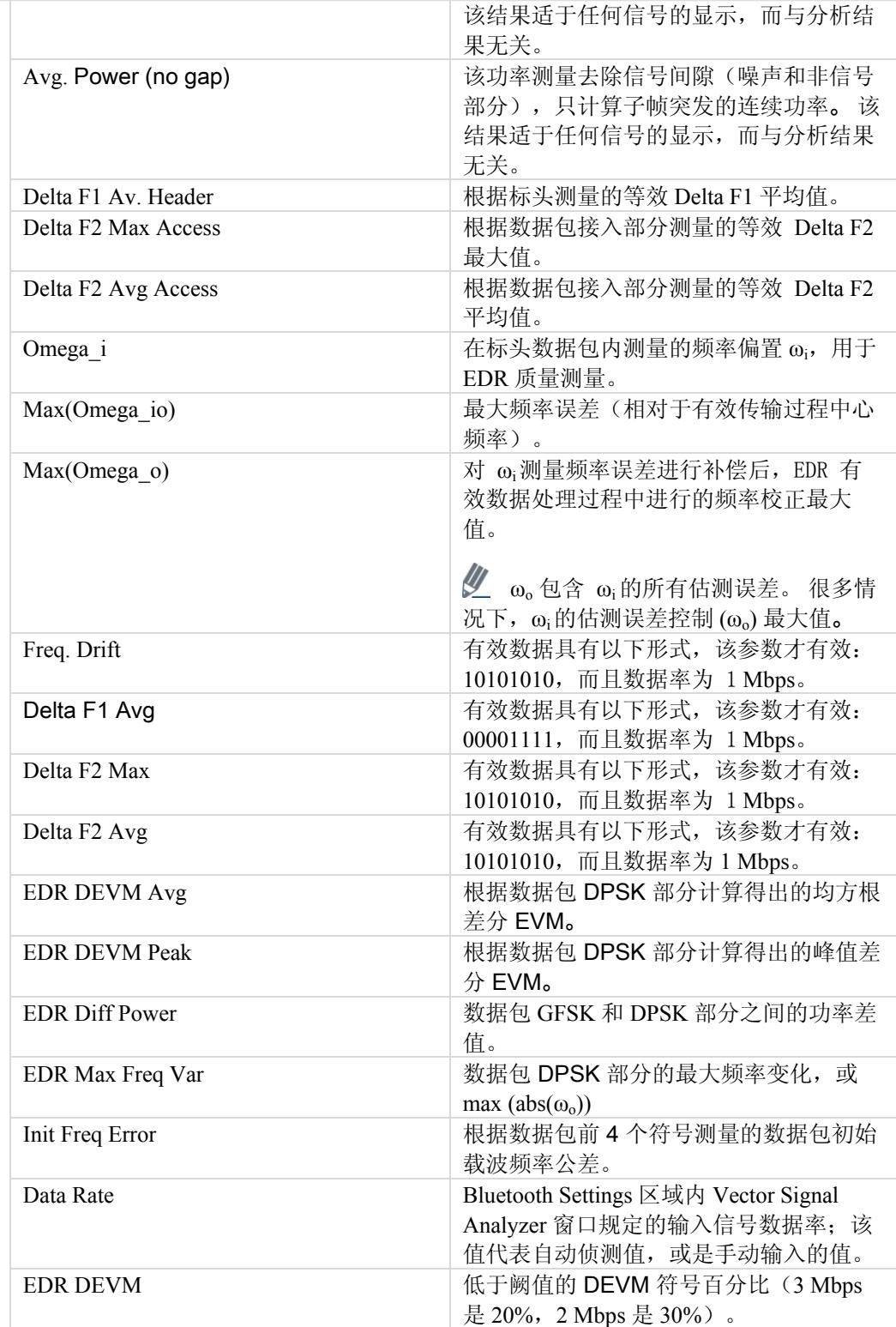

€

EDR 值只适用于 2 Mbps 和 3 Mbps 的数据率。

#### **Vector Signal Generator**

Œ

本节介绍有关 *Vector Signal Generator* 窗口的信息。

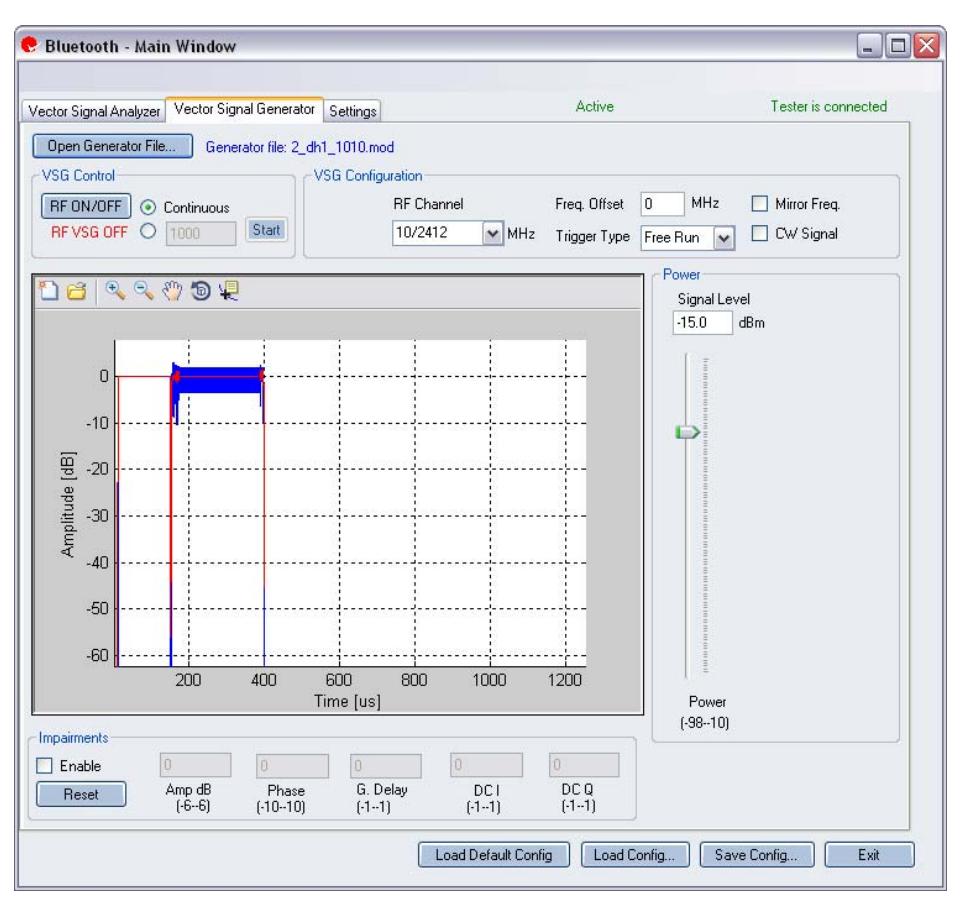

图 **5-2. IQ201X** 系列蓝牙应用**—VSG** 屏幕

**Open Generator File—** 打开调制器文件 (.mod),并将数据加载至矢量信号发生器。 文件带有 \*.mod 扩展名。

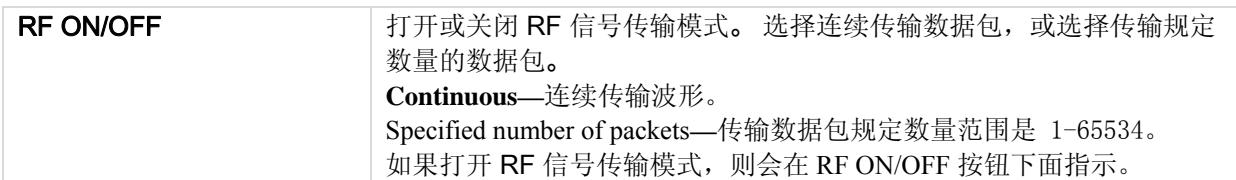

#### **VSG Configuration**

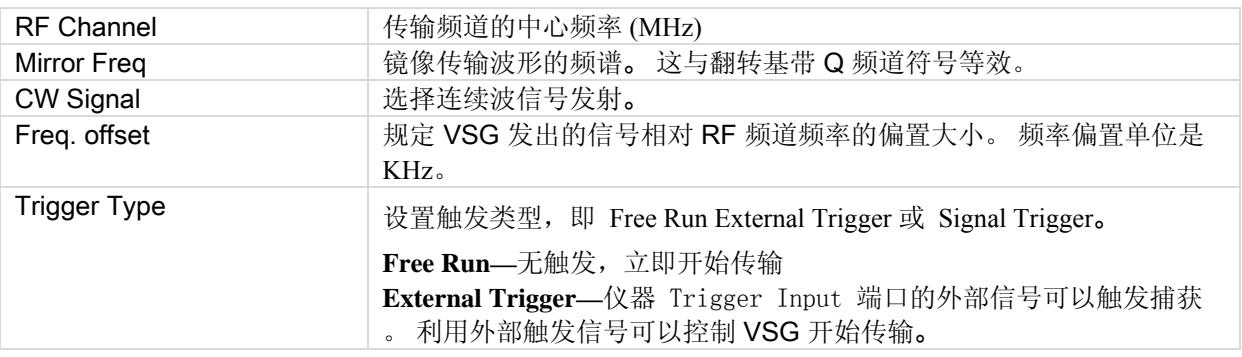

#### **Power**

 $\sqrt{\frac{1}{2}}$ 

⊕

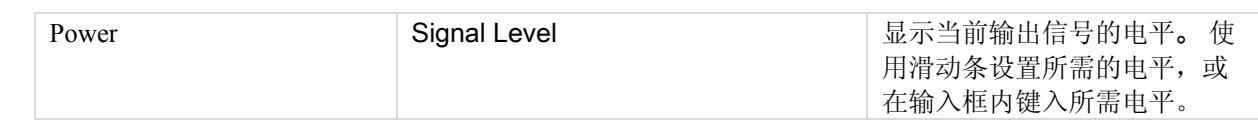

## **Impairments**

启动不匹配后, VSA 窗口右上角的文本说明已经启动 VSG 不匹配。

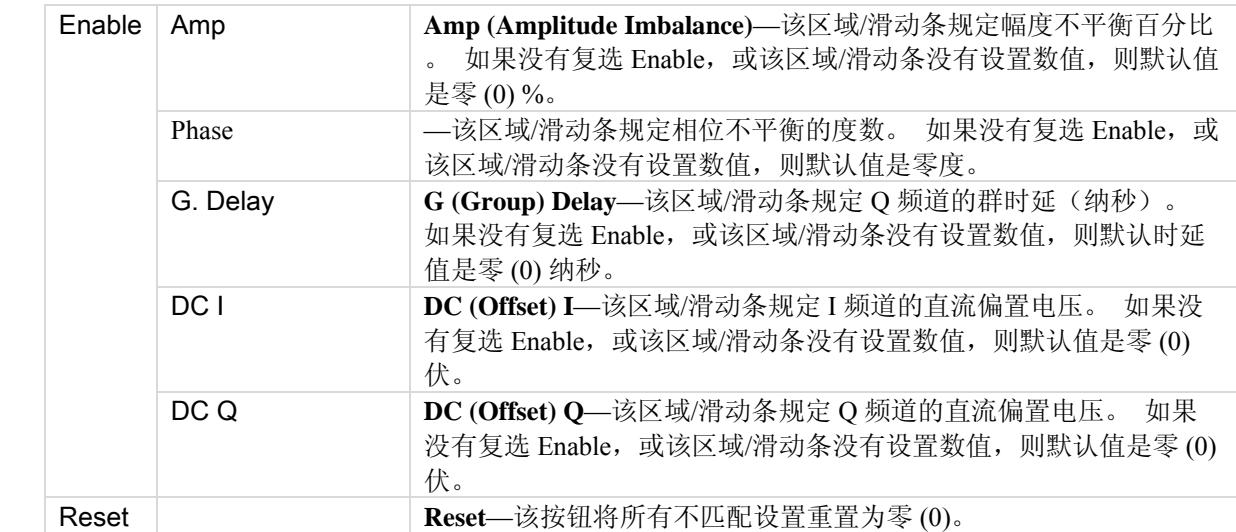

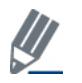

默认禁用不匹配。 保存配置不会保存不匹配内容。

## **Bluetooth Plots**

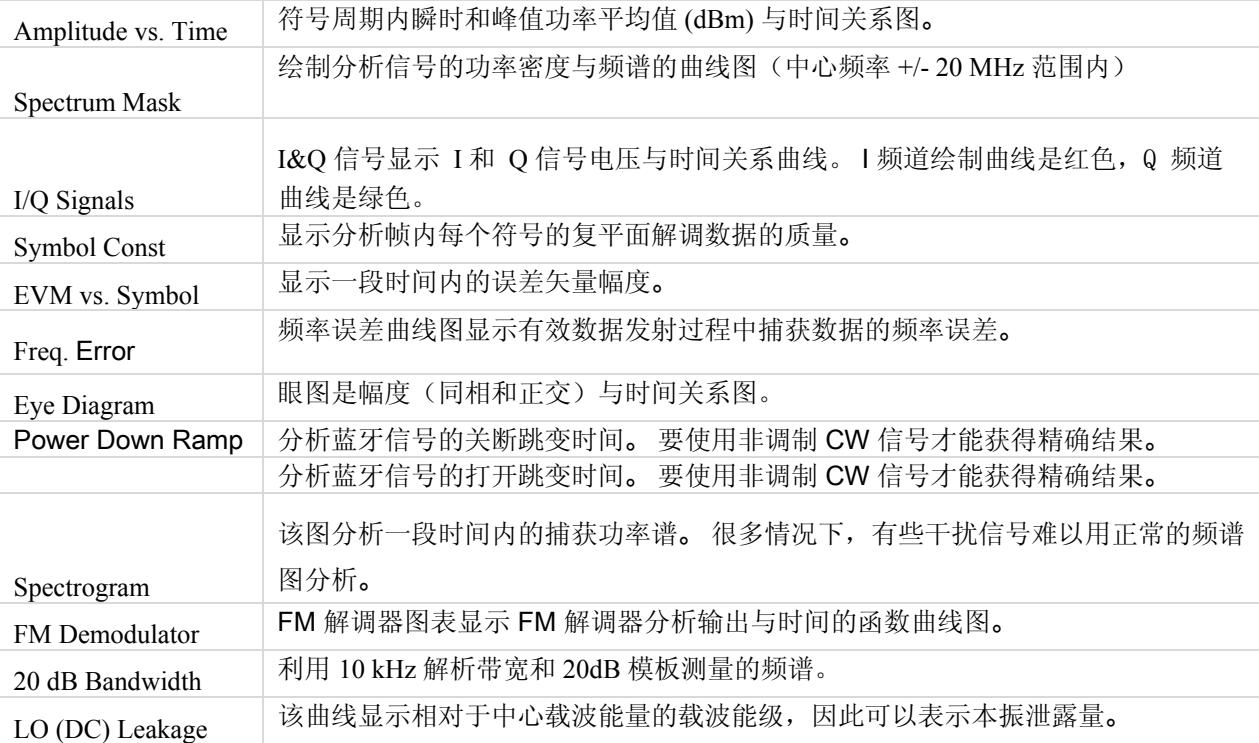

## EVM 与符号

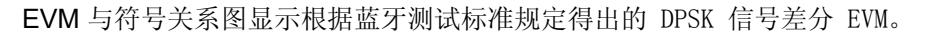

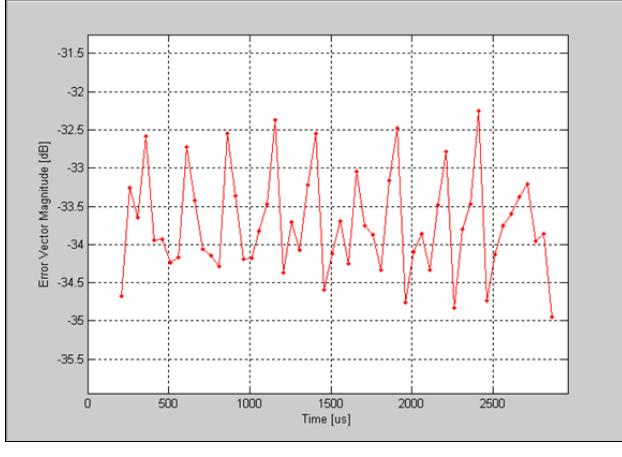

图 **5-3. IQ201X** 系列蓝牙**—EVM** 与符号图

#### 眼图

眼图是幅度(同相和正交)与时间关系图。选取时域信号并并重叠一定数量的符号轨迹就可以绘制出眼图,眼图的

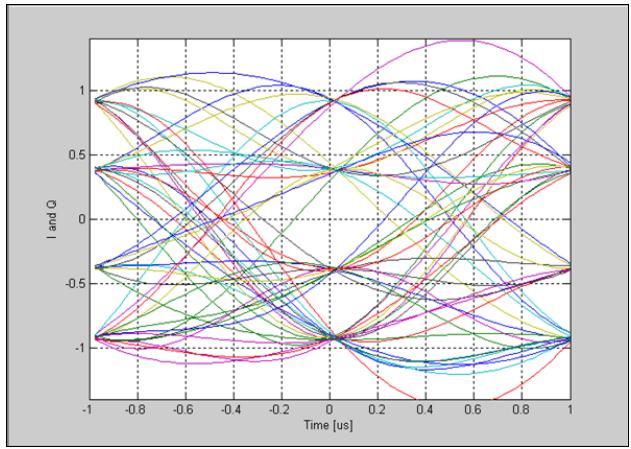

每个轨迹有 2 个符号,并显示 2 微秒或 2 个符号间隔的轨迹。

图 **5-4. IQ201X** 系列蓝牙**—**眼图

#### 频率 误差

频率误差曲线图显示数据包 ERD 部分捕获数据的频率误差。显示的频率误差包括在标头中测量的误差,即所示频 率是  $ω$ <sub>i</sub> +  $ω$ <sub>o</sub>。 每 50 微秒计算一次误差。

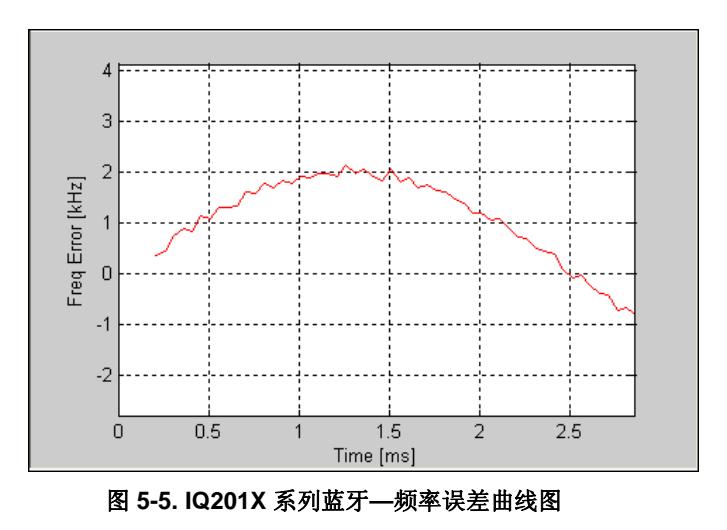

## I/Q 信号

I&Q 信号图显示 I 和 Q 信号电压与时间关系曲线。 下图是蓝牙信号的 I&Q 信号曲线图。

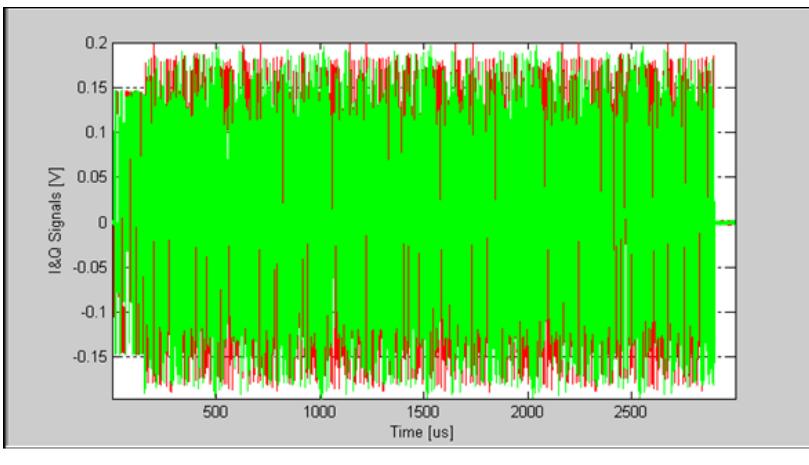

图 **5-6. IQ201X** 系列蓝牙**—I/Q** 信号图

## 打开跳变功率

下图是蓝牙信号的打开跳变功率曲线图。 绘图显示功率平均值(黑色)以及在1 微秒滚动窗测量的峰值(绿色)。 显示测量的加电时间(功率从 10% 至 90% 所需的时间),以及数据包实际开始点与达到 90% 功率值之间的时差。

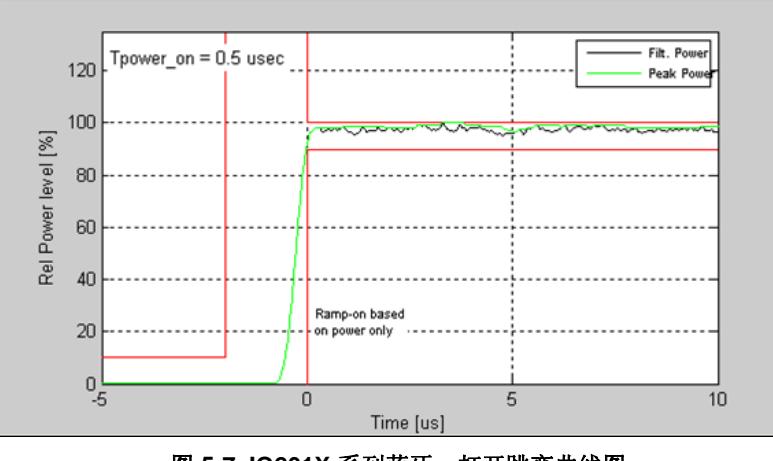

图 **5-7. IQ201X** 系列蓝牙**—**打开跳变曲线图

#### 关断跳变功率

下图是蓝牙信号的关断跳变功率曲线图。 绘图显示功率平均值(黑色)以及在1微秒滚动窗测量的峰值(绿色)。 显示测量的功率下降时间(功率从 90% 至 10% 所需的时间), 以及从数据包功率低于 90% 超过 1 微秒到数据包 1 实际结束点之间的时差信息。 非调制 CW 信号可以提供最可靠的测量结果。

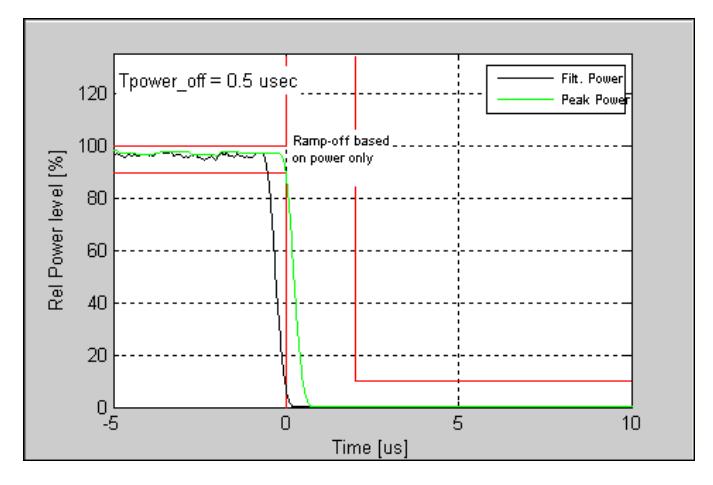

**Figure 5-8. IQ201X** 系列蓝牙**—**关断跳变功率曲线图

## 频谱模板

Œ

下图显示一个蓝牙信号的功率谱密度。

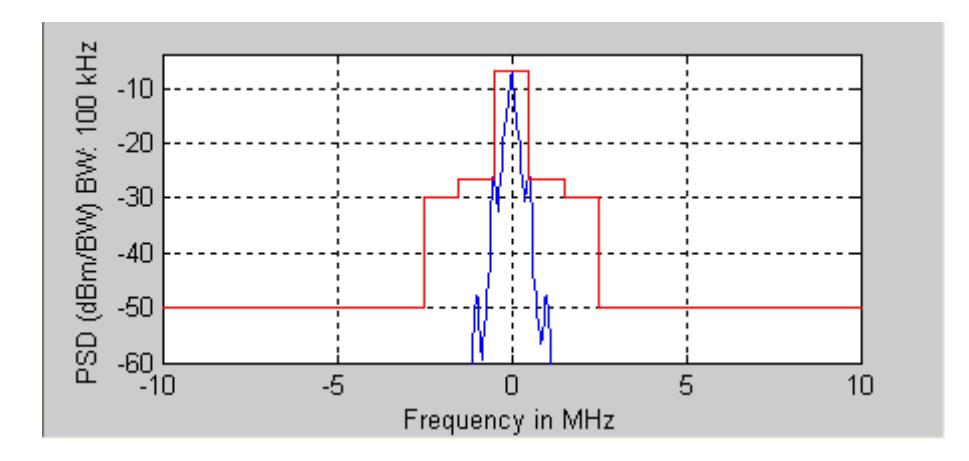

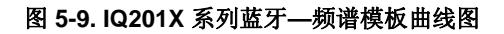

#### 20 dB 带宽

下图显示利用 10 kHz 解析带宽和 20dB 模板测量的频谱。 该图报告曲线图窗口内的 20 dB 带宽。 20 dB 带宽定义为 中心频率上下范围最高频率和最低频率之差。中心频率的频谱功率小于或等于中心频率 2 MHz 范围测量的最大频谱 功率 20 dB。

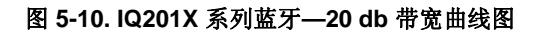

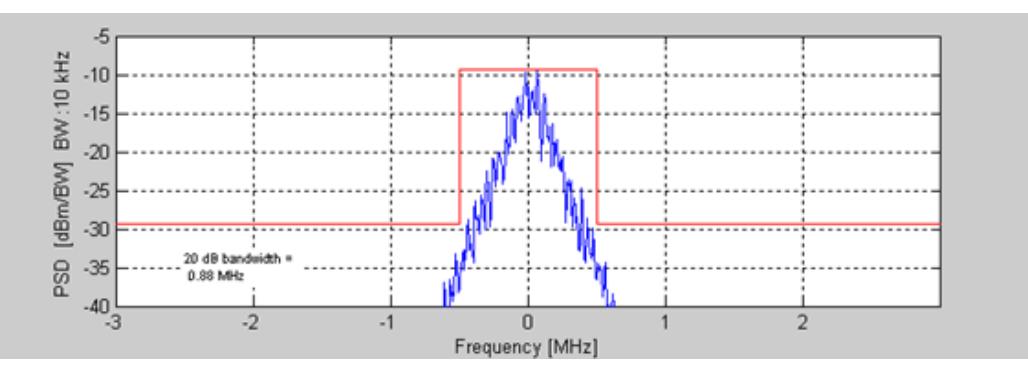

## 光谱图

利用光谱图,可以显示一段时间内的频谱。 X 轴代表时间, Y 轴代表频率偏置。 色码代表信号强度, 红色是最高 强度,绿色是最低强度。 下图是捕获信号的光谱图。

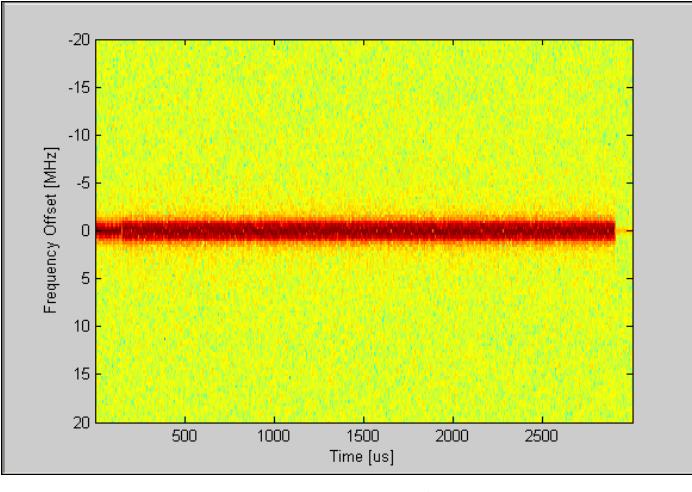

图 **5-11. IQ201X** 系列蓝牙**—**光谱图

#### **FM 解调器**

FM 解调器曲线图显示 FM 解调器分析输出与时间的函数曲线图。 下图是 1Mbps 信号的放大 FM 解调器。

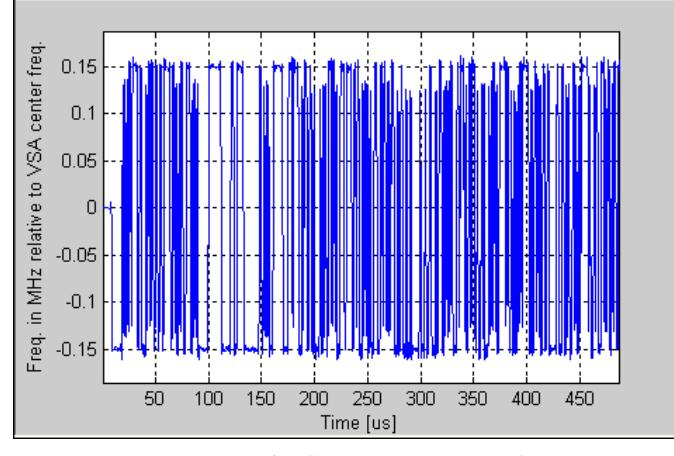

图 **5-12. IQ201X** 系列蓝牙**—**FM 解调器曲线图

## 幅度与时间

 $\oplus$ 

该曲线图是测量数据的图形表示法。 蓝色轨迹表示瞬时(峰值)幅度值,而红色轨迹代表变化的幅度平均值(1μs 滑动窗口)。

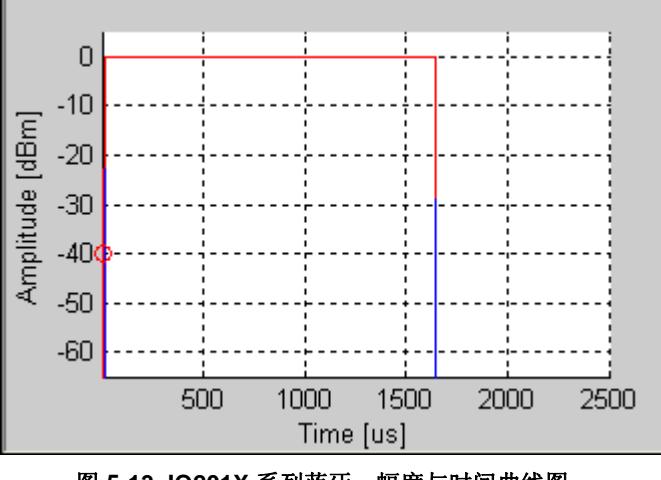

图 **5-13. IQ201X** 系列蓝牙**—**幅度与时间曲线图

#### 信号星座图

符号星座图用于说明分析帧内每个符号的复平面解调数据的质量。 星座图显示蓝牙信号的差分 I/Q 值。

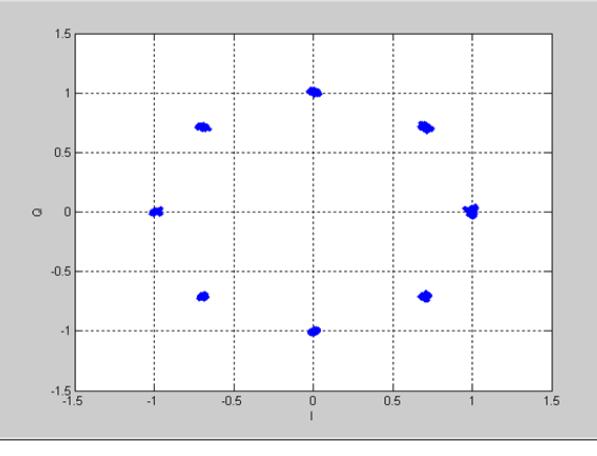

图 **5-14. IQ201X** 系列蓝牙**—**信号星座图

## 本振泄露

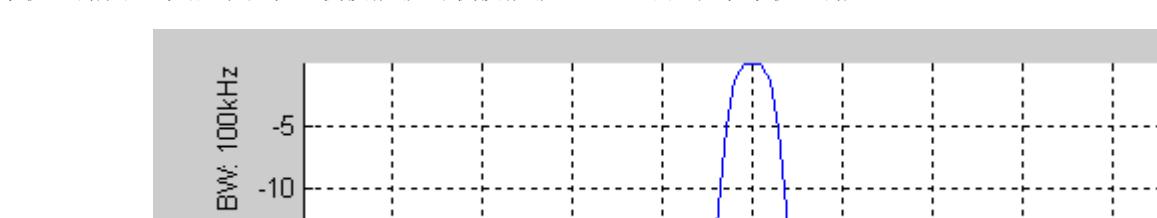

 $-0.4$ 

图 **5-15. IQ201X** 系列蓝牙**—**本振泄露

 $-0.2$ 

 $\boldsymbol{0}$ 

Frequency [MHz]

 $0.2$ 

 $0.4$ 

 $0.6$ 

 $0.8\,$ 

 $\overline{1}$ 

本振泄露图显示相对于中心载波能级的载波能级,因此可以表示本振泄露量。

Packet boundaries based on power No frequency correction

 $-0.8$ 

 $-0.6$ 

Power in dBc, Res. E<br>
d3 b3 d3 d3

 $-30$ -1

## **Settings**

Æ

本节介绍 Settings 窗口的信息。

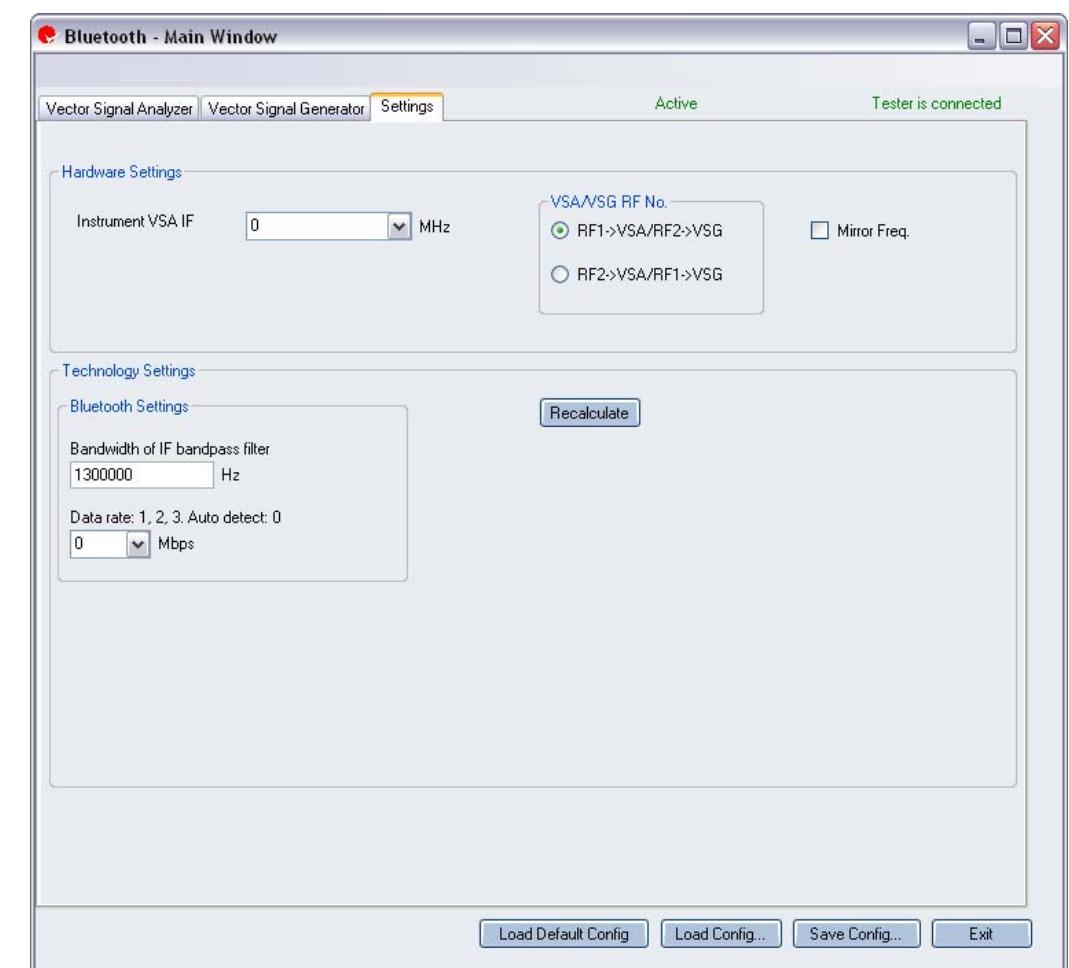

## 图 **5-16. IQ201X** 系列蓝牙应用**—Settings** 屏幕

## **Hardware Settings**

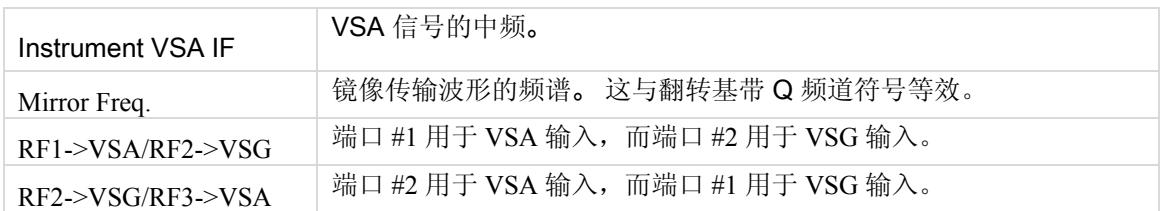

## **Bluetooth Settings**

⊕

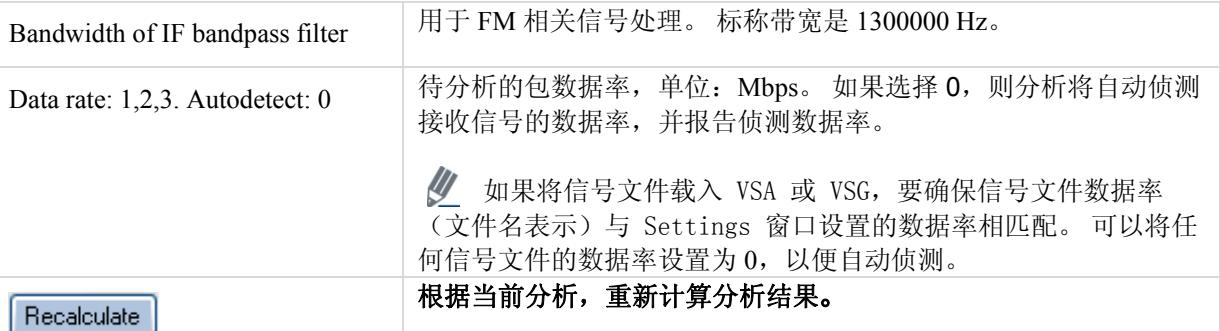

# 第 6 章使用 **LitePoint IQ201X** 系列 **WiMAX** 应用

# **WiMAX**

#### **802.16d**

Æ

利用 WiMAX 软件 GUI 应用中的 IQsignal, 可以分析 802.16d-2004 (固定) WiMAX 信号的 PHY 层。 该应用与 LitePoint 测试系统相结合,从将矢量信号分析器 (VSA) 和矢量信号发生器 (VSG) 功能综合到相同的软件应用中。

该应用包括三个单独的选项卡:

- —可以设置信号捕获与分析参数
- —可以设置信号产生参数
- —可以设置硬件和 VSA 分析参数

#### **Vector Signal Analyzer**

本节介绍 Vector Signal Analyzer 窗口的信息。

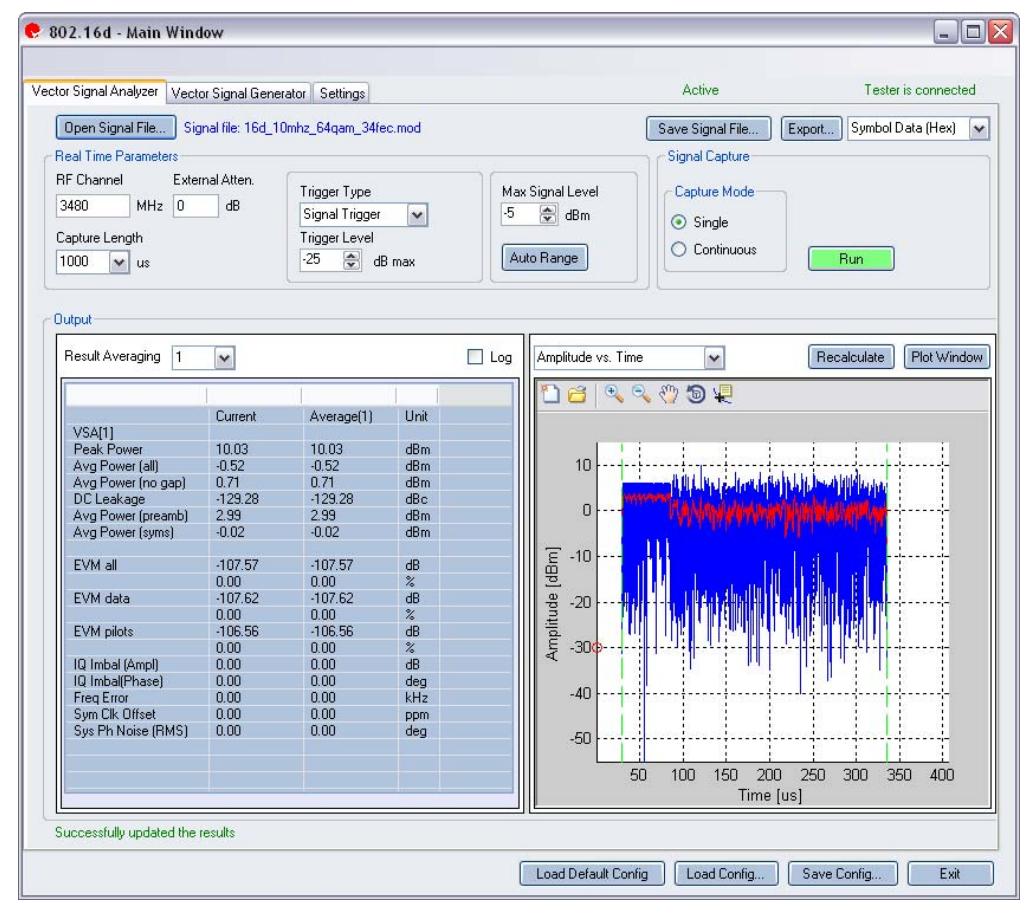

#### 图 **6-1. IQ201X** 系列 **802.16d** 应用**—VSA** 屏幕

**Open Signal File—**打开信号文件内以前捕获并保存的数据,以便进行分析。 信号文件的扩展名是 .SIG。 还可以打 开带有 .MOD 扩展名的波形文件。

**Save Signal File—**将捕获数据保存为扩展名是 .SIG 的信号文件,以便以后分析。

**Export—**可以将捕获信号的解码有效数据或符号数据(十六进制或二进制)输出为文本文件。

# **Real Time Parameters**

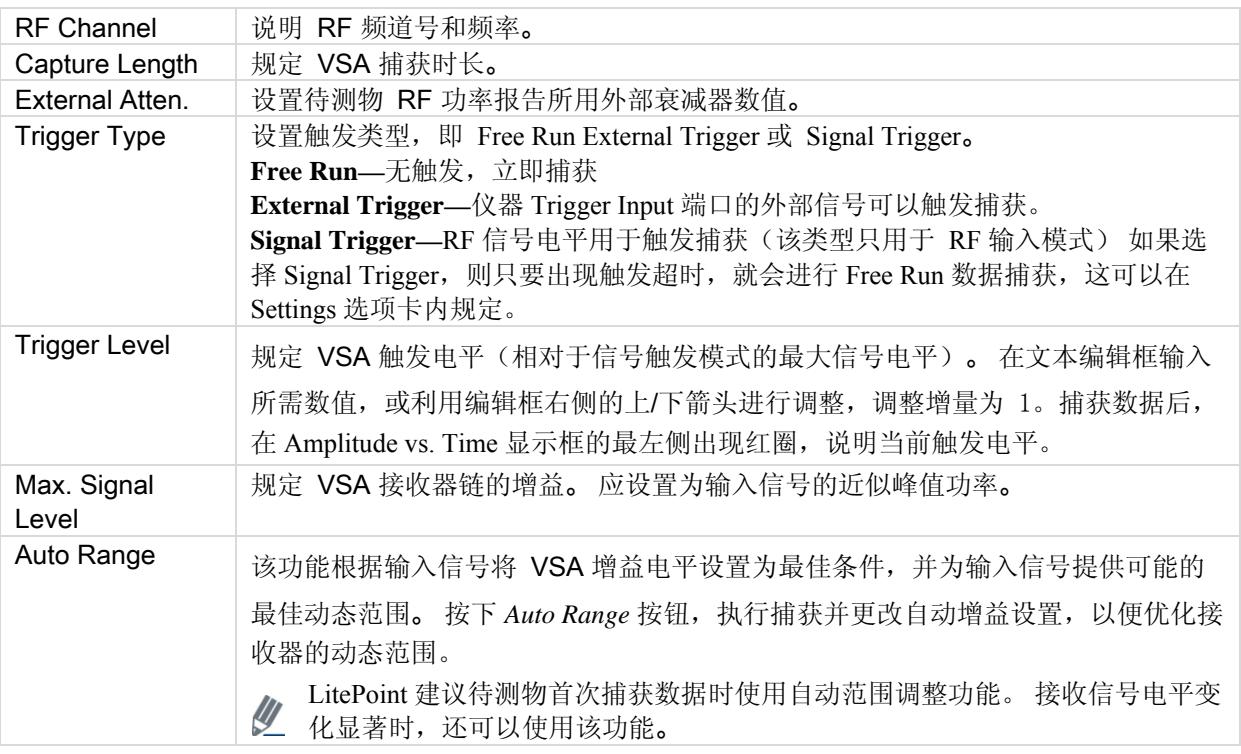

# **Signal Capture**

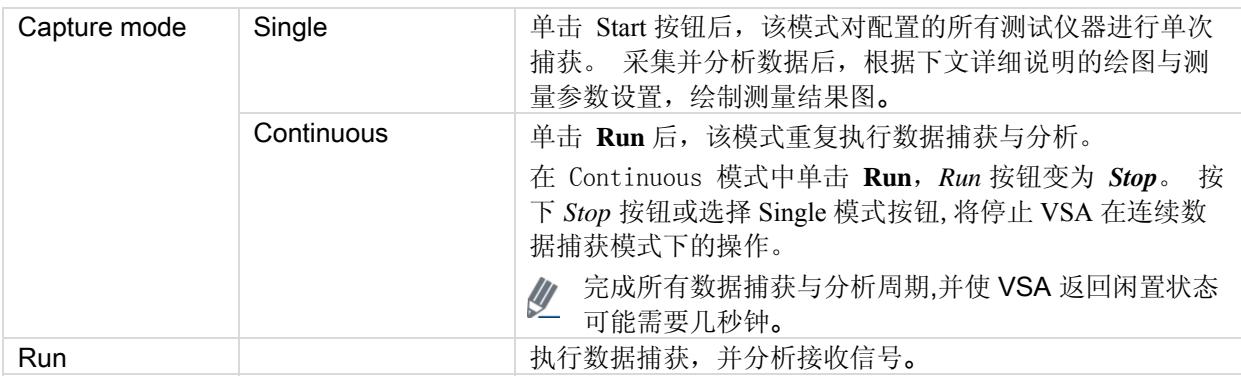

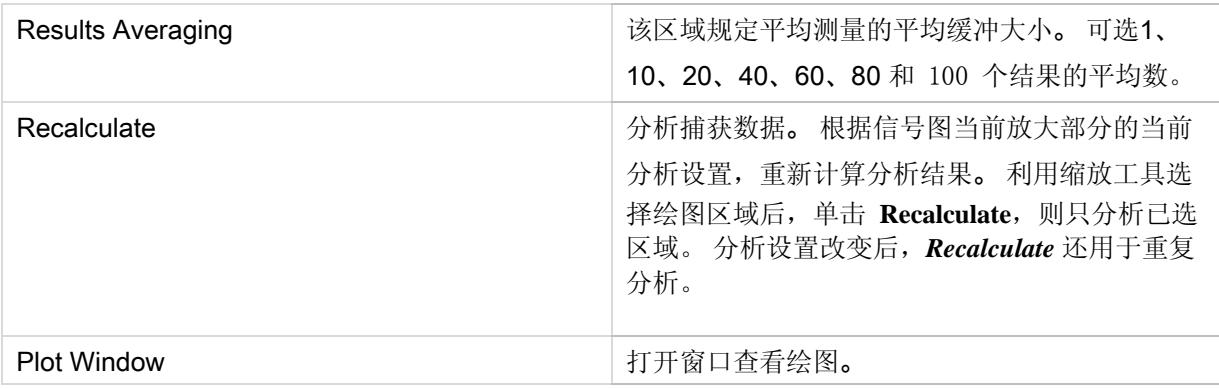

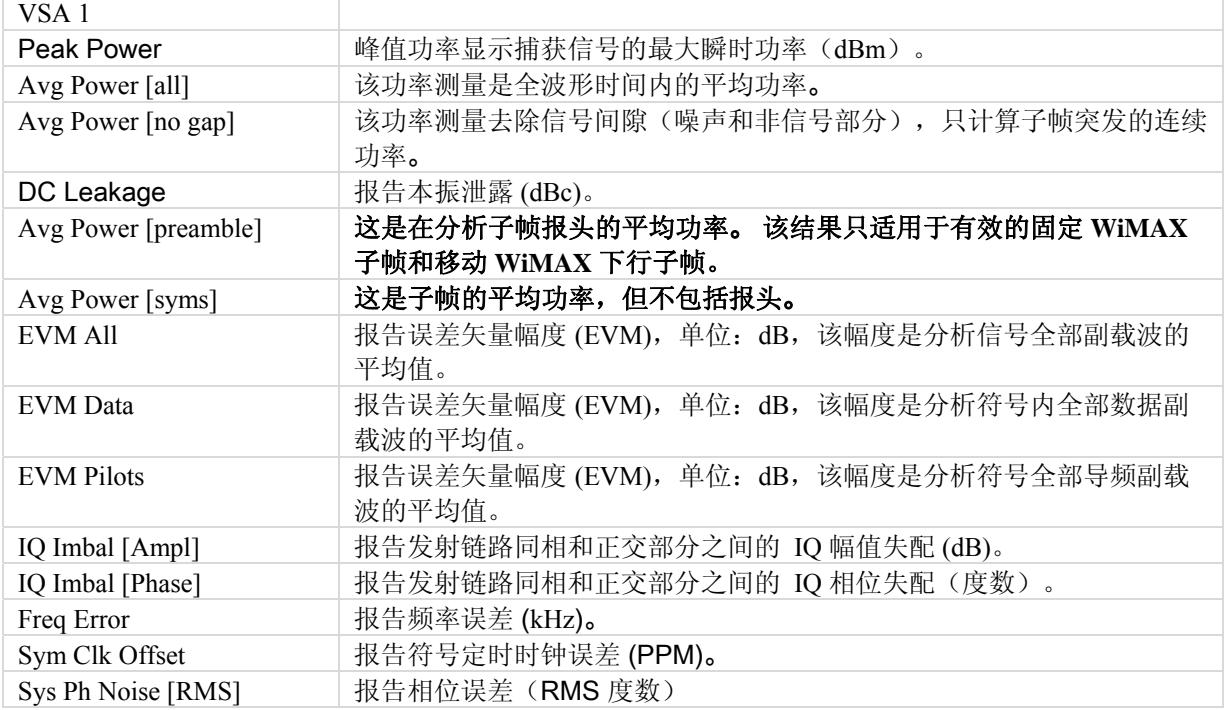

## **802.16d Plots**

€

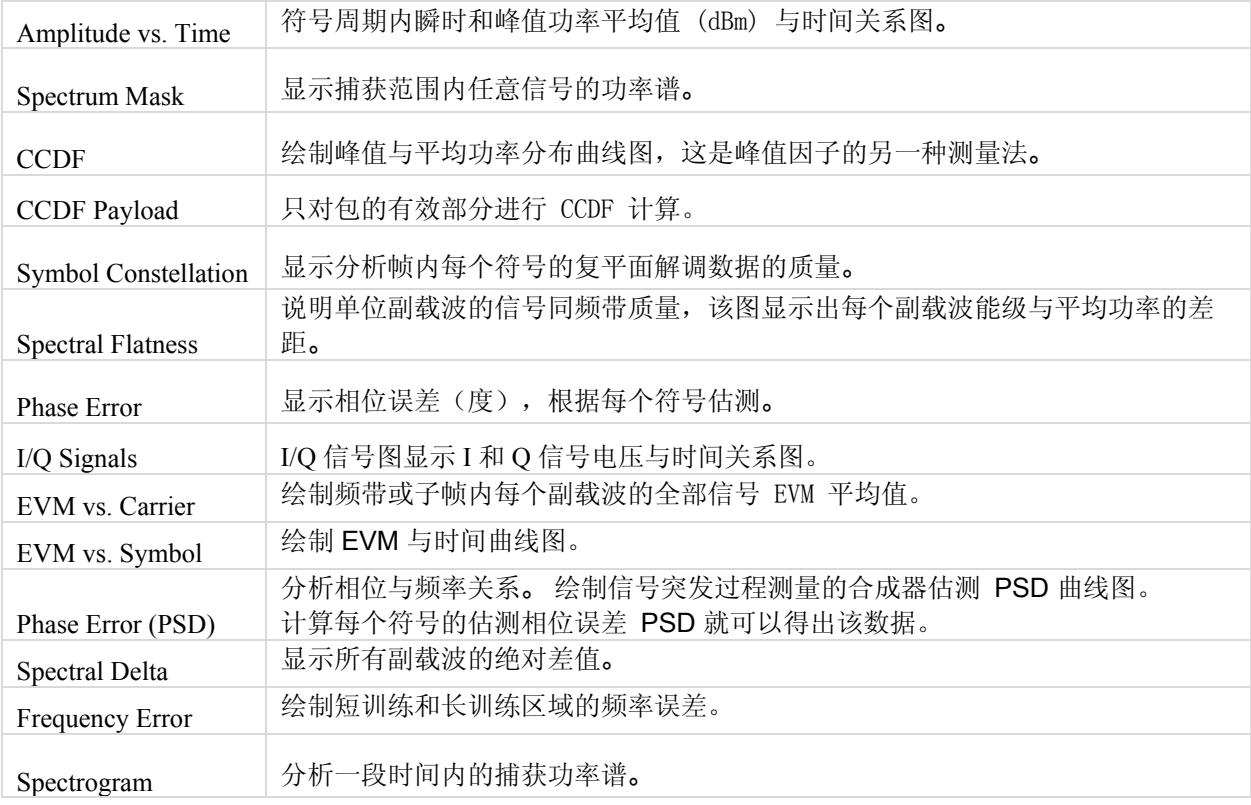

## 幅度与时间

幅度与时间曲线图显示的是,数据包给定符号的符号功率与长训练序列 (LTS) 符号功率之差。

该曲线图是测量幅度与时间关系数据的图形表示法。 蓝色轨迹代表瞬时(峰值)幅度值,即 IQ201X 系列 802.16d 应用中的幅度,而红色轨迹代表变化的幅度平均值(1 微秒滑动窗口)。

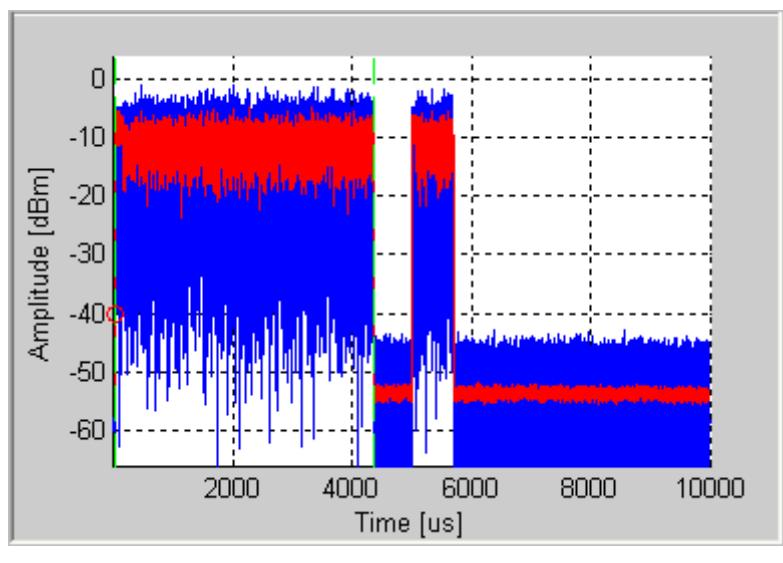

图 **6-2. IQ201X** 系列 **802.16d—**幅度与时间关系图

## **CCDF** 与 **CCDF** 有效数据

CCDF(互补累积分布函数)窗口绘制峰值与平均功率分布,这是峰值因子的另一种测量法。 水平轴表示高于平均 值的功率水平,垂直轴表示实际功率大于该数量的概率。只进行单个数据包 CCDF 测量,因此间隙不会影响测量。 该曲线图显示可能存在的任何信号压缩,并按单流提供。 典型曲线图如下。为了便于比较,还绘制了无压缩的 OFDM 信号的理想分布曲线(红色)。 802.16 信号报头的平均功率水平比数据部分高。因此,即使没有压缩,曲 线图也会显示一定量压缩,特别是对短信号。 选择"CCDF Payload"绘图类型只对包的有效数据部分进行 CCDF 计 算。

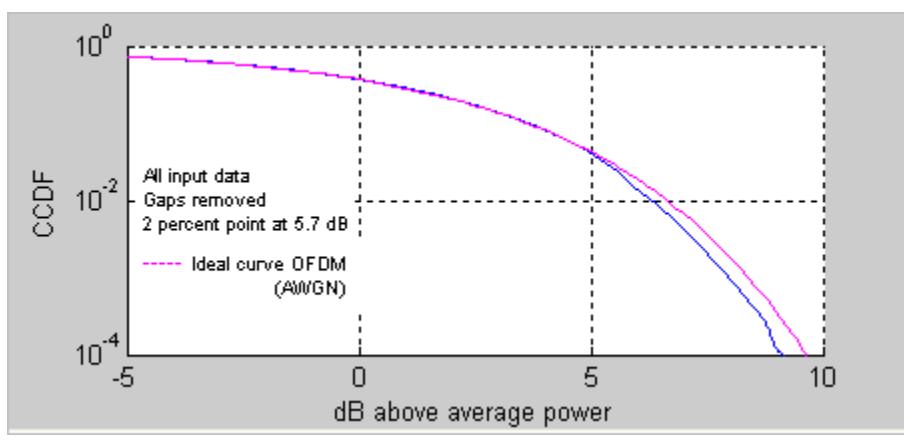

图 **6-3. IQ201X** 系列 **802.11d—CCDF OFDM** 信号

### EVM 与载波

误差矢量幅度 (EVM) 与载波曲线图是频带或子帧内每个副载波 EVM 的全部符号平均值。 导频副载波的 EVM 结果 用绿色绘制。

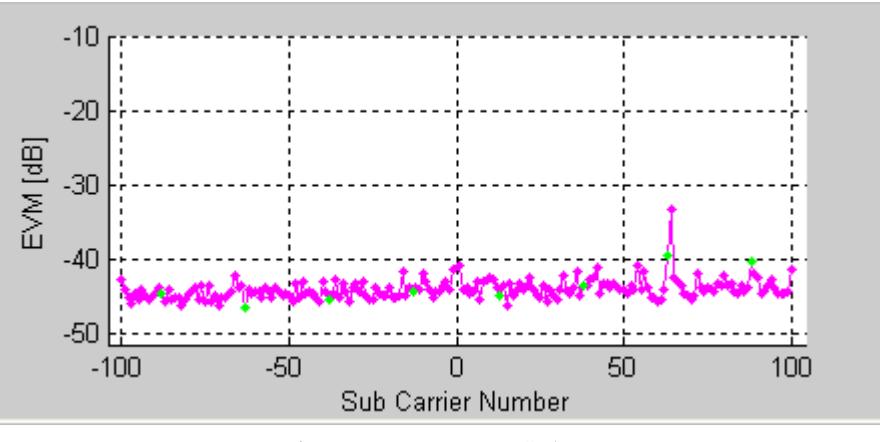

图 **6-4. IQ201X** 系列 **802.16d—EVM** 曲线图

## EVM 与符号

EVM 与符号关系图显示一段时间内的 EVM 测量值。 该值是每个 OFDM 符号所有副载波的 EVM 平均值。

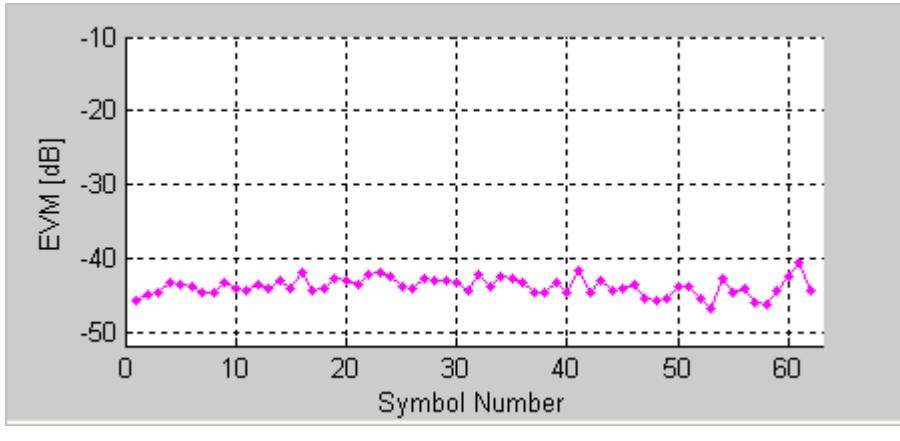

图 **6-5. IQ201X** 系列 **802.11d—EVM** 与符号关系曲线图

## 频率误差

频率误差图显示长、短训练区域的频率误差。 首个训练符号的频率误差显示在绿点的左侧。 STS 中的频率误差只 适用于固定 WiMAX 下行帧。

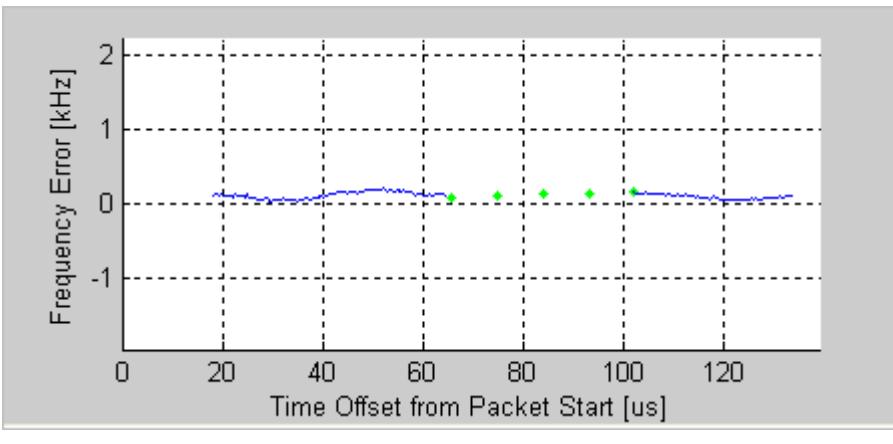

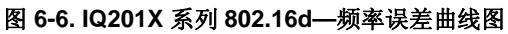

首个长训练序列第二部分的频率误差显示在绿点的右侧。 所示绿点是两部分之间的线性内推点。

该曲线图并不包含移动 WiMAX 上行链路帧的有效数据。

## **I/Q** 信号

I/Q 信号图显示 I 和 Q 信号电压与时间关系图。

**// I** 频道用红色表示。Q 频道用绿色表示。

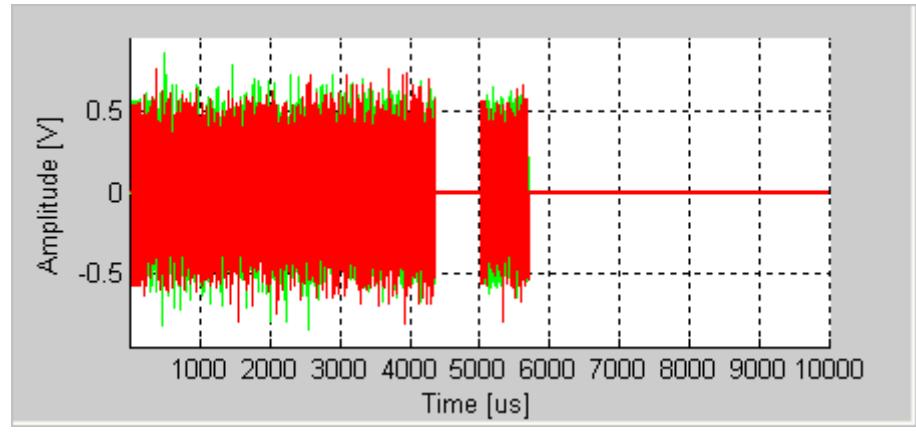

图 **6-7. IQ201X** 系列 **802.16d—I/Q** 信号图

#### 相位误差

该图显示相位误差(度), 根据每个符号估测。

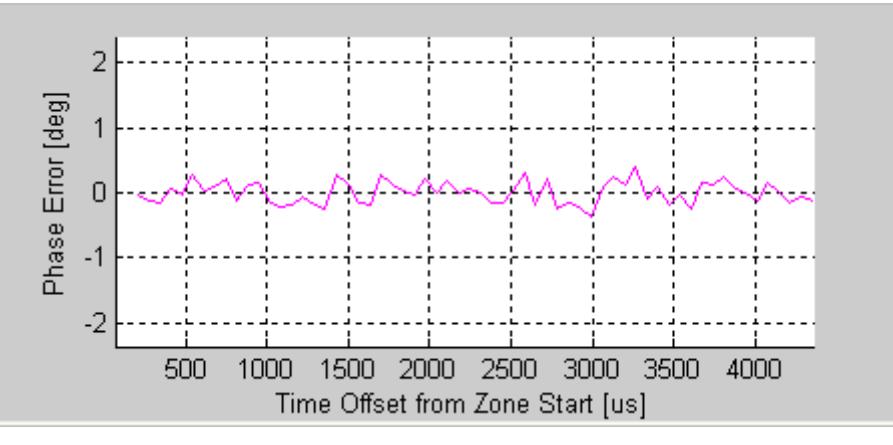

图 **6-8. IQ201X** 系列 **802.16d—**相位误差曲线图

#### 相位误差 (PSD)

分析相位与频率关系。 绘制信号突发过程测量的合成器估测 PSD 曲线图。 计算每个符号的估测相位错误 PSD 就 可以得出该数据。

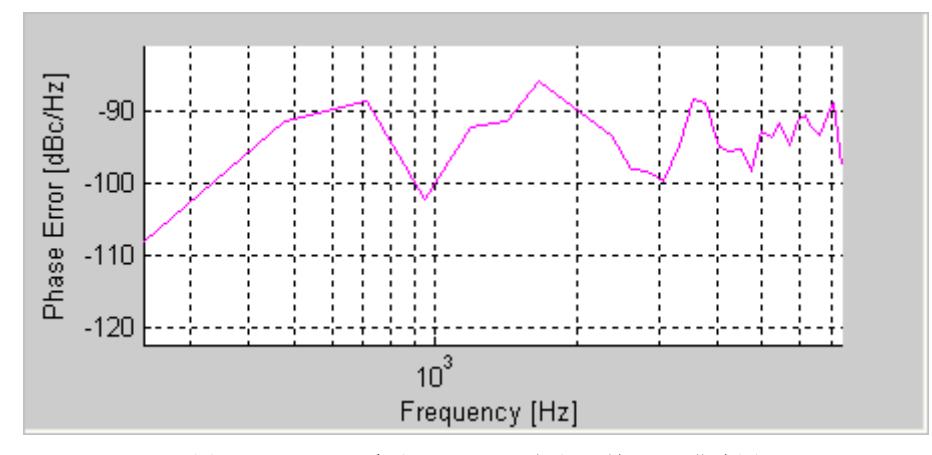

图 **6-9. IQ201X** 系列 **802.16d—**相位误差 PSD 曲线图

#### 频谱差值

除了频谱平坦度要求以外,802.16 标准规定相邻副载波之间的绝对差值不能超过 0.1 dB。 频谱差值曲线图显示所有 副载波的绝对差值。 频谱差值曲线图(比如频谱平坦度曲线图)根据频道估测值绘出。 可能需要启动全数据包频道 估测器,以便获得确认 0.1 dB 差值的高精确频道估测值。

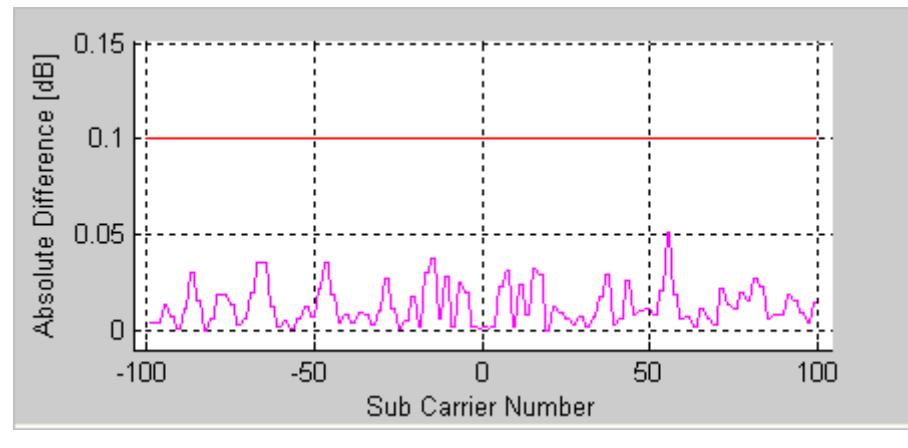

图 **6-10. IQ201X** 系列 **802.16d—**频谱误差曲线图

#### 频谱平坦度

频谱平坦度绘图说明单位副载波的信号同频带质量,该图显示出每个副载波能级与平均功率的差距。 采用红色绘制 的极限值根据 802.16 规范。

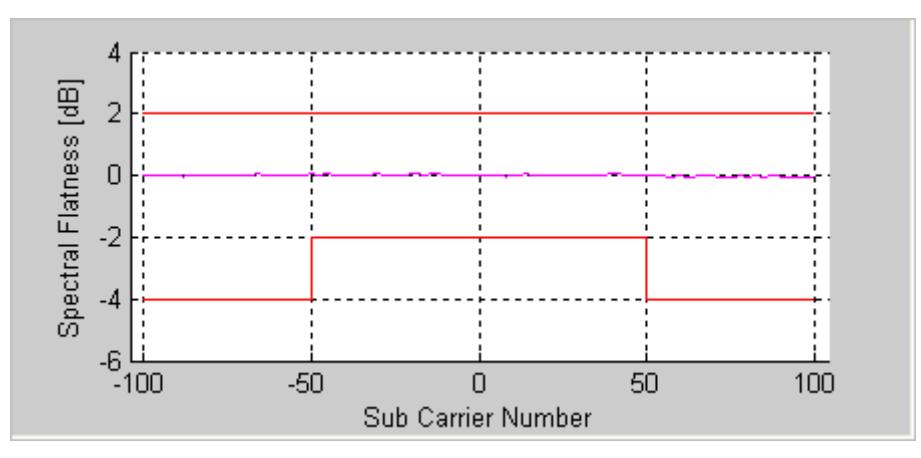

图 **6-11. IQ201X** 系列 **802.16d—**频谱平坦度曲线图

#### 符号星座图

符号星座图用于说明分析帧内每个符号的复平面解调数据的质量。信号噪声越大,退化的越严重,则星座图显示的 星云面积越大。 对于所有星座图类型,导频信号采用绿色绘制。

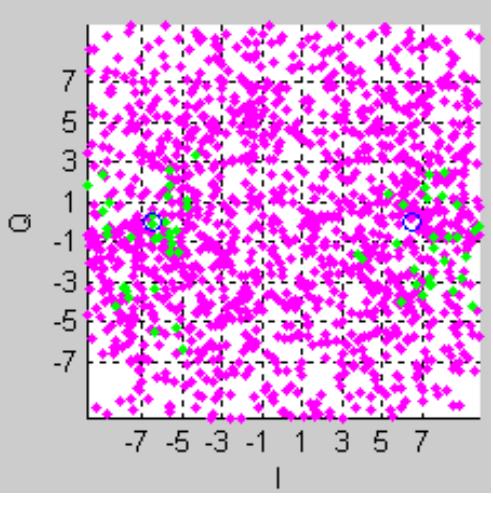

图 **6-12. IQ201X** 系列 **802.16d—**符号星座图

#### 光谱图

光谱图显示一段时间内捕获的功率谱。 很多情况下,有些干扰信号难以用正常的频谱图分析。 利用光谱图,可以显 示一段时间内的频谱。 X 轴代表时间, Y 轴代表频率。 色码代表信号强度, 红色是最高强度, 绿色是最低强度。

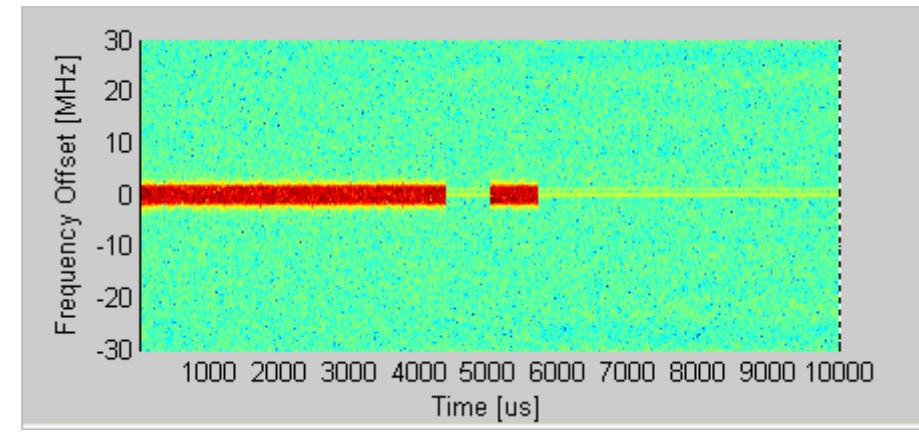

如果捕获/加载波形出现多个信号流,则可以显示每个流的单独光谱图。

图 **6-13. IQ201X** 系列 **802.16d—**光谱图

## 频谱模板

频谱模版显示捕获范围内任意信号的功率谱。 该图显示幅度与时间关系曲线图内全部信号的 RF 功率谱密度平均值 (dBm/100kHz)。

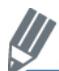

放大*幅度与时间关系*曲线图内的特定区域,并单击 Recalculate, 则显示该区域的 PSD 曲线图。如果侦测到 有效的 WiMAX 信号,则在曲线图上添加红色的频谱模板。

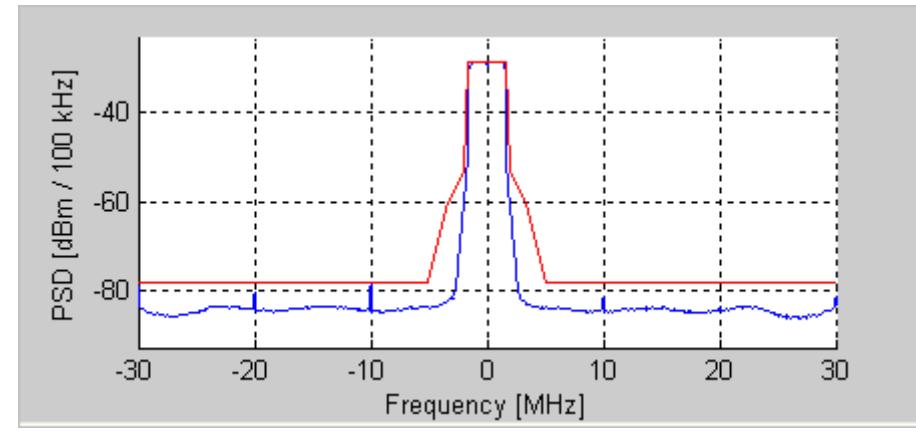

图 **6-14. IQ201X** 系列 **802.16d—**PSD 曲线图

#### **Vector Signal Generator**

本节介绍有关 *Vector Signal Generator* 窗口的信息。

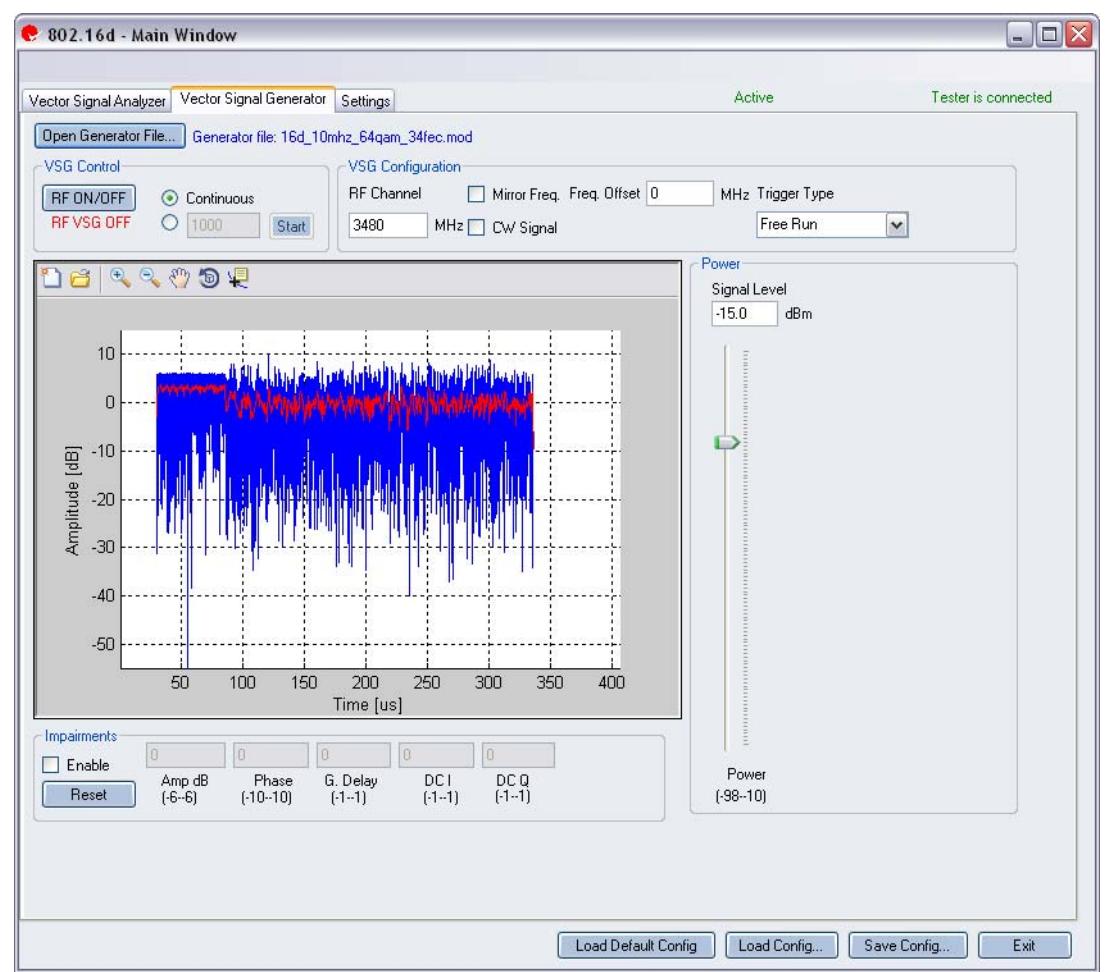

图 **6-15. IQ201X** 系列 **802.16d** 应用**—VSG** 屏幕

**Open Generator File—**打开调制器文件 (.mod),并将数据加载至矢量信号发生器。 文件带有 \*.mod 扩展名。 **VSG Control** 

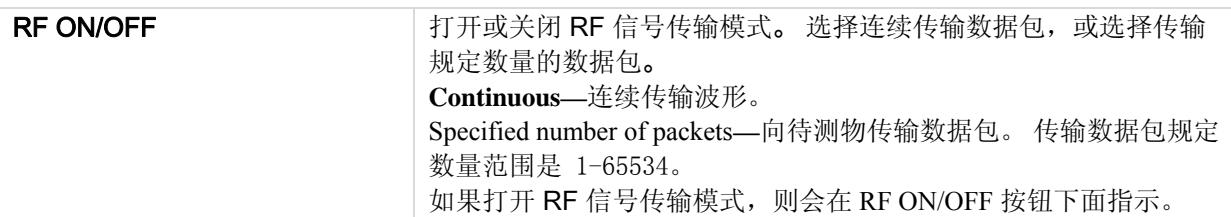

#### **VSG Configuration**

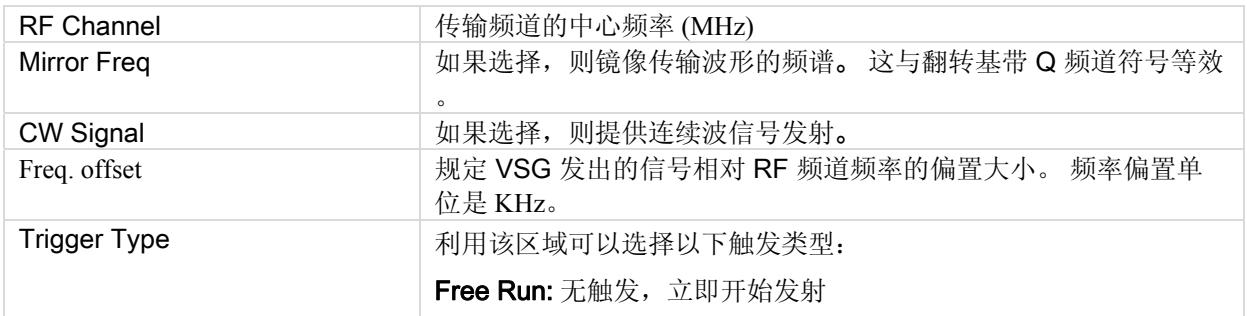

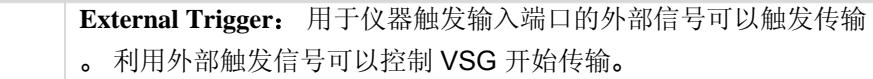

#### **Power**

Æ

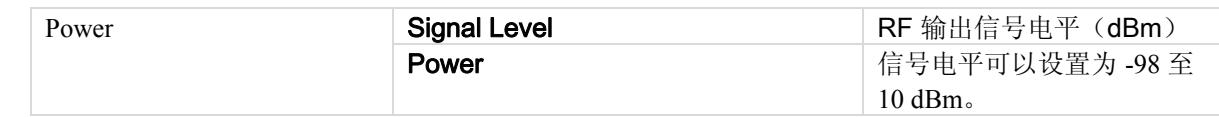

## **Impairments**

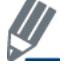

启动不匹配后,VSA 窗口右上角的文本说明已经启动 VSG 不匹配。

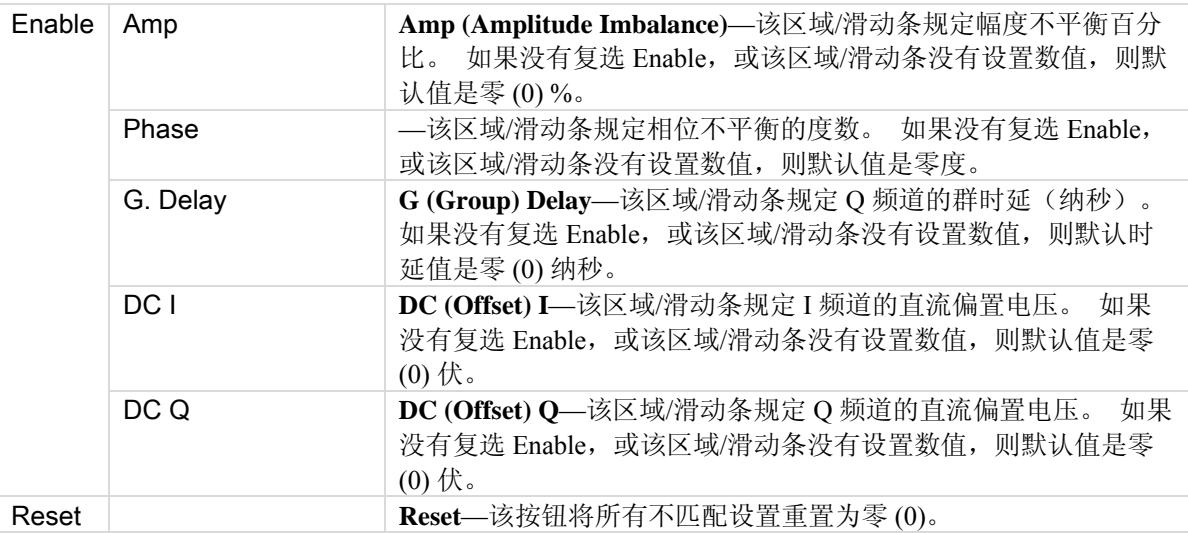

第二次<br>第二次禁用不匹配。 保存配置不会保存不匹配内容。

## **Settings**

€

本节介绍 Settings窗口的信息。

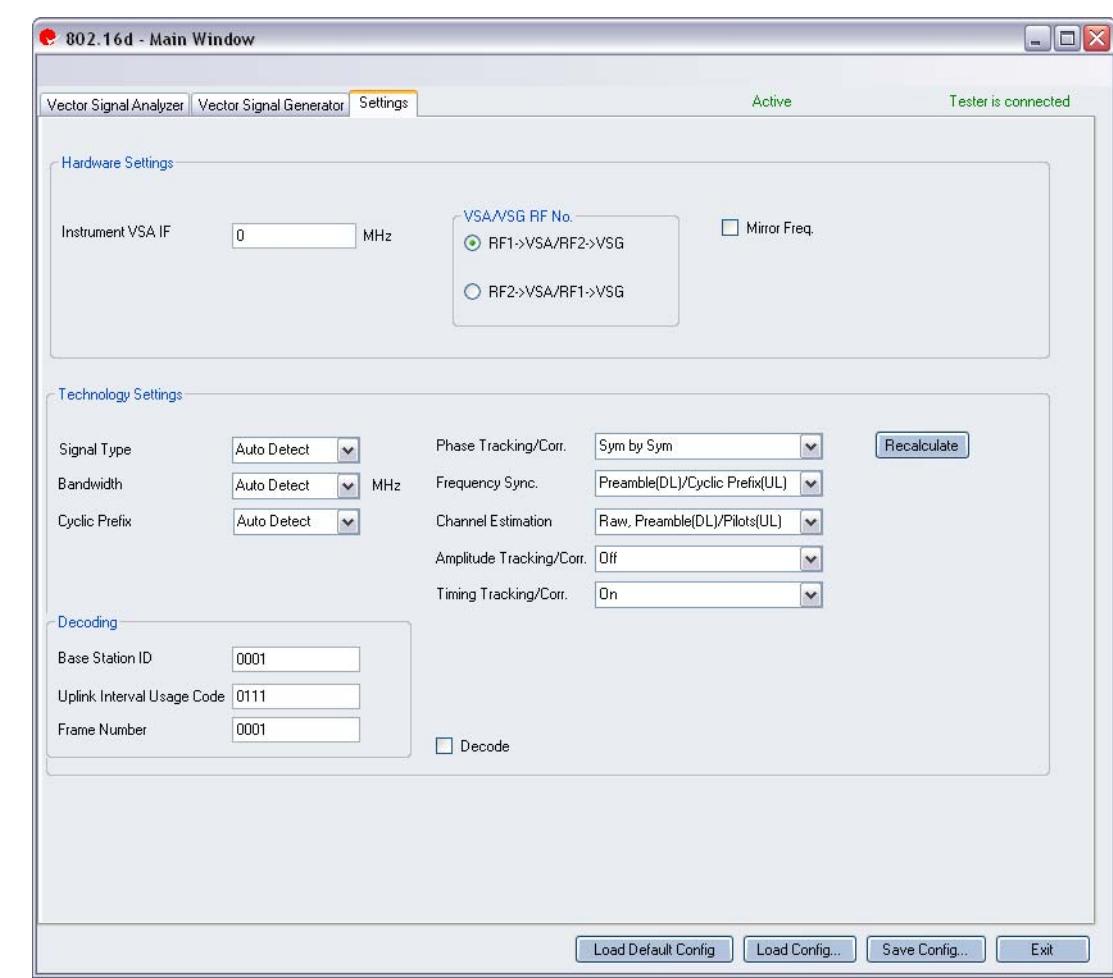

图 **6-16. IQ201X** 系列 **802.16d** 应用**—Settings** 屏幕

## **Hardware Settings**

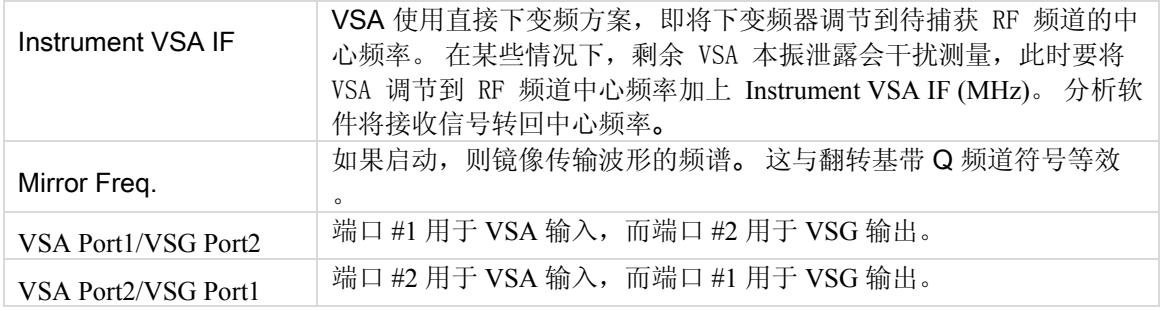

## **Technology Settings**

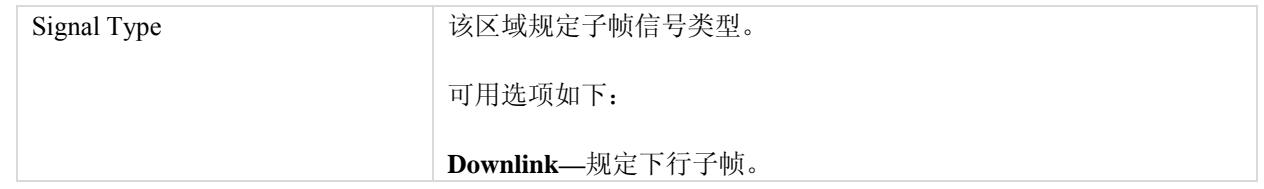

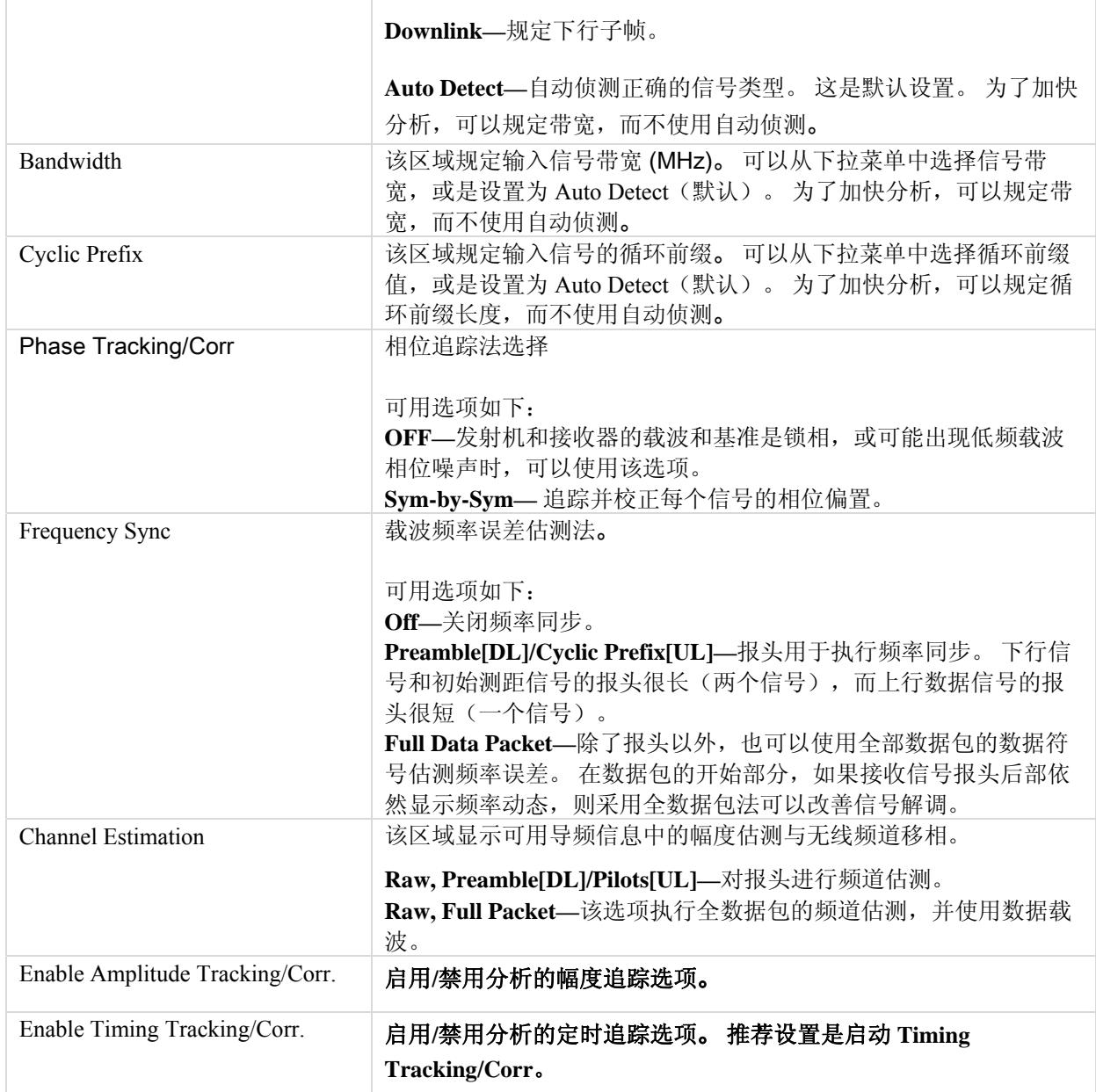

## **Decoding**

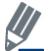

Œ

这些设置只用于完整的数据突发解码。

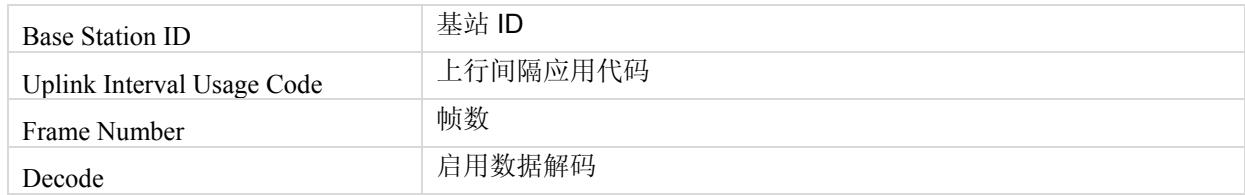

#### **802.16e**

Œ

WiMAX 软件 GUI 应用的 IQsignal 执行对 802.16e-2005(移动)WiMAX 信号的 PHY 层分析。 该应用与 LitePoint 测试系统相结合,从将矢量信号分析器 (VSA) 和矢量信号发生器 (VSG) 功能综合到相同的软件应用中。

该应用包括三个单独的选项卡:

- —可以设置信号捕获与分析参数
- —可以设置信号产生参数
- —可以设置硬件和 VSA 分析参数

#### **Vector Signal Analyzer**

本节介绍 Vector Signal Analyzer 窗口的信息。

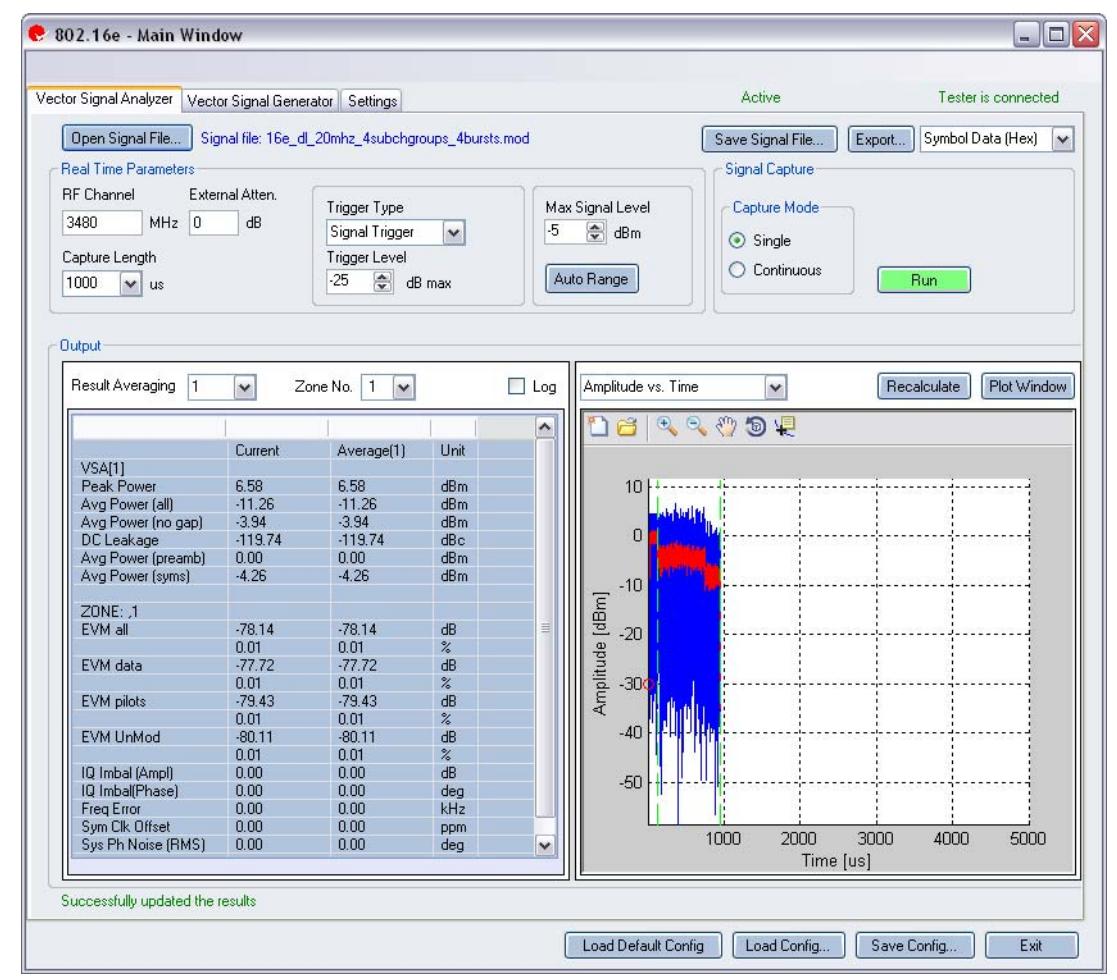

#### 图 **6-17. IQ201X** 系列 **802.16e—VSA** 屏幕

**Open Signal File—**打开信号文件内以前捕获并保存的数据,以便进行分析。 信号文件的扩展名是 .SIG。 还可以打 开带有 .MOD 扩展名的波形文件。

**Save Signal File—**将捕获数据保存为扩展名是 .SIG 的信号文件,以便以后分析。

**Export—**可以将捕获信号的解码有效数据或符号数据(十六进制或二进制)输出为文本文件。

#### **Real Time Parameters**

RF Channel 说明 RF 频道号和频率。

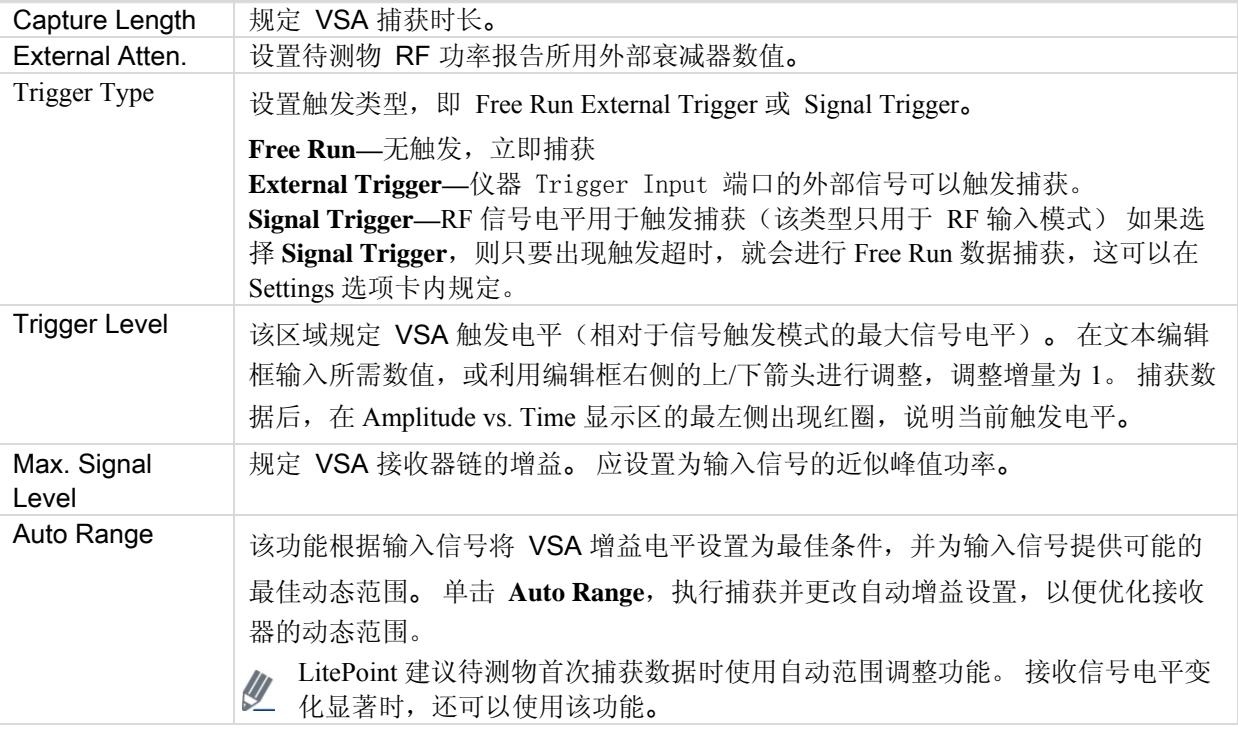

# **Signal Capture**

€

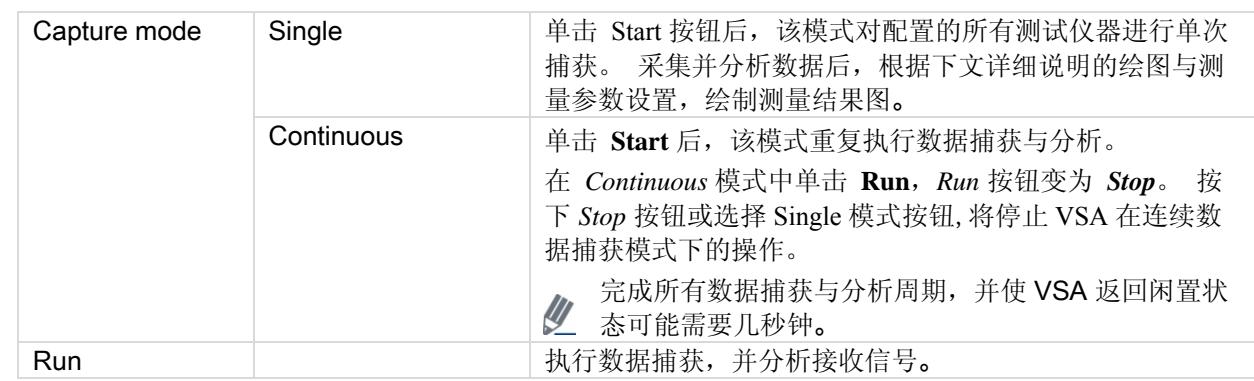

## **Output**

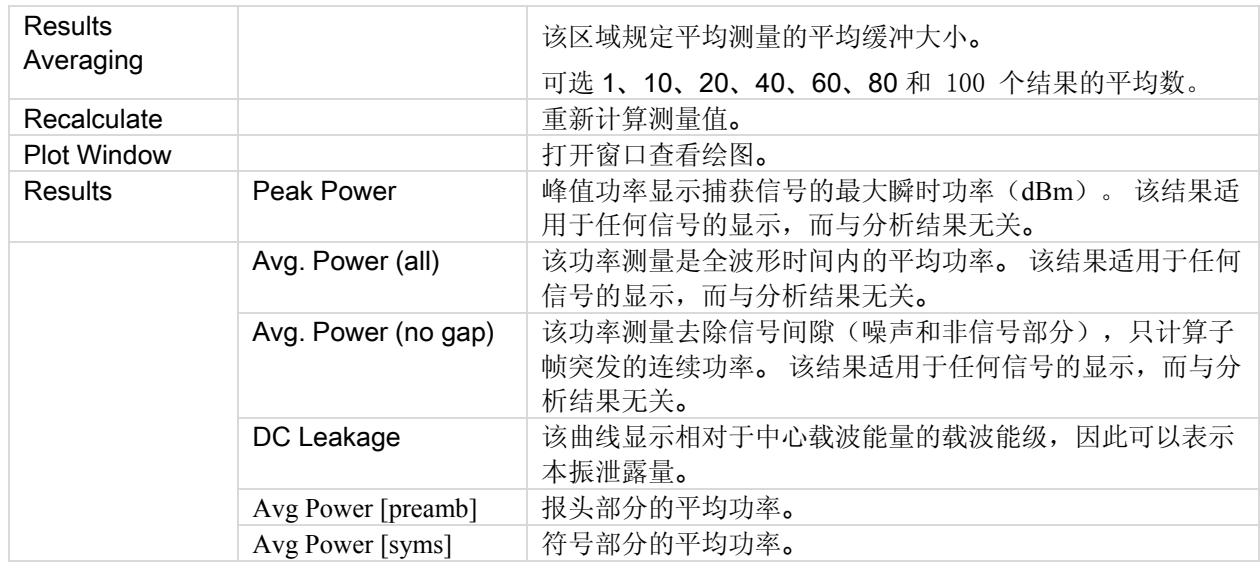

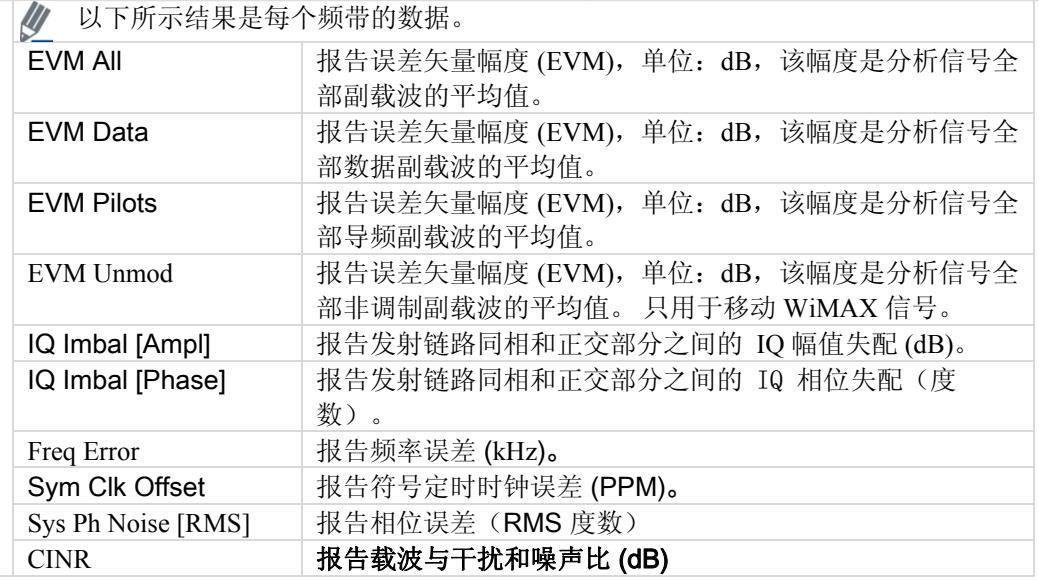

## **802.16e** 图

€

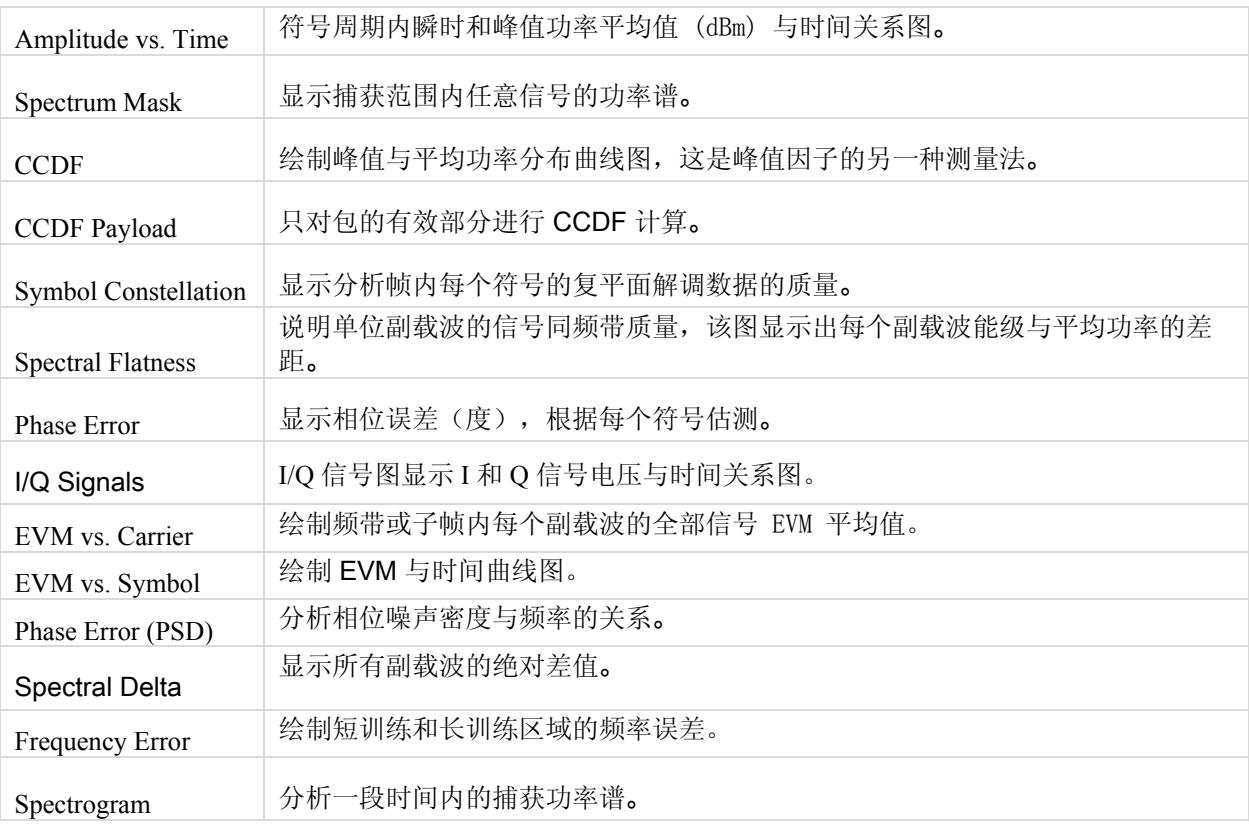

#### 幅度与时间

幅度与时间曲线图显示的是,数据包给定符号的符号功率与长训练序列 (LTS) 符号功率之差。

该曲线图是测量数据的图形表示法。 蓝色轨迹表示瞬时(峰值)幅度值,而红色轨迹代表变化的幅度平均值(1μs 滑动窗口)。

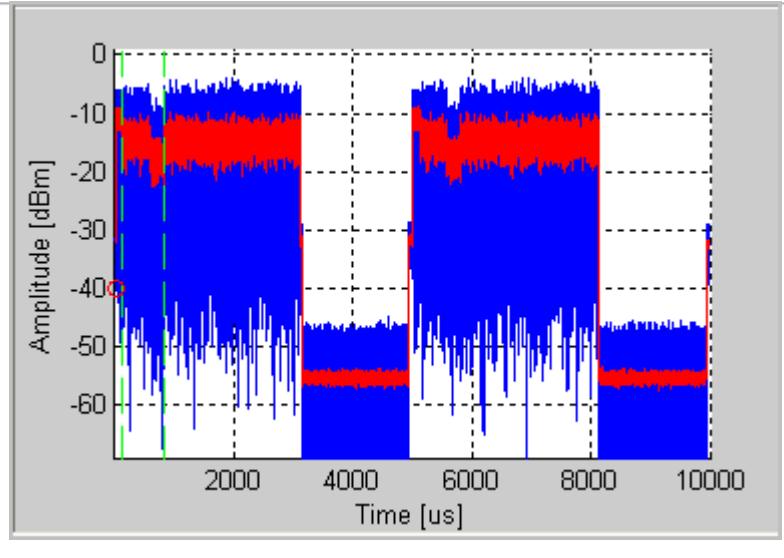

图 **6-18. IQ201X** 系列 **802.16e—**幅度与时间图

#### **CCDF** 与 **CCDF** 有效数据

CCDF(互补累积分布函数)窗口绘制峰值与平均功率分布,这是峰值因子的另一种测量法。 水平轴表示高于平均 值的功率水平,垂直轴表示实际功率大于该数值的概率。 只进行单个数据包 CCDF 测量,因此间隙不会影响测量。 该曲线图显示可能存在的任何信号压缩,并按单流提供。典型曲线图如下。为了便于比较,还绘制了无压缩的 OFDM 信号的理想分布曲线(红色)。 802.16 信号报头的平均功率水平比数据部分高。 因此, 即使没有压缩, 曲 线图也会显示一定量压缩,特别是对短信号。选择"CCDF Payload"绘图类型,则只对包的有效数据部分进行 CCDF 计算。

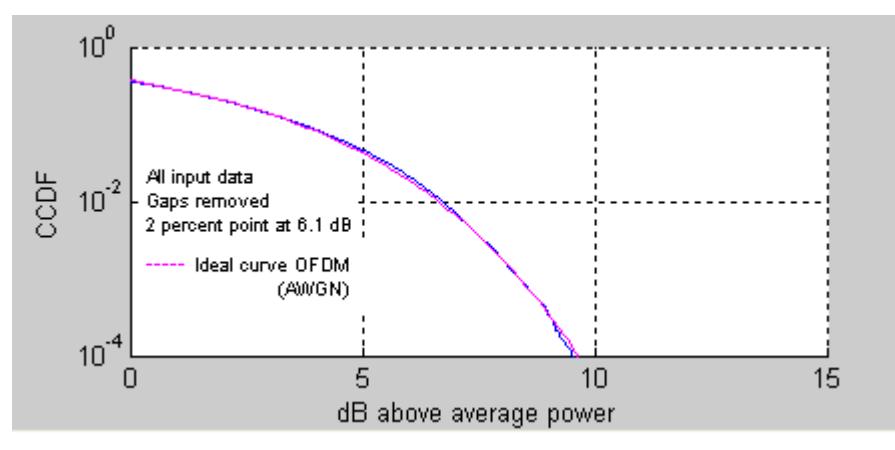

图 **6-19. IQ201X** 系列 **802.11e—CCDF OFDM** 信号

#### EVM 与载波

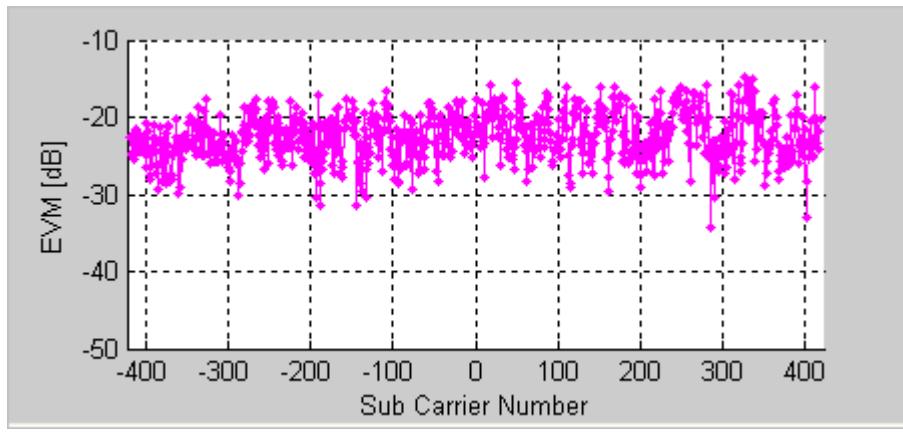

误差矢量幅度 (EVM) 与载波曲线图是频带或子帧内每个副载波全部符号的 EVM 平均值。

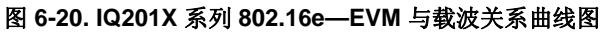

#### EVM 与符号

EVM 与符号关系图显示一段时间内的 EVM 测量值。 该值是每个 OFDM 符号所有副载波的 EVM 平均值。

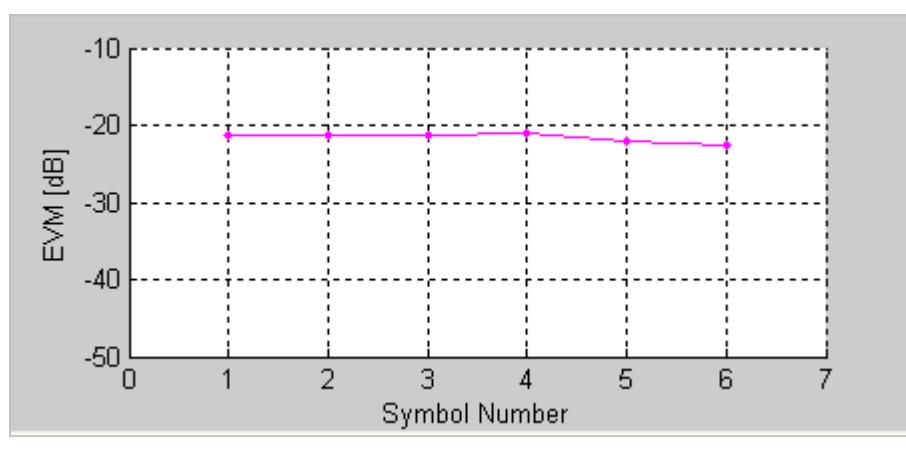

图 **6-21. IQ201X** 系列 **802.16e—EVM** 与符号曲线图

## 频率误差

**D** 

频率误差曲线图显示报头符号的频率误差。 短训练序列过程中的频率误差显示在绿点的左侧。

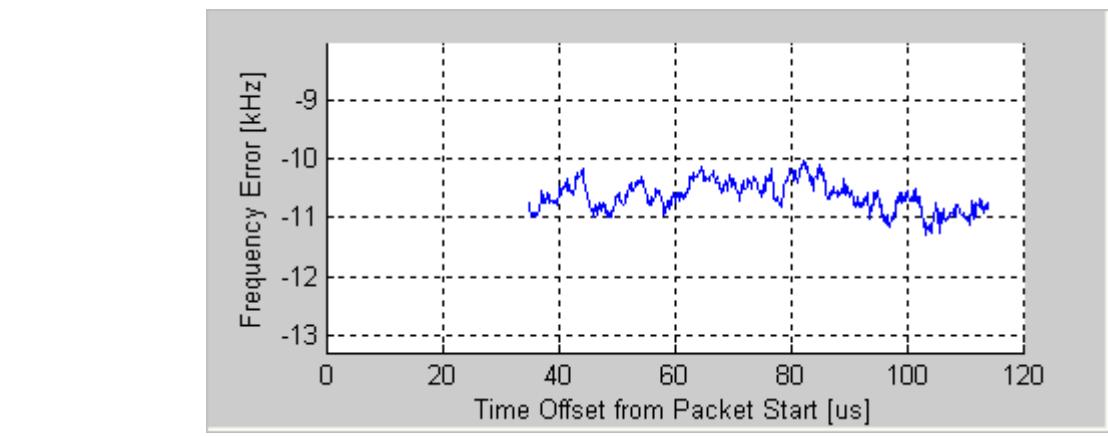

STS 中的频率误差只适用于固定 WiMAX 下行帧。

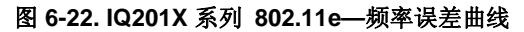

**III** 该曲线图并不包含移动 WiMAX 上行帧的有效数据。

## **I/Q** 信号

I/Q 信号图显示 I 和 Q 信号电压-时间图。

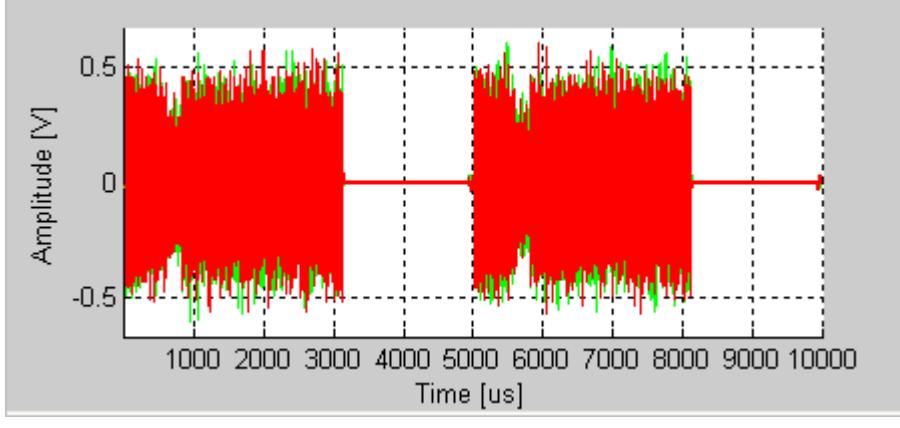

图 **6-23. IQ201X** 系列 **802.16e—I/Q** 信号图

## 相位误差

该图显示相位误差(度),根据每个符号估测。

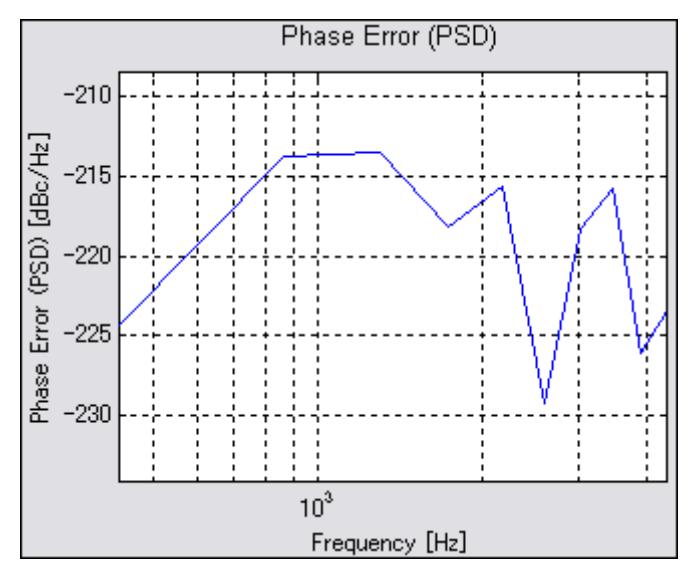

图 **6-24. IQ201X** 系列 **802.16e—**相位误差曲线图

#### 相位误差 (PSD)

相位误差 (PSD) 图分析相位噪声强度与频率的关系。 这是绘制信号突发过程测量的合成器估测 PSD 曲线图。

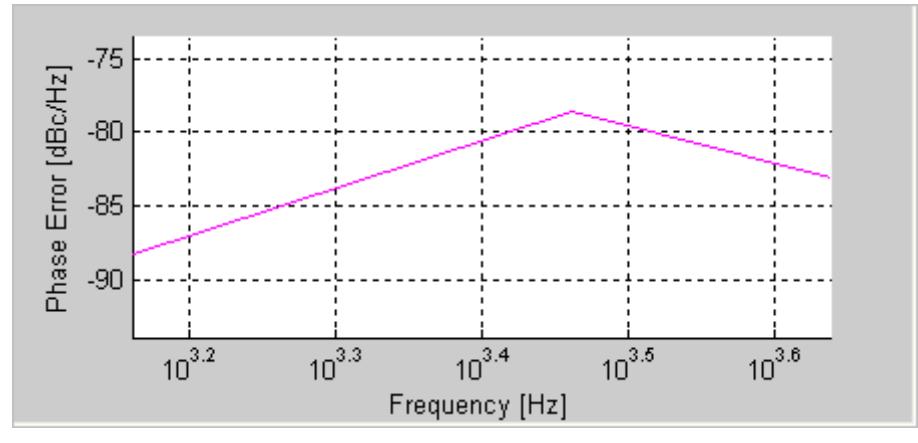

图 **6-25. IQ201X** 系列 **802.16e—**相位误差 **(PSD)** 曲线图

## 频谱差值

除了频谱平坦度要求以外,802.16 标准规定相邻副载波之间的绝对差值不能超过 0.1 dB。 频谱差值曲线图显示所有 副载波的绝对差值。 频谱差值曲线图(比如频谱平坦度曲线图)根据频道估测值绘出。 为了获得精确度为 0.1 dB 的高精确频道估测值,应需要启动全数据包频道估测器。

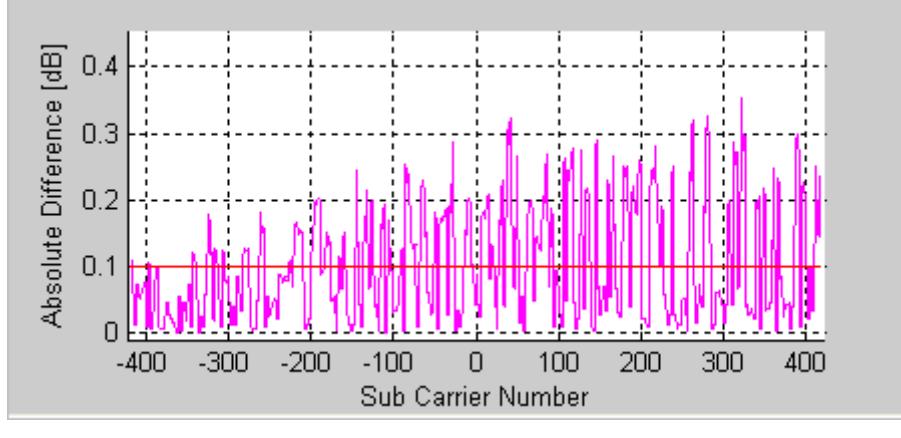

图 **6-26. IQ201X** 系列 **802.16e—**频谱差值图

#### 频谱平坦度

频谱平坦度绘图说明单位副载波的信号同频带质量,该图显示出每个副载波能级与平均功率的差距。 采用红色绘制 的极限值来自 802.16 规范。

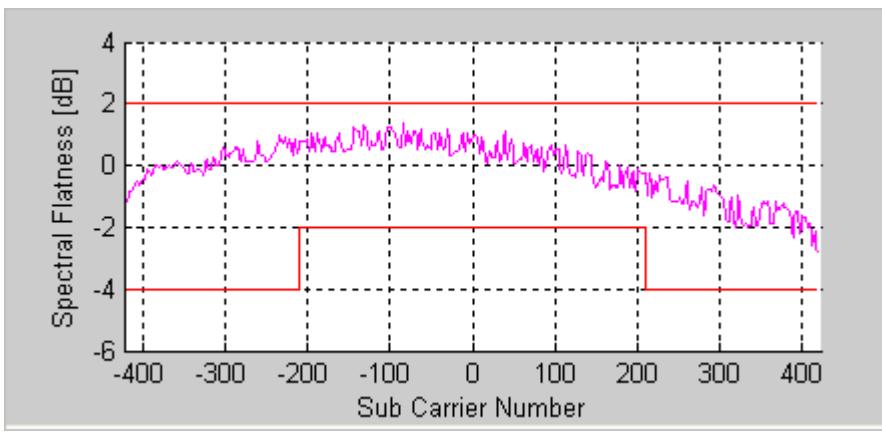

图 **6-27. IQ201X** 系列 **802.16e—**频谱平坦度曲线图

## 符号星座图

符号星座图用于说明分析帧内每个符号的复平面解调数据的质量。 信号噪声越大,退化的越严重,则星座图显示的 星云面积越大。 对于所有星座图类型,导频信号采用绿色绘制。

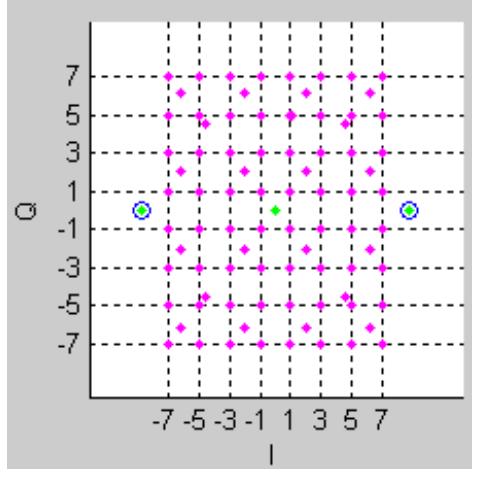

图 **6-28. IQ201X** 系列 **802.16e—**符号星座图

#### 光谱图

光谱图分析一段时间内捕获的功率谱。很多情况下,有些干扰信号难以用正常的频谱图分析。 利用光谱图,可以显 示一段时间内的频谱。 X 轴代表时间, Y 轴代表频率。 色码代表信号强度, 红色是最高强度, 绿色是最低强度。

如果捕获/加载波形出现多信号流,则可以显示每个流的单独光谱图。

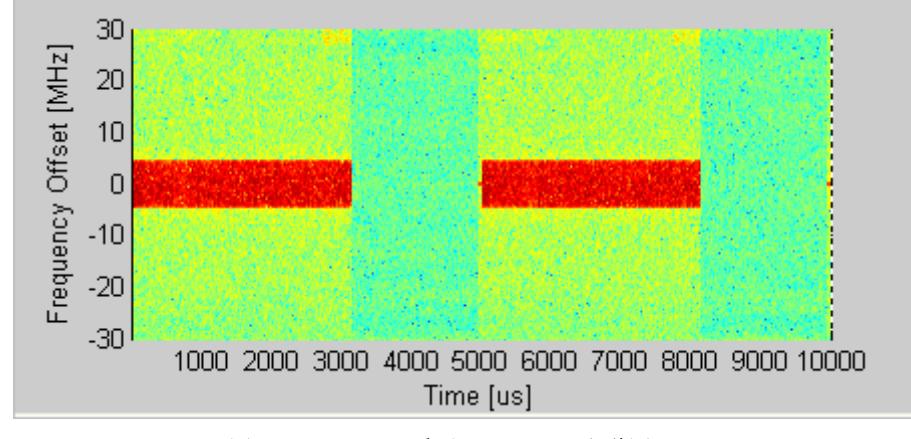

图 **6-29. IQ201X** 系列 **802.16e—**光谱图

# 频谱模板

4

频谱模版显示捕获范围内任意信号的功率谱。 该图显示幅度与时间关系曲线图内全部信号的 RF 功率谱密度平均值 (dBm/100kHz)。

放大幅度与时间曲线图的特定区域,并单击 Recalculate, 就可以查看该区域的频谱模板图。如果侦测到有效的 WiMAX 信号,则在曲线图上添加红色的频谱模板。

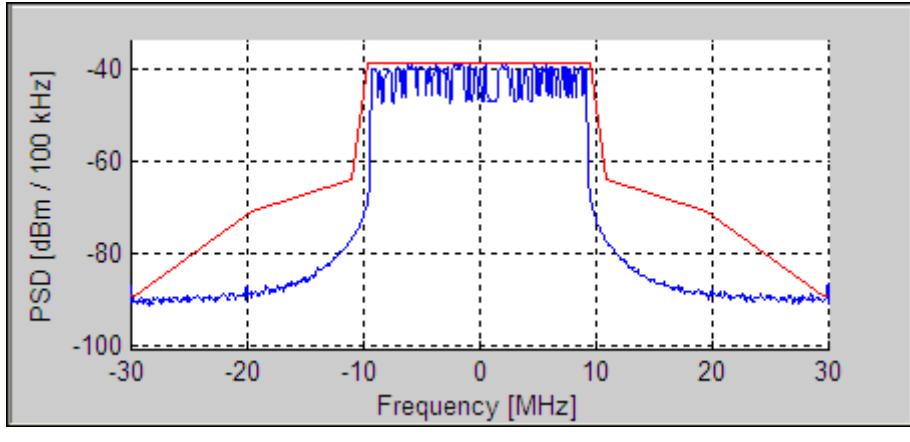

图 **6-30. IQ201X** 系列 **802.16e—**PSD 图
#### **Vector Signal Generator**

 $\overline{\phantom{0}}$ 

#### 本节介绍 *Vector Signal Generator* 窗口的信息。

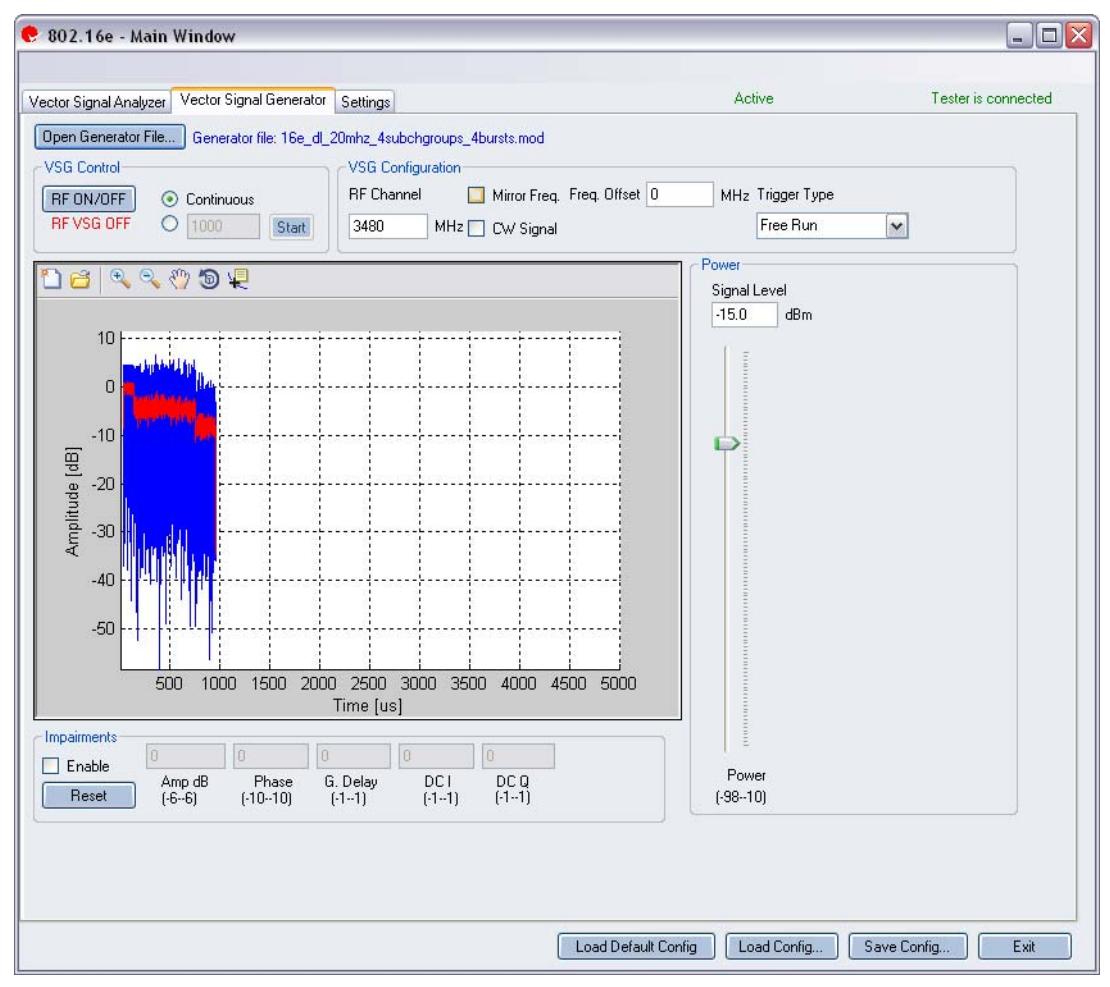

图 **6-31. IQ201X** 系列 **802.16e—VSG** 屏幕

**Open Generator File—**打开调制器文件 (.mod),并将数据加载至矢量信号发生器。 文件带有 \*.mod 扩展名。 **VSG Control** 

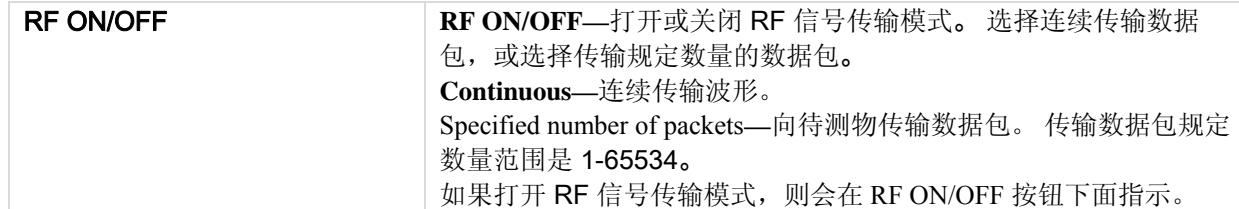

#### **VSG Configuration**

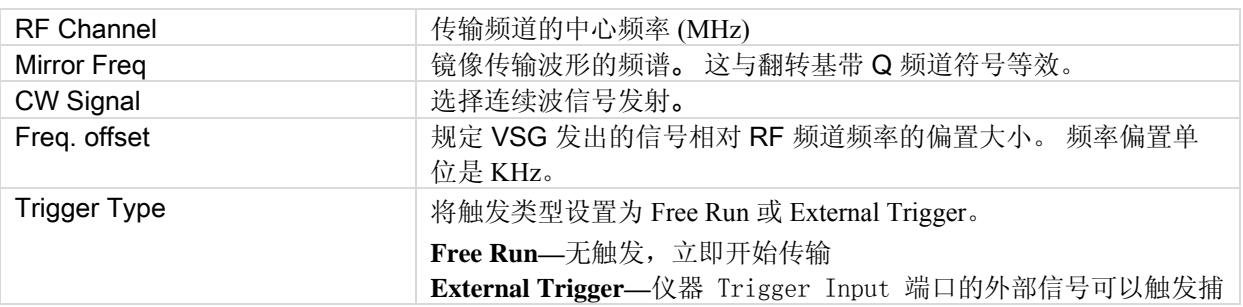

获。 利用外部触发信号可以控制 VSG 开始传输。 **External Trigger—**仪器 Trigger Input 端口的外部信号可以触发捕 获。

#### **Power**

**D** 

Œ

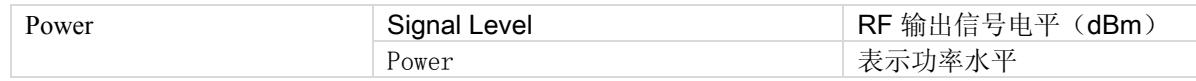

#### **Impairments**

启动不匹配后, VSA 窗口右上角的文本说明已经启动 VSG 不匹配。

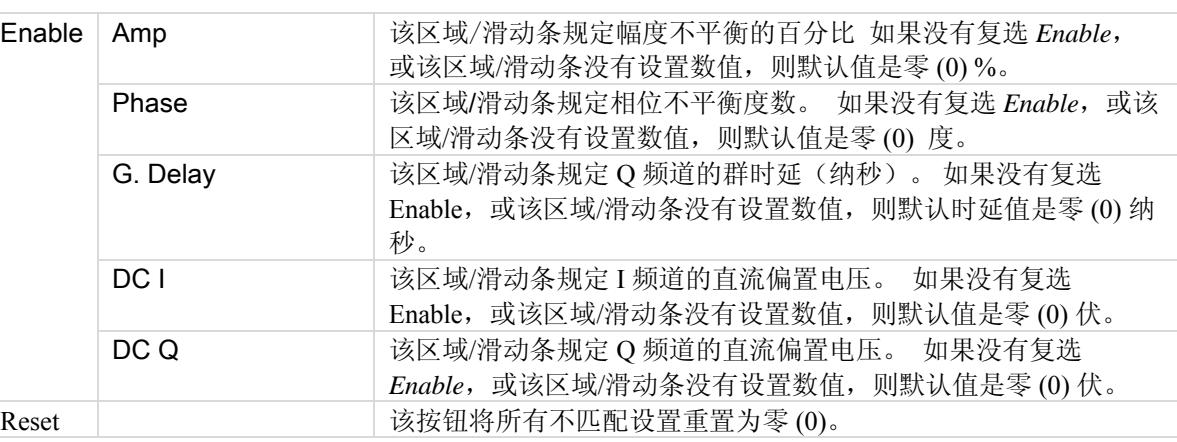

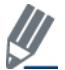

默认禁用不匹配。 保存配置不会保存不匹配内容。

# **Settings**

€

本节介绍 Settings窗口的信息。

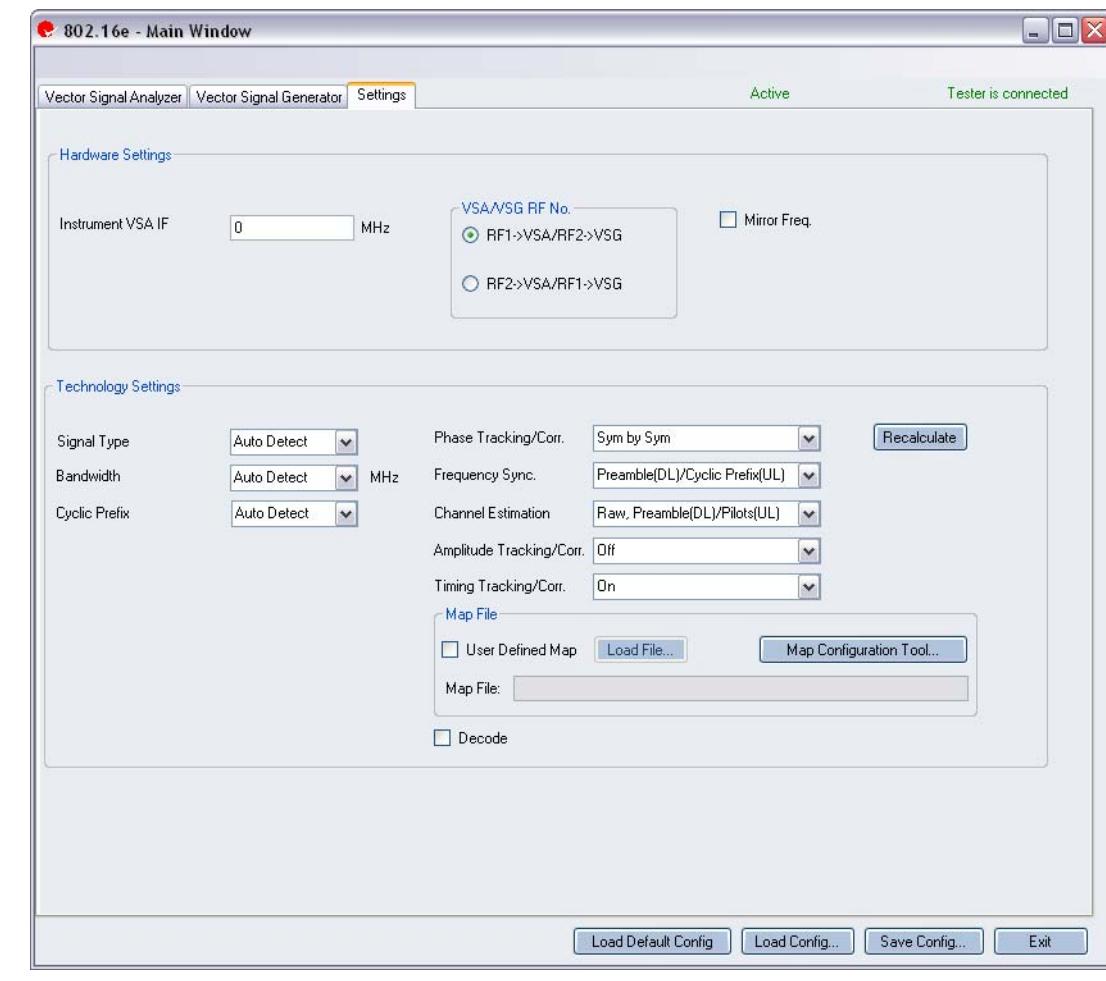

# 图 **6-32. IQ201X** 系列 **802.16e—Settings** 屏幕

# **Hardware Settings**

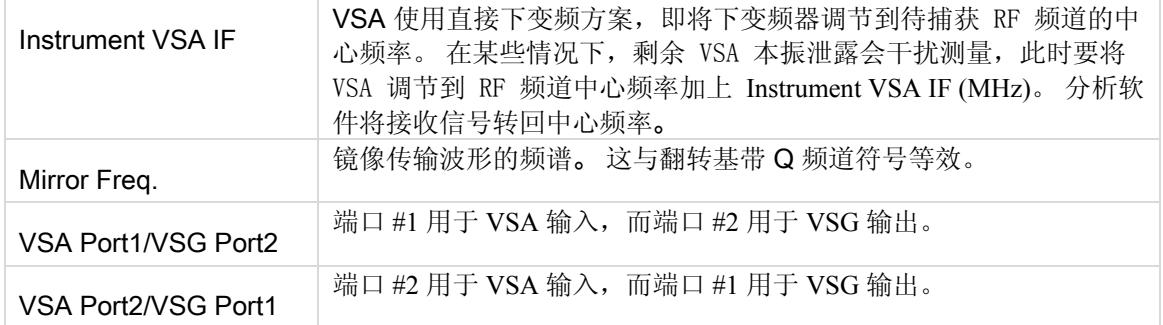

# **Technology Settings**

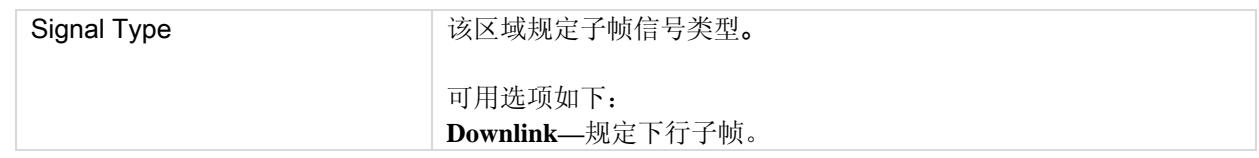

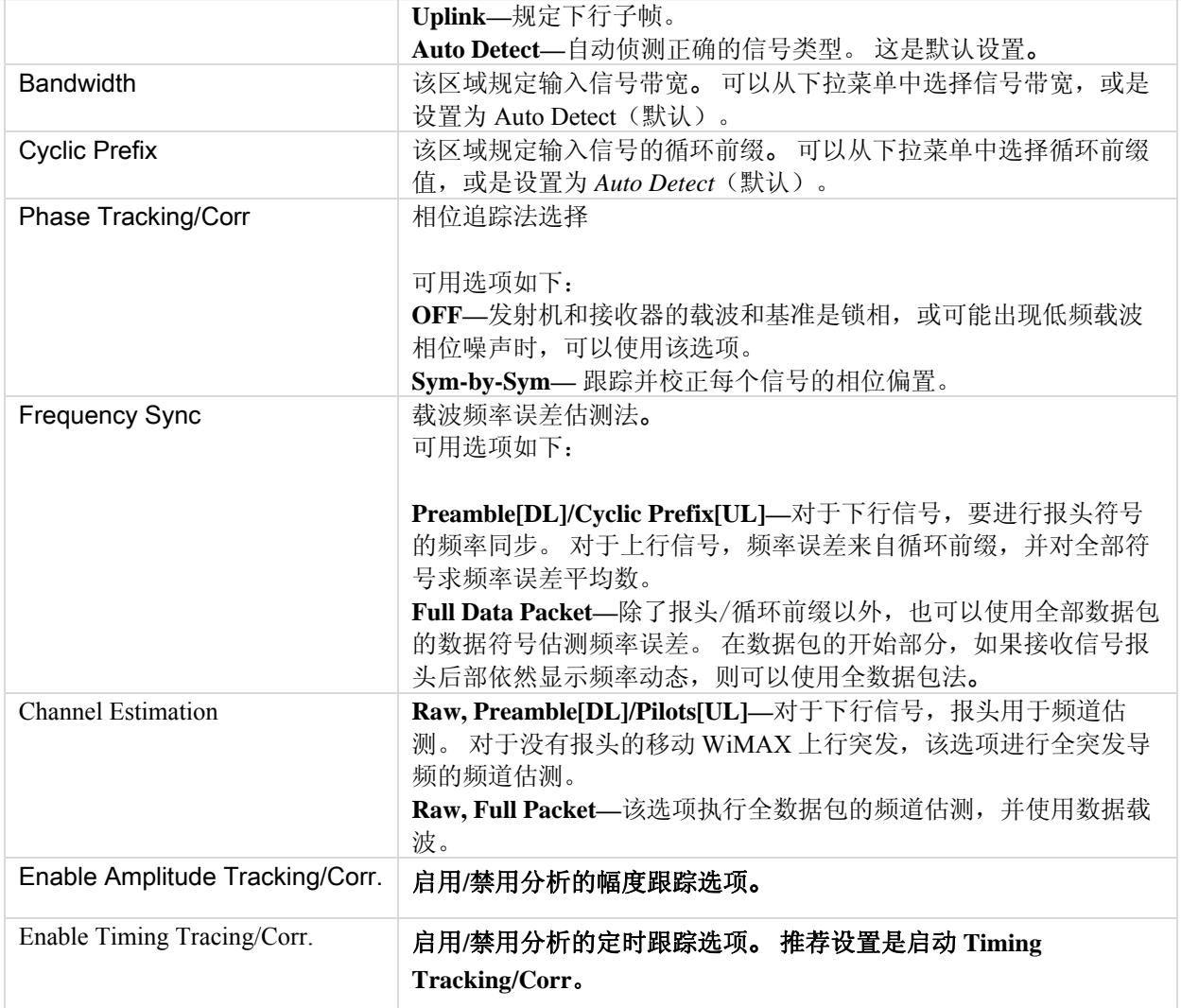

# **Map File**

€

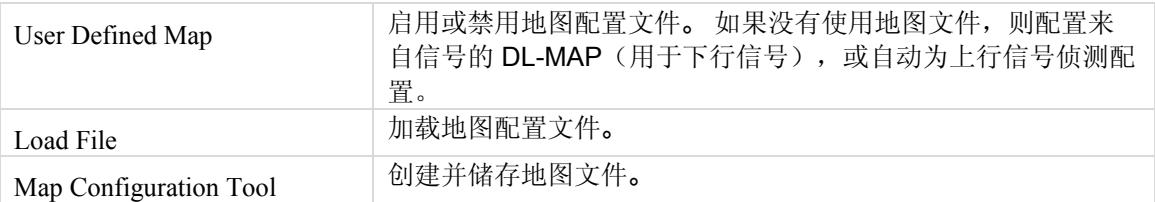

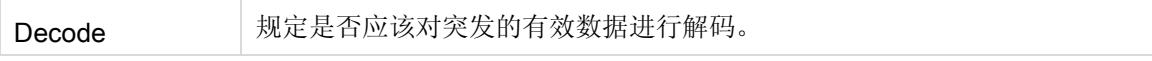

# 第 7 章 使用 **LitePoint IQ201X** 系列 GPS 应用

# GPS

# 将 GPS 应用连接至测试系统

按以下说明启动 IQ201X 系列应用并连接测试系统:

- 1. 确保关闭测试系统
- 2. 确保待测物与测试系统相连
- 3. 确保测试系统与安装了 GPS 应用的主电脑相连
- 4. 打开测试系统
- 5. 在主电脑上,进入 **Start>All Programs>IQ201X >IQ201X Applications** 并启动应用程序 显示 IQ201X 系列主窗口。
- 6. 单击 **GPS** 显示 GPS 主窗口。
- 7. 输入设置并单击 **Apply**。 这将主电脑的 GPS 应用与 IQ201X 测试系统相连。

GPS 功能具有图形用户界面 (GUI), 便于简化设备操作。利用 GUI 可以输入或修改以下参数:

- 卫星代码
- 功率水平
- 输出模式
- 源频率
- C/A 速率
- 数据文件
- RF 输出
- 触发模式
- 频道 1

### 以下说明 GPS 测试系统 GUI 的参数。

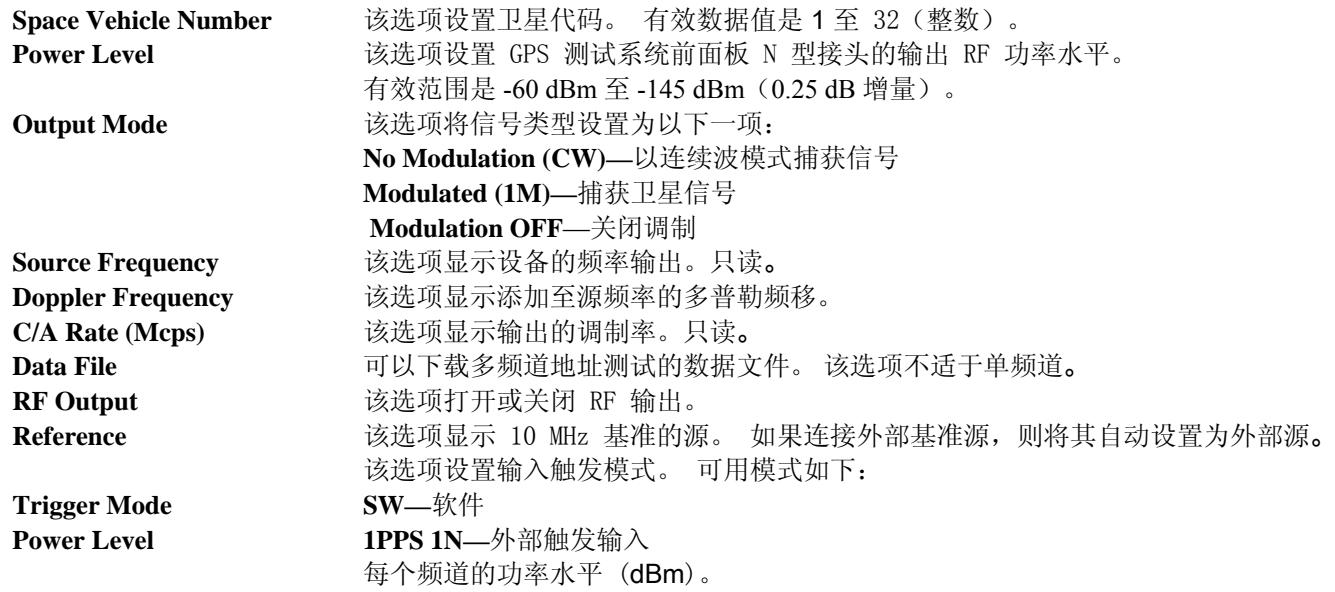

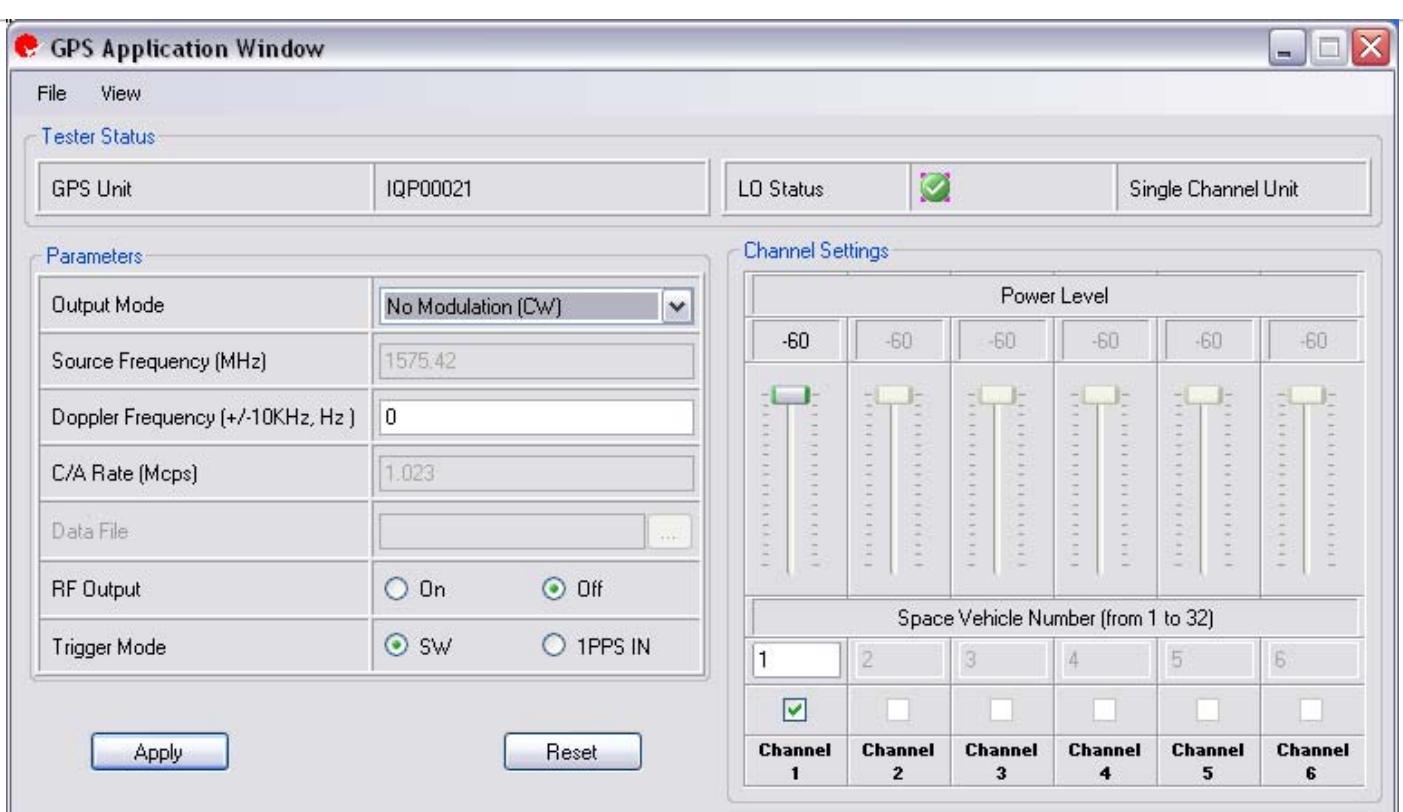

#### 图 **7-1. IQ201X** 系列**—GPS**

# **GPS** 测试系统**—**菜单项目

GPS 测试系统具有以下菜单项目:

利用 **File>Exit** 退出应用。

•

•

Æ

**File>Message Window** 显示窗口底部的窗口。 该窗口显示应用的任何错误消息或警告。

• Help

**Help>About** 显示有关 GPS 测试系统应用的信息。

# **GPS** 测试系统**—**触发模式

GPS 触发模式支持两种操作模式:

- 软件触发
- 1 PPS IN 触发(硬件触发)

#### 软件触发

软件触发模式是默认操作模式。 在此模式中,只要选择并应用信号模式,装置就会发送信号。

#### 1 PPS IN 触发

1 PPS IN 触发模式支持后面板 BNC 1 PPS IN 接口的外部硬件触发。 可以使用 GUI 或 API 选择该模式。 触发会对 此接口信号电平的低至高转变做出响应。 若要使用 1PPS IN 触发模式, 请执行以下操作:

1. 启动 GPS 应用

Œ

 $\sqrt{2}$ 

- 2. 在 Output Mode 下拉菜单中选择 Modulation Off 这会解除触发。
- 3. 在 Trigger Mode 选项中,选择 1PPS IN
- 4. 设置以下 GPS 系统参数
	- a. 多普勒频率
	- b. 数据文件
	- c. RF 输出(设置为 ON)
	- d. 功率水平
- 5. 在 Output Mode 下拉菜单中,选择 Modulation (1M) 或 No Modulation (CW) 这将启动触发。
- 6. 单击 **Apply**

这将启动 GPS 设备,使其等待触发。

如果循环涉及多个装置,请执行以下操作,以便重复测试:

不得更改输出模式以外的任何 GPS 参数。

- 1. 在 Output Mode 下拉菜单中选择 Modulation Off 这会解除触发。
- 2. 单击 **Apply**
- 3. 在 Output Mode 下拉菜单中, 选择 Modulation (1M) 或 No Modulation (CW) 这将启动触发。
- 4. 单击 **Apply**  这将启动 GPS 设备,使其等待触发。

1 PPS IN 接口接收到从低至高转变的信号电平(TTL 电平)后, GPS 开始仿真。 1 PPS OUT 信号电平由低至高转变 ,该信号将是 1PPT OUT 接口的输出。 1 PPS IN 信号 540 纳秒后生成 GPS 信号 (+/- 6 ns)。

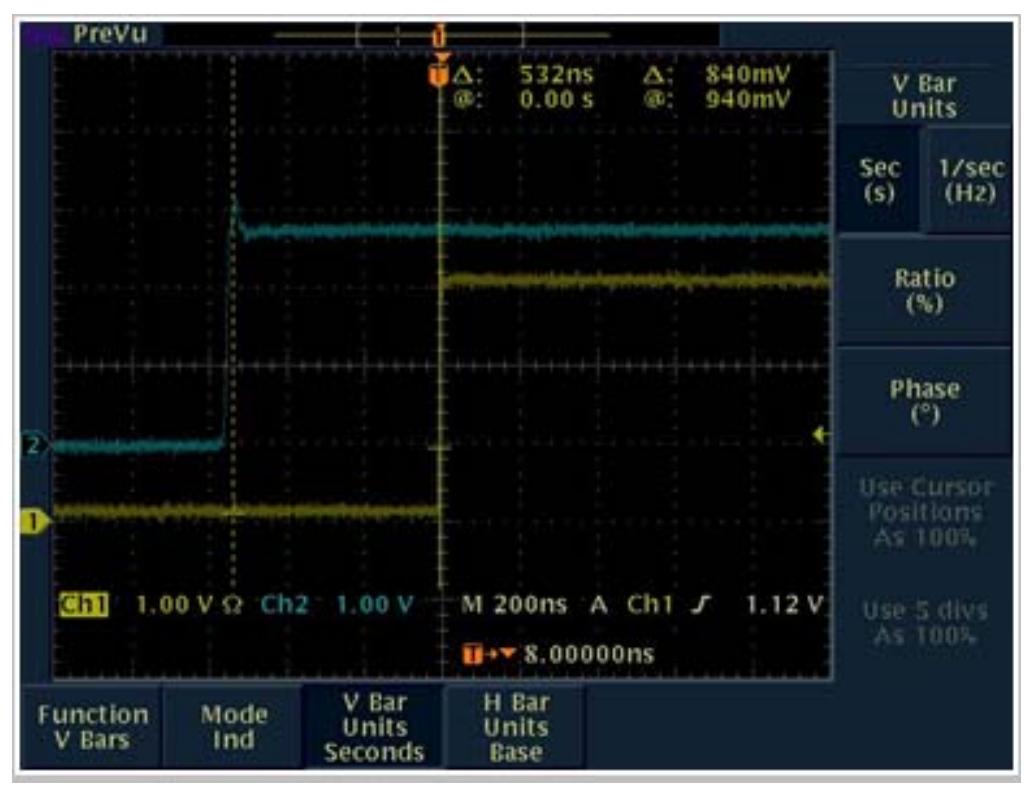

图 **7-2**: **1 PPS IN** 至 **1 PPS OUT** 

GPS 测试系统的触发系统特别用于处理 CDMA 便携电话常用的 A-GPS 测试需要。

Œ

在上图中,蓝色轨迹代表 1 PPS IN 触发输入信号,黄色轨迹代表 1 PPS OUT 触发信号。

如果收到外部触发——比如通常由便携电话测试设备触发 OUT 产生的外部触发, 则 GPS 发生器接收信号, 并开始 GPS 信号调 制序列。如果启动 GPS 信号调制序列, 则 GPS 发生器在接收输入触发 540 纳秒内发送 1 PPS OUT 信号 (1 PPS IN)。

# 第 8 章使用 **LitePoint IQ201X** 系列 FM 应用

# FM

## FM 功能具有图形用户界面 (GUI), 便于简化设备操作。

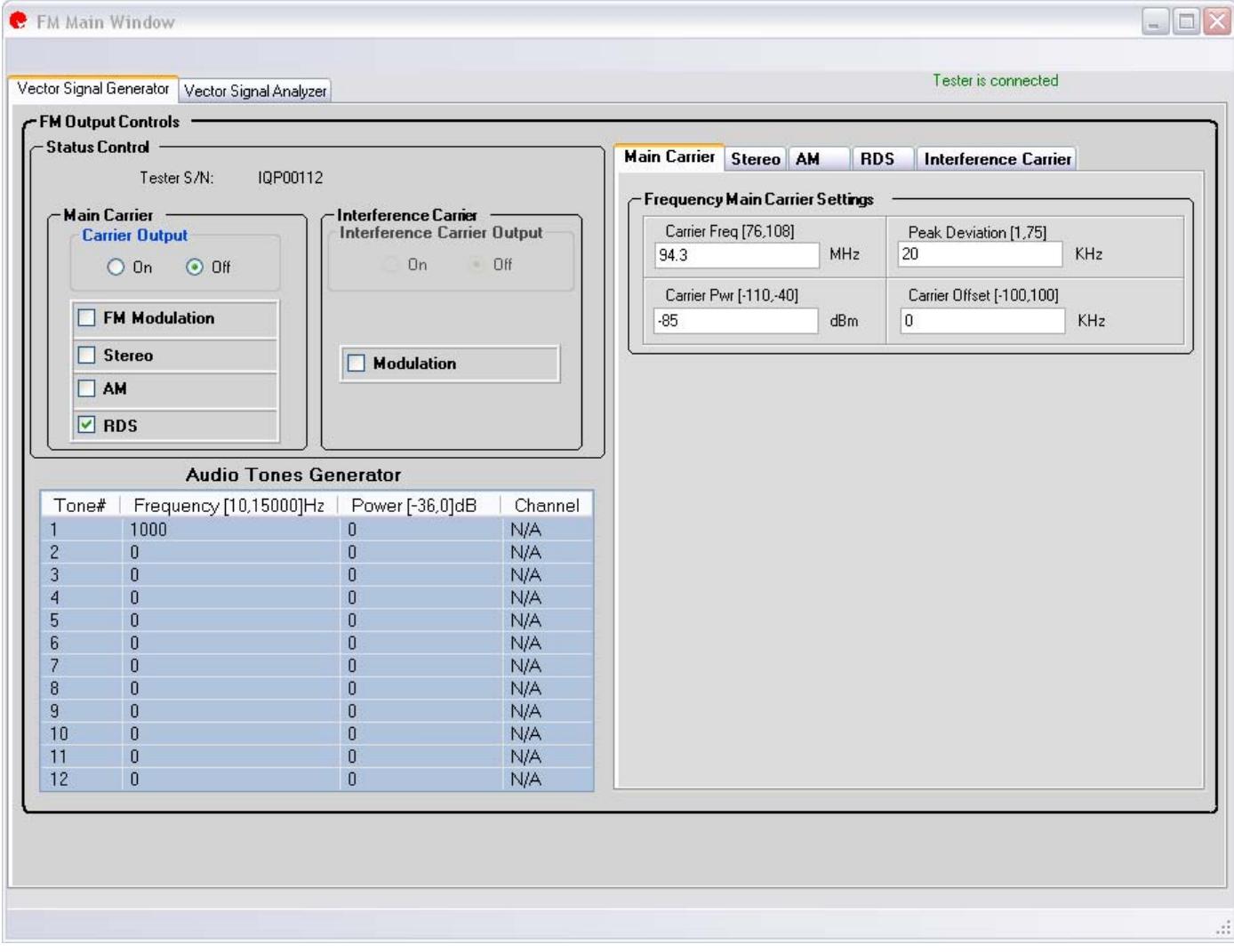

#### 图 **8-1. IQ201X** 系列**—FM** 主屏幕

# 将 FM 应用连接至测试系统

按以下说明启动 IQ201X 系列应用并连接测试系统:

- 1. 确保关闭测试系统
- 2. 确保待测物与测试系统相连
- 3. 确保测试系统与安装了 FM 应用的主电脑相连
- 4. 打开测试系统
- 5. 在主电脑上,进入 **Start>All Programs>IQ201X >IQ201X Applications** 并启动应用程序 显示 IQ201X 系列主窗口。

6. 单击 **FM** 打开 FM 主窗口。 7. 单击 **Tester** 。 这将主电脑的 FM 应用与 IQ201X 测试系统相连。 若要断开与测试系统的连接,单击 **Tester Disconnect**。

# 矢量信号发生器

利用矢量信号发生器 (VSG) 可以精确有效地评估 FM 模拟信号的性能。

利用 FM VSG 可以为生成信号设置以下 FM 输出控制:

- 主载波
- 立体声
- AM
- RDS
- 干扰载波
- 音频发生器

利用 IQ201X 应用程序用户界面的 *Status Control* 区域可以进行 FM 功能测试的基本设置。 如果连接了测试设备, Status Control 区域显示软件连接测试设备的序列号。

### **Main Carrier** 选项卡

利用 *Main Carrier* 选项卡的设置可以进行主载波频率设置。 在 *Main Carrier Controls* 部分,选择开启或是关闭 Carrier Output 模式。 载波输出表示 RF 信号传输。

如果 Carrier Ouput 模式设置为 On, 并且选择 FM 调制复选框, 则 RF 信号作为调制信号发射。 如果 Carrier Ouput 模式设置为 On, 并且没有选择 FM 调制复选框, 则 RF 信号作为连续波 (CW) 信号发射。

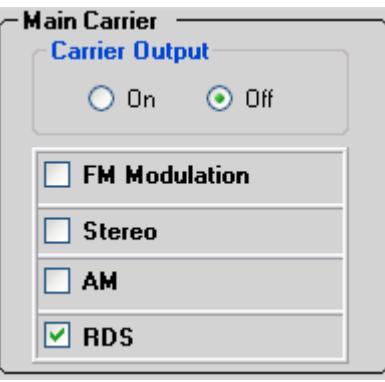

图 **8-2. IQ201X** 系列**—Main Carrier** 选项卡

下图显示主载波的频率设置。

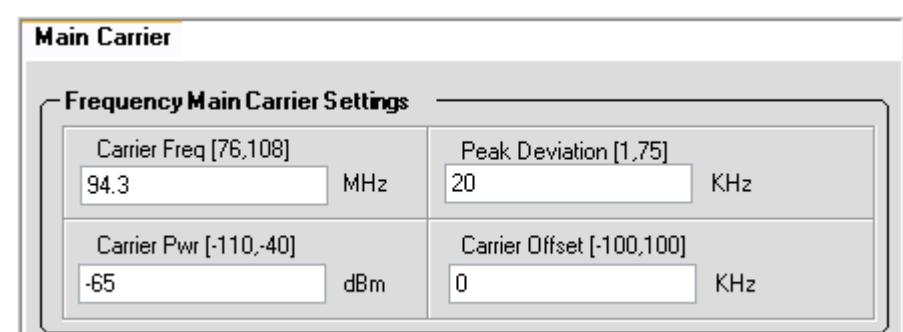

图 **8-3. IQ201X** 系列**—**Main Carrier 选项卡

| Carrier Freq.  | 规定未调制信号输出的频率。 有效范围是 76 至 108 MHz。                                 |
|----------------|-------------------------------------------------------------------|
| Carrier Pwr    | 规定输出功率范围。有效范围是 -110至-40 dBm。                                      |
| Peak Deviation | 规定 FM 偏差范围。 有效范围是 1 至 75kHz。 必须开启 FM 调制,以便设<br>置峰值偏差。             |
| Carrier Offset | 规定 VSG 发出的信号相对 RF 频道频率的偏置大小。<br>有效范围是 -100 至<br>$100 \text{ kHz}$ |

## **Stereo** 选项卡

利用 *Stereo Settings* 选项卡的设置可以进行立体声输出设置。 若要启用立体声设置,必须选择 *Main Carrier Controls* 部分的 *Stereo* 复选框。

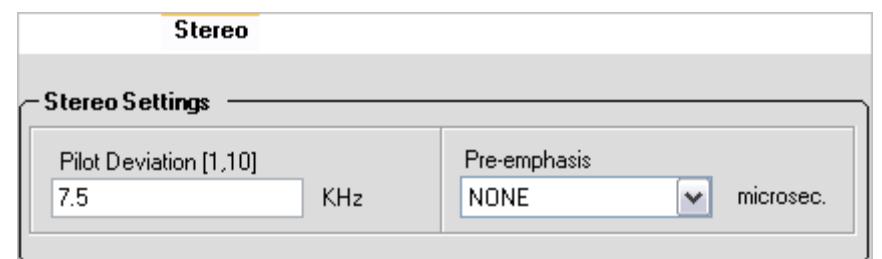

#### 图 **8-4. IQ201X** 系列**—**立体声选项卡

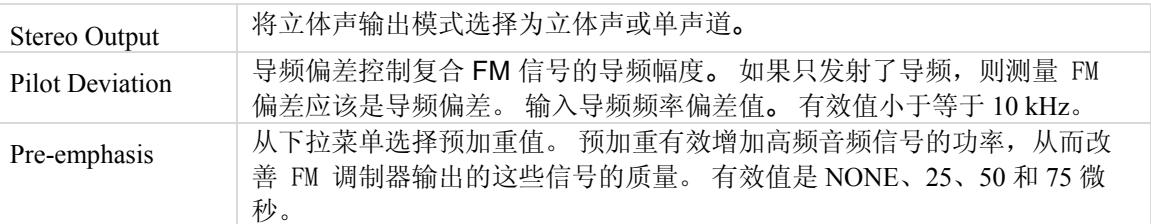

#### **AM** 选项卡

利用 *AM* 选项卡设置可以设置 AM 频率和深度。 若要启动 AM 设置,必须选择 *Main Carrier Controls* 部分的 *AM* 复 选框。

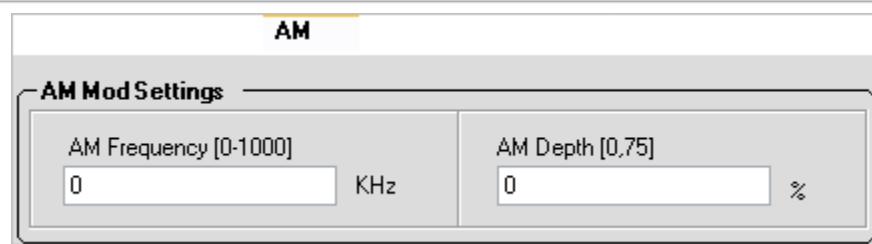

#### 图 **8-5. IQ201X** 系列**—**AM 选项卡

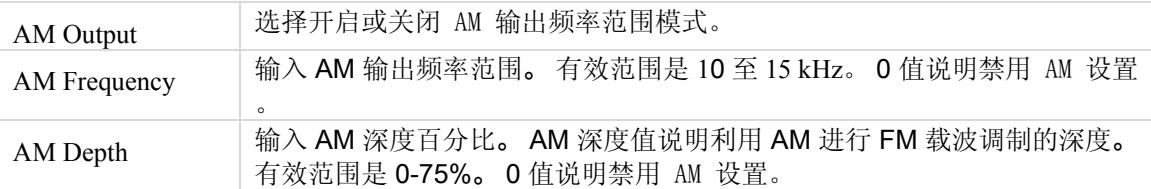

## **RDS** 选项卡

 $\ddot{\phantom{0}}$ 

Œ

无线数据系统 (RDS) 又称为无线广播数据系统 (RDBS), 是利用传统 FM 无线广播发送少量数字信息的标准。 利用 RDS 选项卡可以进行无线数据系统设置。 若要启动 RDS 设置,必须选择 *Main Carrier Controls* 部分的 *RDS* 复选框

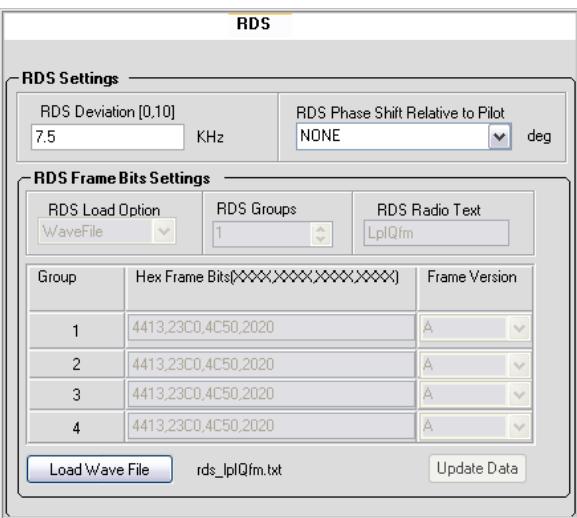

#### 图 **8-6. IQ201X** 系列**—**RDS 选项卡

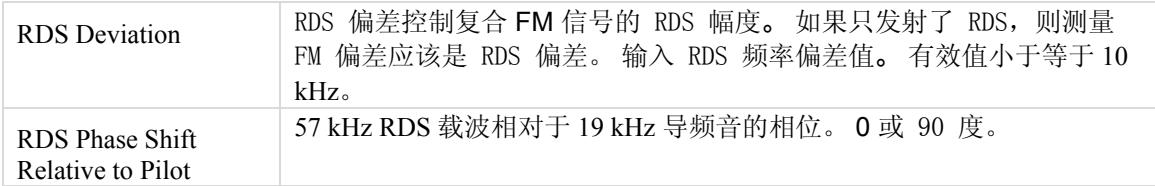

#### **RDS Frame Bits Settings**

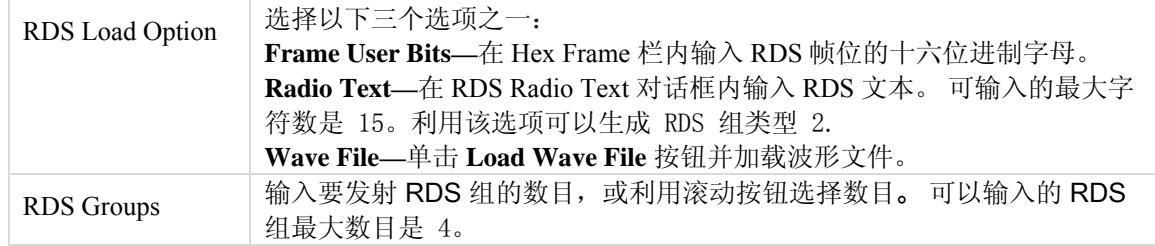

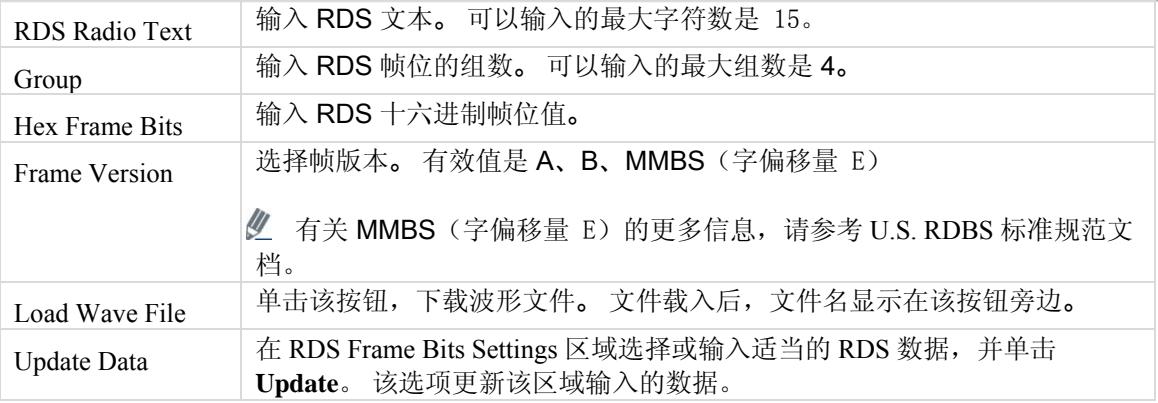

#### **Interference Signal** 选项卡

利用 *Interference Carrier* 选项卡的设置选项可以进行 FM 干扰信号设置。 在 *Interference Carrier Controls* 部分,选择 开启或是关闭 *Interference Carrier Output* 模式。 如果将 *Interference Carrier Output* 模式设置为关闭,则不会发射干 扰信号。

如果 Interference Carrier Ouput 模式设置为 On, 并且选择干扰信号的 Modulation 复选框, 则 RF 信号作为调制信号 发射。 如果 Interference Carrier Ouput 模式设置为 On, 并且没有选择 Modulation 调制复选框, 则 RF 信号作为连续 波 (CW) 信号发射。

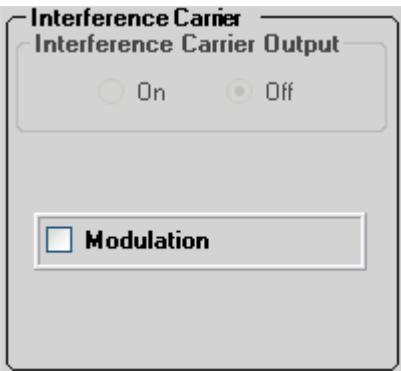

图 **8-7. IQ201X** 系列**—Interfering Carrier** 选项卡

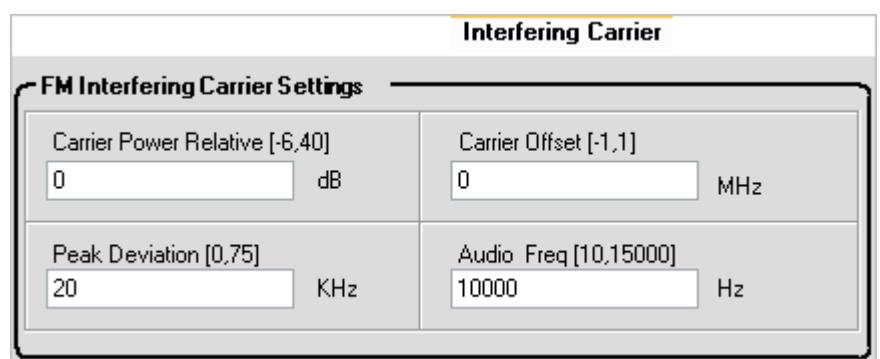

图 **8-8. IQ201X** 系列**—Interfering Carrier** 选项卡

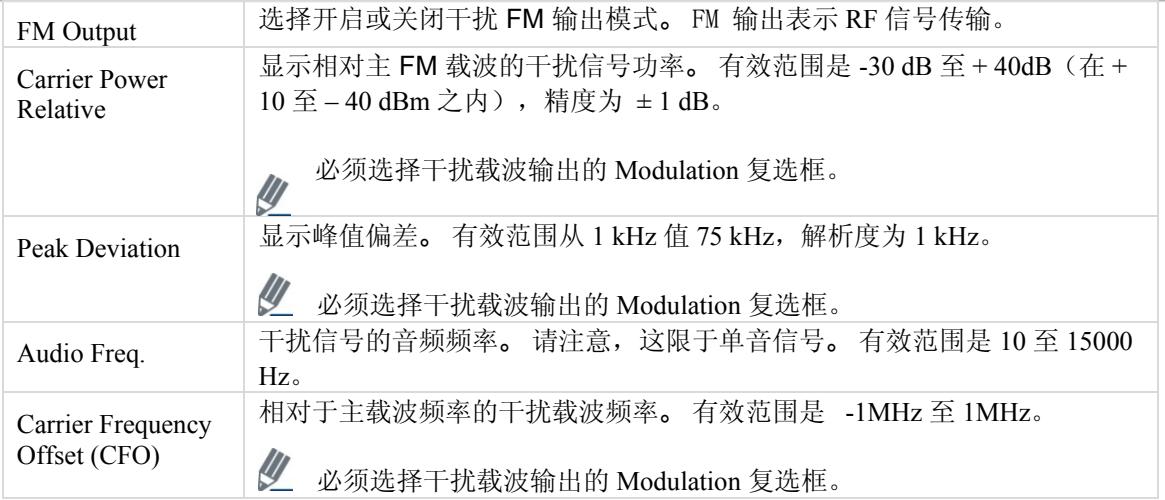

# **Audio Tones Generator**

Æ

利用用户界面的 *Audio Tones Generator* 区域,可以设置发射音频信号的功率和频率。

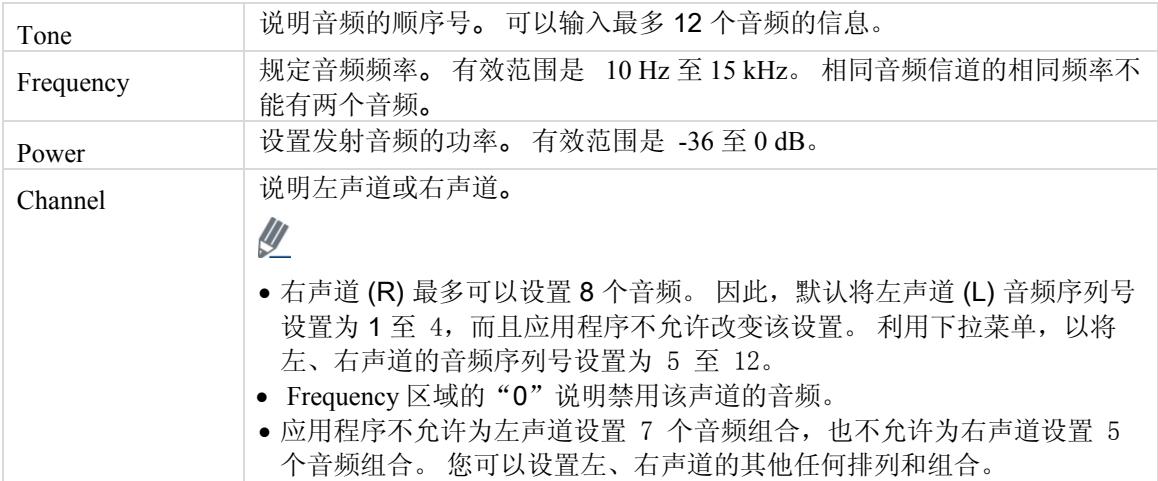

# **Vector Signal Analyzer**

 $\Box$ 

 $\Box$ D $\times$ **C** FM Main Window Tester is connected Vector Signal Generator Vector Signal Analyzer -FM VSA Settings -Controls -Sampling Rate Carrier Freq [76,108] Max Signal Level [-40,10] Capture Length Load Audio<br>Signal File **Auto Range** Capture milli sec 94.3 MHz  $-37.37$ dBm 640 K  $\overline{\mathbf{v}}$  Hz  $10$  $RF$ Audio RDS -RF Meaurements **FM Plots Plot Type OBW** Resolution Bandwidth **Time Domain**  $\overline{\mathbf{v}}$  $\frac{9}{6}$  $0.2$ KHz 99 **Time Domain Plot** RF Power Measurement Bandwidth 200000  $Hz$  $-40$  $-50$ Parameter Value  $|$  Unit OBW. 626.107 KHz  $-60$ Total Power  $-100.0$  $dBm$ Noise BW<br>Res. BW  $0.526$ <br> $0.500$ KHz Amplitude (dBm)  $-70$  $KHz$ Hes. bw<br>RF Power In Bw<br>RF FFT Size  $-104.5$  $dBm$ 4096 -80 Window Type Blackman Harris  $-90$ خانية المتماز فيتأنين فترياحهم الرارح ارزاره  $-100$  $-110$  $\ddot{\mathbf{0}}$ 10  $|\mathbf{K}|$  $\blacktriangleright$  $\parallel \parallel$ Time (m

利用 IQ201X 矢量信号分析器,可以分析音频、FM 和 RDS 参数。

图 **8-9. IQ201X** 系列**—**FM VSA

#### **Control** 区域

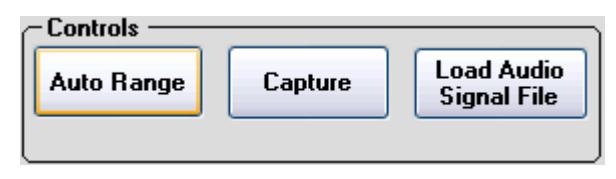

图 **8-10. IQ201X** 系列**—**控制

利用 IQ201X 应用程序 VSA 用户界面的 *Control* 区域可以进行信号捕获的基本设置。

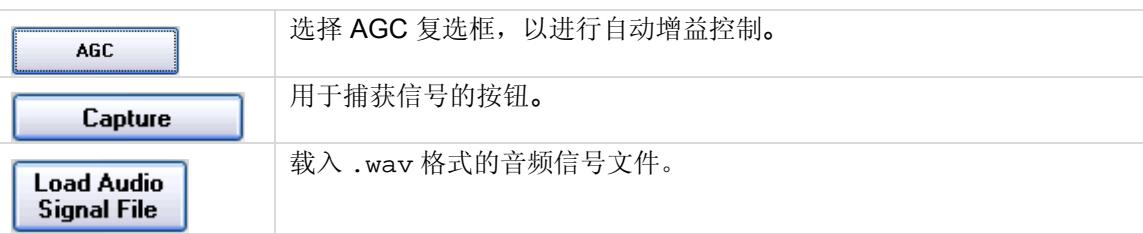

# **Settings**

Œ

利用 IQ201X 应用程序 VSA 用户界面的 *Settings* 区域可以进行信号捕获的基本设置。

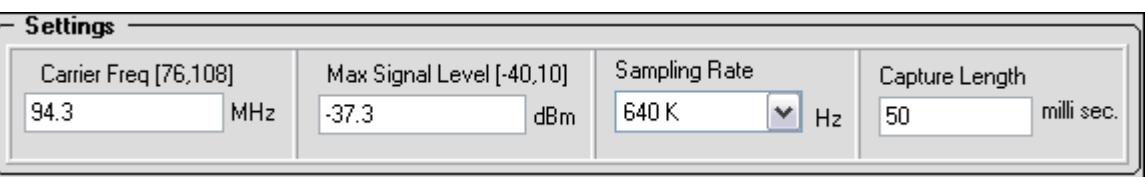

#### 图 **8-11. IQ201X** 系列**—**设置

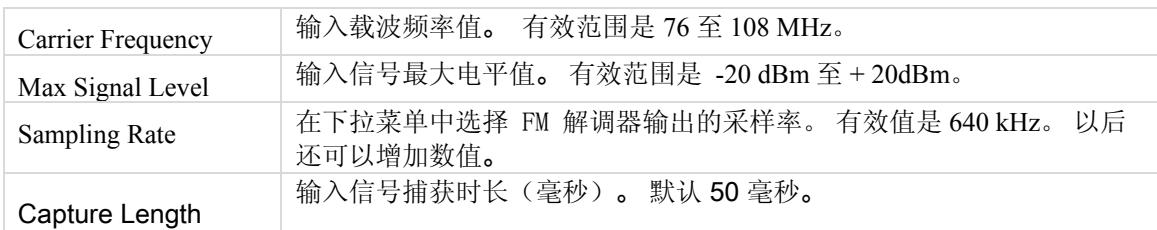

利用 FM VSA 可以为生成信号设置以下 FM 输出控制:

- RF
- Audio
- RDS

## **RF**

₩

利用 RF 选项卡可以进行 RF 测量设置,并根据这些设置查看 FM 绘图。

#### $RF$ Audio RDS

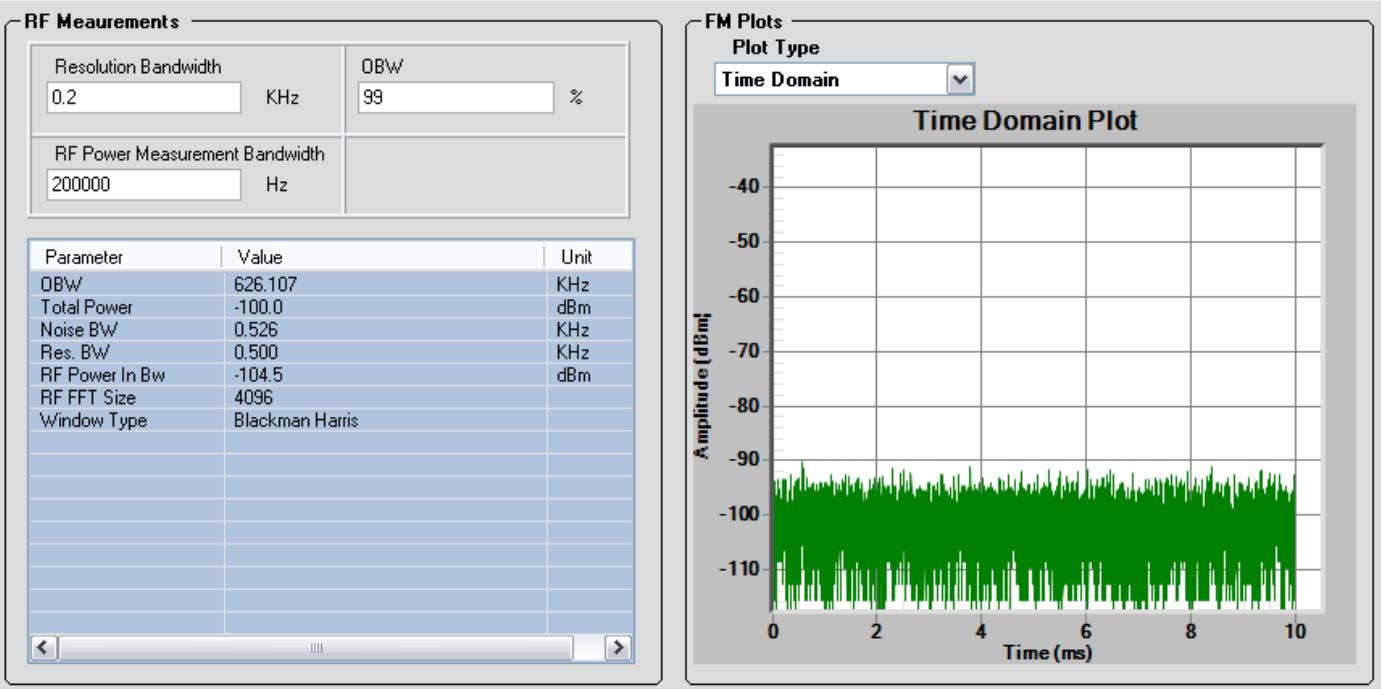

#### 图 **8-12. IQ201X** 系列**—**Audio

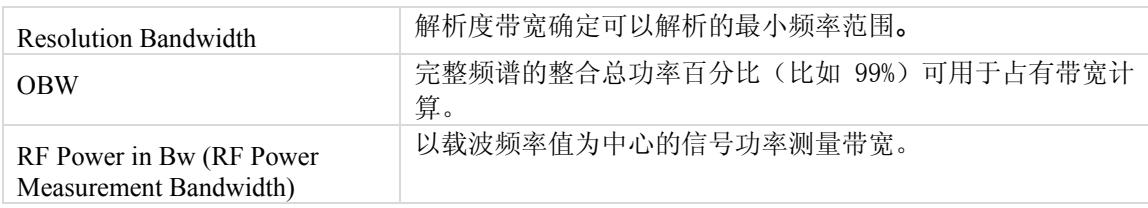

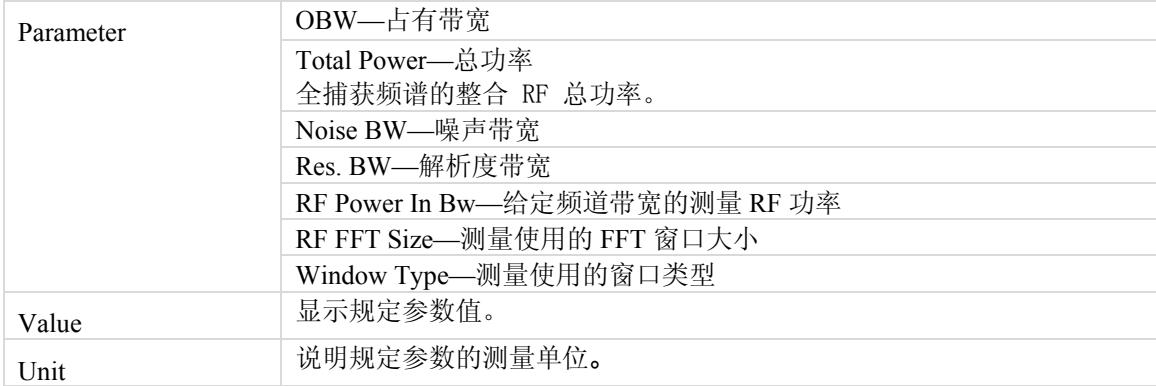

#### **FM** 图

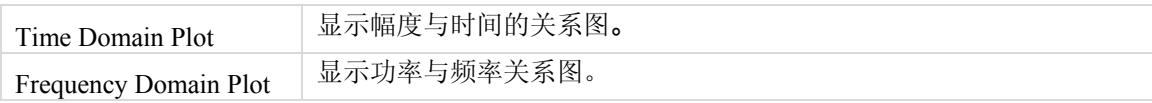

#### **Audio**

€

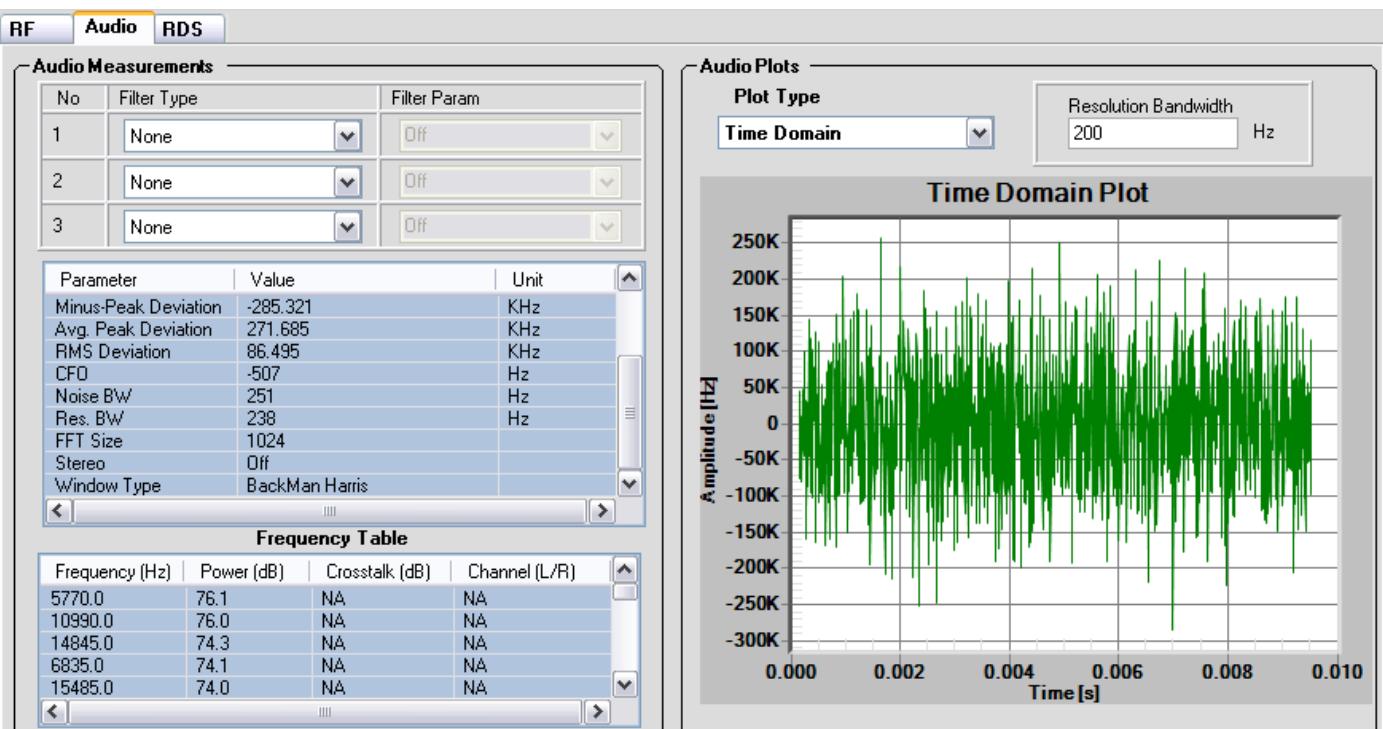

图 **8-13. IQ201X** 系列**—**Audio

#### **Audio Measurements**

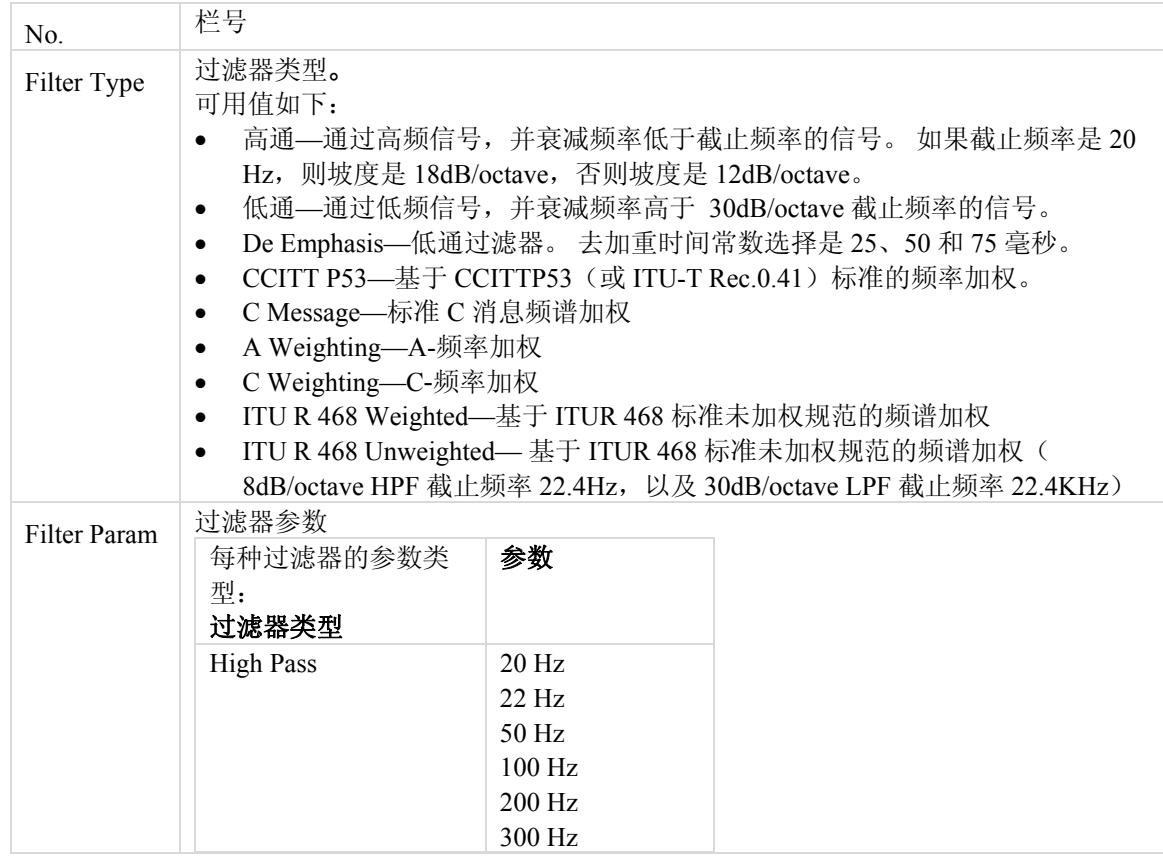

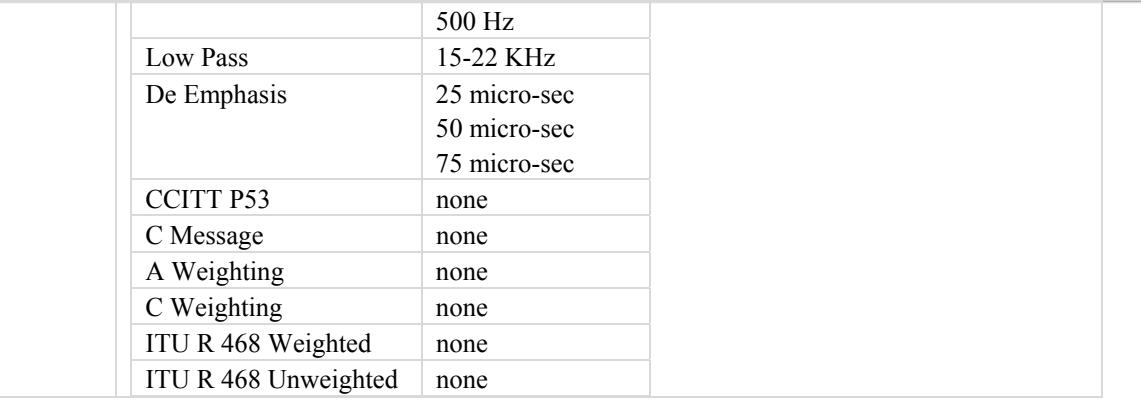

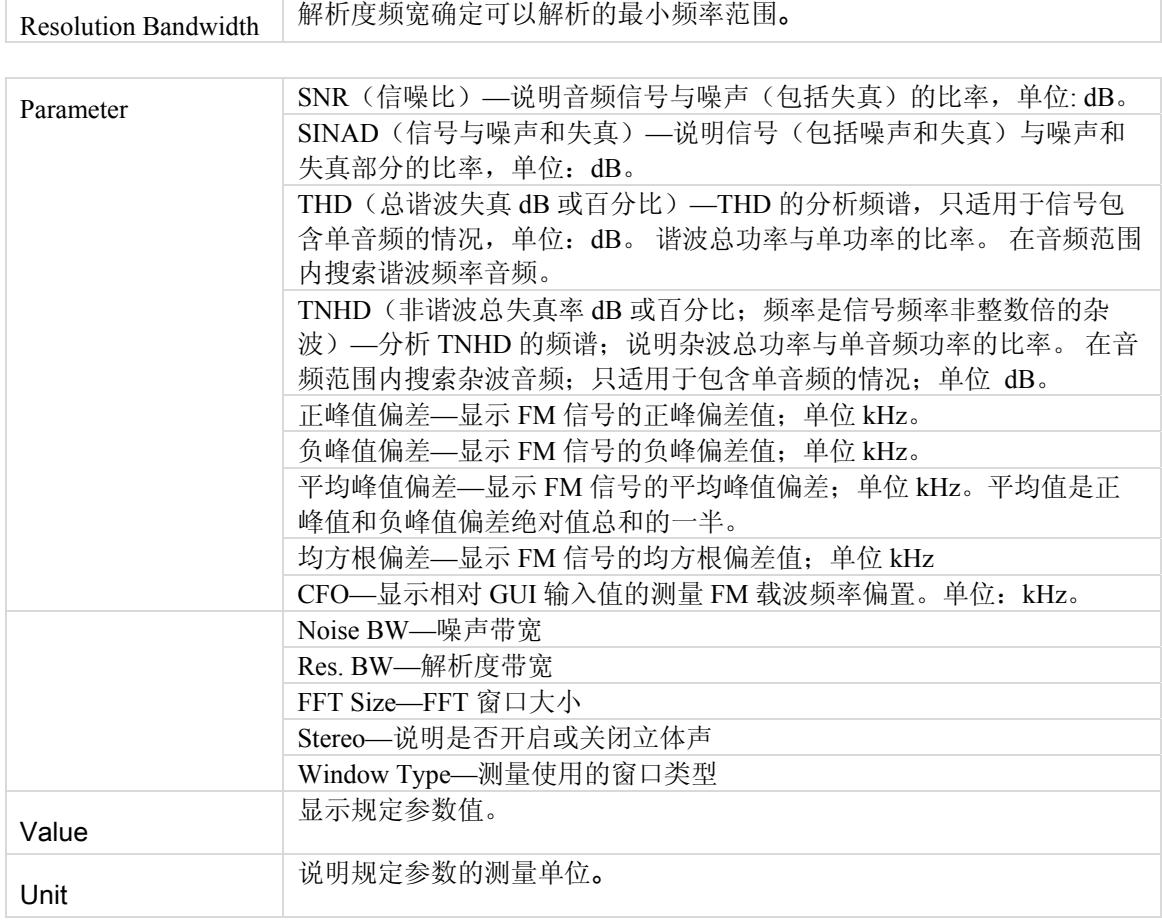

# **Frequency Table**

€

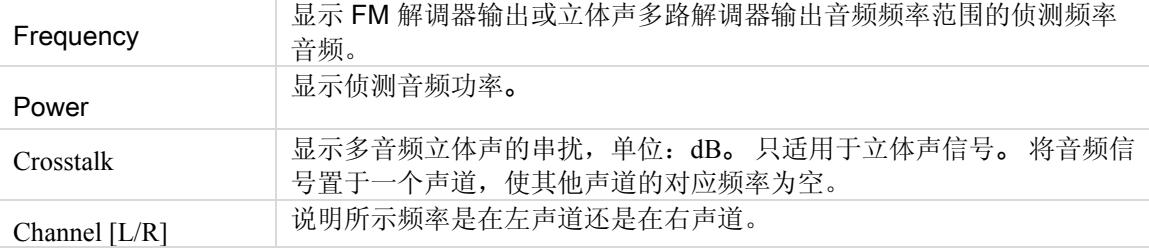

#### **Audio Plots**

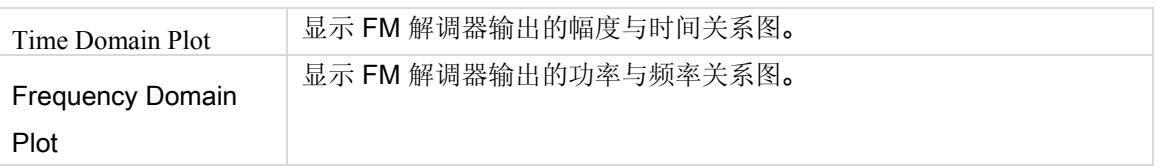

#### RDS

Æ

利用该选项卡可以进行并分析无线数据系统 (RDS) 测量。

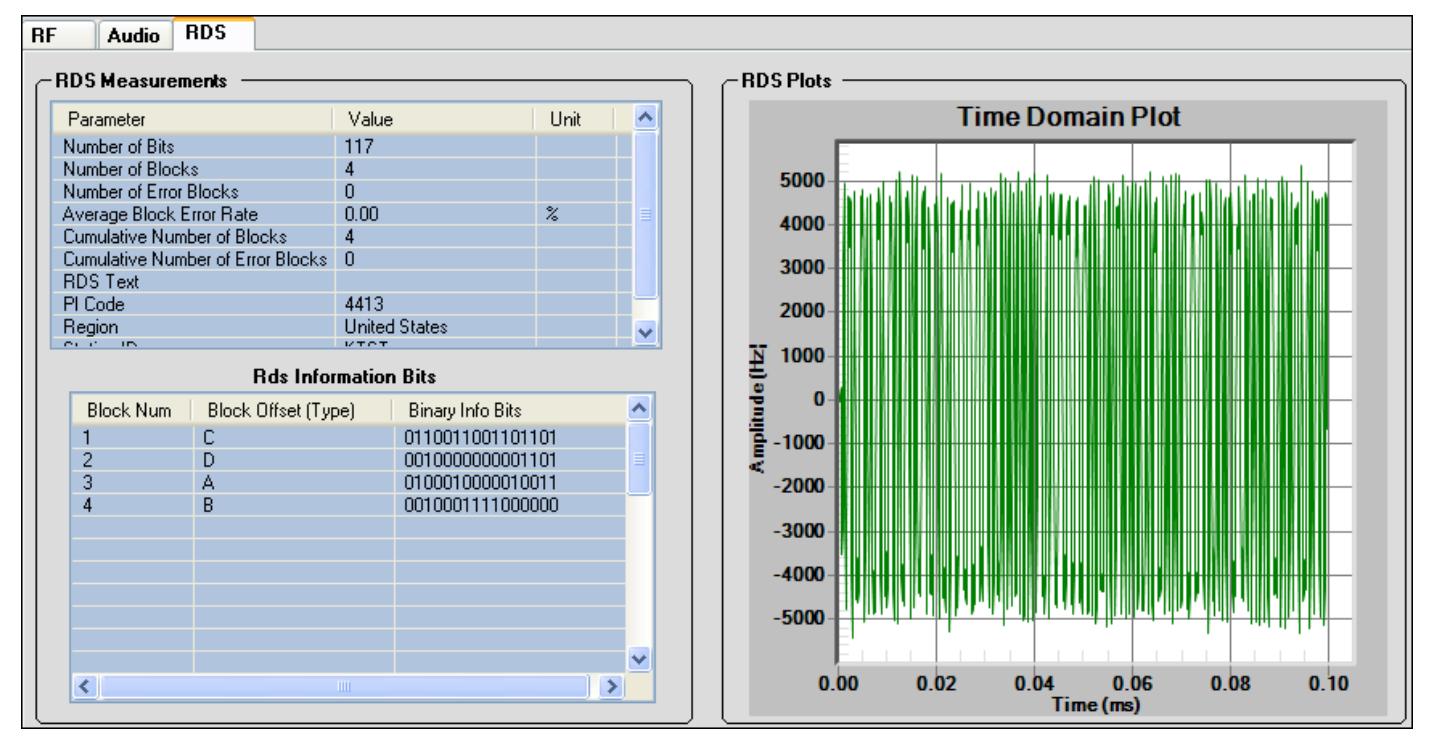

#### 图 **8-14. IQ201X** 系列**—**Audio

| <sup>on</sup> C:\WINDOWS\system32\cmd.exe                                                                                                    |  |
|----------------------------------------------------------------------------------------------------|--|
| First group PI code: 4413<br>First group station ID: KTST<br>First group PTY code: Emergency Test                                                                                                    |  |
| Region: United States<br>Group Type: 2A 2A 2A 2A<br>Radio text:<br>LitePoint IQfm?                                                                                                    |  |
| RDS information bits :<br>#0 block. block index: 1: 0 1 0 0 0 1 0 0 0 0 0 1<br>и и<br>#1 block, block index: 2: 0 0 1<br>ø<br>Й<br>Й<br>11<br>Й<br>Й<br>010<br>Й<br>Й<br>#2 block, block index: 3:<br>Й<br>Й<br>Й<br>$\blacksquare$<br>п<br>Й<br>и<br><b>P</b> 1                                                                                                    |  |
| #3 block, block index: 5: 0<br>Й<br>Й<br>$\blacksquare$<br>Й<br>Й<br>Й<br>я<br>block, block index: 1: 0 1<br>Й<br>- 15)<br>Й<br>И<br>Й<br>Й<br>Я<br>Й<br>я<br>ø<br>Й<br>#5 block, block index: 2:<br>Й<br>Й<br>$\blacksquare$<br>Й<br>Й<br>Й<br>$\mathbf{1}$<br>G<br>Й<br>#6 block, block index: 3:<br>Й<br>Й<br>Й<br>$\blacksquare$<br>Й<br>Й                                                  |  |
| #7 block, block index: 5: 0 1 1<br>Й<br>ø<br>ø<br>1<br>Й<br>п<br>block, block index: 1: 0 1 0<br>Я<br>Й<br>15.<br>Й<br>Я<br>Й<br>Й<br>Й<br>Й<br>-1<br>м<br>Й<br>#9 block, block index: 2: 0<br>Й<br>Й<br>Й<br>Й<br>$\mathbf{1}$<br>#10 block, block index: 3: 0 1<br>Й<br>临<br>Й<br>Й<br>Й<br>й и<br>Й<br>Й<br>-1<br>и                                                                          |  |
| #11 block, block index: 5: 0 1 0<br>Й<br>ø<br>ø<br>ø<br>ø<br>ø<br>Я<br><b>P</b> 1<br>$\blacksquare$<br>1<br>1<br>н<br>#12 block, block index: 1: 0 1 0<br>Й<br>Й<br>Й<br>Й<br>Й<br>Я<br>Я<br>Й<br>-1<br>п<br>#13 block, block index: 2: 0 0 1<br>ø<br>Й<br>Й<br>Й<br>1<br>ø<br>#14 block. block index: 3: 0 1 1<br>ø<br>Й<br>Й<br>Й<br>$1\quad1$<br>÷<br>и<br>и<br>10<br>ø<br>Й<br>В<br>ø<br>-1 |  |
| #15 block, block index: 5: 0 0 1 0 0 0 0                                                                                                    |  |

图 **8-15. IQ201X** 系列**—**RDS 信息位

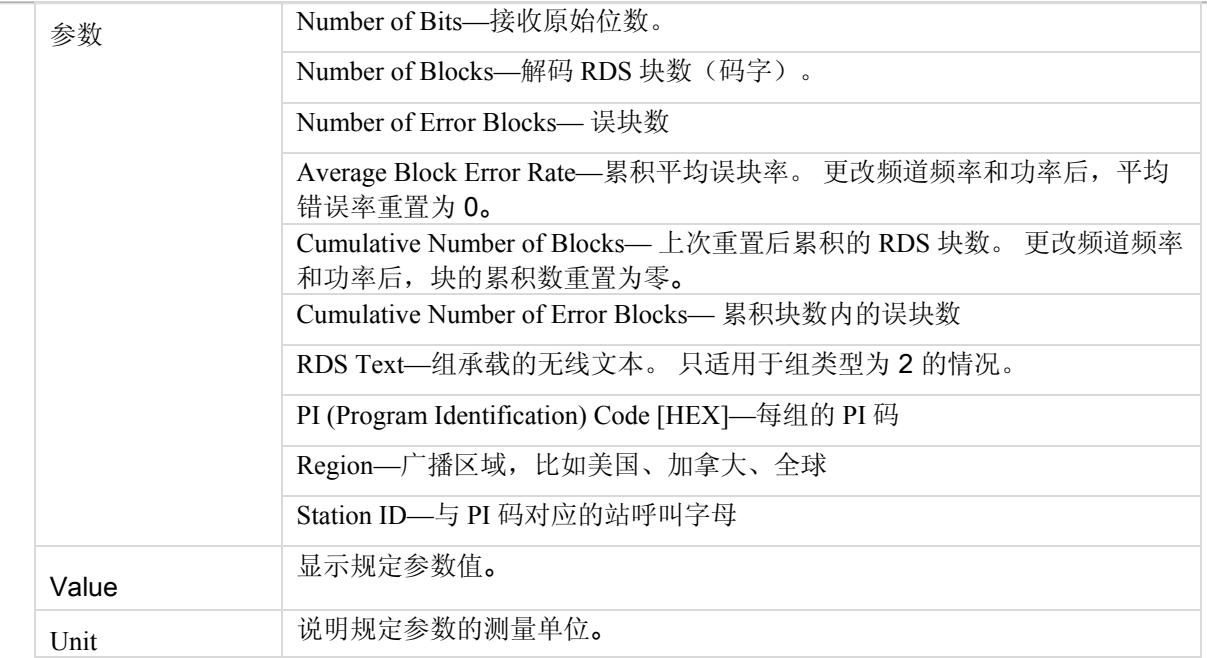

## **RDS Information Bits**

 $\bigoplus$ 

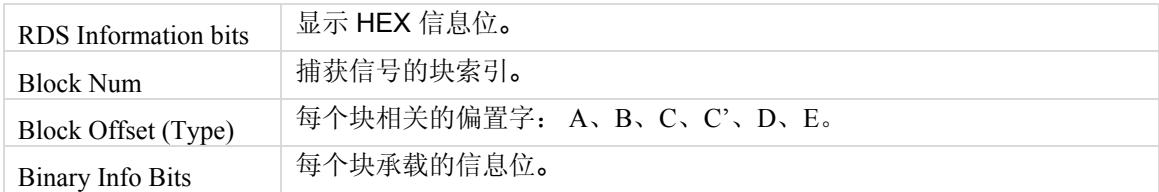

# 第 9 章使用 **LitePoint IQ201X** 系列 NFC 应用

# **NFC**

NFC 功能具有图形用户界面 (GUI), 便于简化设备操作。

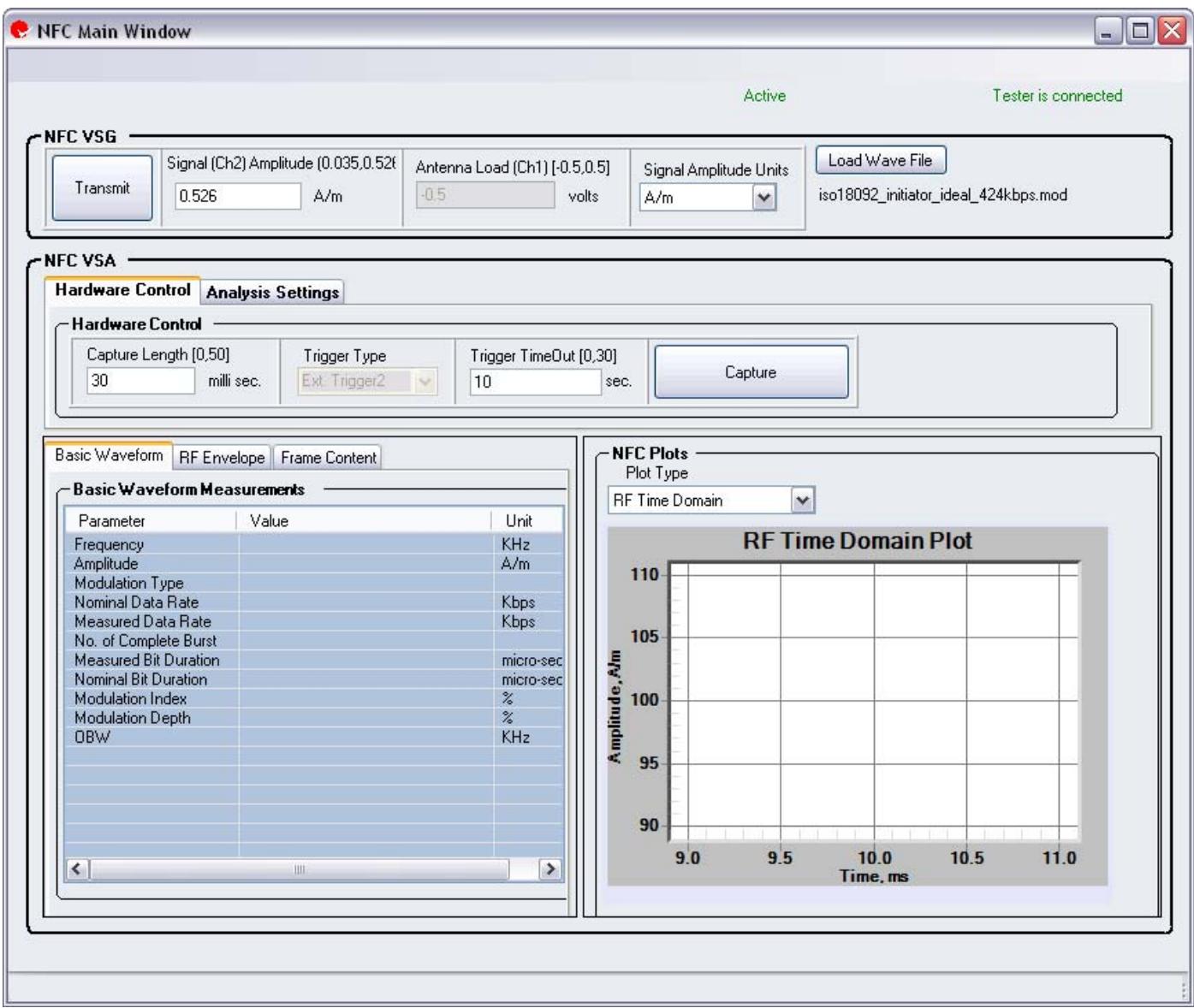

图 **9-1. IQ201X** 系列**—NFC Main Window** 

# 将 NFC 应用连接至测试系统

按以下说明启动 IQ201X 系列应用并连接测试系统:

- 1. 确保关闭测试系统
- 2. 确保待测物与测试系统相连 确保测试系统与安装了 FM 应用的主电脑相连
- 3. 打开测试系统
- 4. 在主电脑上,进入 **Start>All Programs>IQ201X >IQ201X Applications** 并启动应用程序 显示 IQ201X 系列主窗口。
- 5. 单击 **NFC**
	- 打开 FM 主窗口。
- 6. 单击 **Tester Connect**。

这将主电脑的 FM 应用与 IQ201X 测试系统相连。

若要断开与测试系统的连接,单击 **Tester Disconnect**。

# **Vector Signal Generator**

利用矢量信号发生器 (VSG) 可以精确有效地评估 NFC 信号性能。

执行以下信号发射操作:

- 1.在 Signal Amplitude Units 下拉菜单中, 根据习惯选择用电压或 A/m 表示信号幅度。
- 2. 在 **Signal Amplitude** 文本框内,输入磁场的信号强度。 信号幅度的最小值是 0.035A/m 或 0 伏,最大值是 0.526A/m 或 0.2 伏。这些值显示在域名旁边。
- 3. 在 Antenna Load 文本框内, 输入 NFC 天线的工作电压。 最小值是 -0.5 伏,最大值是 0.5 伏。
- 4. 单击 Load Wave File, 选择波形文件, 然后单击 Transmit, 以发射信号。
- 5. 单击 **Transmit**。

# **Vector Signal Analyzer**

 $\left( \begin{array}{c} \end{array} \right)$ 

利用 IQ201X NFC 矢量信号分析器可以分析基本波形、RF 封包和帧数。

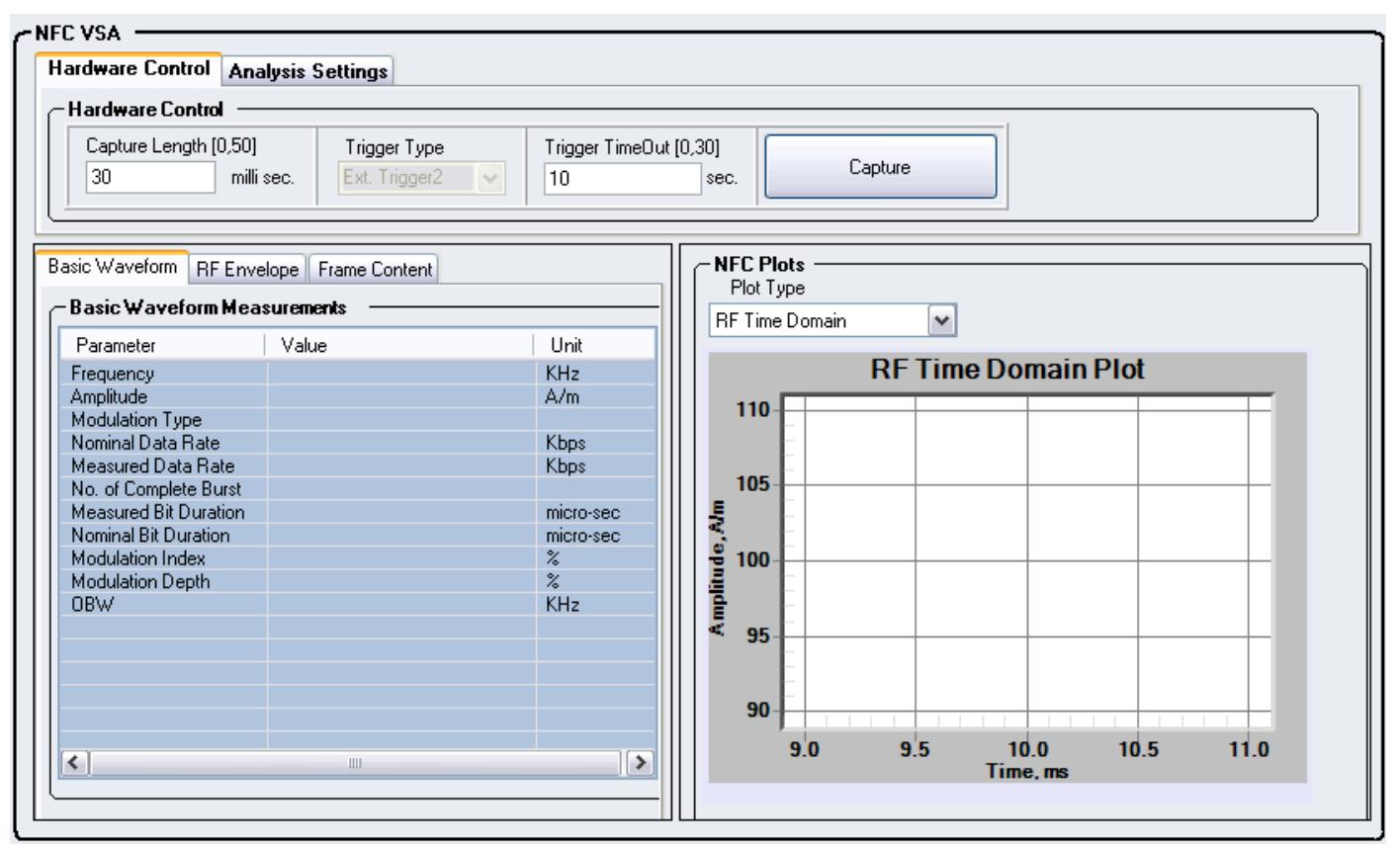

图 **9-2. IQ201X** 系列**—**NFC VSA

#### **Hardware Control**

利用 IQ201X 应用 NFC VSA 用户界面的 *Hardware Control* 区域可以进行信号捕获的基本设置。

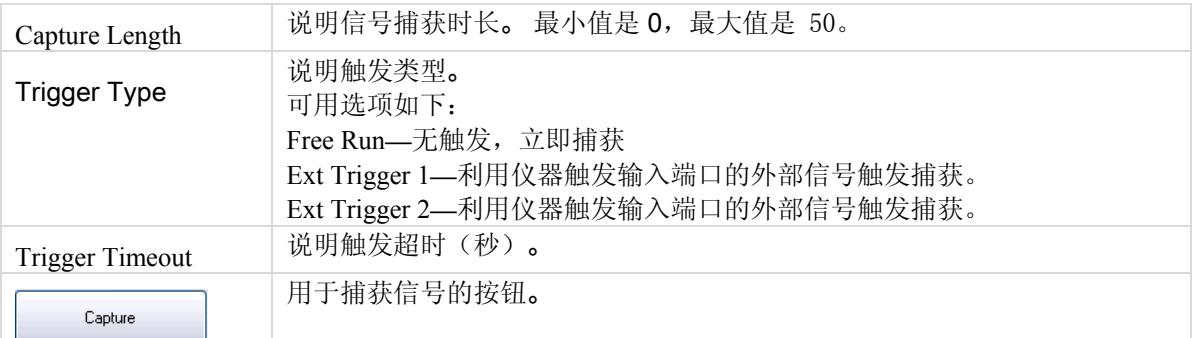

#### **Analysis Settings**

 $\Box$ 

利用 IQ201X 应用 NFC VSA 用户界面的 *Analysis Settings* 区域可以进行信号捕获的基本设置。

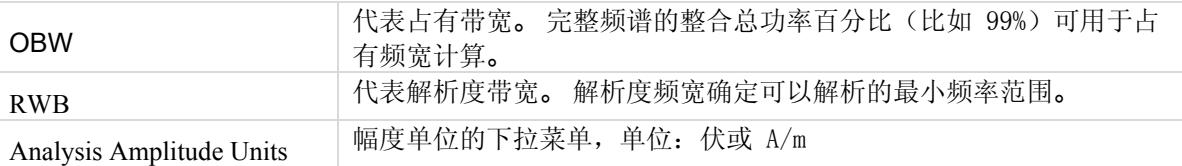

## **Basic Waveform**

*Basic Waveform* 选项卡显示信号捕获的基本波形参数。

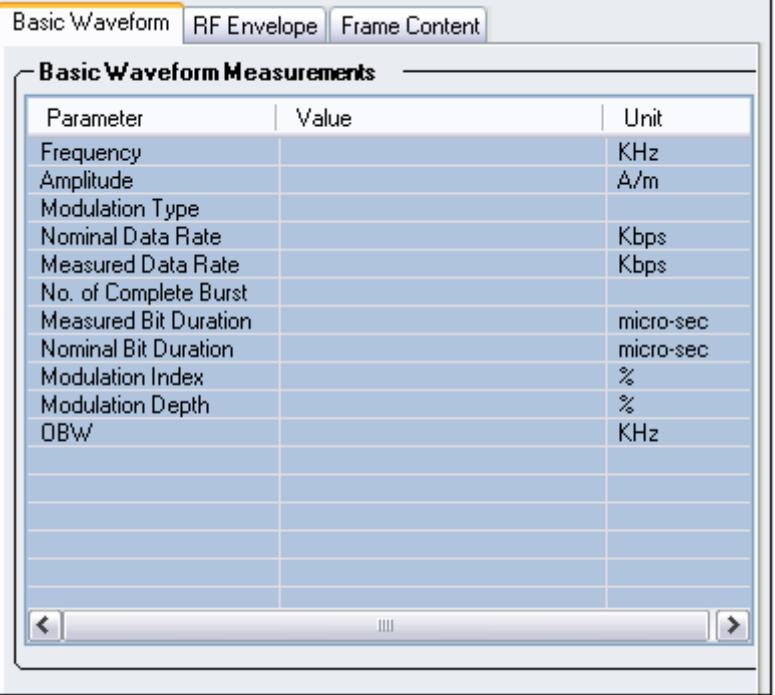

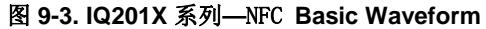

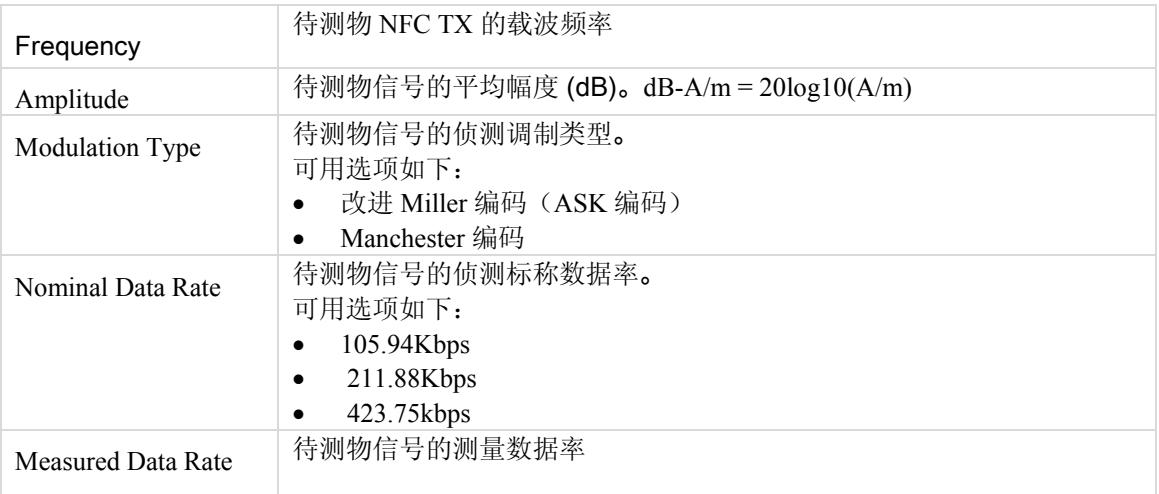

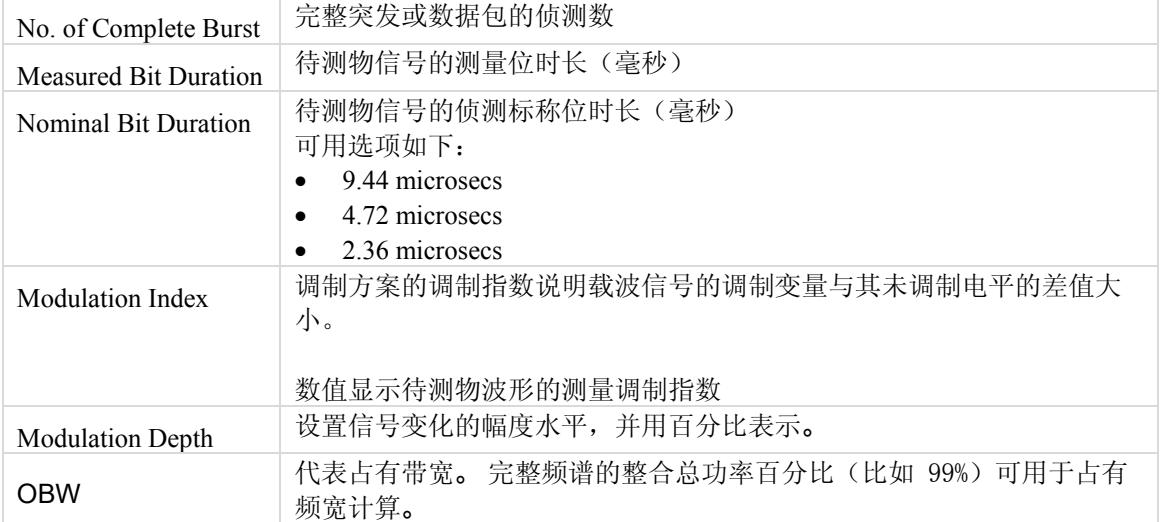

€

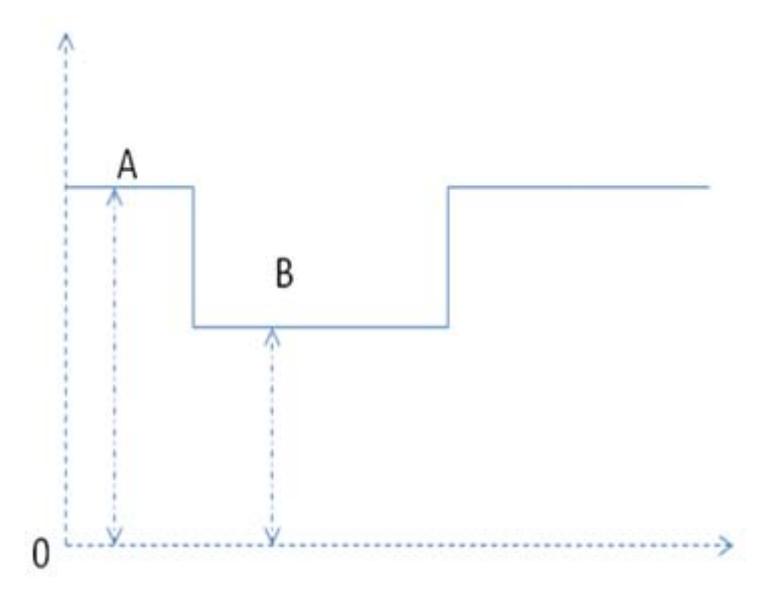

图 **9-4.** 调制指数与调制深度

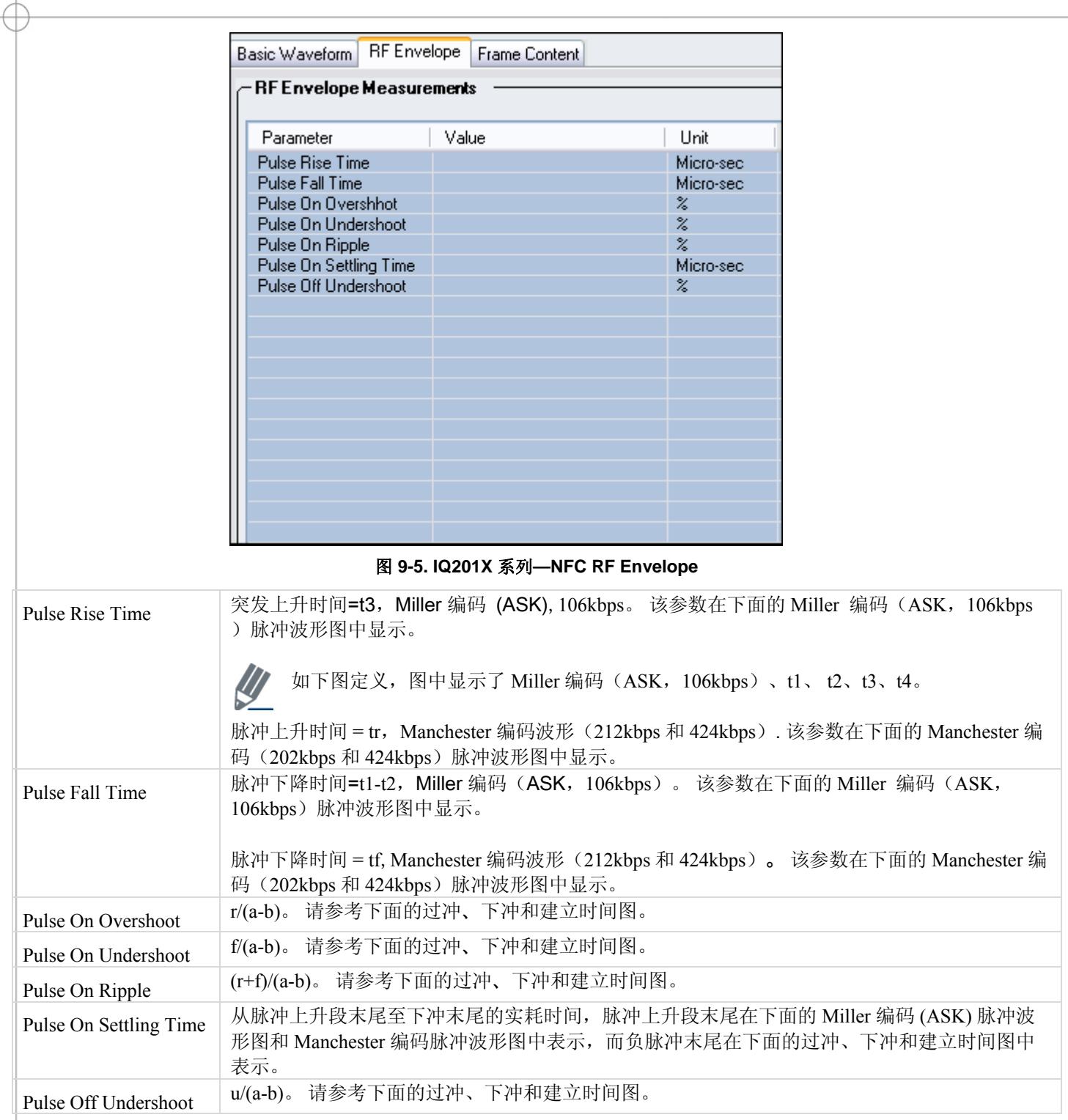

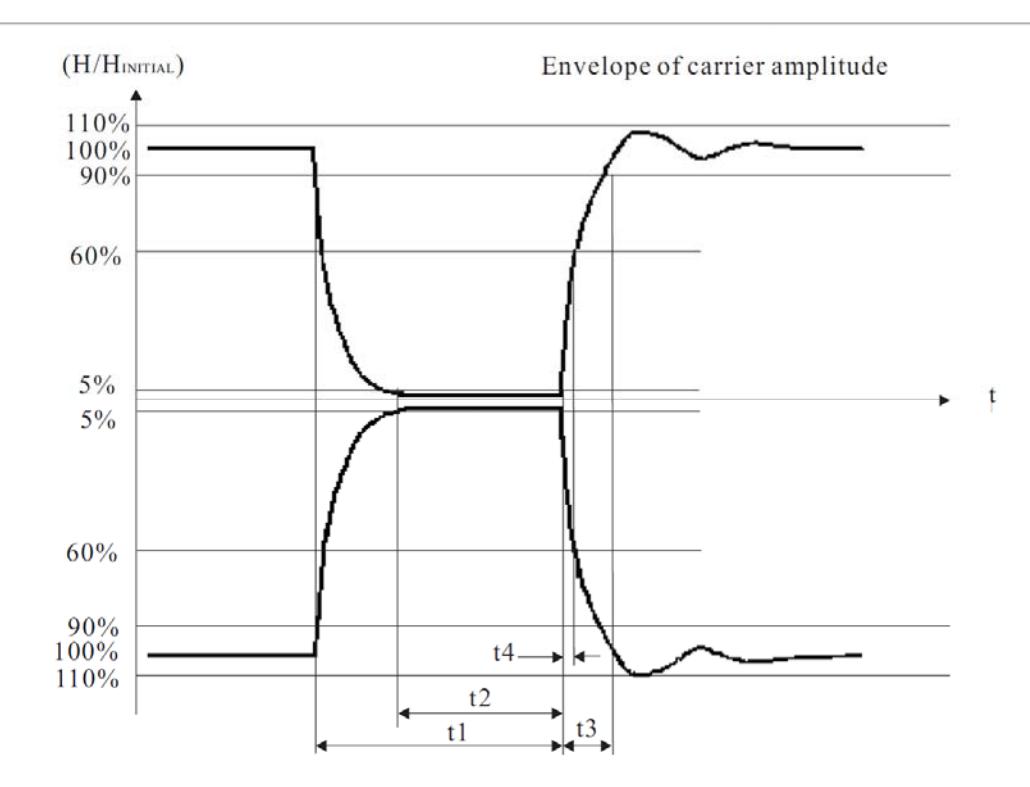

Œ

图 **9-6.Miller** 编码脉冲波形图(**ASK**,**106kbps**) **[ISO18092 (ECMA340)** 规范提供**]** 

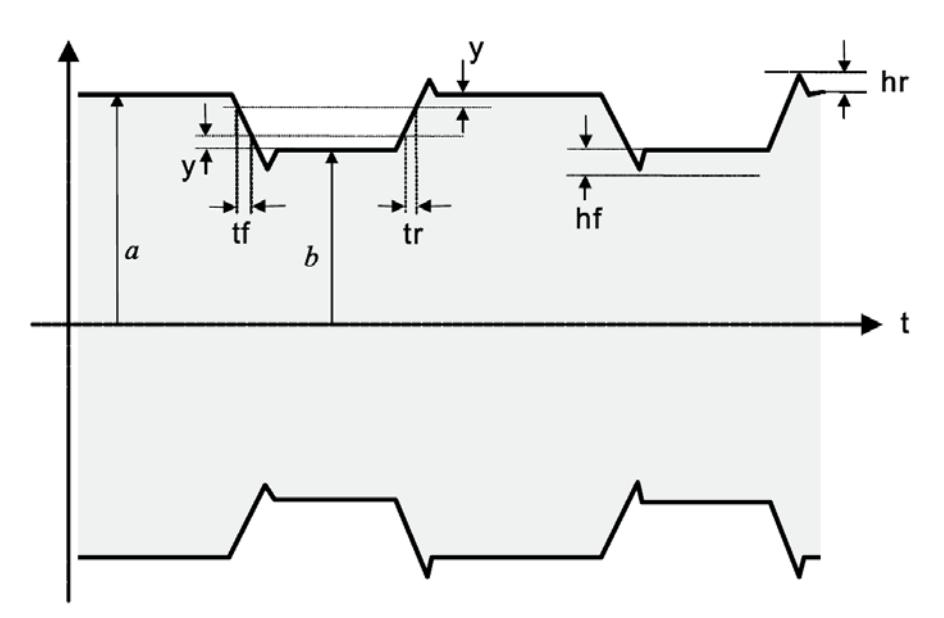

图 **9-7**: **Manchester** 编码脉冲(**202kbps** 和 **424kbps**)波形图**[ISO18092 (ECMA340)** 规范提供**]** 

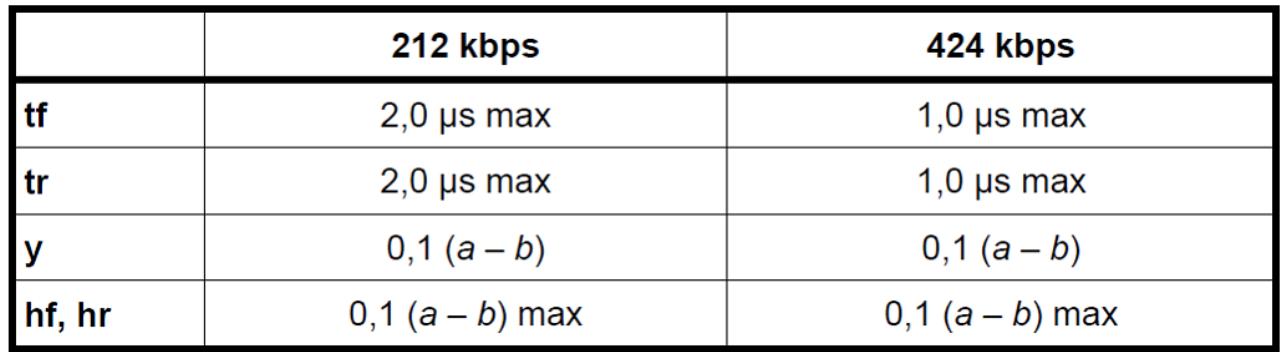

Œ

表 **9-1. Manchester** 编码波形定义 **[ISO18092 (ECMA340)** 规范提供**]** 

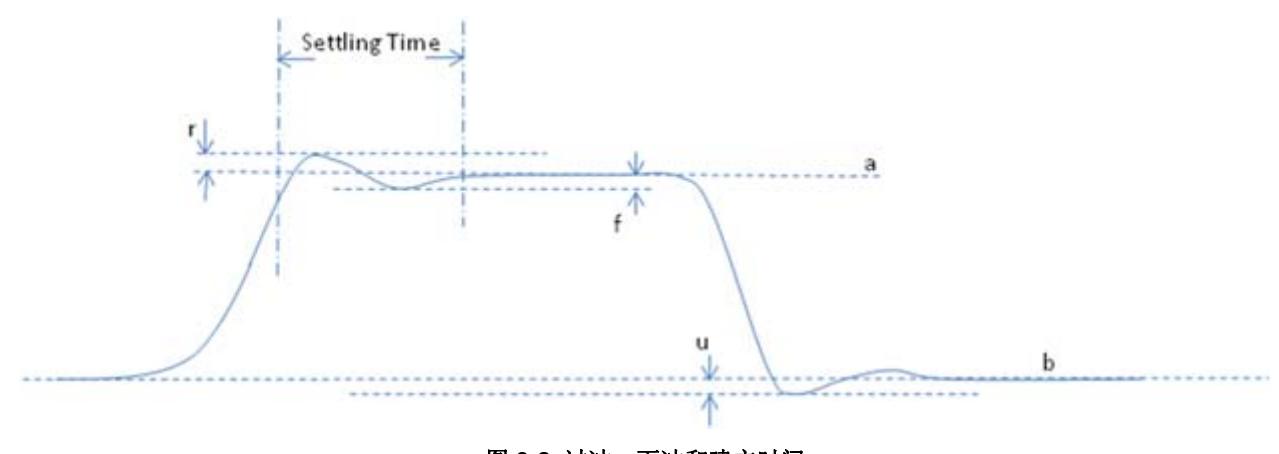

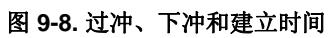

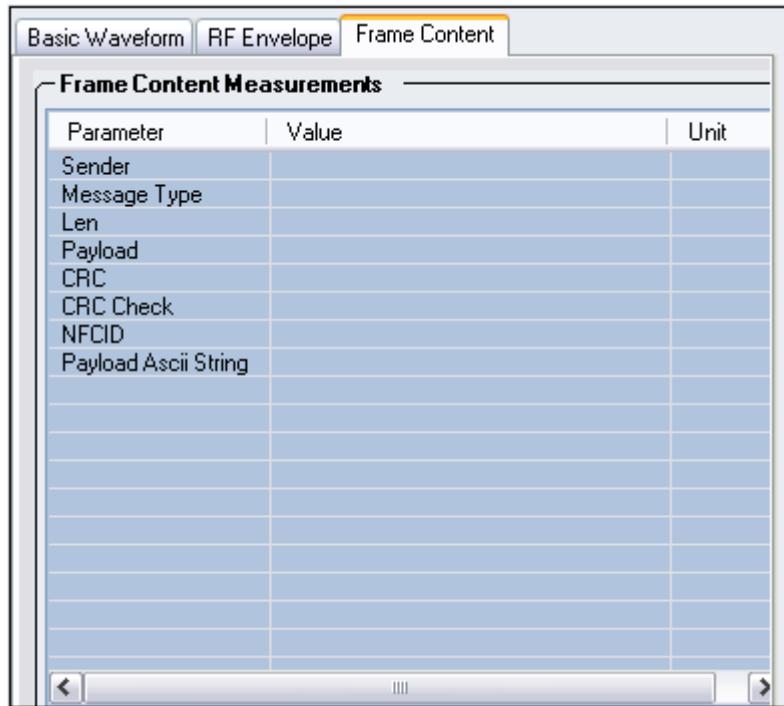

€

#### 图 **9-9. IQ201X** 系列**—NFC Frame Content**

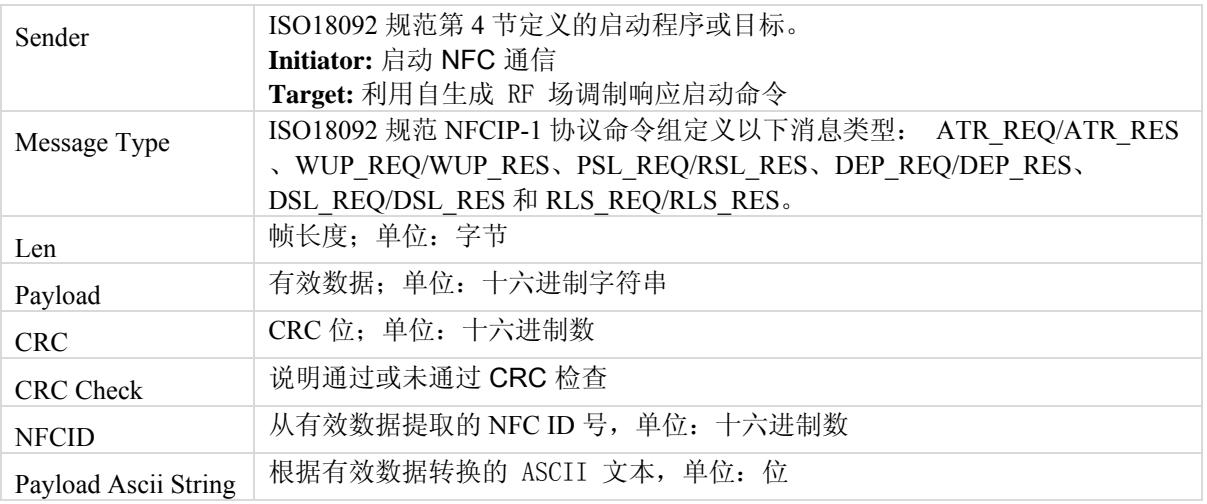

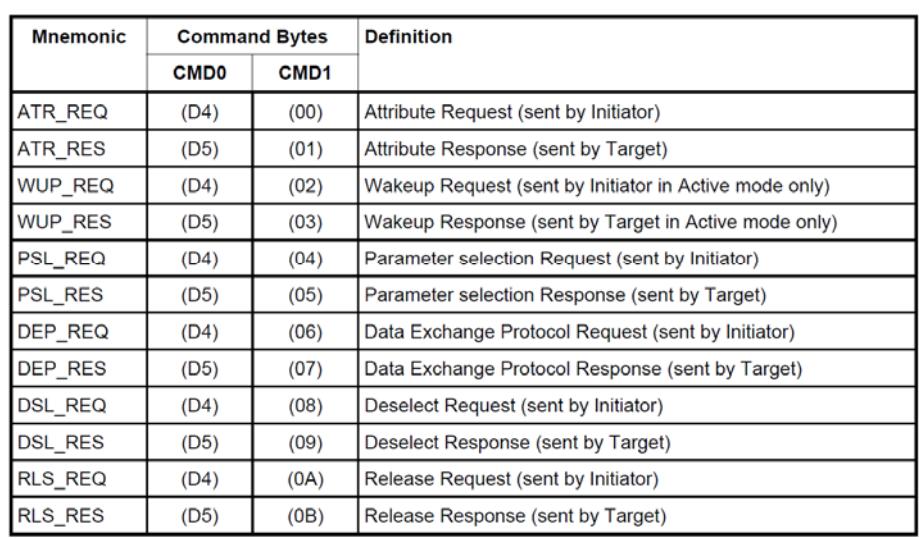

#### Table 19 - NFCIP-1 Protocol Command Set

€

表 **9-2. NFCIP-1** 协议命令组 **[ISO18092 (ECMA340)** 规范提供**]** 

# 附录:信号文件说明

IQ201X 系列应用包含 WLAN、蓝牙和 WiMAX 技术的样本波形和对应的文本文件。 波形文件采用 \*.mod 扩展 名,并用于生成信号。 与 \*.mod 文件相对应的每个文本文件包含用于生成 \*.mod 文件的有效数据。

#### **802.11 a/g** 波形文件

下表是 IQ201X 系列应用为 802.11 a/g 技术提供的波形文件与对应文本文件的实例和说明。

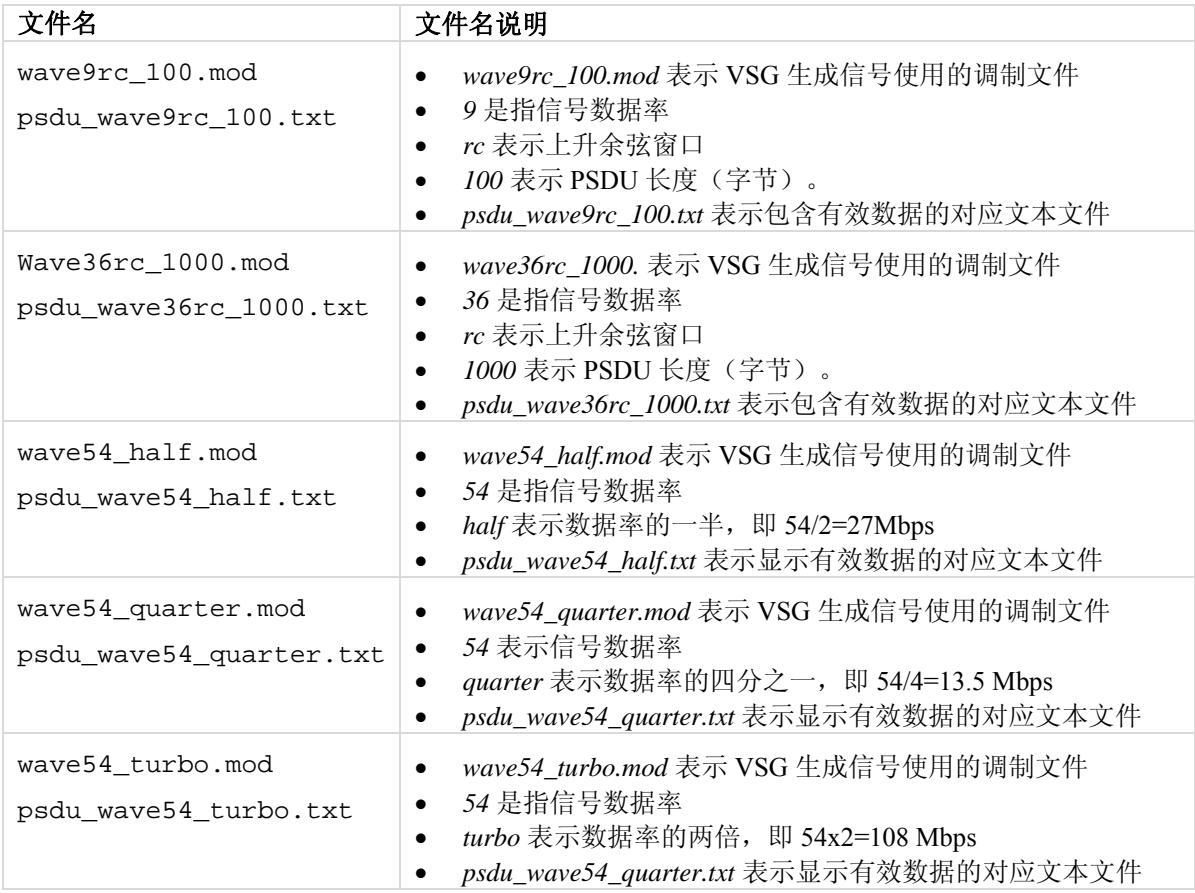

下表列出了应用程序为 802.11 a/g 技术提供的波形文件和对应的文本文件。

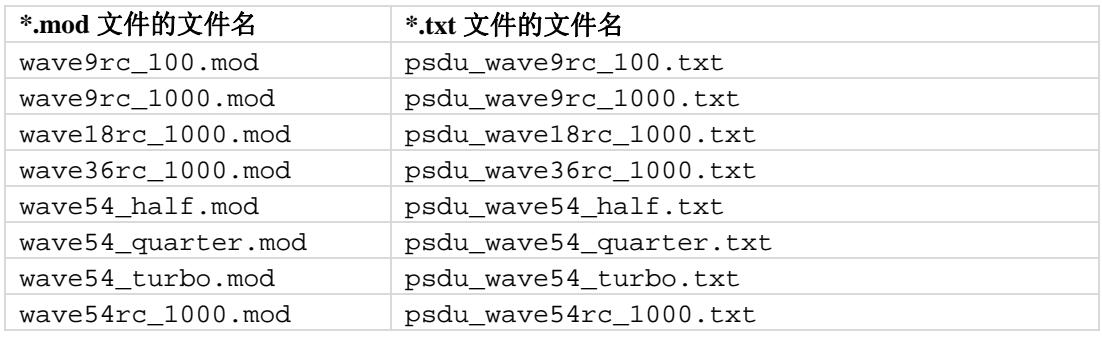

# **802.11 b** 波形文件

 $\oplus$ 

下表是 IQ201X 系列应用为 802.11 b 技术提供的波形文件与对应文本文件的实例和说明。

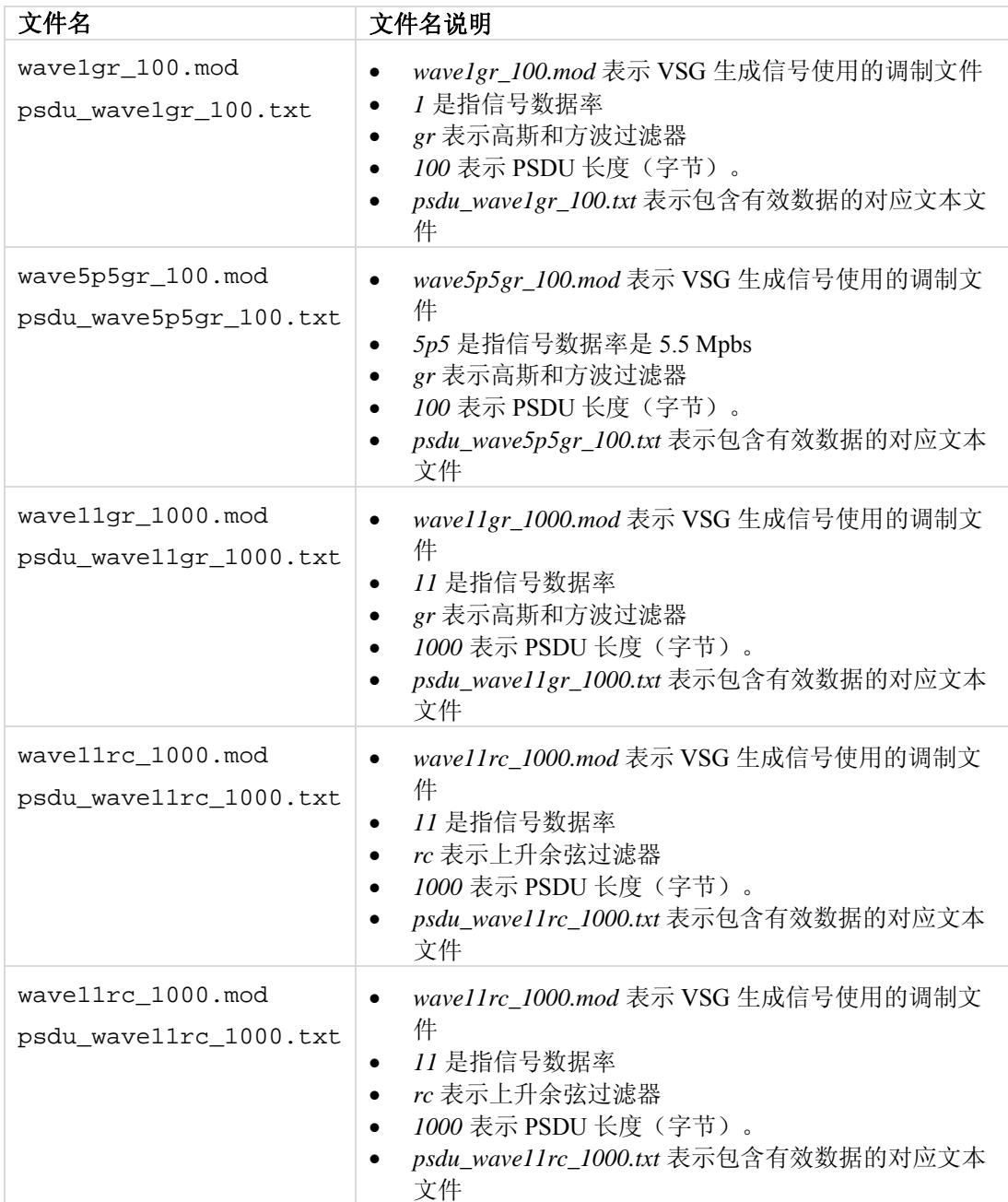

下表列出了应用程序为 802.11 b 技术提供的波形文件和对应的文本文件。

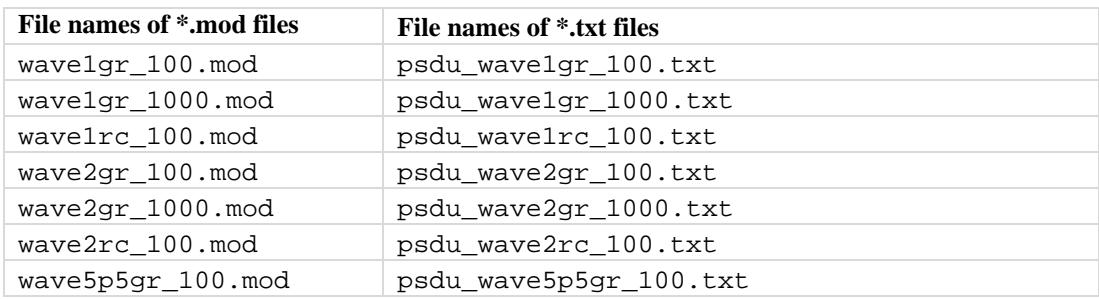

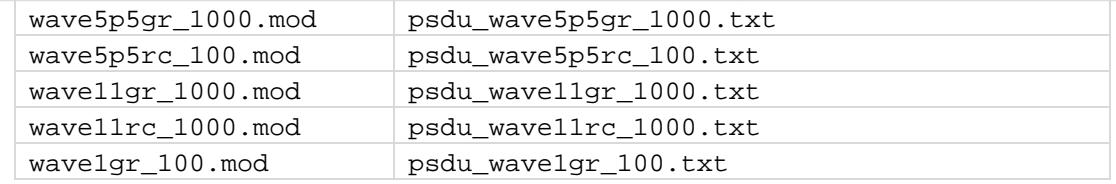

# 蓝牙波形文件

Æ

下表列出了 IQ201X 系列应用程序为蓝牙技术提供的一些样本波形文件。

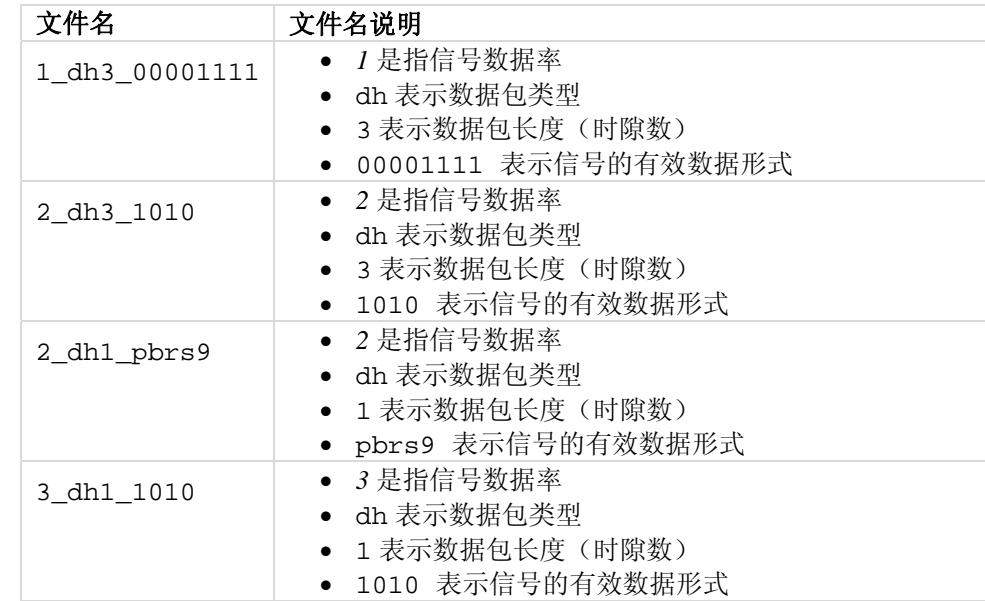

下表列出了应用程序为 802.11 b 技术提供的波形文件和对应的文本文件。

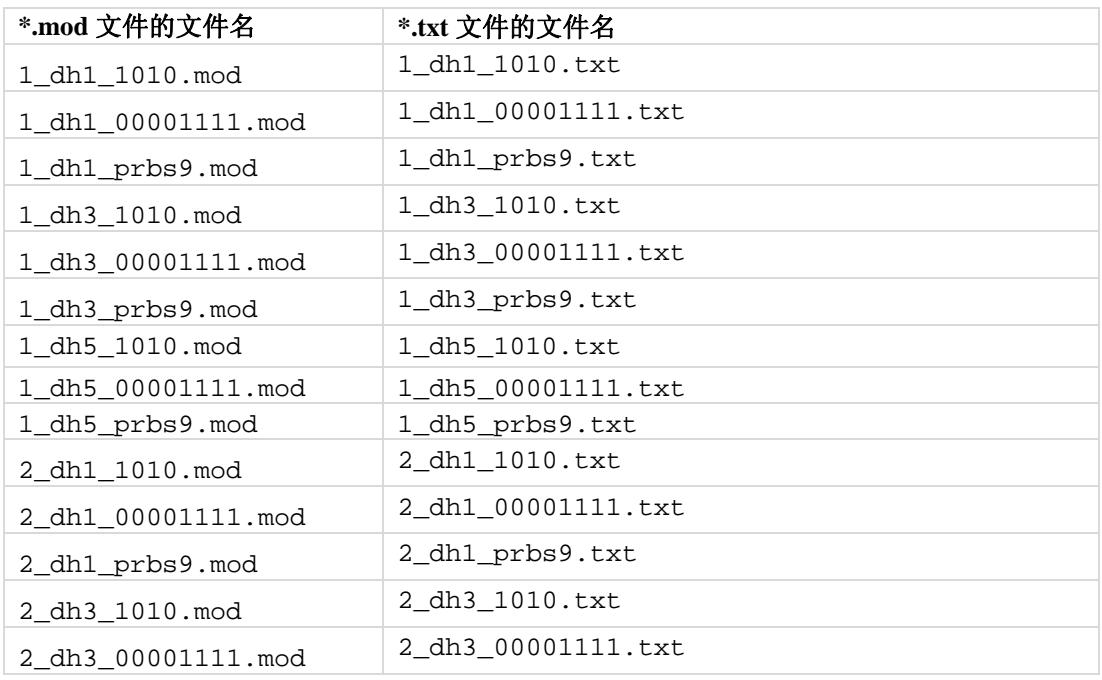

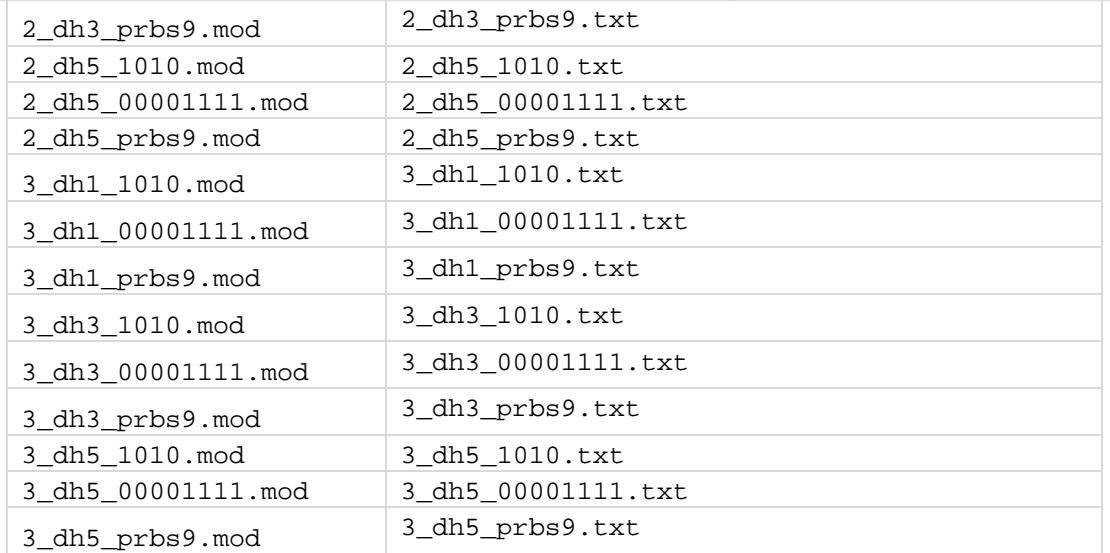

#### **802.16d** 波形文件

Œ

下表列出了 IQ201X 系列应用为 802.16d 提供的样本波形文件。

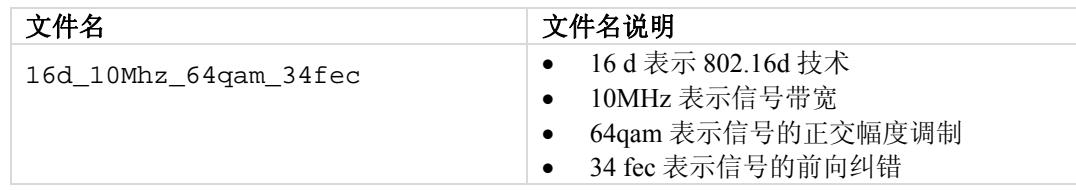

# **802.16e** 波形文件

下表列出了 IQ201X 系列应用为 802.16e 提供的样本波形文件。

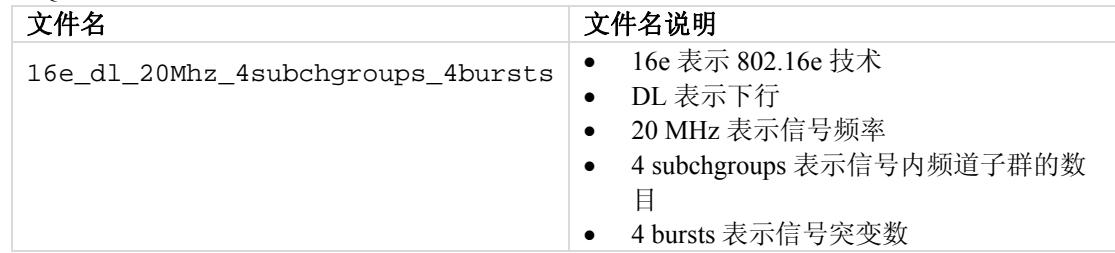

#### **NFC** 波形文件

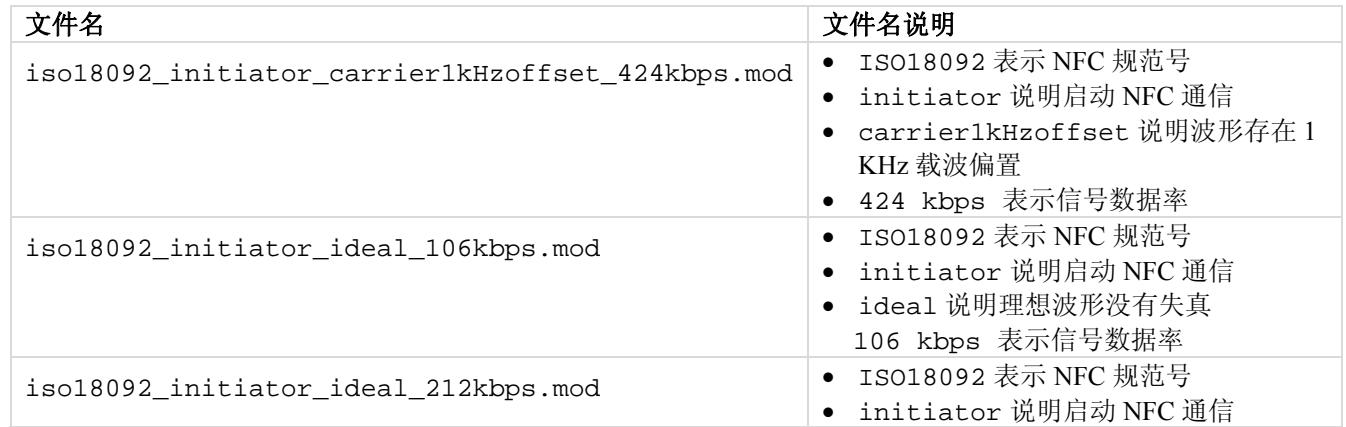

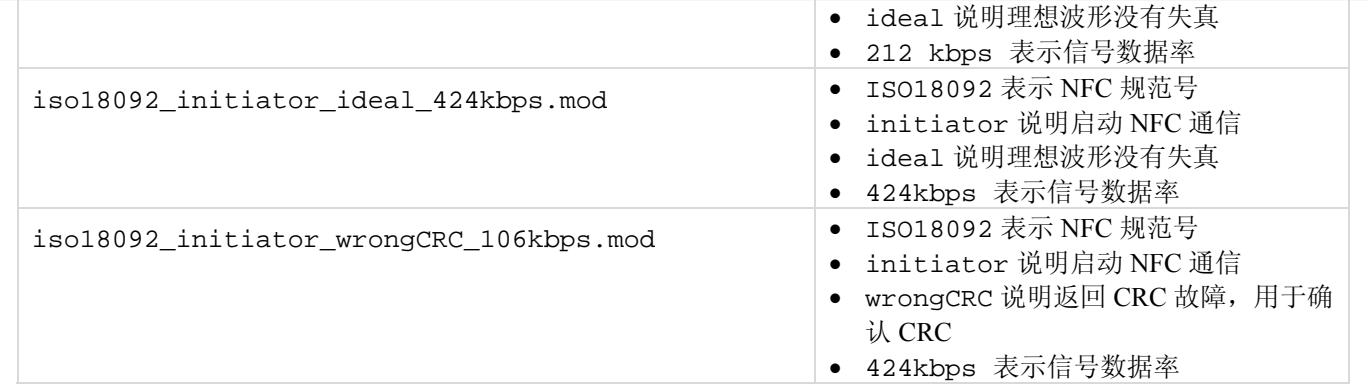

€
## 免责声明

LitePoint 公司有权销售该产品并更改本文档所含的规范和其他信息,恕不事先通知! LitePoint 公司不对本材料提供任何类型的担保,包括但不限于出于任何特定目的的适销性和适用性暗示担保。 对于本<br>指南包含的错误或材料,或与该材料的布置、性能或使用相关的后续损坏,LitePoint 公司概不负责。

未经 LitePoint 公司书面允许,不得以任何形式或任何手段复制或传输本手册的任何部分。 有关最新信息和可用性问题,请联系当地销售代表。 由 LitePoint 公司提供的信息可视为准确、可靠。 但是,<br>LitePoint 公司对本手册的使用并不承担任何责任。 LitePoint 公司有权在任何时间更改规范和文档,恕不通知。

LitePoint 和 LitePoint 标志、IQview、IQflex、IQnxn 以及 IQmax 是注册商标,IQsignal、IQwave、IQfact、IQcheck、IQdebug、IQmeasure、IQtest、IQexpress、IQturbo、IQultra、IQ2011、TrueChannel 和 TrueCable 是 LitePoint 公司商标。 Microsoft Windows 是 Microsoft 公司在美国和/或其他国家的注册商标。所有商标或注册商标归各自所有公司所有。© 2010LitePoint Corporation.

LitePoint Corporation - 公司总部

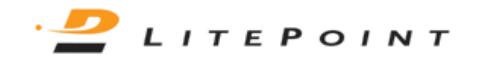

575 Maude Court, Sunnyvale, CA 94085 | +1.408.456.5000 | www.litepoint.com | sales@litepoint.com

November 2010 Doc. # 1075-5116-002